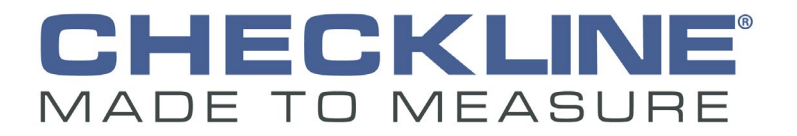

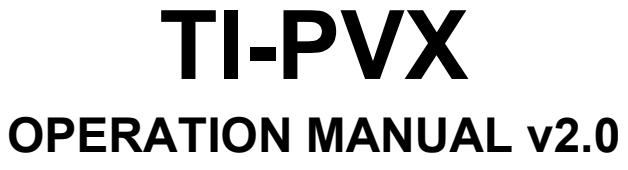

Precision A / B Scan Thickness Gauge

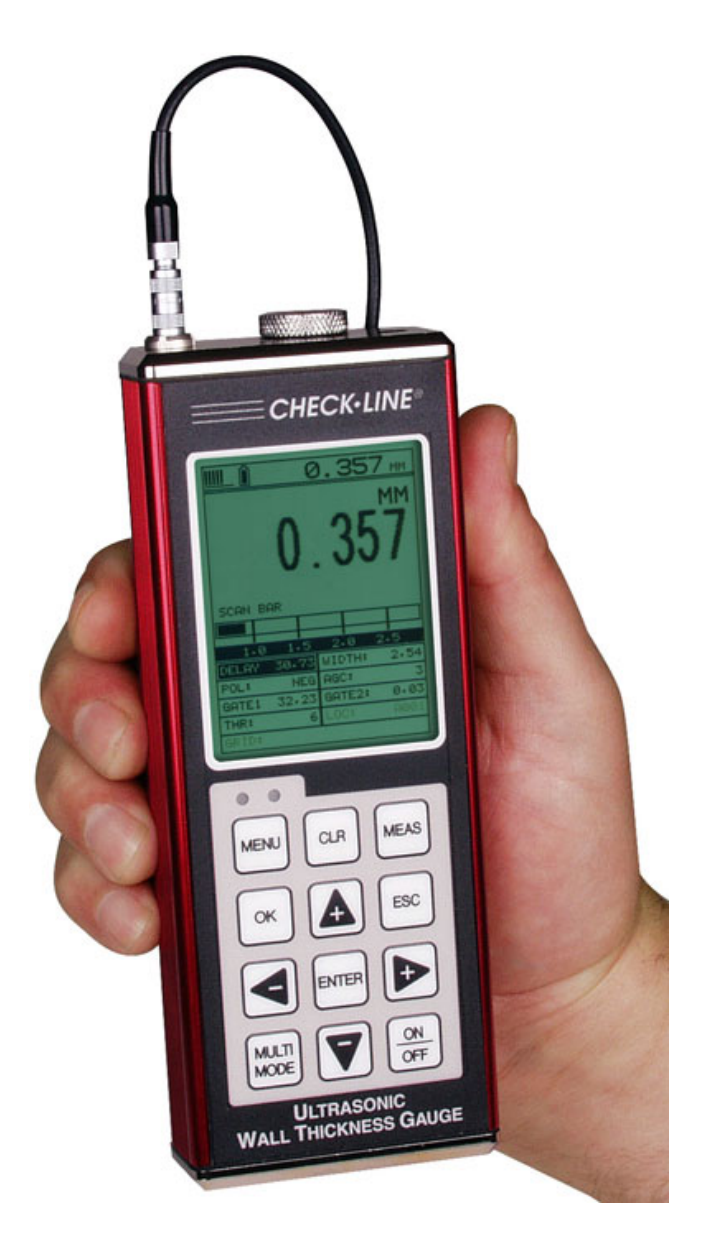

P/N P-157-0005 Rev 3.0, Sept 2019

#### **Checkline**

## **CONTENTS**

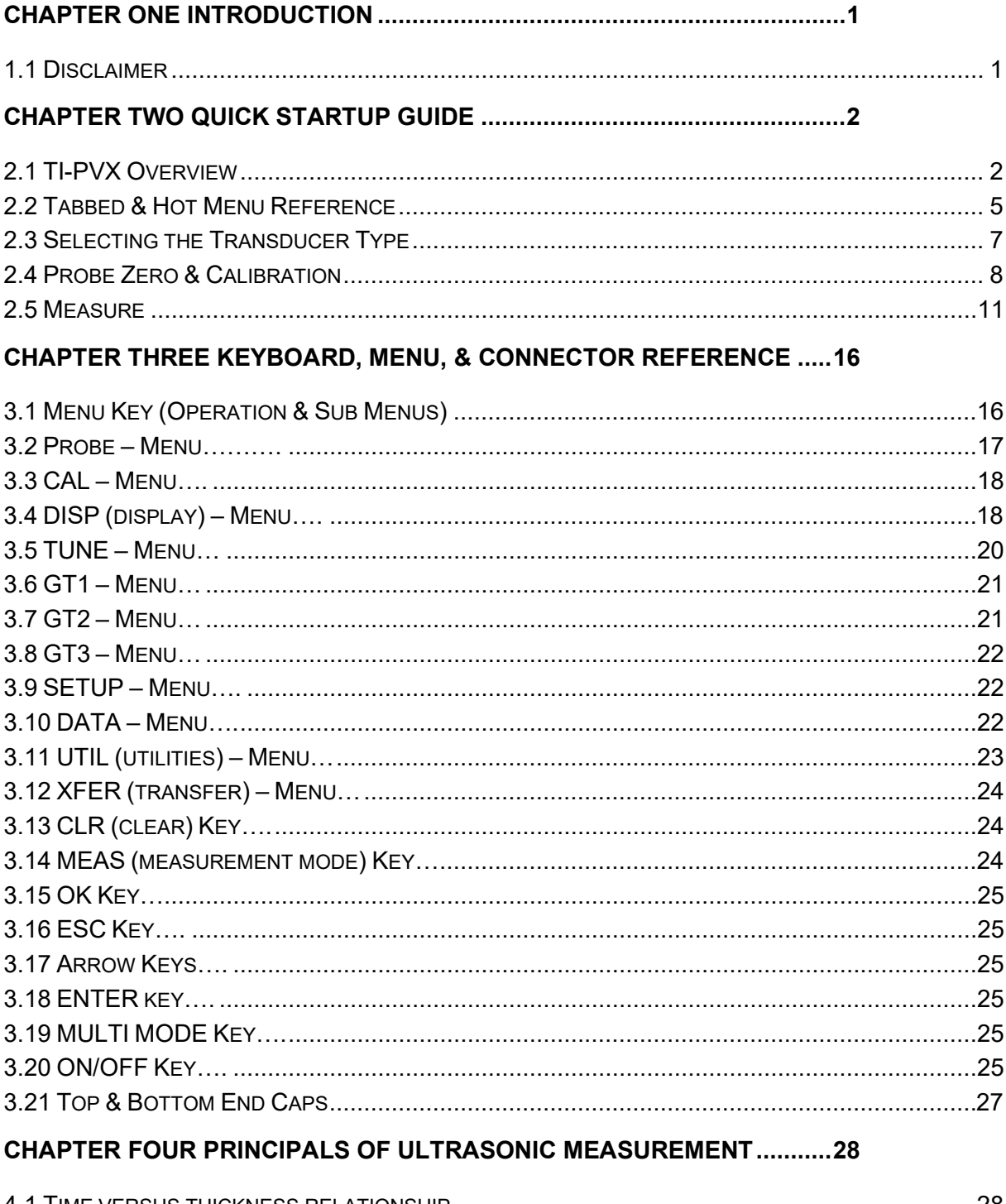

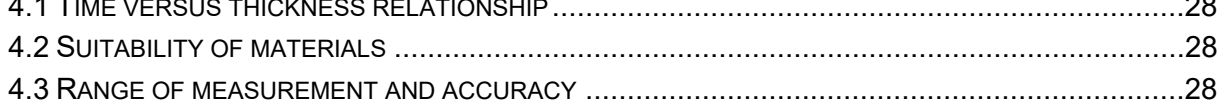

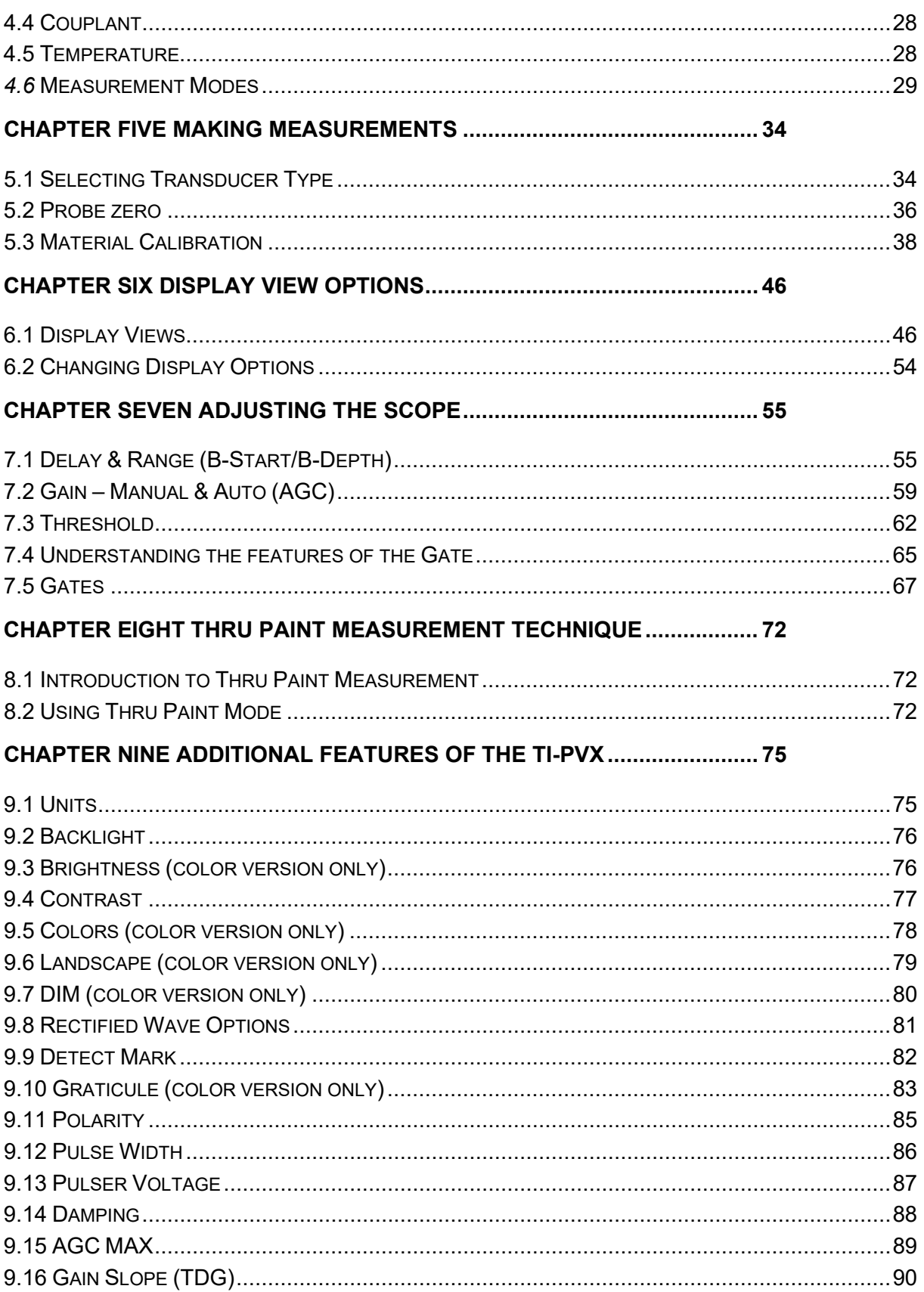

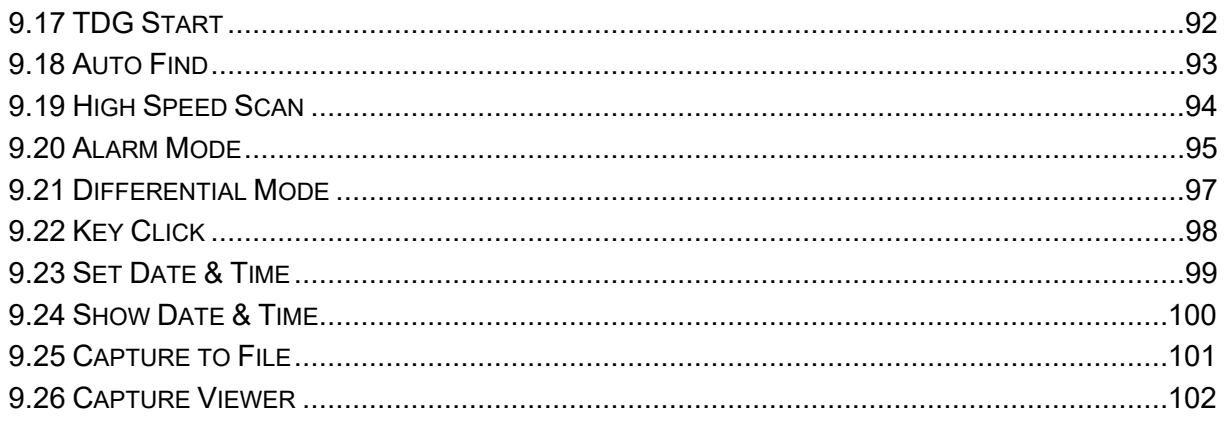

#### CHAPTER TEN DATA STORAGE - SETUP, EDIT, & VIEW FILES ............ 104

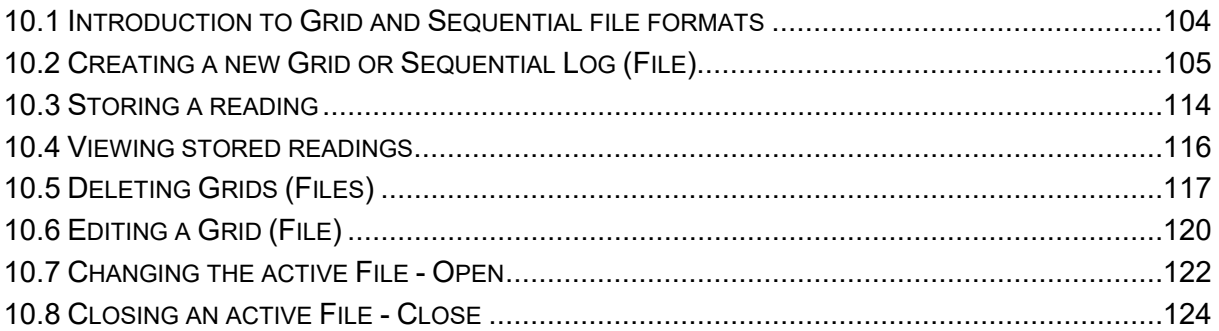

#### **CHAPTER ELEVEN SETUPS - CREATE, STORE, EDIT, & RECALL ........126**

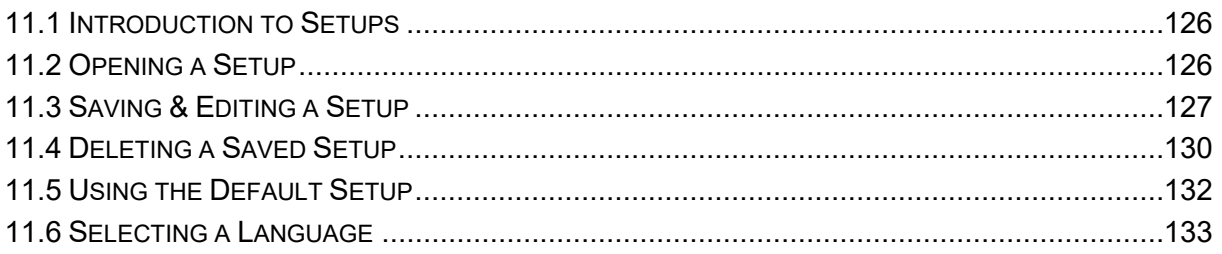

#### 

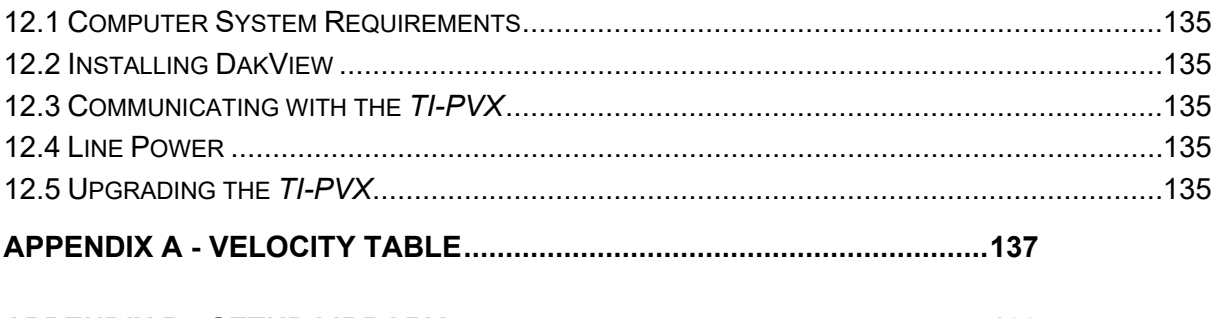

#### 

#### **Checkline**

### <span id="page-6-0"></span>**CHAPTER ONE INTRODUCTION**

The Checkline model *TI-PVX* is a visual precision A / B scan ultrasonic thickness gauge. Based on the same operating principles as SONAR, the *TI-PVX* is capable of measuring the thickness of various materials with accuracy as high as  $\pm$  0.0001 inches, or  $\pm$  0.001 millimeters. The principle advantage of ultrasonic measurement over traditional methods is that ultrasonic measurements can be performed with access to only one side of the material being measured.

Checkline maintains a customer support resource in order to assist users with questions or difficulties not covered in this manual. Customer support may be reached at any of the following:

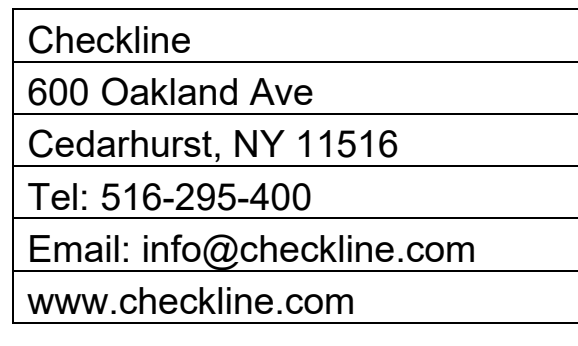

### <span id="page-6-1"></span>**1.1 Disclaimer**

The *TI-PVX* is a full-featured scope that allows a great deal of control over the functionality and electronic performance of the instrument. However, as this provides the user greater control and versatility for a variety of applications, it also requires that the user be comfortable with operation and waveform interpretation of the instrument. It is strongly recommended that the contents of this manual be read in its entirety. It is also recommended that a sufficient amount of time be allocated to working with the instrument in a test environment prior to use in the field. Responsibility for proper use of the instrument rest solely with the user of the instrument.

### <span id="page-7-0"></span>**CHAPTER TWO QUICK STARTUP GUIDE**

Turn the *TI-PVX* on and off using the switch located on the bottom right corner of the keypad. When *TI-PVX* is initially turned on, a flash logo and blinking lights will be displayed prior to entering into the main measurement screen. **Note:** *This section is primarily written as a basic startup guide only.*

#### <span id="page-7-1"></span>**2.1 TI-PVX Overview**

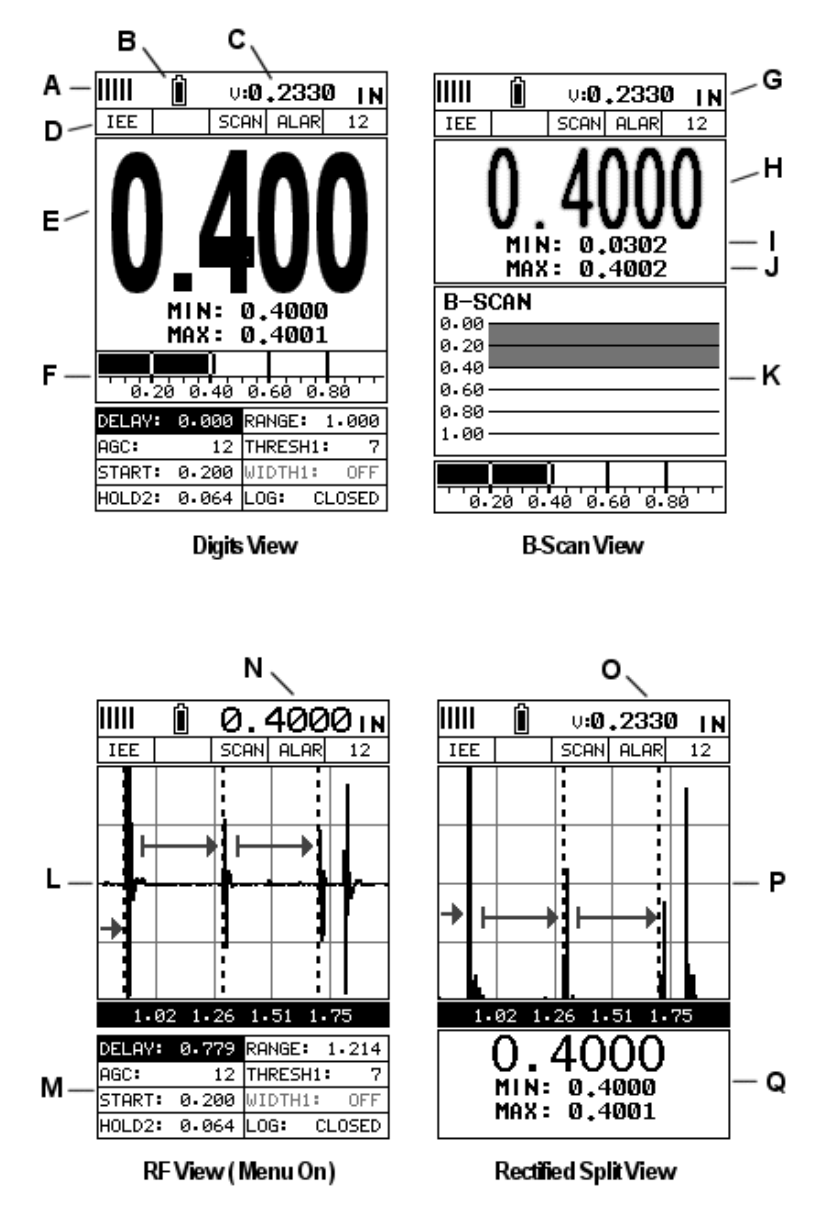

In order to understand how to operate the *TI-PVX*, it's best to start off with an understanding of what it is we're looking at exactly. The *TI-PVX* has a lot of great features and tools that will prove to be a huge benefit for the variety of applications you're constantly facing on a continual basis. Let's have a brief look at the screens you'll see most often:

- A. **Repeatability/Stability Indicator** This indicator should be commonly used in conjunction with the digital thickness values displayed. When all the vertical bars are fully illuminated and the last digit on the digital thickness value is stable, the *TI-PVX* is reliably measuring the same value approximately 250 times per second (250 Hz), depending on which measurement mode and features are enabled.
- B. **Battery Icon** Indicates the amount of battery life the *TI-PVX* has remaining.
- C. **Velocity** The material velocity value the *TI-PVX* is currently using or calibrated for. Displayed in both English or Metric units, depending on the what units the gauge is set for.
- D. **Feature Status Bar** Indicates the features currently enabled and in use in the following order:
	- Measurement Mode
	- Differential Mode
	- High Speed Scan Mode
	- Alarm Mode
	- Gain Setting
- E. **Digital Material Thickness Value** Extra large font size for viewing ease.
- F. **Scan Bar** Another view of material thickness in a deflection style horizontal bar. This is a visual tool that would enable the user the ability to see thickness changes in both standard and scan modes.
- G. **Units** The current measurement units being used (English, Metric).
- H. **Digital Material Thickness Value** Smaller font size when the B-Scan display view is enabled.
- I. **Minimum Material Thickness** Part of the scan feature. Displays the minimum thickness value found during a scan.
- J. **Maximum Material Thickness** Part of the scan feature. Displays the maximum thickness value found during a scan.
- K. **B-Scan Display** Cross section view of the material. Provides the user with graphical view of the opposite/blind surface.
- L. **RF A-Scan Display** The actual sound wave reflection that is returned from the detection of the opposite surface of the material being measured. In this view, the entire sine wave is displayed, showing both the positive and negative half cycles from the detection/reflection. This view is commonly used to initially "see the big picture" and make fine adjustments to the scope settings, prior to selecting another view option.

M. **Hot Menu items** – We call this menu section our "hot menu", as these items are the most commonly adjusted features, requiring quick access from the

user. They can be displayed and scrolled by pressing the key at anytime. The  $\left[\begin{smallmatrix} \text{Fsc} \end{smallmatrix}\right]$  key is used in conjunction with  $\left[\begin{smallmatrix} \text{Meas} \end{smallmatrix}\right]$  key to reverse the direction scrolled.

- N. **Reference Note**  When the "hot menu" items are displayed/activated, the base material thickness value shown at reference point "N". However, when the "hot menu" items have been deactivated, the current base material velocity value is displayed, as shown in reference point "O". When the "hot menus" are deactivated, the entire "hot menu" section becomes a multiple measurement display area, allowing the user to simultaneously view: base material, coating, and base material minimum/maximum thickness values dynamically, as shown in reference point "R".
- O. **Reference Note**  Please refer to "N", for a detailed explanation.
- P. **RECT A**-Scan Display The actual sound wave reflection that is returned from the detection of the opposite surface of the material being measured. In this view, only half of the sine wave is being displayed (positive or negative).
- Q. **Reference Note**  Please refer to "N", for a detailed explanation.

### <span id="page-10-0"></span>**2.2 Tabbed & Hot Menu Reference**

The following table is a quick menu reference guide of the tabbed menu items, which can be accessed by pressing the  $\begin{bmatrix} \text{MENU} \\ \text{Key}\end{bmatrix}$  key multiple times to tab right, or the  $\begin{bmatrix} \text{esc} \\ \text{Key} \end{bmatrix}$  key multiple times to tab left through the tabbed menus. The *TI-PVX* has 11 tabbed menu titles and multiple submenu items as illustrated below. The *TI-PVX* also has 1 'hot menu' subset of commonly adjusted menu items. They can be quickly accessed from the main measurement screen by pressing the uses key multiple times to access and tab right, or pressing the  $\left\lfloor \frac{\text{esc}}{\text{sec}} \right\rfloor$  key multiple times to tab left through the hot menu

cells. Refer to [Chapter Three](#page-21-2) for additional definitions and information on the keypad and menu items.

Hot Menu Items

**Note:** *Only one "Threshold, Width and Holdoff" will be listed in the Hot Menus at a time. Log" is also listed, and is used to access data storage if no log file is currently open, or display log or grid file if open. Finally, either "Gain" or "AGC" will be displayed, depending on the current measurement mode selected.*

\* *Color option only*

#### **Start >>**

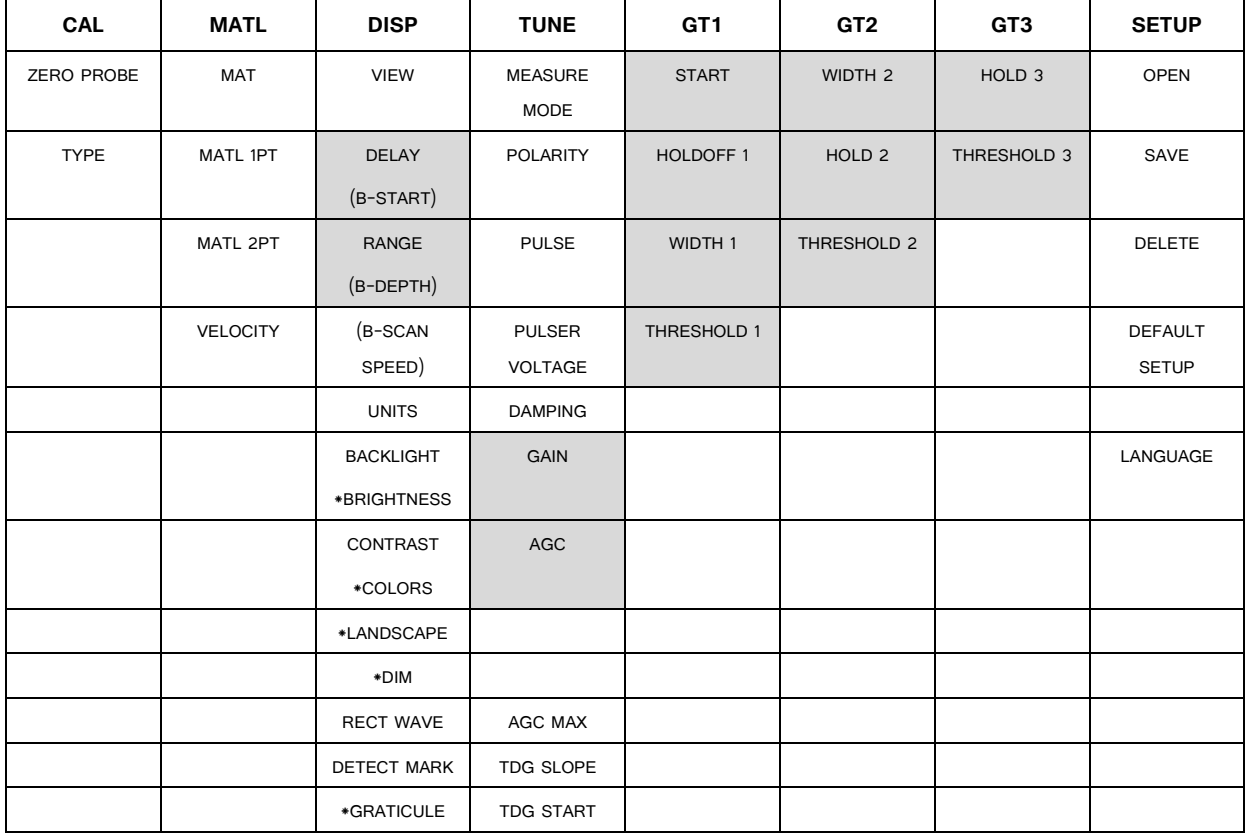

#### **Checkline**

#### **>> End**

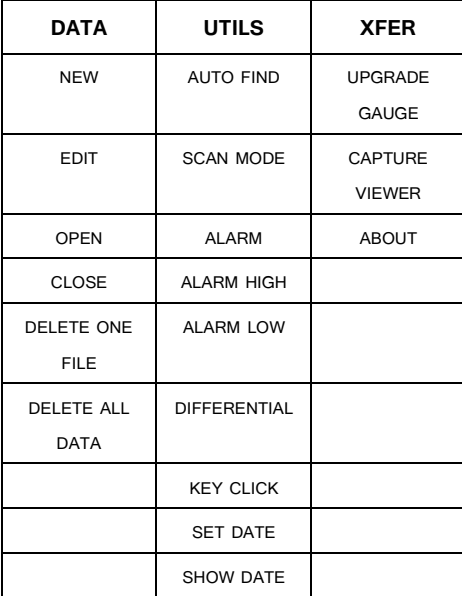

### <span id="page-12-0"></span>**2.3 Selecting the Transducer Type**

The first step for using the *TI-PVX* is to select the transducer type. There are 7 different types to satisfy a variety of applications. The *TI-PVX* can use delay line, pencil and contact style transducers. Selecting the type will load a default setup to use as a starting point for fine tuning. **Note:** Once the transducer has been selected/loaded, the *TI-PVX* will retain the selection and continue to default to that specific transducer when the *TI-PVX* is powered on/off. The transducer type will only change when another option has been selected. Therefore, if you have previously gone through this section and selected the appropriate setup, proceed to the next section.

The following steps outline transducer selection:

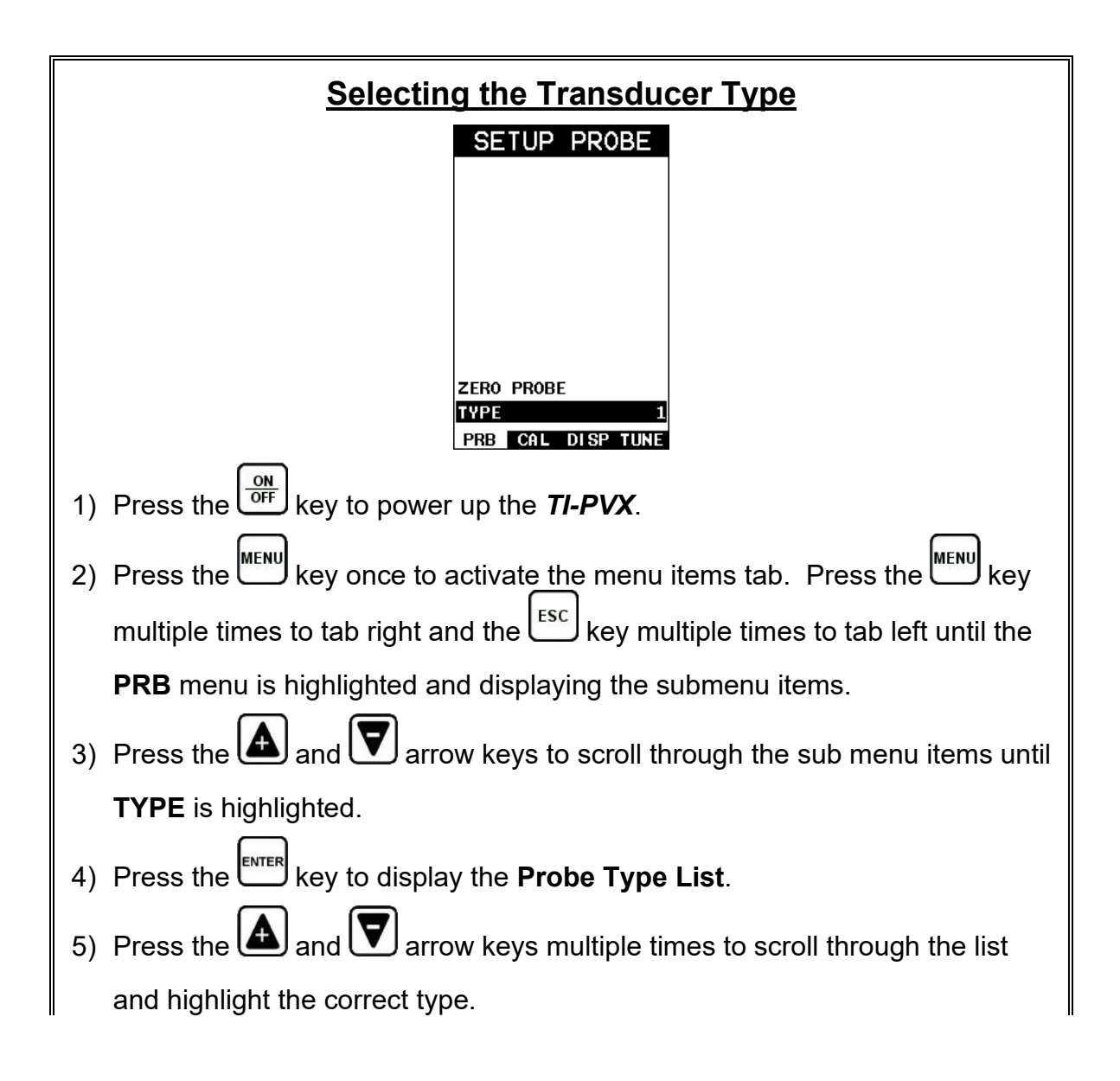

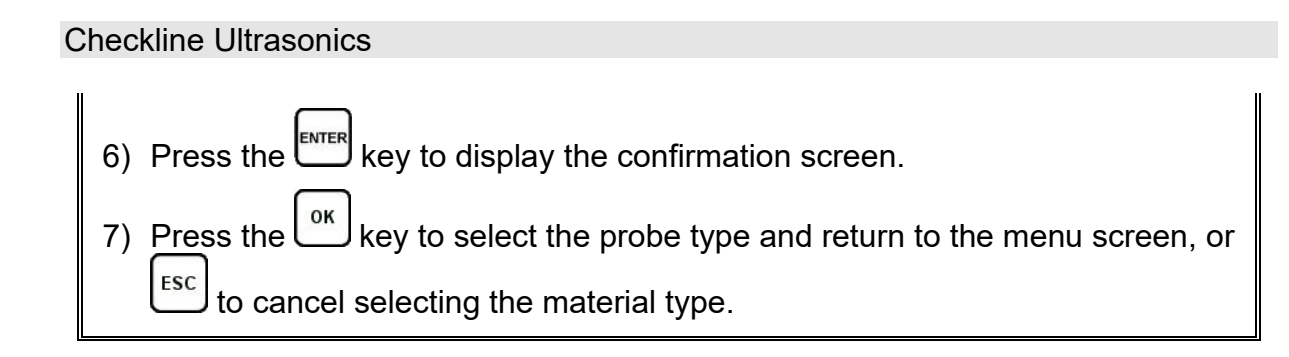

### <span id="page-13-0"></span>**2.4 Probe Zero & Calibration**

The next steps are to perform a probe zero and calibrate the *TI-PVX* to a specific material type. If the sound velocity is unknown, the *TI-PVX* can be calibrated to a known thickness sample. This demo will briefly explain both of these techniques.

**Note:** *A 'probe zero' is only required if a contact style transducer was selected, and pulse-echo (P-E) mode will be used.*

The procedure is outlined as follows:

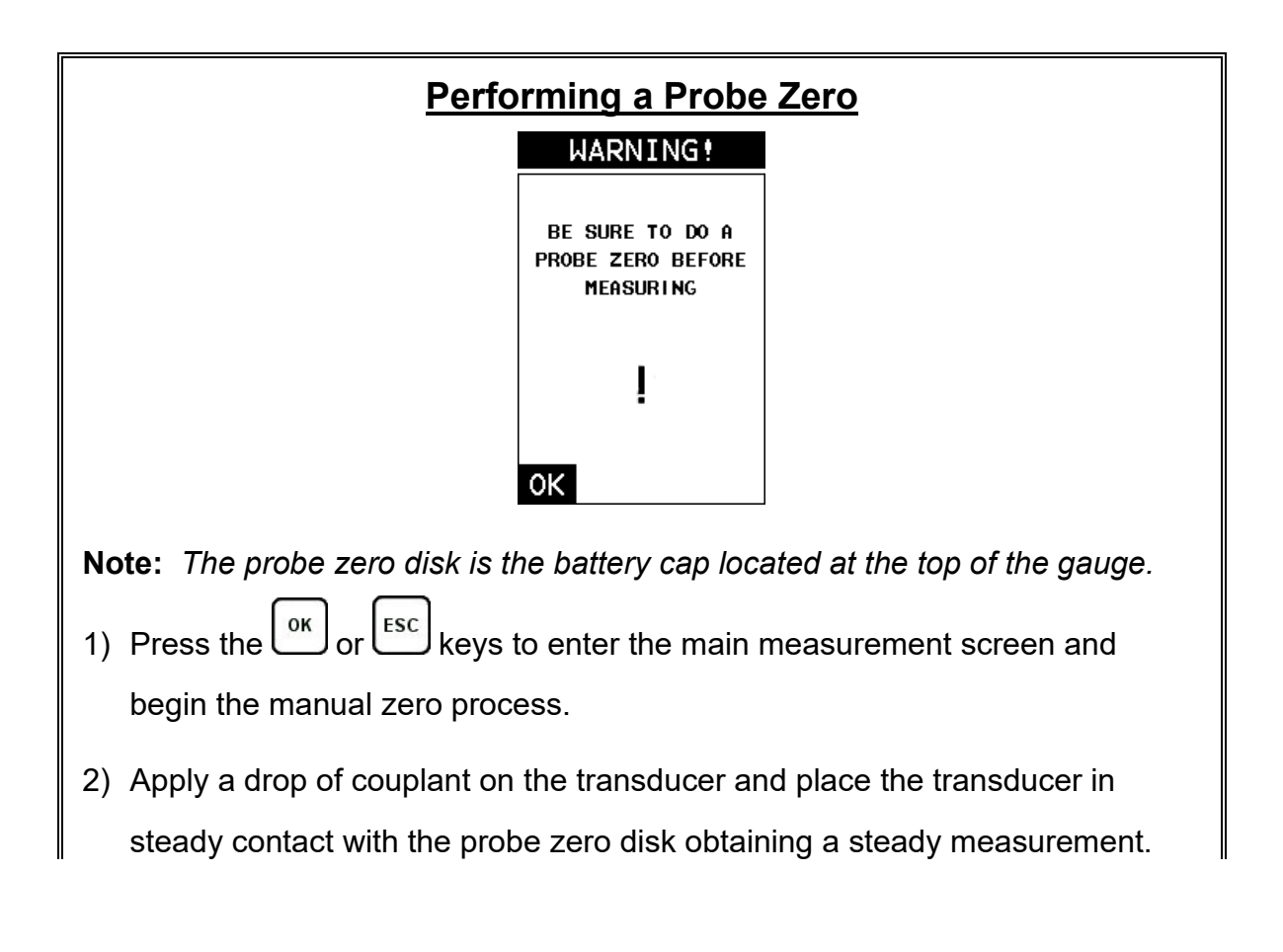

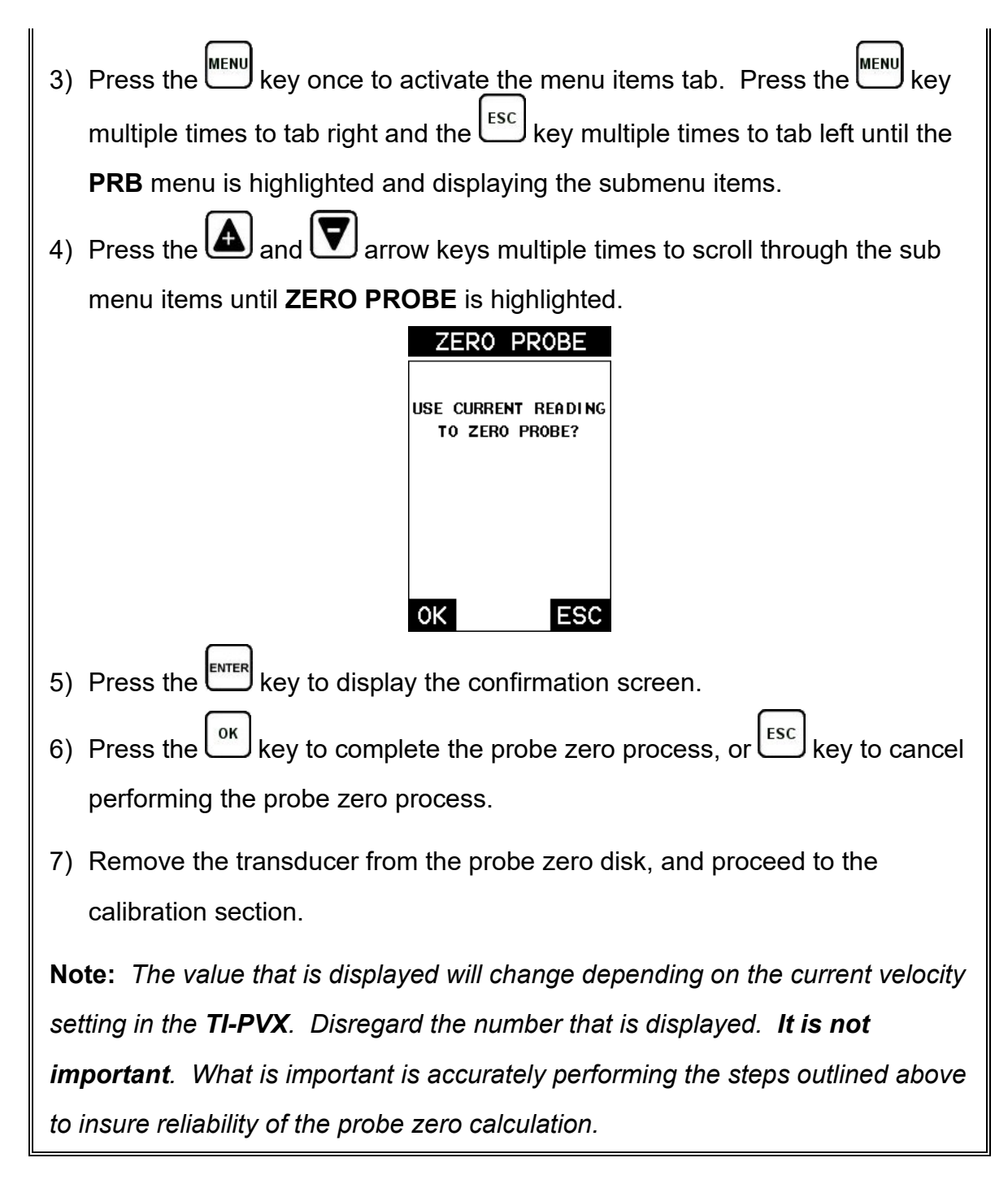

### **One Point Material Calibration**

For the purposes of this quick start section, we'll only be covering the most common one point calibration option to determine the sound velocity of the test material. It would be very handy to carry a set of mechanical calipers to use in conjunction with the *TI-PVX* for making physical measurements of materials to calibrate in the field:

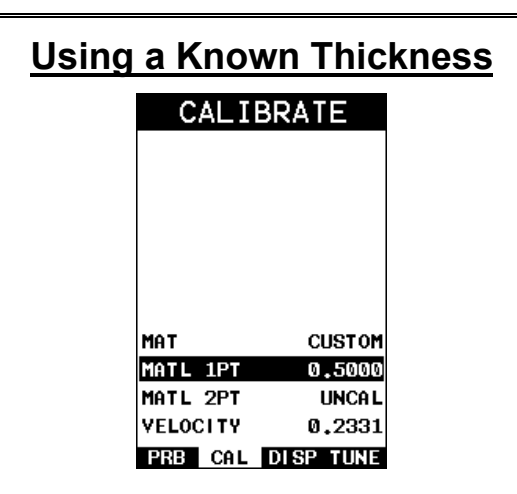

**Note:** *If a contact transducer was selected, be sure that the probe zero procedure has been performed prior to performing this calibration procedure.*

- 1) Physically measure an exact sample of the material or a location directly on the material to be measured using a set of calipers or a digital micrometer, if a calibration standard will not be used.
- 2) Apply a drop of couplant on the transducer and place the transducer in steady contact with the cal standard or test material. Be sure that the reading is stable and the repeatability indicator in the top left corner of the display is fully lit and stable. Press the key once to activate the menu items tab. Press the weakly key multiple times to tab right and the  $\epsilon_{\rm sc}^{\rm esc}$  key multiple times to tab left until the **CAL** menu is highlighted and displaying the submenu items.
- 3) Use the  $\bigtriangleup$  and  $\bigtriangledown$  arrow keys to scroll through the sub menu items until **MATL 1PT** is highlighted.

I

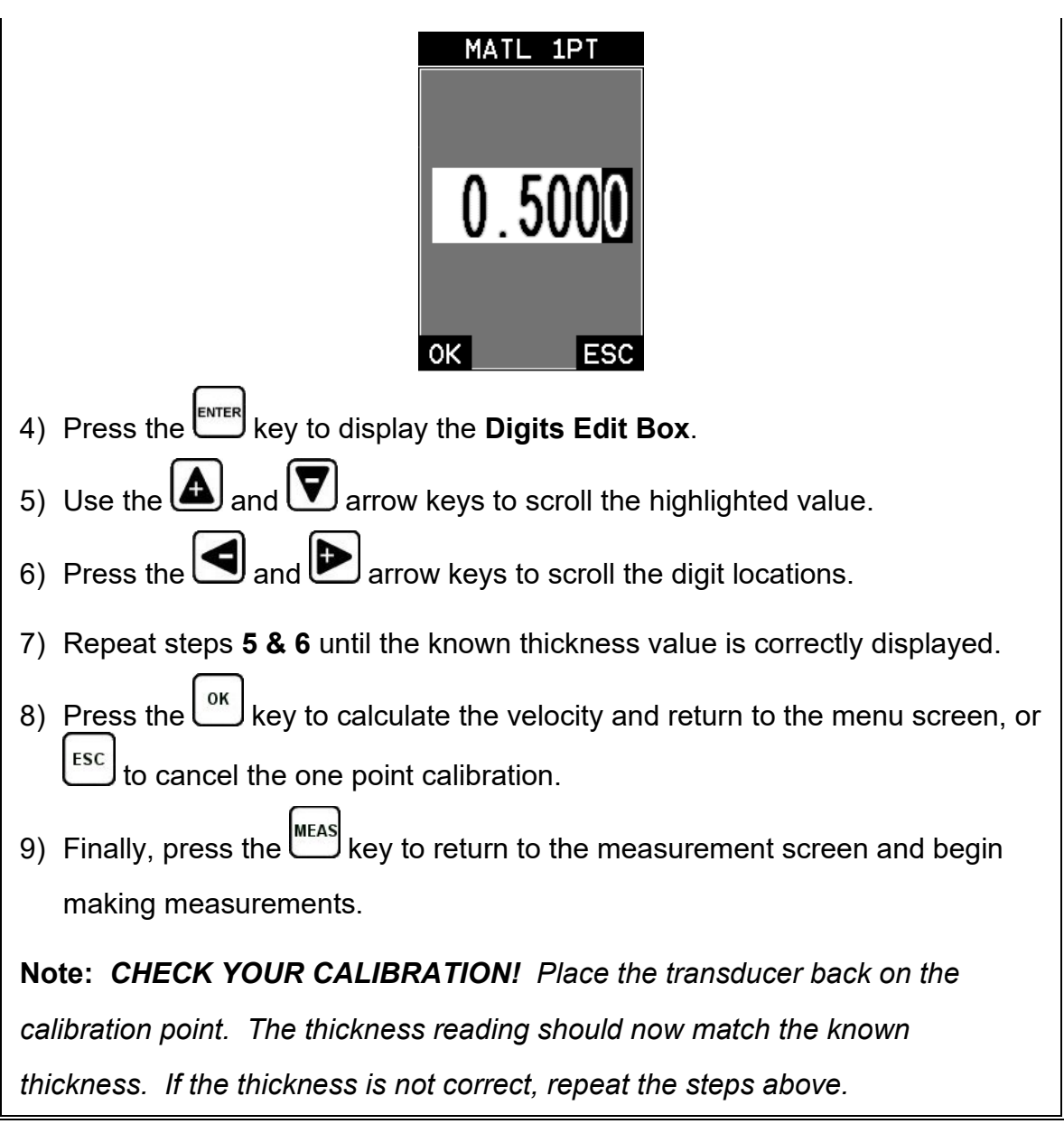

### <span id="page-16-0"></span>**2.5 Measure**

The *TI-PVX* is now ready to measure. There are four different measurement view options, each with a specific purpose – Digits, RF, RECT, & B-Scan. The steps below outline how to toggle between the different view mode options:

### **Selecting the Measure View**

Checkline Ultrasonics

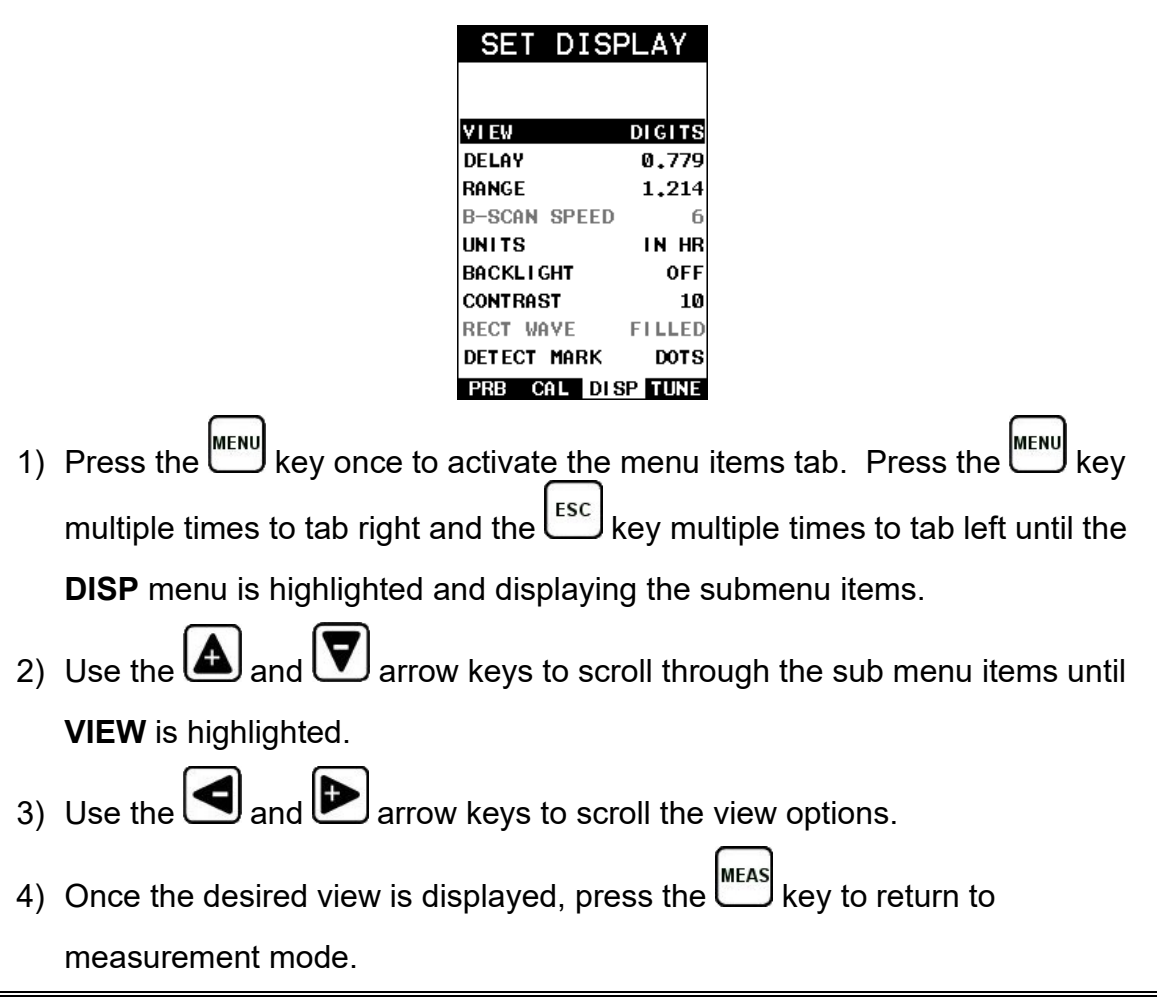

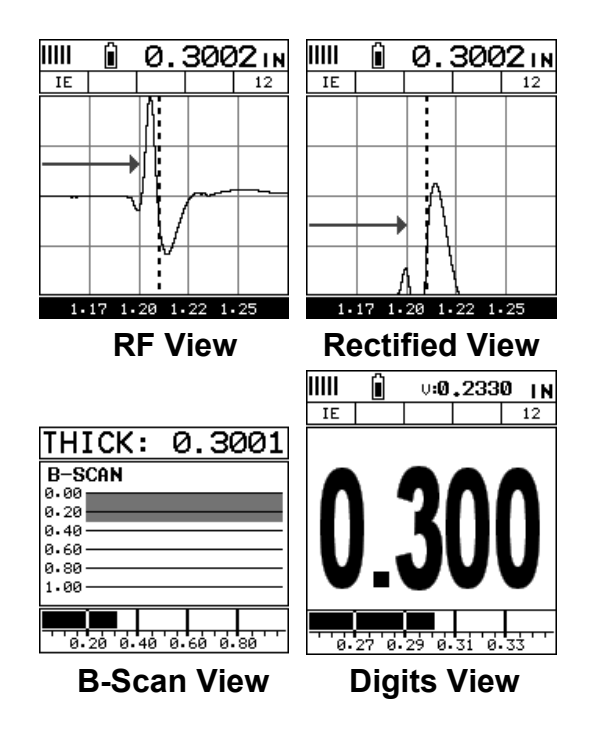

**DIGITS:** Displays the digital thickness value using a large font size. This view is useful when the *TI-PVX* is intended for use as a basic thickness gauge.

**RF:** Displays the actual waveform signal, much like an oscilloscope, from the reflection of the opposite surface. This view shows both the positive and negative peaks, and is often used to fine tune the scope settings.

**RECT:** Displays a half waveform signal, either positive or negative, from the reflection of the opposite surface. The user can select the polarity or "phase" displayed. This is typically determined by first using RF view to select the most optimal polarity "phase", setting the polarity, and switching to RECT view.

**BSCAN:** The Time Based B-Scan provides the user with a cross sectional view of the material being tested. This mode is useful when there is concern regarding the profile of the blind surface.

Once the view has been selected the **Delay** and **Range** of the screen will potentially need to be adjusted, considering the view selected is **RF** or **RECT**. Alternatively, if **BSCAN** was selected, the **B-Start** and **B-Depth** settings will potentially need to be adjusted as well. They are the same, with the exception of terminology; **Delay(B-Start)** & **Range(B-Depth)** and view. These items will be grouped together for the duration of this manual. Use the following steps to adjust these settings directly from the measurement screen as follows:

**Note:** *The Delay (B-Start) and Range (B-Depth) are also used to adjust the parameters of Scan Bar in digits & B-Scan views.*

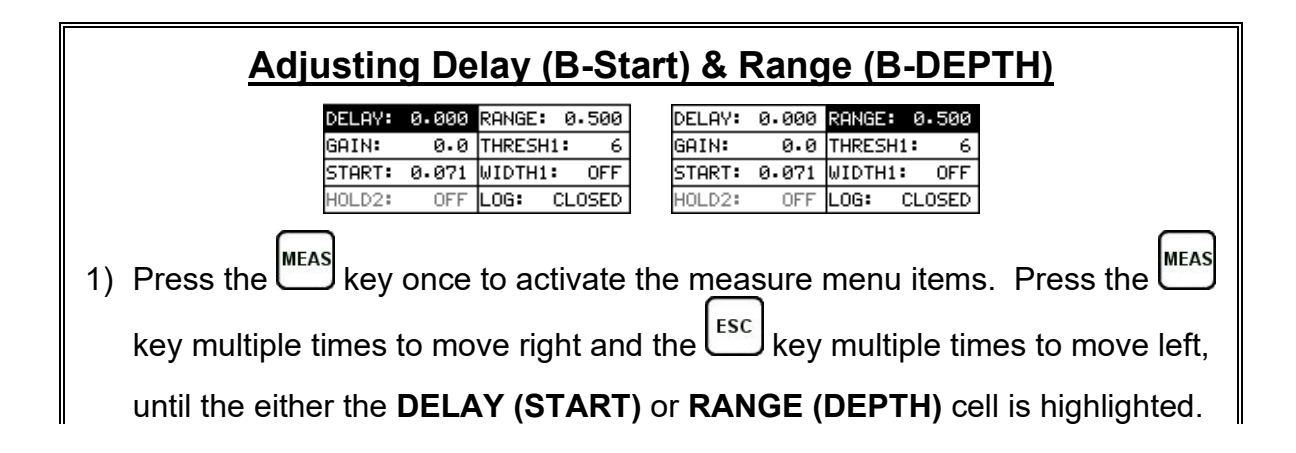

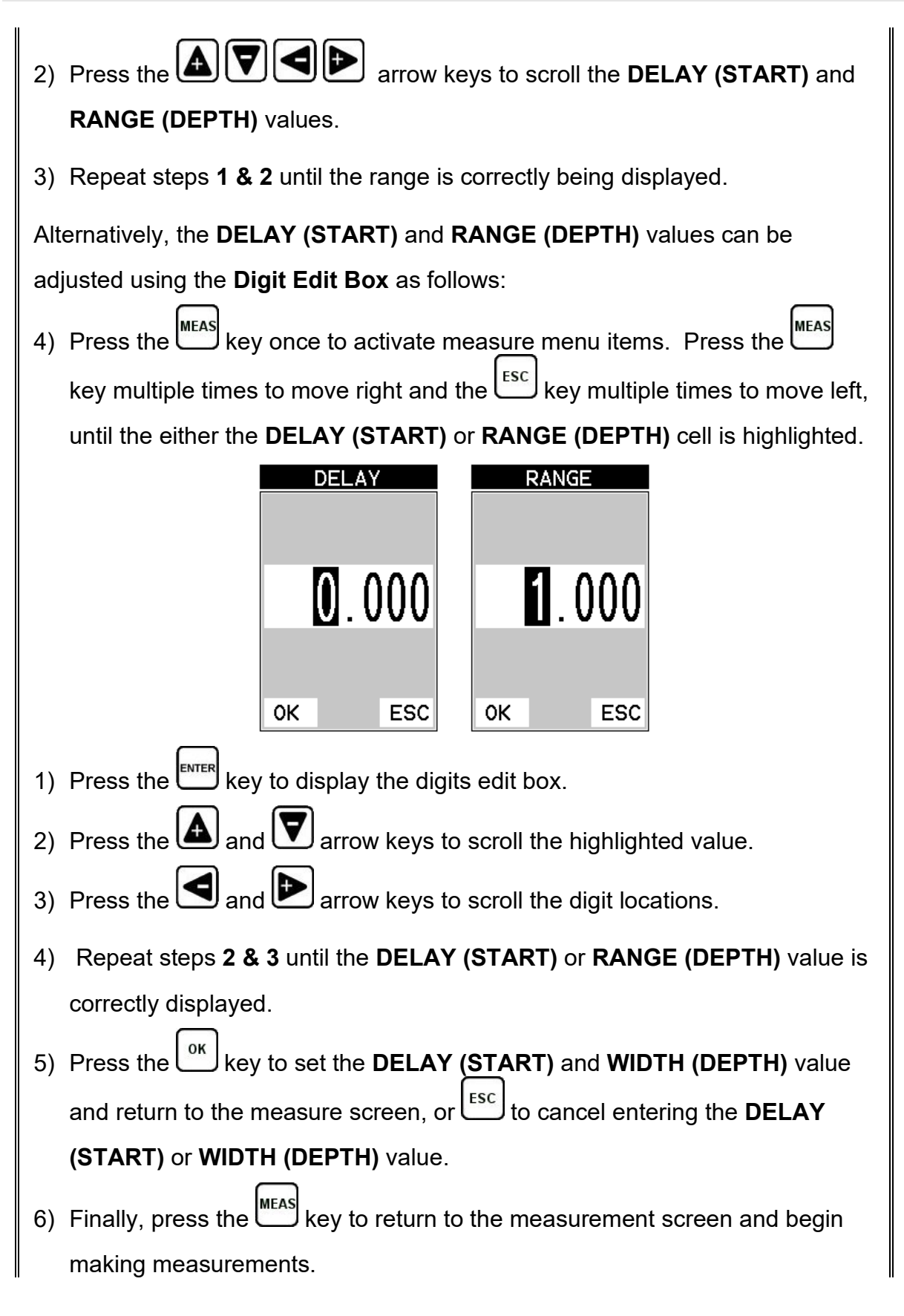

**Note:** *The DELAY (START) & WIDTH (DEPTH) can also be adjusted from the tabbed menu item DISP. However, using the hot menu keys is the easiest method.*

### <span id="page-21-2"></span><span id="page-21-0"></span>**CHAPTER THREE KEYBOARD, MENU, & CONNECTOR REFERENCE**

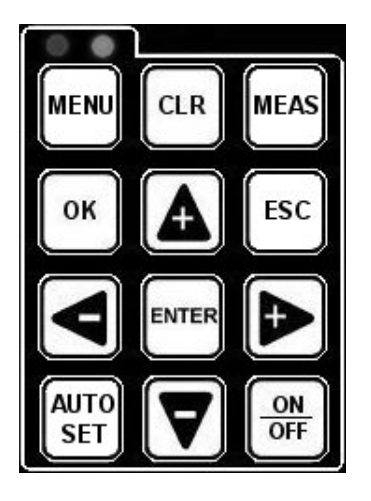

# <span id="page-21-1"></span>**3.1 Menu Key (Operation & Sub Menus)**

MENU

The **Menu** key activates the primary menu structure containing 8 menu tab groups. These tab groups then contain sub menu items, or functions. The sub menu items have been organized in tab groups according to how closely they are related to the individual tab group names. Let's first get familiar with how to move around in these tabs before continuing on to the sub menu functions. This procedure is outlined below:

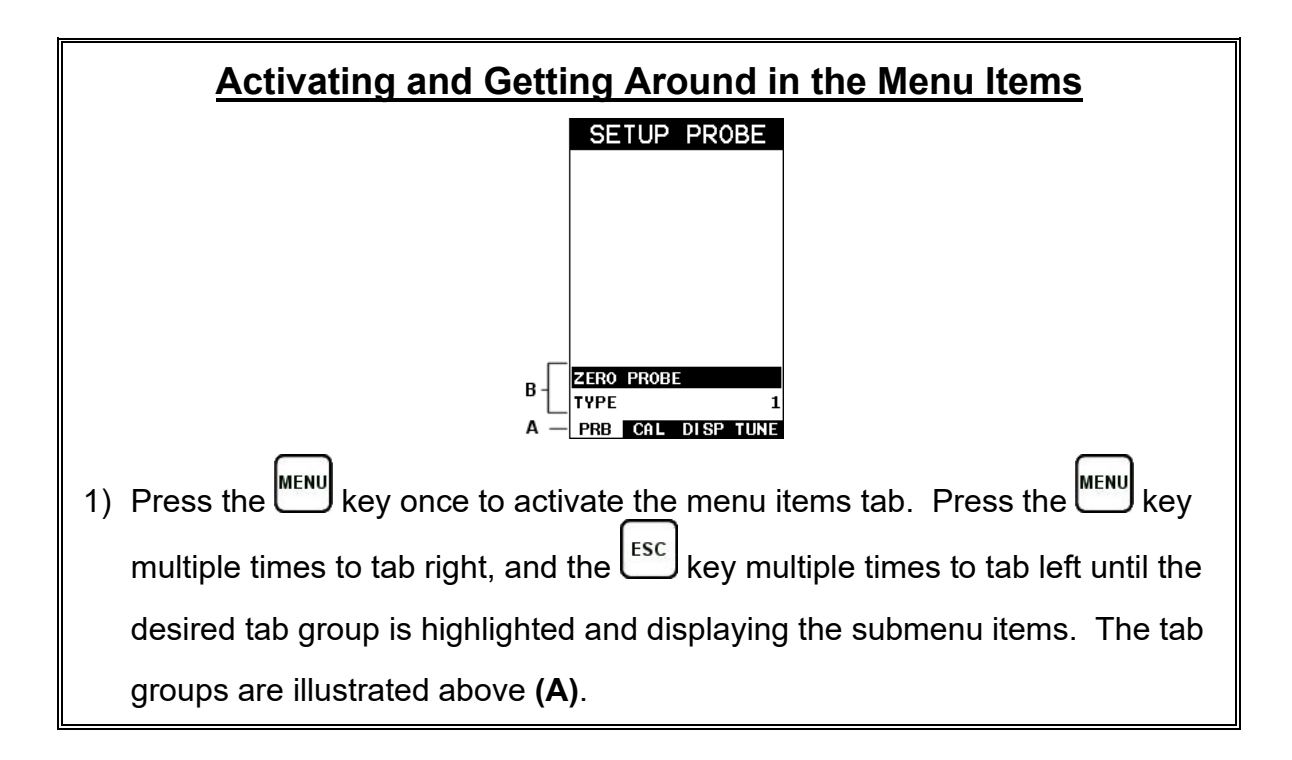

Now that you're familiar with activating and moving around the tab groups, let's have a look at how to move around in the sub menu items as follows:

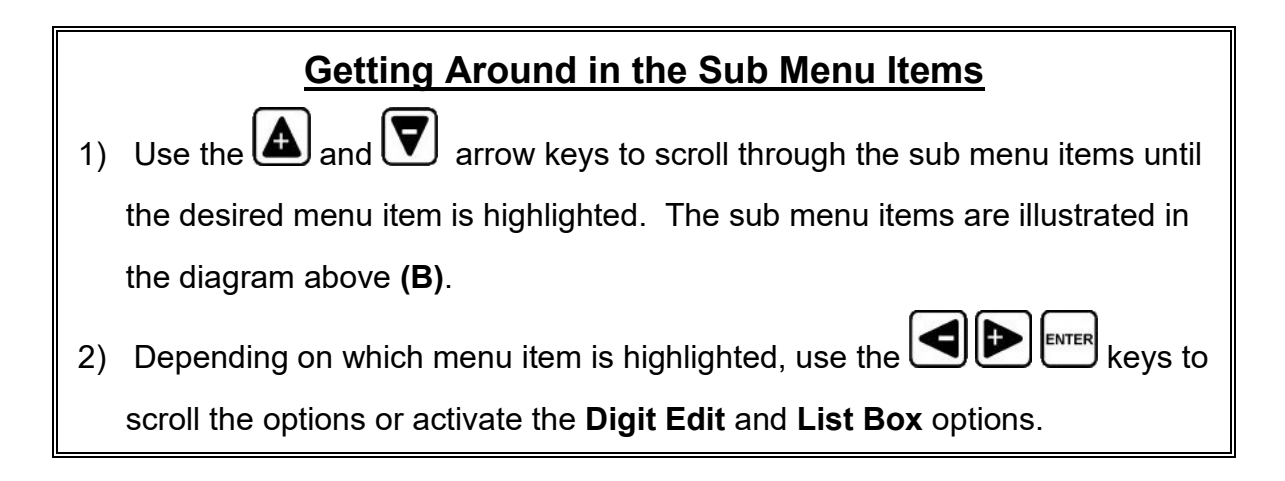

The sections to follow will provide the user with an explanation of the sub menu functions:

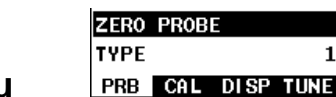

<span id="page-22-0"></span>**3.2 Probe – Menu**

**ZERO PROBE:** The **TI-PVX** is zeroed in much the same way that a mechanical micrometer is zeroed. If the **TI-PVX** is not zeroed correctly, all of the measurements made using the *TI-PVX* may be in error by some fixed value. This option is only active and available if a single contact transducer type has been selected, and is used for pulse echo (P-E) measurement mode only. Refer to the section on page [36,](#page-41-0) for an explanation of this important procedure.

**TYPE:** Enables the user to select the type of transducer being used from a chart of transducer types (delay line, pencil and contact). A general setup will be load as a starting point with measure mode options available to the selected transducer type. Fine tuning and adjustments may be necessary depending on the application and material type. Refer to page [5](#page-10-0) for a further explanation.

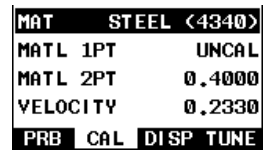

#### <span id="page-23-0"></span>**3.3 CAL – Menu**

**MAT:** Select the material velocity from a chart of basic material types when a known sample thickness, or material velocity cannot be obtained. Refer to page [43](#page-48-0) for further info.

**MATL 1PT:** Performs a single point calibration. This option allows the user to automatically calculate the velocity by entering a known sample thickness. Refer to page [39](#page-44-0) for further info.

**MATL 2PT:** Performs a two-point calibration. This option allows the user to automatically calculate the velocity by entering a second known sample thickness. Refer to page [41](#page-46-0) for further info.

<span id="page-23-1"></span>**VELOCITY:** Function to calibrate the *TI-PVX* by setting the velocity to a known material velocity. Refer to page [38](#page-43-1) for further info.

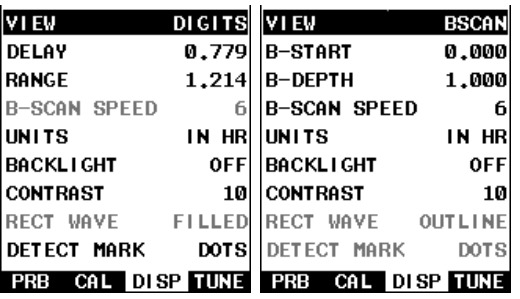

### **3.4 DISP (display) – Menu**

**VIEW:** Selectable RF wave, RECT (rectified), BSCAN (cross section), and DIGITS (large digits) view options. Refer to page [46](#page-51-1) for further info.

**DELAY (B-START):** Provides the user the ability to change the A-Scan or Digits scanbar delay, and or start position of the B-SCAN view. Refer to page [55](#page-60-2) for further info.

**RANGE (B-DEPTH):** Provides the user the ability to change the A-Scan or Digits scanbar Range, or the B-Scan overall depth of the viewable measurement area (zoom). Refer to page [56](#page-61-0) for further info.

**B-SCAN SPEED:** Controls the speed of the time based B-Scan with an arbitrary scale of 0-10, with 10 being the fastest scrolling speed. Default speed set at 6. Refer to page [58](#page-63-0) for further info.

**UNITS:** Toggle between English or Metric units. The readout will change from inches to millimeters (0.001" / 0.01mm), or (HR) high resolution (0.0001" / 0.001mm).

**BACKLIGHT:** Selectable OFF, ON, AUTO, or INVERT backlight option.

**Note:** *Color version uses an AMOLED display and "Brightness" is substituted for Backlight as the menu item label with an arbitrary scale of 1-20, with the brightest setting at 20. Refer to page [76](#page-81-0) for further info.*

**CONTRAST:** Adjustable display contrast for variable light conditions. Refer to page [77](#page-82-0) for further info.

**Note:** *The color version substitutes "Colors" for contrast as a menu item, and has a variety of color schemes to optimize the look and feel of the display. Refer to page [78](#page-83-0) for further info.*

**LANDSCAPE:** *(color version only)* – Provides the user with the ability to rotate and enlarge the A-Scan portion of the display 90 degrees for either right or left hand use. The A-Scan area becomes 2.7" diagonally with this feature enabled. *Refer to page [76](#page-81-1) for further info.*

**DIM:** *(color version only)* – Allows the user to conserve battery life by diming the display after idle for a specific amount of time – OFF, 30, 60, 90, 120, 240 seconds. Once dimmed, a single press of any key will restore the screen brightness. *Refer to page [80](#page-85-0) for further info.*

**RECT WAVE:** This option provides the user an outlined or filled view option when the display setting is in RECT (rectified) wave mode only. Refer to page [81](#page-86-0) for further info.

**DETECT MARK:** Selectable graphics option for the point of detection on the waveform: Line, Box, Dots, None. Offers the user a graphics preference on how they prefer to view the detection on the waveform. Refer to page [82](#page-87-0) for further info.

**GRATICULE:** *(color version only)* – Offers a variety of background graticule markers for the A-Scan display area (Point, Line, Dots, Mix). Refer to page [83](#page-88-0) for further info.

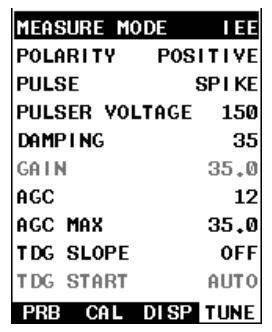

<span id="page-25-0"></span>**3.5 TUNE – Menu**

**MEASURE MODE:** Toggles the measurement modes available to the transducer type selected. The modes are: pulse-echo (P-E), echo-echo (E-E), interface echoecho (I-E-E), and interface-echo (I-E). Refer to page [29](#page-34-0) for further info.

**POLARITY:** The *TI-PVX* uses both flank and zero crossing detection depending on the transducer and mode selected. The polarity toggles which stroke of the cycle the detection uses, either positive or negative. Refer to page [85](#page-90-0) for further info.

**PULSE:** The *TI-PVX* has an adjustable pulse width for both high penetration and resolution applications. The pulse width refers to the duration of time the pulser is on. The options are **Spike**, **Thin**, and **Wide**. Refer to page [86](#page-91-0) for a further explanation.

**PULSER VOLTAGE:** The *TI-PVX* has a 200 volt pulser with a 50 volt cut/boost (100, 150, 200 volt). The standard setting is 150 volts. Higher settings offer better penetration, while lower settings better resolution. Refer to page [87](#page-92-0) for a further explanation.

**DAMPING:** Provides the user with multiple input impedances to match the impedance of the transducer and optimize overall transducer performance. Refer to page [88](#page-93-0) for further info.

**GAIN:** The *TI-PVX* has 110dB gain range from (-35 to 75 dB). This feature is used to increase/decrease the power or amplitude of the signal. Similar to turning the volume up or down on a stereo receiver. Refer to page [59](#page-64-0) for further info.

**AGC:** This an automatic gain control used in I-E (interface-echo), I-E-E (interfaceecho-echo), E-E (echo-echo), and E-EV (echo-echo verify). The *TI-PVX* is equipped with an automatic gain control when operating in these modes. This feature automatically increases/decreases the power or amplitude of the signal to optimize the input to output signal ratio. Similar to turning the volume up or down on a stereo receiver. Alternatively, the dynamic range of the AGC can be manually controlled using an arbitrary range of 1-20 clicks, the higher the number the larger the dynamic gain range. Refer to page [59](#page-64-0) for further info.

**AGC MAX:** Allows control over the 'maximum' auto gain level setting. Allows for fine tuning of different style, frequency and diameter transducer settings. Refer to page [89](#page-94-0) for further info.

**GAIN SLOPE (TIME DEPENDENT GAIN):** Similar to 'time corrected gain' but a linear gain ramp that increases/boosts the output of the *TI-PVX* at a constant rate over time (dB per microsecond). Can be used in all measurement mode options to overcome attenuative materials and boost the output. Refer to page [90](#page-95-0) for further info.

**TDG START:** Sets where the time dependent gain slope starts, and is only active in pulse-echo mode. In all other measurement modes the start value is automatic. Refer to page [92](#page-97-0) for further info.

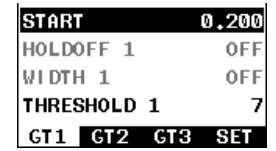

### <span id="page-26-0"></span>**3.6 GT1 – Menu**

**START:** Gates allow the user to view a specific measurement range, or sections of the waveform, and ignore others. This feature adjusts the start of the gate according to time/distance. Used in all measurement modes. Refer to page [65](#page-70-0) for further info.

**HOLDOFF 1:** Automatically delays or jogs the start of the gate further out in time/depth when the start and detection points are infinitely close to one another. Auto mode can be manually overridden by setting a specific target value. Refer to page [65](#page-70-0) for further info.

**GATE1 WIDTH:** This feature allows the user to set the overall width of the gate, in terms of distance, from the starting value of Gate1. Refer to page [65](#page-70-0) for further info. **THRESHOLD1:** Enables the user to set the sensitivity level of Gate1. The amplitude of the signal must reach or exceed the threshold level to detect and measure. Refer to page [65](#page-70-0) for further info.

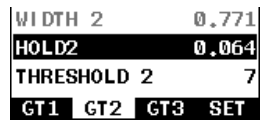

### <span id="page-26-1"></span>**3.7 GT2 – Menu**

**GATE2 WIDTH:** This feature allows the user to set the overall width of the gate, in terms of distance, from the starting value of HoldOff2. Refer to page [65](#page-70-0) for further info.

**HOLDOFF 2:** Provides the user with the ability to delay the starting point of Gate2 a specific distance from the first detection point found inside of the boundaries of the Gate 1 settings. If no detection is found, the Gate1 width value is used as a starting value for Gate2. Refer to page [65](#page-70-0) for further info.

**THRESHOLD2:** Enables the user to set the sensitivity level of Gate2. The amplitude of the signal must reach or exceed the threshold level to detect and measure. Refer to page [65](#page-70-0) for further info.

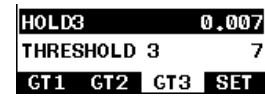

#### <span id="page-27-0"></span>**3.8 GT3 – Menu**

**GATE3 WIDTH:** This feature allows the user to set the overall width of the gate, in terms of distance, from the starting value of HoldOff3. Refer to page [65](#page-70-0) for further info.

**HOLDOFF 3:** Provides the user with the ability to delay the starting point of Gate3 a specific distance from the first detection point found inside of the boundaries of the Gate 2 settings. If no detection is found, the Gate2 width value is used as a starting value for Gate3. Refer to page [65](#page-70-0) for further info.

<span id="page-27-1"></span>**THRESHOLD3:** Enables the user to set the sensitivity level of Gate3. The amplitude of the signal must reach or exceed the threshold level to detect and measure. Refer to page [65](#page-70-0) for further info.

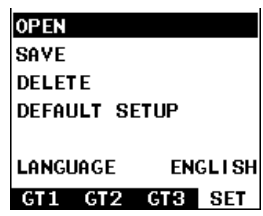

### **3.9 SETUP – Menu**

**OPEN:** Displays a list of factory and user defined setups currently stored in memory. These setups can be recalled and used at any time. Refer to page [126](#page-131-2) for further info.

**SAVE:** Provides the user with the ability to save a custom setup that has been modified or created by the user. Refer to page [127](#page-132-0) for further info.

**DELETE:** Provides the user with the ability to delete specific setups previously save in memory. Refer to page [130](#page-135-1) for further info.

**DEFAULT SETUP:** Loads a basic default setup. Use only as a last resort when the setups in the *TI-PVX* have been corrupted and a computer is not accessible. Refer to page [132](#page-137-0) for further info.

<span id="page-27-2"></span>**LANGUAGE:** Provides the user the ability to select different languages for the *TI-PVX*. Refer to page [133](#page-138-0) for further info.

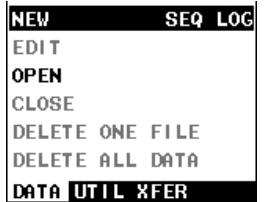

**3.10 DATA – Menu**

**NEW:** Allows the user the ability to create a new alpha numeric grid, or sequential log file with auto identifiers. It is equipped with custom parameters, rows, and columns depending on the user's application reporting requirements. Refer to page [105](#page-110-0) for further info.

**EDIT:** Gives the user the ability to change parameters of grid or sequential file previously saved. Note: Pre-defined coordinates cannot be changed once they have been created. Refer to page [120](#page-125-0) for further info.

**OPEN:** This function provides the user with the ability to recall grids or sequential log files that currently exist in memory, from a list of grids. Refer to page [122](#page-127-0) for further info.

**CLOSE:** Provides the user the ability to close a currently opened grid or sequential log file. Refer to page [124](#page-129-0) for further info.

**DELETE ONE FILE:** This function provides the user with the ability to delete one individual grid or sequential log file from a list of multiple grids/files previously saved in memory. Refer to page [117](#page-122-0) for further info.

<span id="page-28-0"></span>**DELETE ALL DATA:** This function provides the user with the ability to delete all files currently stored in memory. Refer to page [118](#page-123-0) for further info.

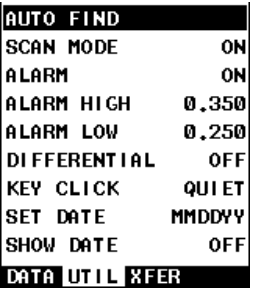

**3.11 UTIL (utilities) – Menu**

**AUTO FIND:** Automatically locates and displays the detection point if the measurement is out of the viewable display area. Refer to page [93](#page-98-0) for further info. **SCAN MODE:** This function enables a high speed scan mode that increases the overall sample rate to 200 measurements per second (200Hz). Refer to page [94](#page-99-0) for further info.

**ALARM:** Toggles alarm mode on, off, or audible. Refer to page [95](#page-100-0) for further info. **ALARM HIGH:** Gives the user the ability to set the high limit parameter. If the measurement exceeds this value, a red light will illuminate and sound the internal beeper. Refer to page [95](#page-100-0) for further info.

**ALARM LOW:** Gives the user the ability to set the low limit parameter. If the measurement falls below this value, a red light will illuminate and sound the internal beeper. Refer to page [95](#page-100-0) for further info.

**DIFFERENTIAL:** Gives the user the ability to set a nominal value and the *TI-PVX* will display  $+/-$  the difference from the nominal value entered. Refer to page [97](#page-102-0) for further info.

**KEY CLICK:** Give the user the ability to set the level of the key press beeper, OFF, QUIET, or LOUD. Refer to page [98](#page-103-0) for further info.

**SET DATE:** Gives the user the ability to set the internal date and time stamp in the *TI-PVX*. Refer to page [99](#page-104-0) for further info.

**SHOW DATE:** Gives the user the ability to display the date and time in the waveform area of the *TI-PVX*. The options are OFF, DATE, TIME, BOTH. Refer to page [100](#page-105-0) for further info.

> UPGRADE GAUGE CAPTURE VIEWER

DATA UTIL XFER

DEV 3.01R

**ABOUT** 

<span id="page-29-0"></span>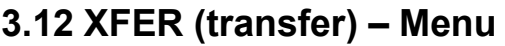

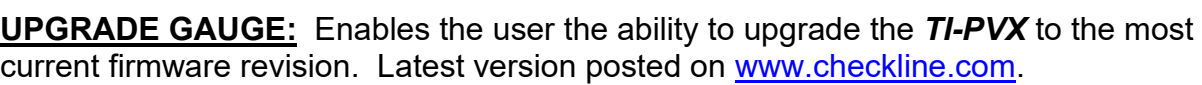

**CAPTURE VIEWER:** Enables the user to view all the captured (.tif) files stored in the *TI-PVX* on the gauge display. Refer to page [102](#page-107-0) for further info.

**ABOUT:** Provides the user with Checkline contact information and the *TI-PVX* firmware version. Refer to the Checkline web site for information on the latest firmware versions available for download.

**CLR** 

### <span id="page-29-1"></span>**3.13 CLR (clear) Key**

The primary function of the **CLR** key is to clear a measurement, or set an o*bstruct* (obstruction) in a grid or sequential log. It is also used as a backspace in an **Alpha Edit Box**. If a user has already saved a measurement in a cell location, use this key to clear the measurement at any time.

### <span id="page-29-2"></span>**3.14 MEAS (measurement mode) Key**

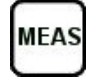

The **MEAS** key displays the main measurement screen, as well as advances the cell cursor forward/right in the Hot Menu fields.

**Note:** *(color version only) – If the "Landscape" feature is enabled and currently active, pressing the MEAS key will toggle back to portrait view and display the Hot Menu items.*

# <span id="page-30-0"></span>**3.15 OK Key**

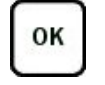

The primary function of the **OK** key is confirmation of a change or selection. It also toggles the Hot Menu area to a large digits display view in measurement mode. When displaying a grid or sequential log in the Hot Menu area, the **OK** key toggles a "go to row" digits edit box to advance to a specific cell location.

**Note:** *When the "landscape" feature is enabled, the OK key toggles the screen rotation 90 degrees right or left, depending on the setting selected.*

# <span id="page-30-1"></span>**3.16 ESC Key**

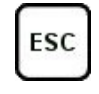

The **ESC** key is used in conjunction with the **MENU**, **MEAS**, and **EDIT** functions to move the cursor left, or as an escape from function. When viewing a grid or sequential log in the Hot Menu area, the **ESC** key toggles the display options: Digits, RF, RECT, and B-Scan views.

### <span id="page-30-2"></span>**3.17 Arrow Keys**

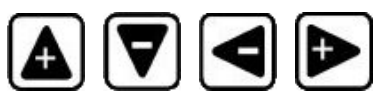

The **Arrow Keys** are used to navigate through the menus, increase/decrease values, and toggle specific function keys.

### <span id="page-30-3"></span>**3.18 ENTER key**

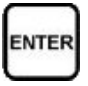

The **ENTER** key is used in the overall menu selection process to activate list and edit boxes, and display and save measurements to grid or sequential file.

# <span id="page-30-4"></span>**3.19 MULTI MODE Key**

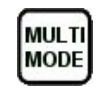

The **MULTI MODE** key opens a measurement mode screen, listing all the modes available to the transducer type selected. The measure modes possible are: pulseecho (P-E), echo-echo (E-E), interface-echo (I-E), and interface-echo-echo (I-E-E). All or a combination of these modes will be available to a given transducer type. An additional menu item **"capture To File"** can also be accessed and performed from this screen. This feature captures and stores the last screen viewed to a .tif file.

<span id="page-30-5"></span>**3.20 ON/OFF Key** 

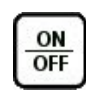

The **ON/OFF** key simply powers the unit either **ON** or **OFF**. **Note:** *Unit will automatically power off when idle for 5 minutes. All current settings are automatically saved prior to powering off.*

## <span id="page-32-0"></span>**3.21 Top & Bottom End Caps**

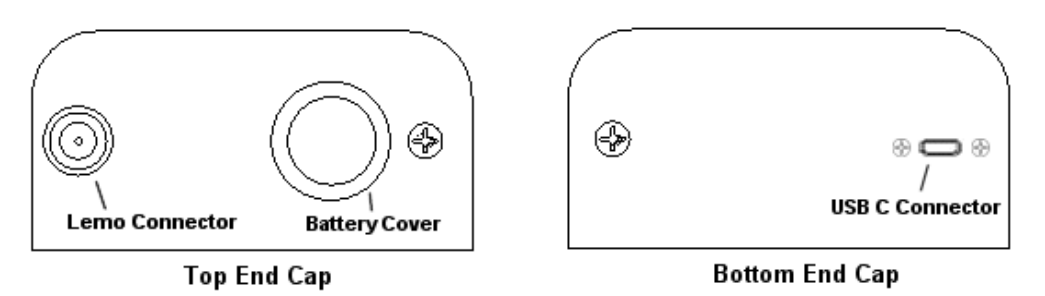

The top & bottom end panels are where all connections are made to the *TI-PVX*. The diagram above shows the layout and description of the connectors:

#### **Transducer Connectors**

Refer to Diagram: The transducer connector and battery cover/probe zero disk are located on the *TI-PVX* top end cap. The transducer connector type is a Lemo "00".

#### **Probe Zero Disk & Battery Cover**

The Battery cover is the large round disk shown in the diagram. Simply remove the cover when replacing the batteries (3 AA cells). The battery polarity reference is indicated on the back label of the *TI-PVX*.

**Note:** *Rechargeable batteries can be used however they must be recharged outside of the unit in a stand-alone battery charger.*

**Note:** *This same disk is also used as a probe zero disk. When performing a manual probe zero function, simply place the transducer on disk making firm contact.*

#### **USB-C Connector**

The **USB-C** connector, located on the bottom end cap, is a mini type C female connector. It is designed to connect directly from the *TI-PVX* to a standard USB type A port on a PC. The cable supplied with the *TI-PVX* is a USB type C to a USB type A (pt# N-003-0330).

**Note:** *This connector is also used to upgrade the TI-PVX with the latest version of firmware.*

### <span id="page-33-0"></span>**CHAPTER FOUR PRINCIPALS OF ULTRASONIC MEASUREMENT**

### <span id="page-33-1"></span>**4.1 Time versus thickness relationship**

Ultrasonic thickness measurements depend on measuring the length of time it takes for sound to travel through the material being tested. The ratio of the thickness versus the time is known as the sound velocity. In order to make accurate measurements, a sound velocity must be determined and entered into the instrument.

The accuracy of a thickness measurement therefore depends on having a consistent sound velocity. Some materials are not as consistent as others and accuracy will be marginal. For example, some cast materials are very granular and porous and as a result have inconsistent sound velocities.

While there are many different ultrasonic techniques to measure thickness, which will be discussed below, all of them rely on using the sound velocity to convert from time to thickness.

### <span id="page-33-2"></span>**4.2 Suitability of materials**

Ultrasonic thickness measurements rely on passing a sound wave through the material being measured. Not all materials are good at transmitting sound. Ultrasonic thickness measurement is practical in a wide variety of materials including metals, plastics, and glass. Materials that are difficult include some cast materials, concrete, wood, fiberglass, and some rubber.

### <span id="page-33-3"></span>**4.3 Range of measurement and accuracy**

The overall measurement capability, based on wide variety of material types, is determined by the consistency/homogeneity of the material being measured.

The thickness range will depend on the material type, technique used, and the type and frequency of the transducer.

The accuracy will be based on the consistency of the materials velocity. The more consistent/homogeneous the material is, the better the accuracy.

### <span id="page-33-4"></span>**4.4 Couplant**

All of our equipment, given our frequency range, require some type of medium to effectively transfer the sound generated from the transducer into the test material. Typically a high viscosity liquid is used as the medium. The frequencies used, megahertz (MHz), do not travel through air efficiently. By using a liquid couplant between the transducer and test material, the greater amount of ultrasound transferred.

### <span id="page-33-5"></span>**4.5 Temperature**

Temperature has an effect on sound velocity. The higher the temperature, the slower sound travels in a material. High temperatures can also damage transducers and present a problem for various liquid couplants.

Since the sound velocity varies with temperature it is important to calibrate at the same temperature as the material being measured.

#### **Normal temperature range**

Most standard transducers will operate from 0°F to 120°F.

#### **High temperature measurements**

Special transducers and couplants are available for temperatures above the normal range. It is necessary to cool the transducer, by submerging it in water, between measurements at high temperatures.

#### **Modes and temperature errors**

In addition to errors caused by velocity changing, transducer heating & cooling, some modes (measurement techniques) will be affected more than others. For example, pulse-echo mode will have larger errors than a multiple-echo technique. However, there's a trade-off, as multiple echoes are harder to produce in materials at high temperatures.

### <span id="page-34-0"></span>*4.6* **Measurement Modes**

In this section we will discuss the different measurements modes the *TI-PVX* is capable of operating in, the transducers required, and the reasons for using specific modes:

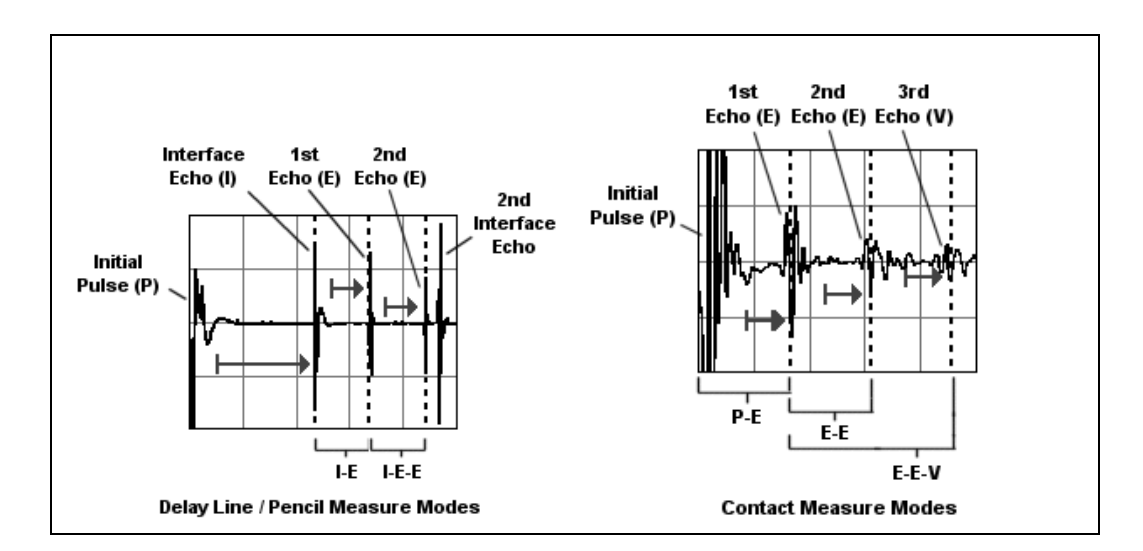

#### **Pulse-Echo Mode (P-E) – Contact Style Transducer**

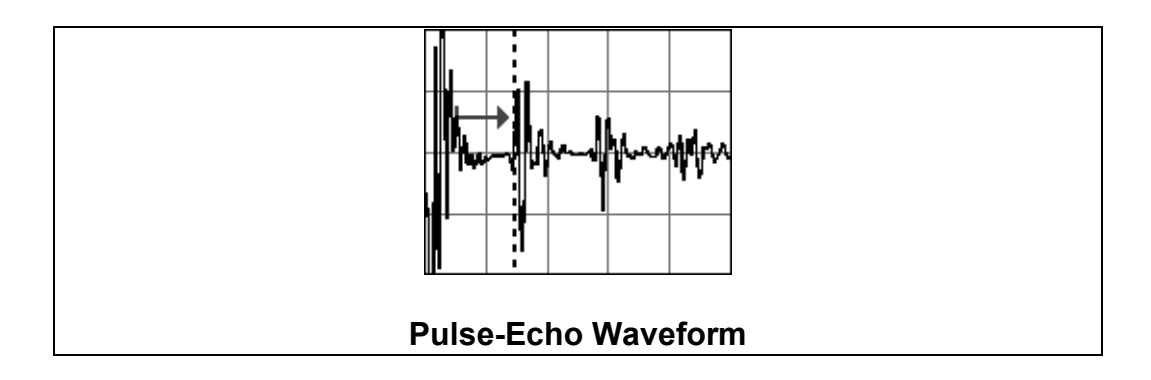

Pulse-echo mode measures from the initial pulse (sometimes referred to as an artificial zero) to the first echo (reflection). The transducer is placed on a reference disk, located on the top of the *TI-PVX*, and the zero function is executed to establish a zero point for the transducer. Surface coatings and temperature variations will produce errors in this mode. As pulse-echo mode only requires a single reflection/echo, it is the best mode for measuring thicker attenuative materials. Used for general material thickness requirements, and used in conjunction with a single element contact style transducer.

#### **Echo-Echo Mode (E-E) – Contact Style Transducer**

Echo-echo mode measures between two echoes (reflections). This measure mode is commonly used to eliminate errors temperature gradients when used with a single element contact style transducer. Since two echoes are needed for measurement, a possible disadvantage would include granular and attenuative materials where multiple echoes cannot be produced. Error from paint or surface coating will also be eliminated. Used for general material thickness requirements, and used in conjunction with a single element contact style transducer.
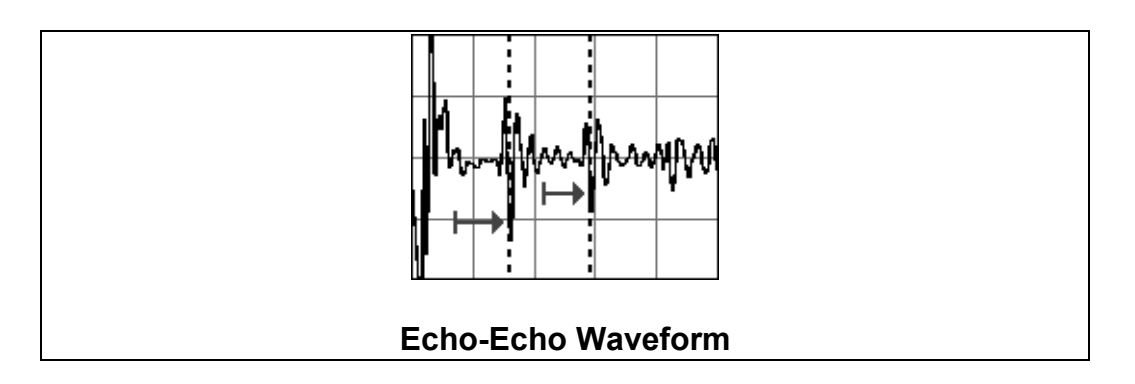

### **Echo-Echo Verify Mode (E-E-V) – Contact Style Transducer**

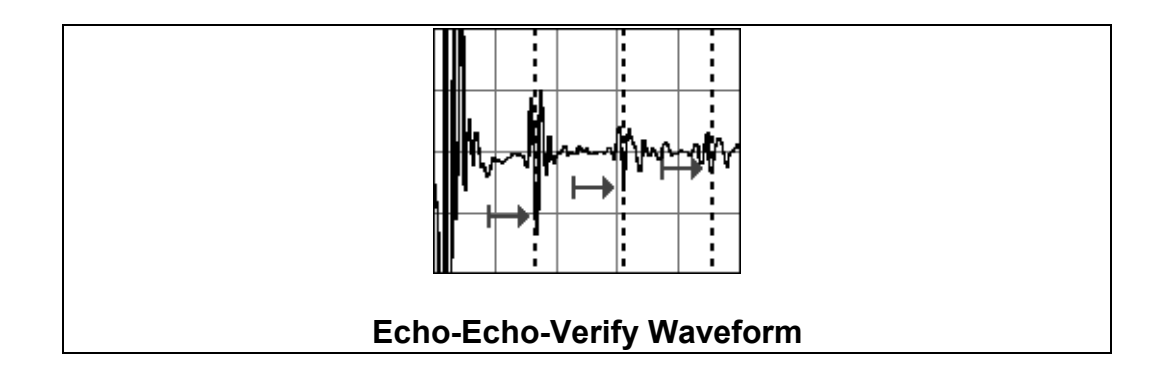

Echo-echo verify mode measures between three reflections. Similar to E-E mode, this technique is commonly used to eliminate errors from surface coatings and also as verification of echo-echo mode, as it compares the 1<sup>st</sup> & 2<sup>nd</sup> to the 2<sup>nd</sup> & 3<sup>rd</sup> echoes to verify they're both measuring on the same cycle, thus providing the user an additional level of confidence. The disadvantage is three reflections are needed for measurement, and not always easy to produce when measuring attenuative or thick materials. Used for general material thickness requirements, and used in conjunction with a single element contact style transducer.

### **Interface-Echo Mode (I-E) – Delay Line/Pencil Style Transducer**

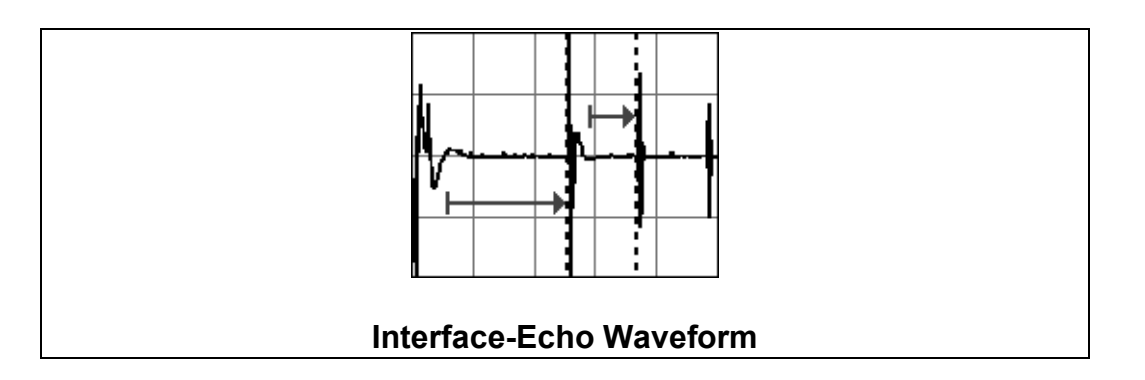

Interface-echo mode measures from the end of a 'delay line', acrylic or graphite shoe, to the first echo reflection. The delay line is coupled and attached to a matching layer style transducer using a drop of couplant and a retaining ring to hold them together. The interface, end of the delay line, will be used as a starting point for the measurement. The length of the delay line, and type of material, will dictate the thickness range. Therefore, longer delay lines will measure thicker materials. Most commonly used for precision applications using a high frequency delay line style transducer for resolution, and for measuring thin materials with accuracy.

**Note:** *A graphite delay line can be used as an optional tip for plastic applications when the velocity of the acrylic tip closely matches that of the test material resulting in the inability to generate suitable echoes. The 'Single Delay Plastics' probe type must be selected.*

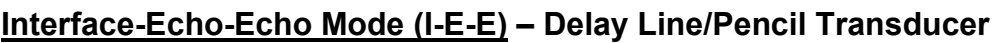

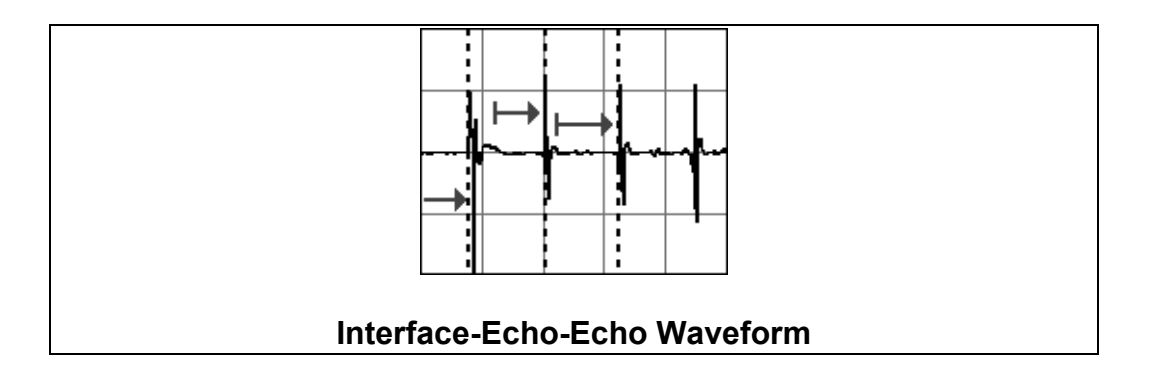

Interface-echo-echo mode uses the interface or end of the delay line as a starting point, and measures between the first to the second echo reflections. The delay line is an acrylic or graphite shoe, that is coupled and attached to a matching layer style transducer using a drop of couplant and a retaining ring to hold them together. The length of the delay line, and type of material, will dictate the thickness range. Therefore, longer delay lines will measure thicker materials. Most commonly used for precision applications using a high frequency delay line style transducer for resolution, and for measuring very thin materials with accuracy.

### **CHAPTER FIVE MAKING MEASUREMENTS**

The steps involved in making measurements are detailed in this section. The following sections outline how to setup and prepare your *TI-PVX* for field use.

Both delay line and contact style transducers can be used with the *TI-PVX*. The delay line and pencil style transducers do not require a 'transducer zero', as they use the end of the delay line as starting 'zero point'. However, contact style transducers will require a manual zero, using the disk at the top of the gauge (battery disk), and can only be performed if the measure mode is set to pulse-echo (P-E). The zero procedure compensates for variations in hardware and between transducers.

In all modes the sound velocity must be determined. The sound velocity is used to convert the transit time to a physical length. The sound velocity can be selected from a material chart in the manual, selected from a material list in the *TI-PVX*, or for greater precision determined from a mechanically measured sample of the test material. To enter the velocity from a table, look up the material on the chart in the appendix of this manual and refer to the section below on Calibration to a Known Velocity. To determine the velocity of a single sample, refer to the Material Calibration section on page [39.](#page-44-0)

For extreme accuracy over a small thickness range, a two-point calibration can be performed using a minimum and maximum test sample representative of the thickness range. This procedure is outlined on page [41.](#page-46-0)

# **5.1 Selecting Transducer Type**

The first step in using the *TI-PVX* is to select the transducer/probe type from a list in the gauge. This will load the parameters for the type selected, which can be used as a general starting point. All of the types in the list, with the exception of the 'single delay plastics' type, were setup for mild carbon steel. The settings were also tuned to represent the effective measuring ranges, depending on the measure mode active. The procedure for selection the probe type is outlined below as follows:

**Note:** *Once the transducer type has been selected, the TI-PVX will store and recall this transducer type every time the TI-PVX is powered on/off. The type will only change if the user physically selects another type from the list, or selects a previously saved setup. Therefore, if you have previously gone through this section and selected the transducer, proceed to the next section.*

### **Transducer Type**

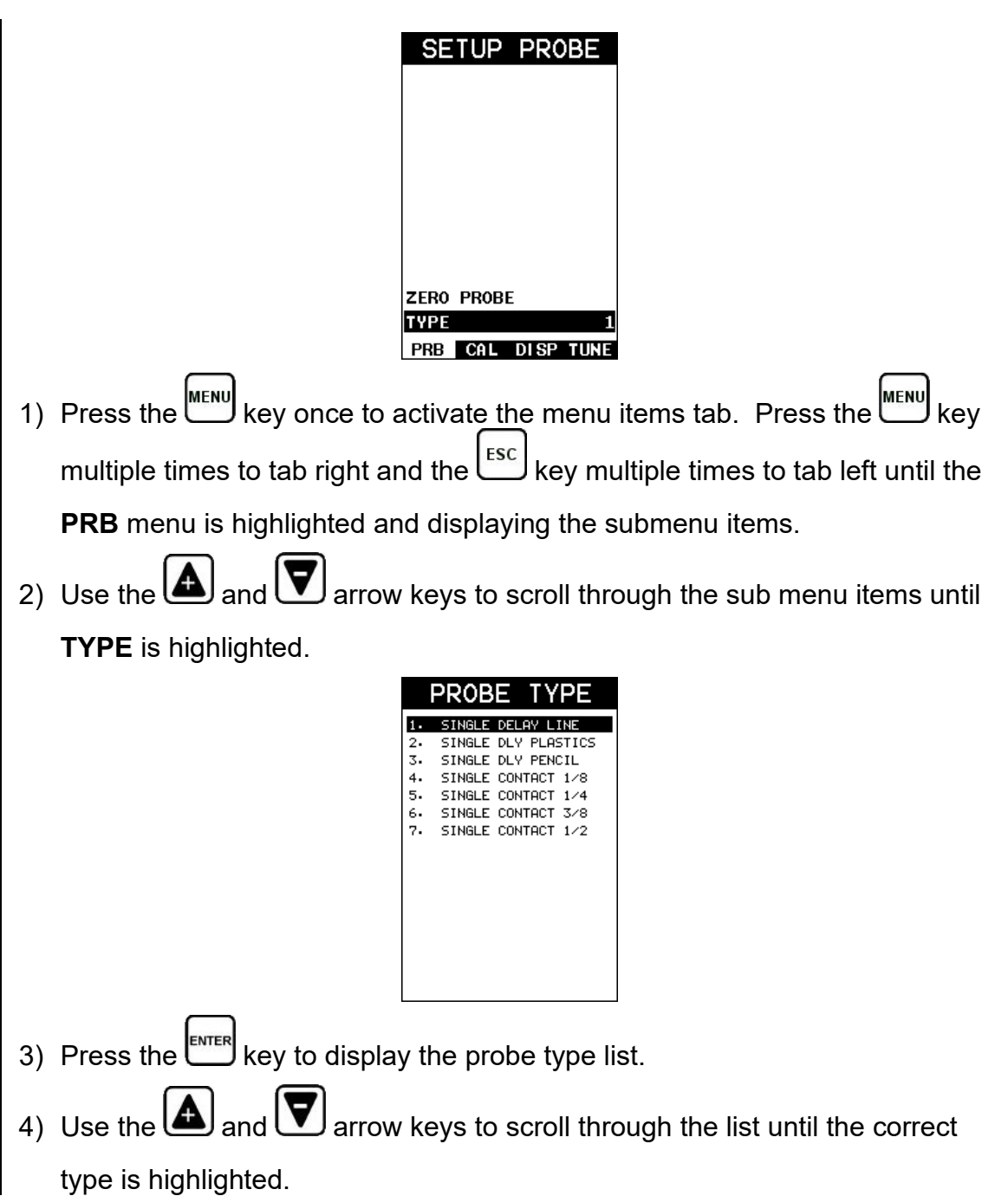

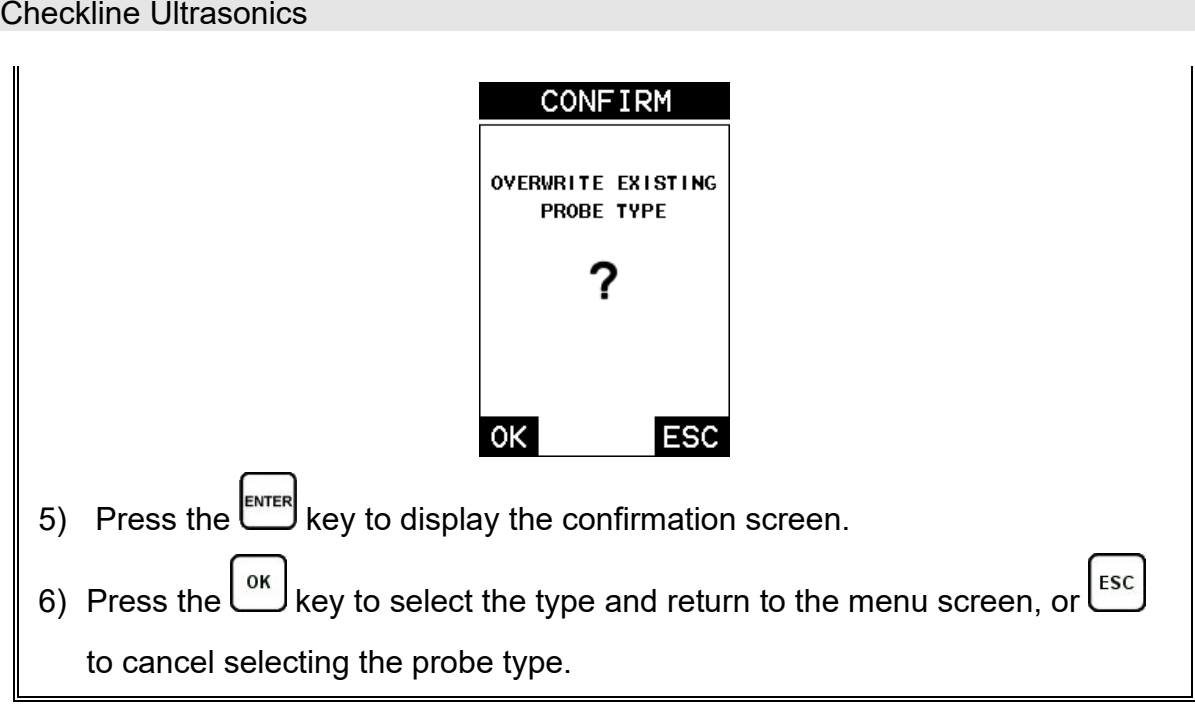

### **5.2 Probe zero**

If a contact style transducer has been selected, and pulse-echo mode will be used, a 'probe zero' will need to be performed. If the contact transducer will only be used the echo-echo measure mode option, or one of the delay line style transducers selected, proceed to the next section. The steps to perform a zero are outlined below as follows:

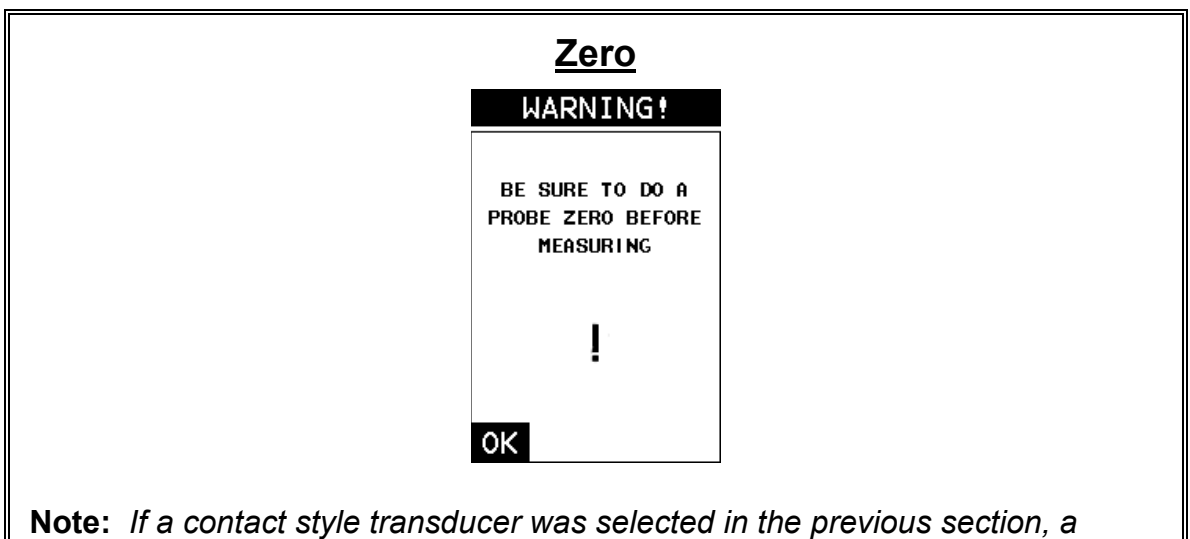

*confirmation screen is currently displayed requesting a zero be performed.*

key to cancel

- 1) Press the  $\left\lfloor \frac{0\kappa}{2} \right\rfloor$  key to enter the main measurement screen and begin the manual zero process.
- 2) Apply a drop of couplant on the transducer and place the transducer in steady contact with the probe zero disk. Obtain a steady reading.
- 3) Press the MENU key once to activate the menu items tab. Press the MENU key multiple times to tab right and the  $\epsilon$ <sup>ESC</sup> key multiple times to tab left until the **PRB** menu is highlighted and displaying the submenu items.

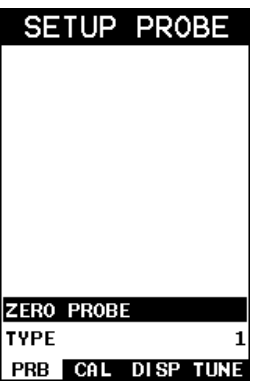

4) Press the  $\triangle$  and  $\blacktriangledown$  arrow keys to scroll through the sub menu items until **ZERO PROBE** is highlighted.

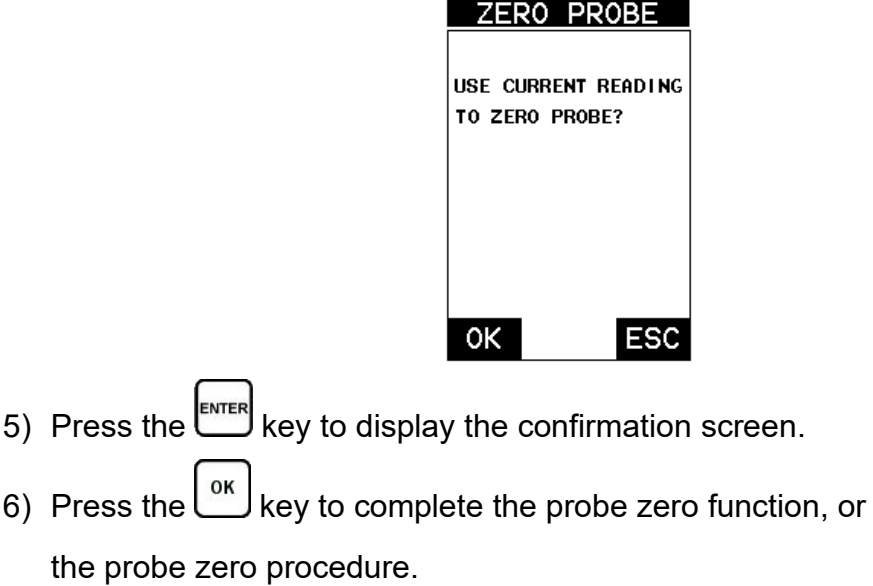

7) Remove the transducer from the probe zero disk, and proceed to the calibration section.

**Note:** *The value that is displayed will change depending on the current velocity setting in the TI-PVX. Disregard the number that is displayed. It is not important. What is important is accurately performing the steps outlined above to insure reliability of the probe zero calculation.*

### **5.3 Material Calibration**

In order for the *TI-PVX* to make accurate measurements, it must be set to the correct sound velocity of the material being measured. Different types of materials have different sound velocities. For example, the velocity of sound through steel is about 0.233 inches per microsecond, versus that of aluminum, which is about 0.248 inches per microsecond. If the gauge is not set to the correct sound velocity, all measurements may be in error.

The **One Point** calibration is the simplest and most commonly used calibration method - optimizing linearity over large ranges. The **Two Point** calibration allows for greater accuracy over small ranges by calculating the probe zero and velocity. The *TI-PVX* provides four simple methods for either manually setting a known velocity, or allowing the *TI-PVX* to calculate the sound-velocity outlined below:

# **Known Velocity**

If the material velocity is known, it can be directly entered into the *TI-PVX*. The steps for entering the velocity are outlined below:

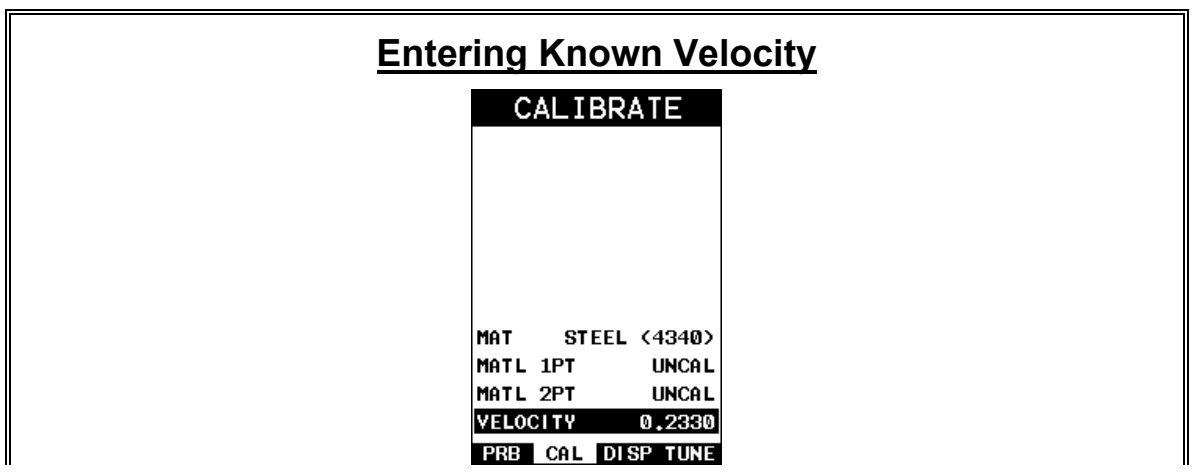

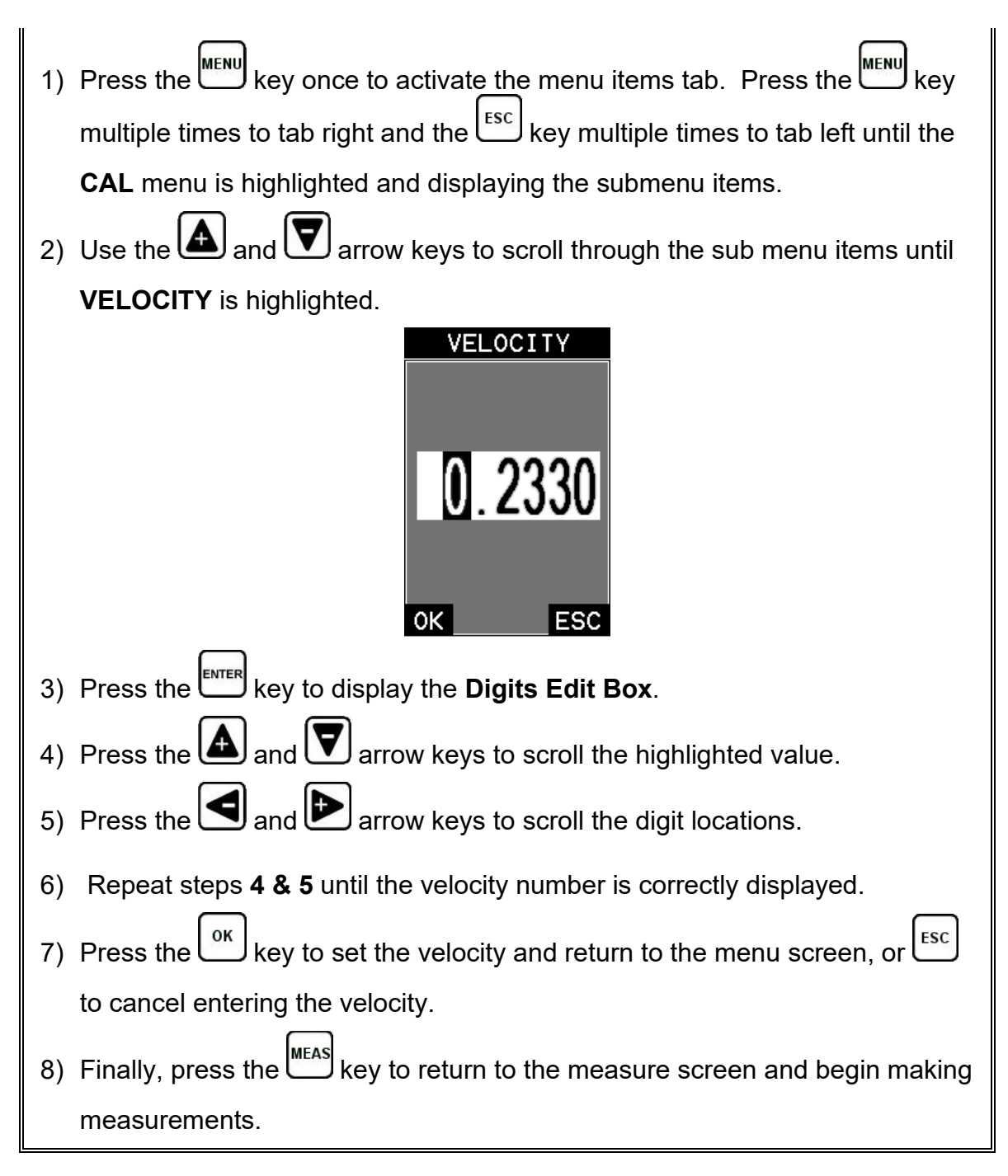

### <span id="page-44-0"></span>**Known Thickness**

When the material velocity is unknown, or accuracy is critical, the sound velocity can be calculated using one or two known thicknesses locations on the test material. As previously stated, the *TI-PVX* has a one or two point calibration option. The one point calibration option is most suited for linearity over large ranges. It's best to calibrate on thickest point of the measurement range, or close to it, to minimize the

error. For example, if the measurement range is .100" (2.54mm) to 1.0" (25.4mm), the user should calibrate on a known thickness close to 1.0" (25.4mm). The procedure to perform a 'one point' calibration is outlined below as follows:

**Note:** *It's always handy to carry a set of mechanical calipers to use in conjunction with the TI-PVX for calibration in the field.*

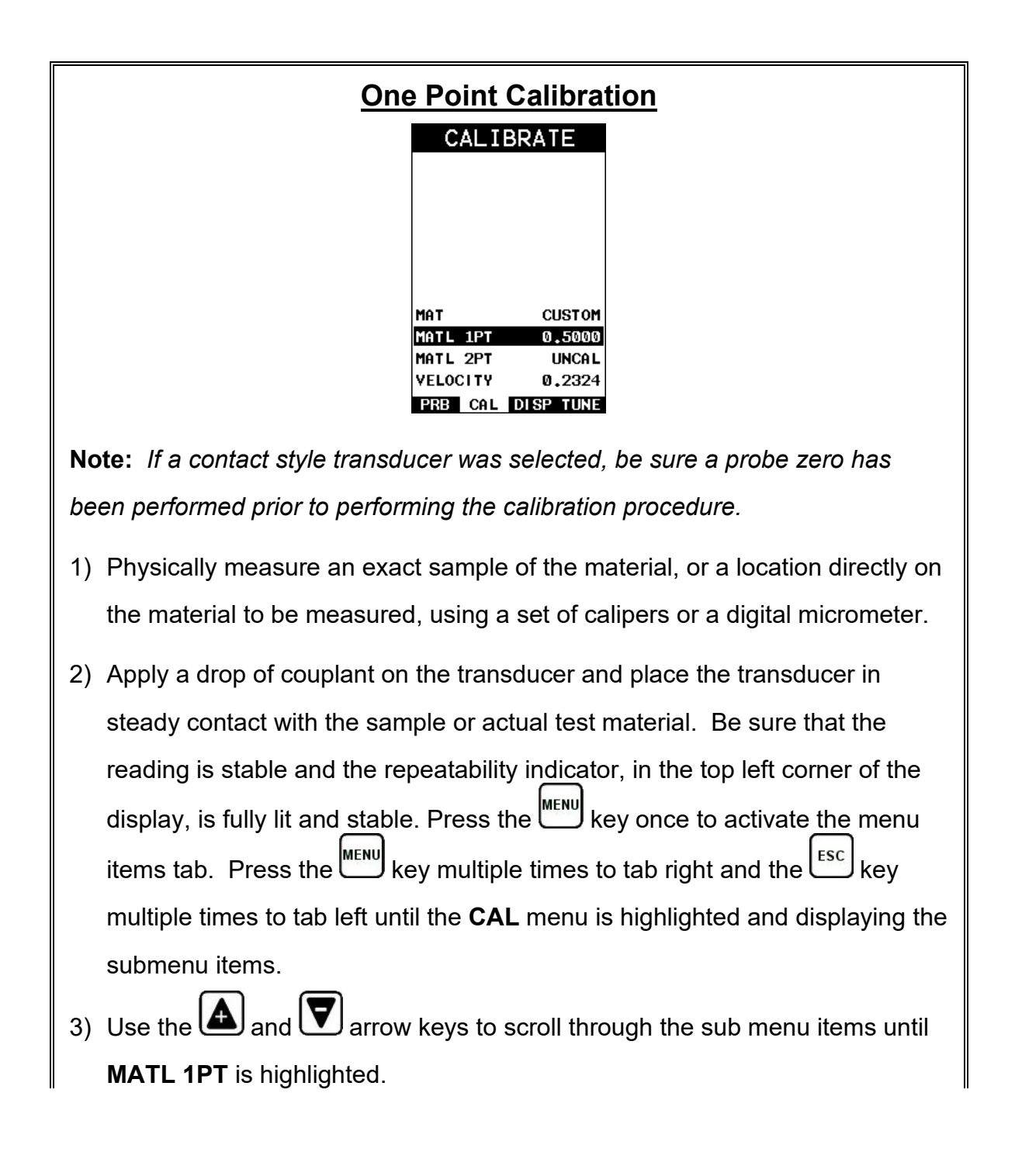

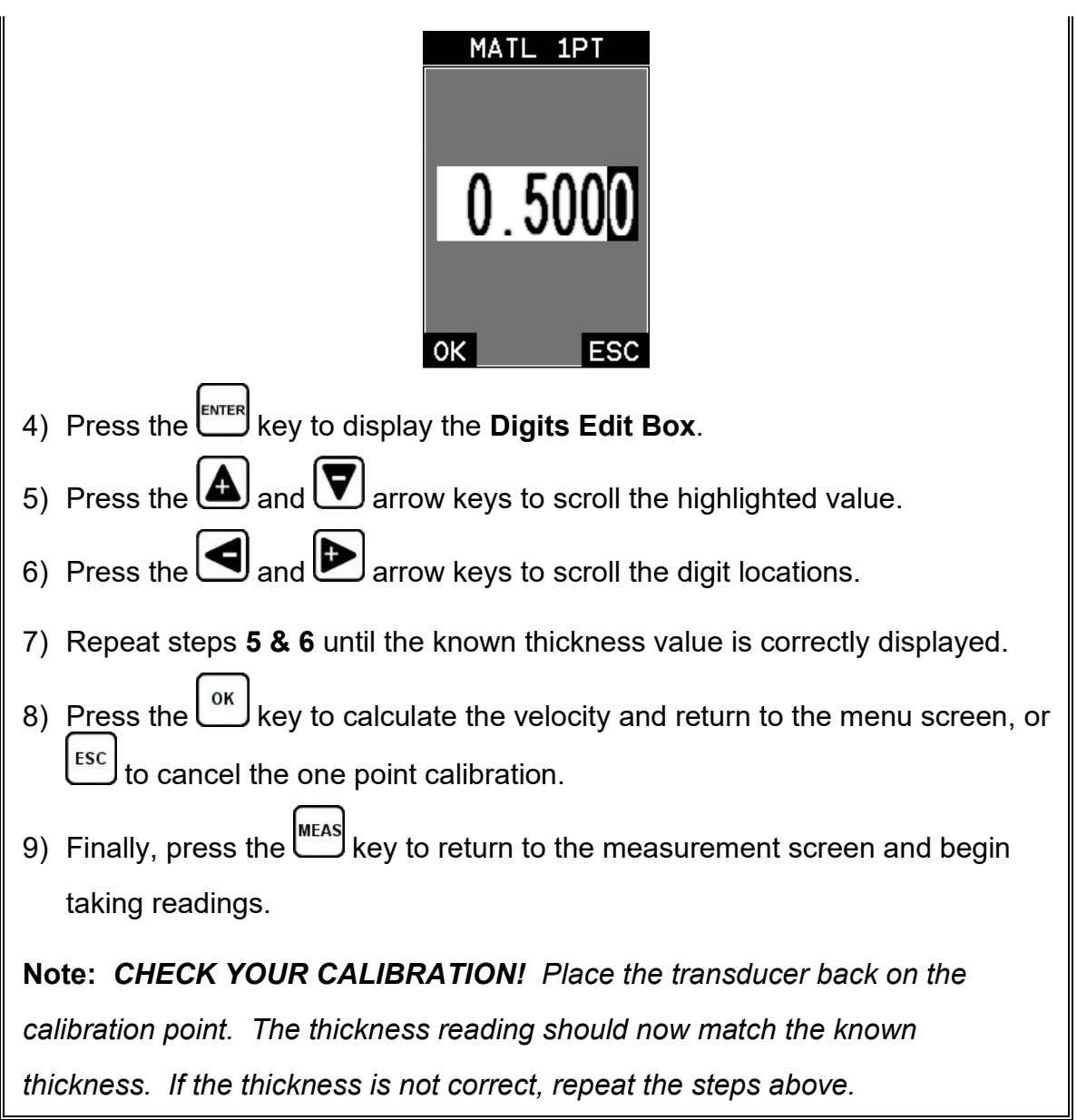

<span id="page-46-0"></span>When additional accuracy is needed over a smaller measurement range, a two point calibration can used. For example, if the measurement range was .080" (2.03mm) to .250" (6.35mm), it's optimal to select two points close to the minimum and maximum thicknesses range. When a two point calibration is performed, the *TI-PVX* calculates the zero and the velocity. The following steps outline this procedure:

# **Two Point Calibration**

Checkline Ultrasonics

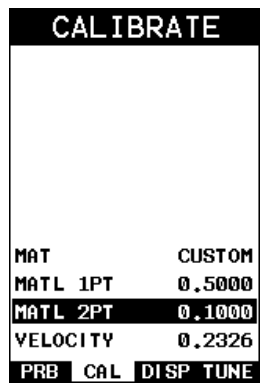

- 1) Physically measure an exact sample of the material or a location directly on the material to be measured using a set of calipers or a digital micrometer.
- 2) Apply a drop of couplant on the transducer and place the transducer in steady contact with the sample or actual test material. Be sure that the reading is stable and the repeatability indicator, in the top left corner of the display, is fully lit and stable. Press the key once to activate the menu items tab. Press the weakly key multiple times to tab right and the  $\text{L}^{\text{esc}}$  key multiple times to tab left until the **CAL** menu is highlighted and displaying the submenu items.
- 3) Use the  $\Box$  and  $\nabla$  arrow keys to scroll through the sub menu items until **MATL 2PT** is highlighted.

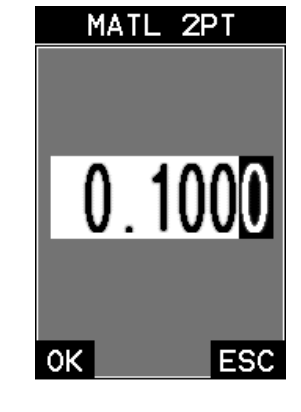

- 4) Press the key to display the **Digits Edit Box**.
- 5) Press the  $\Box$  and  $\Box$  arrow keys to scroll the highlighted value.

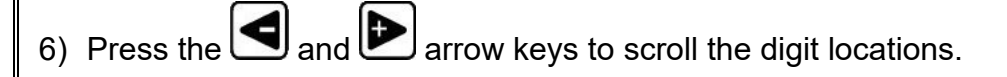

7) Repeat steps **5 & 6** until the known thickness value is correctly displayed.

- 8) Press the  $\mathbb{C}^{\alpha}$  key to calculate the zero/velocity and return to the menu screen, or **the cancel the one point calibration**.
- 9) Finally, press the uses key to return to the measurement screen and begin taking readings.

**Note: CHECK YOUR CALIBRATION!** Place the transducer back on the

calibration point. The thickness reading should now match the known

thickness. If the thickness is not correct, repeat the steps above.

## **Basic Material Type**

If the material velocity is unknown, and a sample thickness cannot be taken from the material, the user may opt to select a basic material type from the list of materials in the gauge, or from a chart. These are 'approximate' velocity values only, but for general inspection may be all that's required. Use these values only if a close approximation is acceptable. Follow the steps below to select a basic material type:

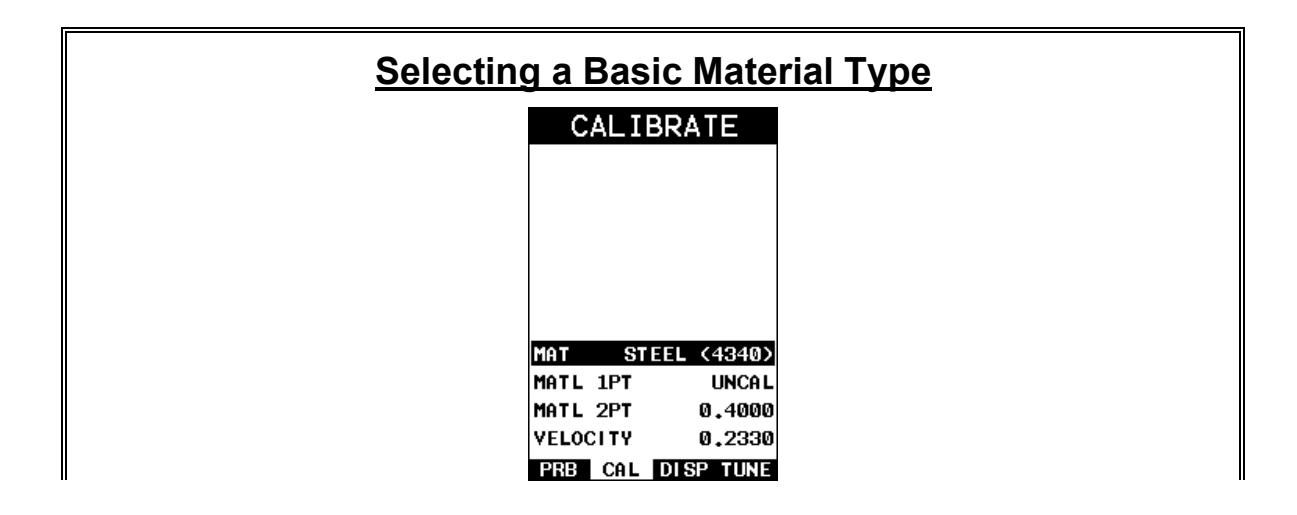

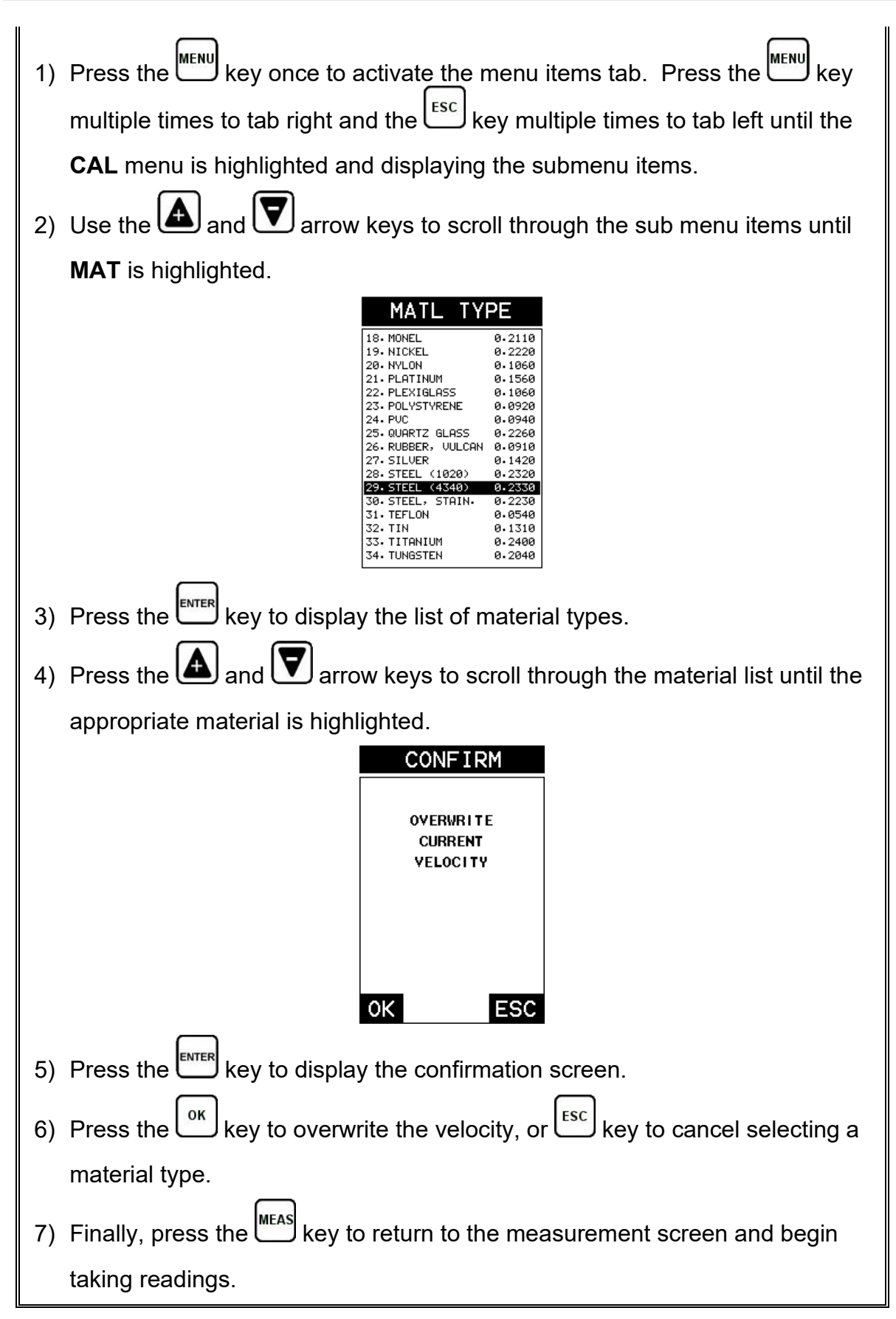

### **CHAPTER SIX DISPLAY VIEW OPTIONS**

The *TI-PVX* has four different display options; Digits, RF, RECT and B-Scan. All views provide a digital thickness readout, and alarm limit tolerances if active. A key feature of the *TI-PVX* is the A-Scan waveform display. The waveform is a graphical representation of the sound reflections, similar to an oscilloscope. Consider standing at the base of a canyon and screaming "Hello There". After a brief delay, you will here multiple echoes, "Hello There's" repeated back to you. The waveform displays the sine waves showing the amplitude of the signal received on the vertical (Y) axis, and thickness/depth on the horizontal (X) axis. It's very useful to have a visual presentation to make adjustments to the features of the scope, as well as an understanding of where the detection is occurring. Confirmation that the detection is occurring in the right location, while making adjustments to the gates, gain and threshold makes the *TI-PVX* a versatile instrument.

The B-Scan display option can also be useful when doing short scans of a surface area, and viewing the cross section of the test material. It provides a convenient way of visually profiling, or drawing a picture of, the blind surface of the test material during a scan. The graphical scan bar represents the thickness of the material direct beneath the probe. The display options are outline in the chapter as follows:

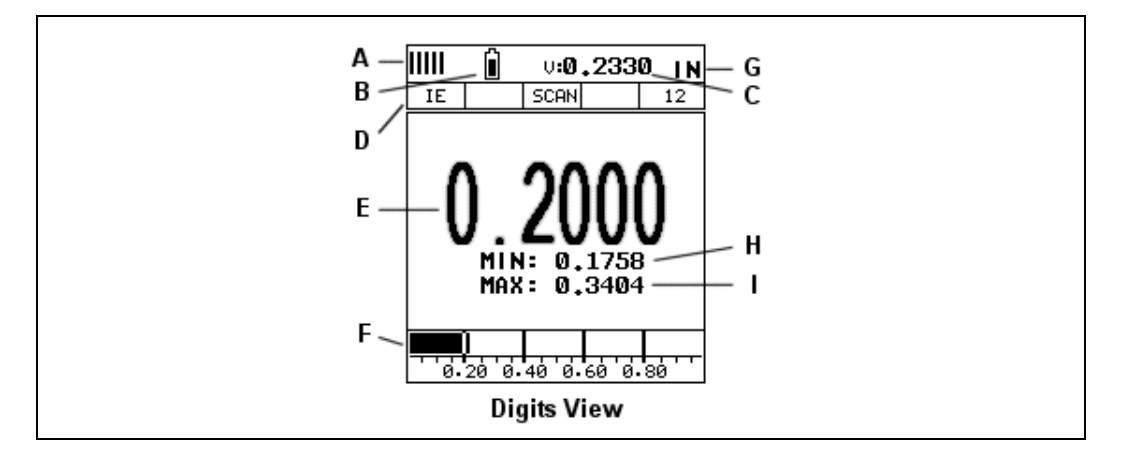

# **6.1 Display Views**

#### **Digits**

The Digits view is a basic digital thickness gauge look and feel. The larger digits make it much easier for the operator to monitor the thickness readings. The Scan Bar has also been added to the Digits view to provide the user with yet another visual tool for easily monitoring changes in thickness readings due to internal flaws or defects.

- A. **Repeatability/Stability Indicator** This indicator should be commonly used in conjunction with the digital thickness value displayed. When all the vertical bars are fully illuminated and the last digit on the digital thickness value is stable, the *TI-PVX* is reliably measuring the same value multiple times per second.
- B. **Battery Icon** Indicates the remaining amount of battery life.
- C. **Velocity** The current material velocity value setting. Displayed in English or Metric units, depending on current units settting.
- D. **Feature Status Bar** Indicates the features currently enabled and in use, in the following order:
	- Measurement Mode (P-E, E-E, I-E, I-E-E)
	- Differential Mode (ON/OFF)
	- High Speed Scan Mode (ON/OFF)
	- Alarm Mode (ON/OFF/AUDIBLE)
	- Gain Setting (Manual & Automatic (AGC))
- E. **Digital Material Thickness Value** Extra large font size for viewing ease.
- F. **Scan Bar** Another view of material thickness in a deflection style horizontal bar. Another visual tool offering the ability to see thickness changes during high speed scans.
- G. **Units** The current measurement units (English, Metric).
- H. **Minimum Material Thickness** Part of the scan feature. Displays the minimum thickness value found during a scan.
- I. **Maximum Material Thickness** Part of the scan feature. Displays the maximum thickness value found during a scan.

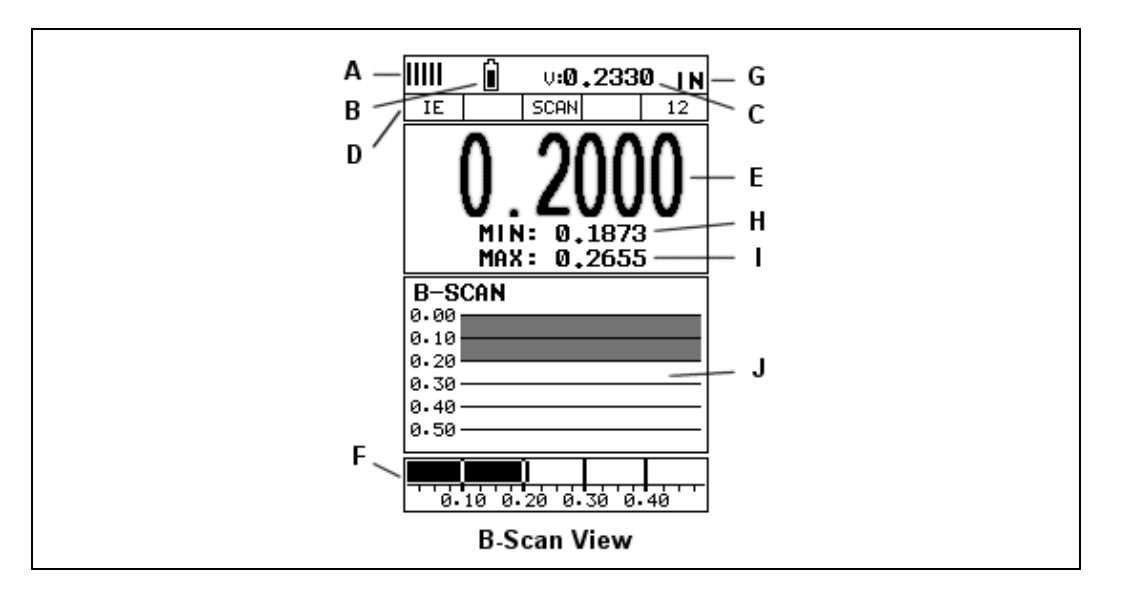

### **B-Scan**

The B-Scan displays a time based cross section view of test material. This view is commonly used to display the contour on the blind, or opposite surface of a test material or part. The solid black rectangle in the diagram at location K represents the cross section, or side view of the material. The B-Scan view is equipped with an adjustable speed that it will draw to the display.

**Note:** *The measurement range on the display should be set wide enough to include the maximum material thickness on the display. If the range is set less than the max thickness of the material, they opposite surface will not be in view.*

- A. **Repeatability/Stability Indicator** This indicator should be commonly used in conjunction with the digital thickness value displayed. When all the vertical bars are fully illuminated and the last digit on the digital thickness value is stable, the *TI-PVX* is reliably measuring the same value multiple times per second.
- B. **Battery Icon** Indicates the remaining amount of battery life.
- C. **Velocity** The current material velocity value setting. Displayed in English or Metric units, depending on current units settting.
- D. **Feature Status Bar** Indicates the features currently enabled and in use, in the following order:
	- Measurement Mode (P-E, E-E, I-E, I-E-E)
	- Differential Mode (ON/OFF)
	- High Speed Scan Mode (ON/OFF)
	- Alarm Mode (ON/OFF/AUDIBLE)
- Gain Setting (Manual & Automatic (AGC))
- E. **Digital Material Thickness Value** Smaller font size with hot menu visible, and larger font in full screen mode.
- F. **Scan Bar** Another view of material thickness in a deflection style horizontal bar. Another visual tool offering the ability to see thickness changes during high speed scans.
- G. **Units** The current measurement units (English, Metric).
- H. **Minimum Material Thickness** Part of the scan feature. Displays the minimum thickness value found during a scan.
- I. **Maximum Material Thickness** Part of the scan feature. Displays the maximum thickness value found during a scan.
- J. **B-Scan Display** Cross section view of the material. Provides the user with graphical view of the opposite/blind surface.

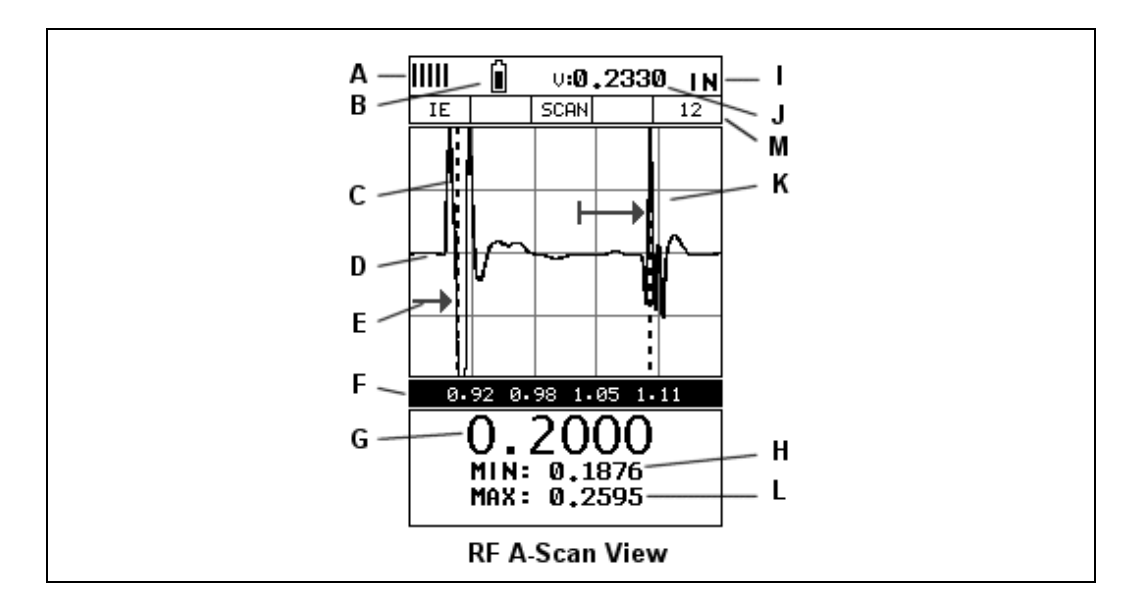

## **Radio Frequency (RF) A-Scan**

The RF mode shows the waveform in a similar fashion to an oscilloscope. It shows both the positive and the negative peaks – sine wave. In this view adjustments to the polarity, gates, gain, and threshold can be made in order to optimize the scope for an application.

In order for the wave to be viewable on the display, the measurement must be inside the boundaries of the delay and range. However, even if a detection is occurring outside of the display settings, or boundaries, a measurement can still be made. If the wave is outside of the display boundaries, it can be manually brought into view by adjusting the **Delay** and **Range**, or automatically adjusted into view using the **Auto Find** feature located in the UTIL menu. Refer to page [93](#page-98-0) for additional information on the **Auto Find** feature.

- A. **Repeatability/Stability Indicator** This indicator should be commonly used in conjunction with the digital thickness value displayed. When all the vertical bars are fully illuminated and the last digit on the digital thickness value is stable, the *TI-PVX* is reliably measuring the same value multiple times per second.
- B. **Battery Icon** Indicates the remaining amount of battery life.
- C. **Detect Indicator** The broken vertical line displays the zero crossing, or flank detection point on the waveform where the measurement has been obtained.
- D. **Baseline** The horizontal trace across the A-scan presentation for a no signal zero amplitude condition. It represents time, in terms of thickness/depth.
- E. **Gate** An electronic feature that allows the user to monitor signals inside the boundaries of the gate settings. The height of the gate from the baseline is

known as the threshold, and controls the sensitivity of the reflections that trigger a detection from the opposite surface of the material.

- F. **Measurement Scale** Represents thickness values over a defined measurement range, and is labeled at the calibrated hash marks on the display (X) axis.
- G. **Digital Material Thickness Value** The thickness of the base material.
- H. **Minimum Thickness Value** Dynamically updates the minimum value during a scan, and displays the minimum thickness value found. **Note:** *Only visible when high speed scan mode is enabled.*
- I. **Units** The current measurement units (English, Metric).
- J. **Velocity** The current material velocity value setting. Displayed in English or Metric units, depending on current units settting.
- K. **RF waveform** The sine wave created by the reflected sound of the test material. The both the positive and negative half cycles (full cycles) are displayed.
- L. **Maximum Thickness Value** Dynamically updates the maximum value during a scan, and displays the minimum thickness value found. **Note:** *Only visible when high speed scan mode is enabled.*
- M. **Feature Status Bar** Indicates the features currently enabled and in use, in the following order:
	- Measurement Mode (P-E, E-E, I-E, I-E-E)
	- Differential Mode (ON/OFF)
	- High Speed Scan Mode (ON/OFF)
	- Alarm Mode (ON/OFF/AUDIBLE)
	- Gain Setting (Manual & Automatic (AGC))

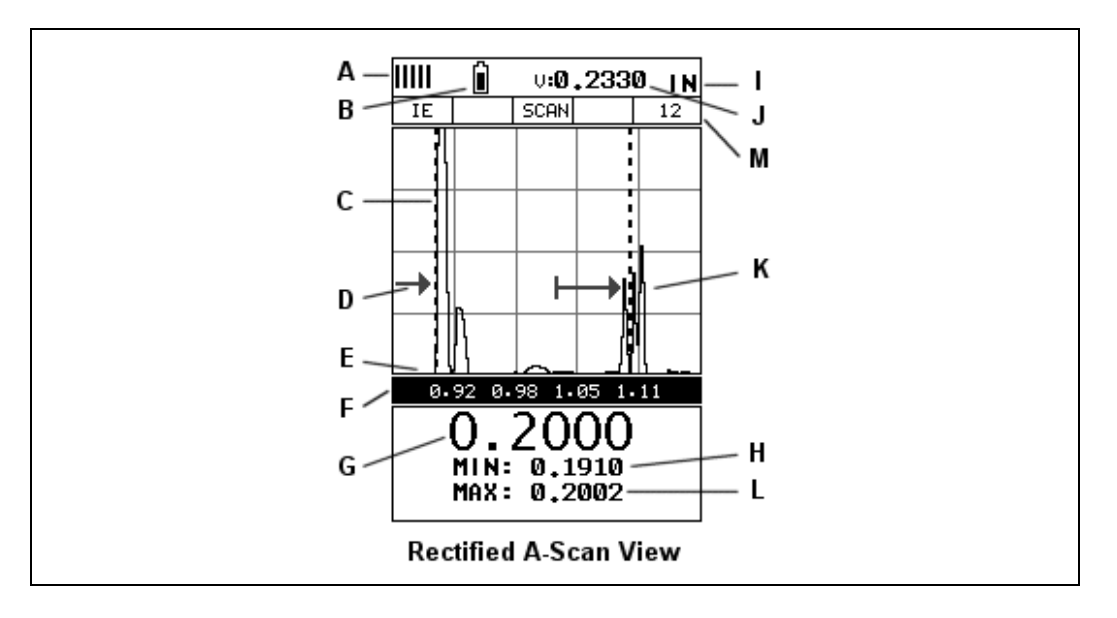

# **Rectified (RECT) A-Scan**

The RF mode shows the waveform in a similar fashion to an oscilloscope. It shows both the positive and the negative peaks. The peak (either positive or negative) selected for measurement is shown in upper portion of the display.

It's important to note that a measurement must fall inside the displays viewable range in order to see the waveform. However, even if the waveform is outside of the viewable range of the display, a measurement can be taken and viewed on the digital readout. If the wave is outside of the display range, you can manually change the range by adjusting the **Delay** and **Width** values, or you can use the **Auto Find** feature located in the **UTIL** menu of the tabbed menu items. Refer to page [93](#page-98-0) for additional information on the **Auto Find** feature.

- A. **Repeatability/Stability Indicator** This indicator should be commonly used in conjunction with the digital thickness value displayed. When all the vertical bars are fully illuminated and the last digit on the digital thickness value is stable, the *TI-PVX* is reliably measuring the same value multiple times per second.
- B. **Battery Icon** Indicates the remaining amount of battery life.
- C. **Detect Indicator** The broken vertical line displays the zero crossing, or flank detection point on the waveform where the measurement has been obtained.
- D. **Baseline** The horizontal trace across the A-scan presentation for a no signal zero amplitude condition. It represents time, in terms of thickness/depth.
- E. **Gate** An electronic feature that allows the user to monitor signals inside the boundaries of the gate settings. The height of the gate from the baseline is known as the threshold, and controls the sensitivity of the reflections that trigger a detection from the opposite surface of the material.
- F. **Measurement Scale** Represents thickness values over a defined measurement range, and is labeled at the calibrated hash marks on the display (X) axis.
- G. **Digital Material Thickness Value** The thickness of the base material.
- H. **Minimum Thickness Value** Dynamically updates the minimum value during a scan, and displays the minimum thickness value found. **Note:** *Only visible when high speed scan mode is enabled.*
- I. **Units** The current measurement units (English, Metric).
- J. **Velocity** The current material velocity value setting. Displayed in English or Metric units, depending on current units settting.
- K. **RECT waveform** The half cycle, either positive or negative polarity, of the RF sine wave created by the reflected sound from the test material.
- L. **Maximum Thickness Value** Dynamically updates the maximum value during a scan, and displays the minimum thickness value found. **Note:** *Only visible when high speed scan mode is enabled.*
- M. **Feature Status Bar** Indicates the features currently enabled and in use, in the following order:
	- Measurement Mode (P-E, E-E, I-E, I-E-E)
	- Differential Mode (ON/OFF)
	- High Speed Scan Mode (ON/OFF)
	- Alarm Mode (ON/OFF/AUDIBLE)
	- Gain Setting (Manual & Automatic (AGC))

# **6.2 Changing Display Options**

The following procedure outlines how to select or toggle the display views:

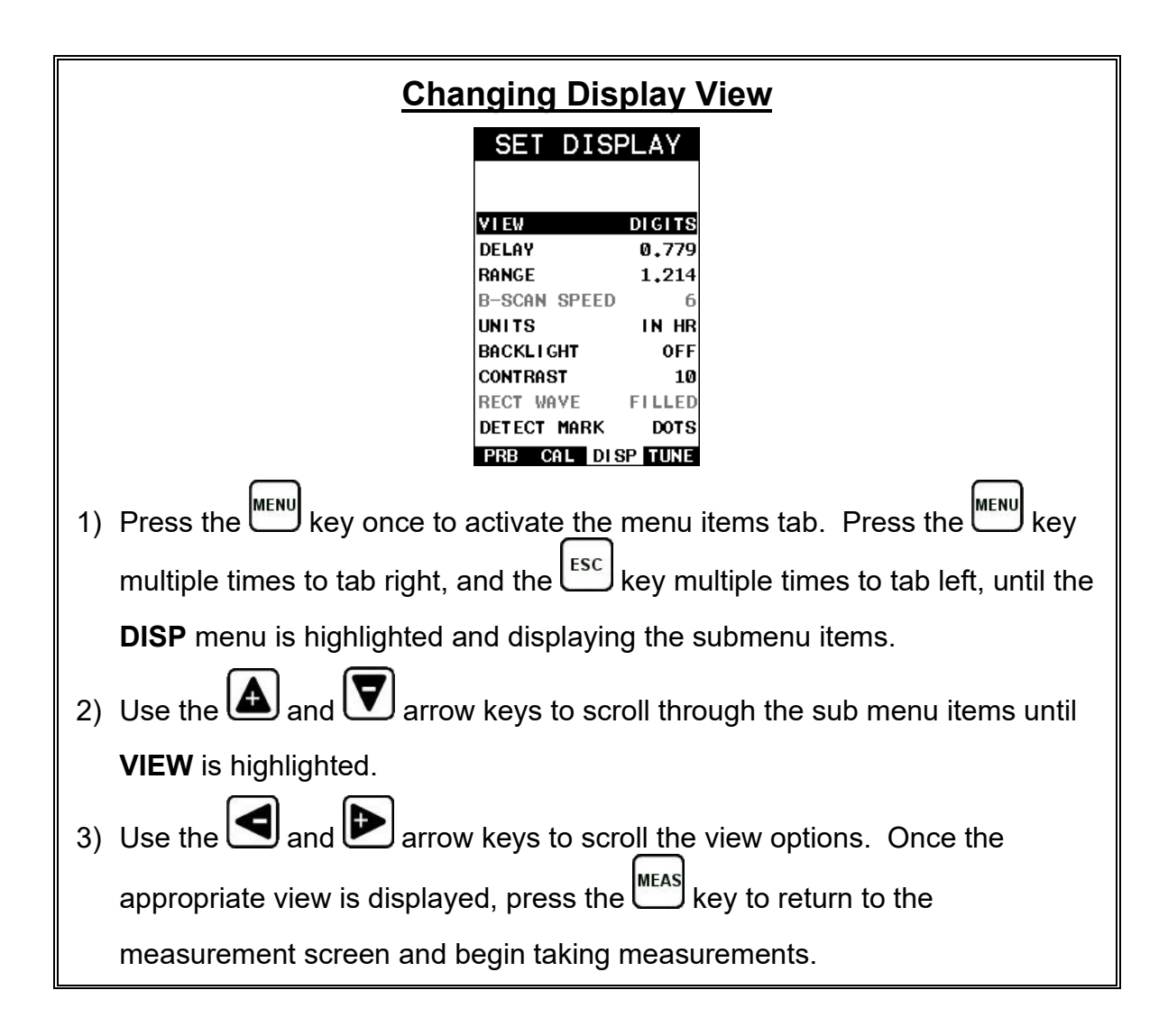

## **CHAPTER SEVEN ADJUSTING THE SCOPE**

This chapter will focus on making adjustments to the A/B scan scope, using all the features available in the *TI-PVX*.

## **7.1 Delay & Range (B-Start/B-Depth)**

The viewable range is set by adjusting the delay and range, with the delay controlling the start position of the left side of the display, and the range controlling the viewable area from the delay setting. Example, if the delay is set to '0', and the range is set to 1.0", the viewable area is 0 to 1.0". *Depending on the measure mode selected, the viewable range can be different from where the actual measurement occurs.* If the measure mode is set to pulse-echo (P-E) in the above example, the range would perfectly align with where the detection was measured on the display. However, if interface-echo-echo (I-E-E) mode was used, the measurement detection would occur outside of the viewable range. To further explain why, pulse-echo measures from the initial pulse starting at zero, to a specific thickness or depth. While Interface-echoecho finds the end of the delay line, then measures between multiple echoes after the interface echo. Depending on the length of the delay line, the actual measurement could be well outside of the display range settings.

While the delay and range are scaled in terms of in/mm, where the measurement occurs will vary with the measure mode selected. The delay can be swept left and right, and range zoomed in/out, in order to adjust the display to include the area where the measurement is being made.

**Note:** *If B-Scan mode is selected, B-Start and B-Depth will be used in place of Delay and Range, and operate identically.*

### **Setting the Delay (B-Start)**

The Delay (B-Start) represents the start position of left side of the display, and is represented in terms of thickness/depth.

**Note:** *Delay and Range are stored independently of B-Start and B-Depth, and can be adjusted independent of one another.*

The procedure to adjust the **Delay (B-Start)** is outlined below:

# **Adjusting Delay (B-Start) using the Hot Menu**

#### Checkline Ultrasonics

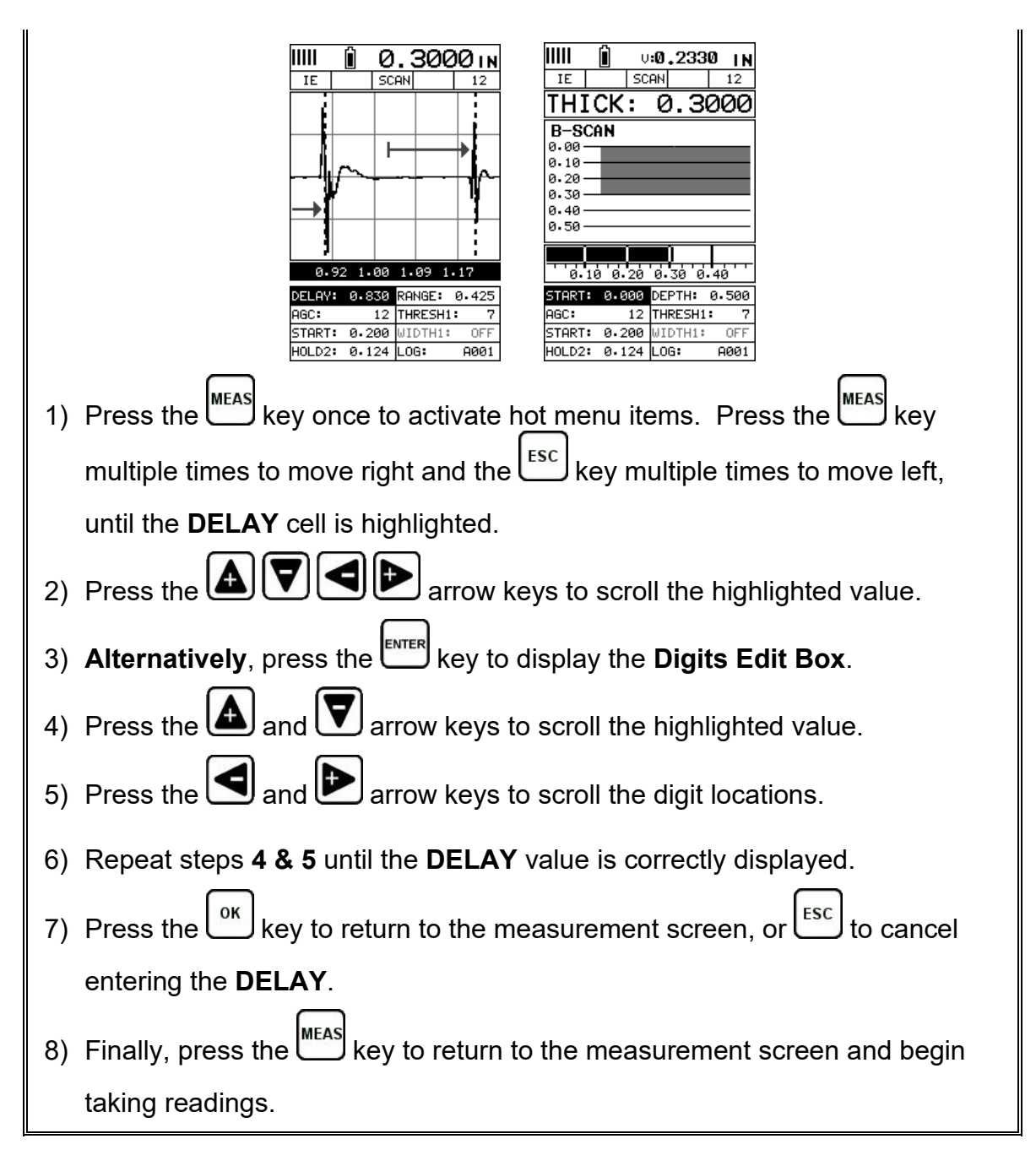

# **Adjusting the Range (B-Depth)**

The Range (B-Depth) + Delay (B-Start) equals the right side of the screen. Therefore, the Range (B-Depth) is the overall area, from the delay, that will be viewable on the screen. The procedures to adjust the overall thickness range viewed Range (B-Depth) are outlined below:

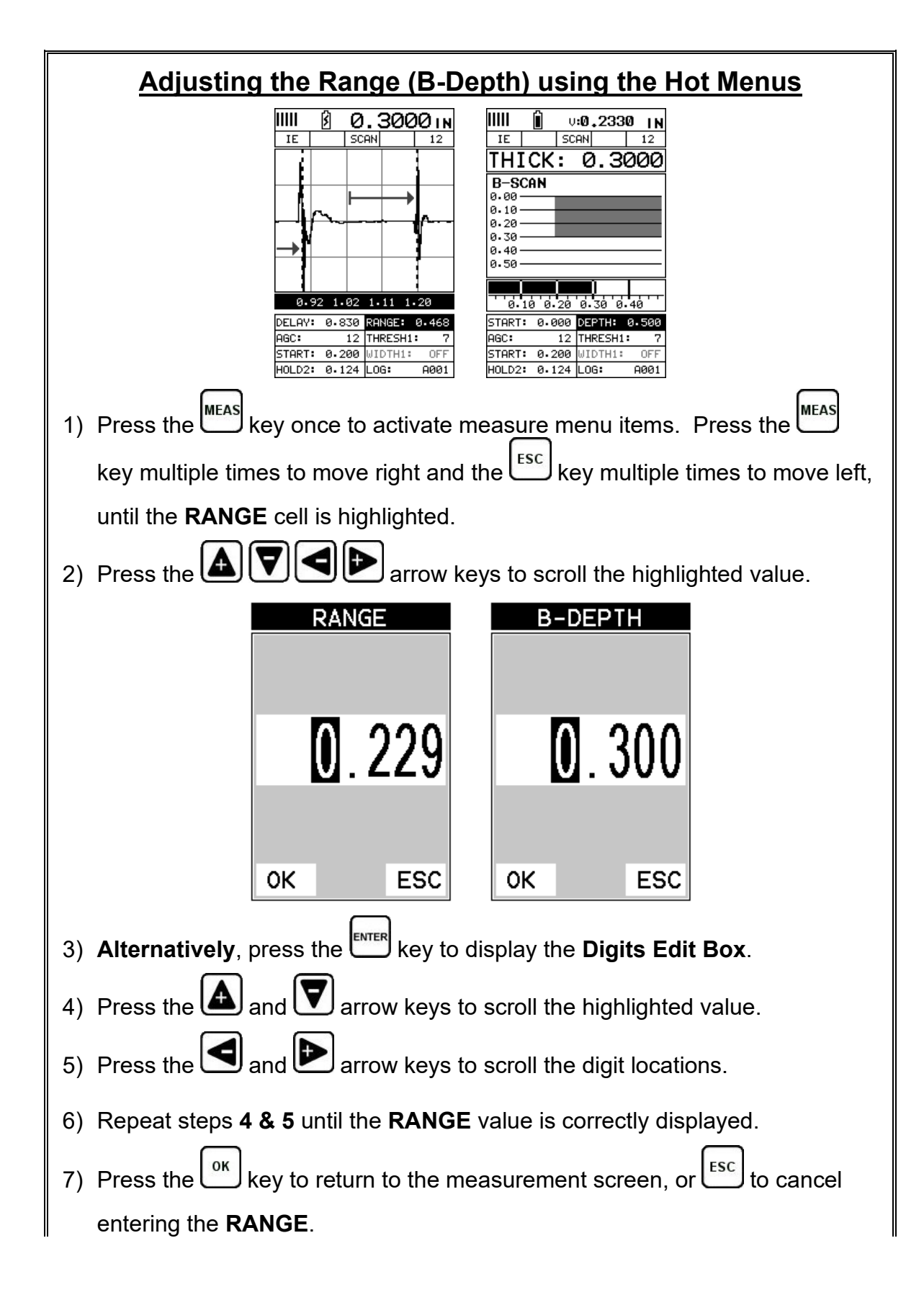

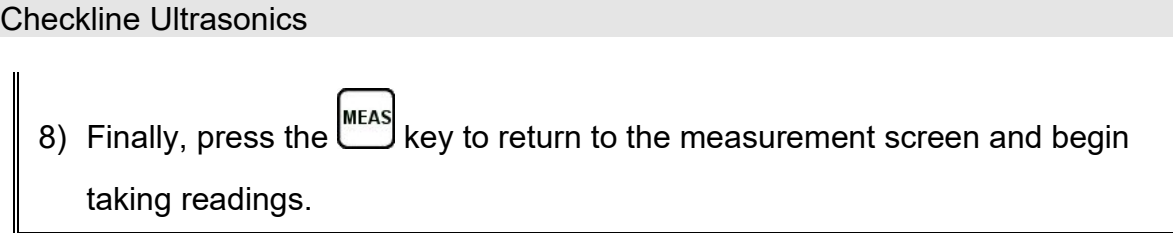

# **Adjusting the B-Scan Speed**

The *TI-PVX* has the capability to adjust the scrolling speed of the time based B-Scan displayed in the gauge. The procedures to adjust the speed, only applicable if B-Scan view was selected, are outlined below:

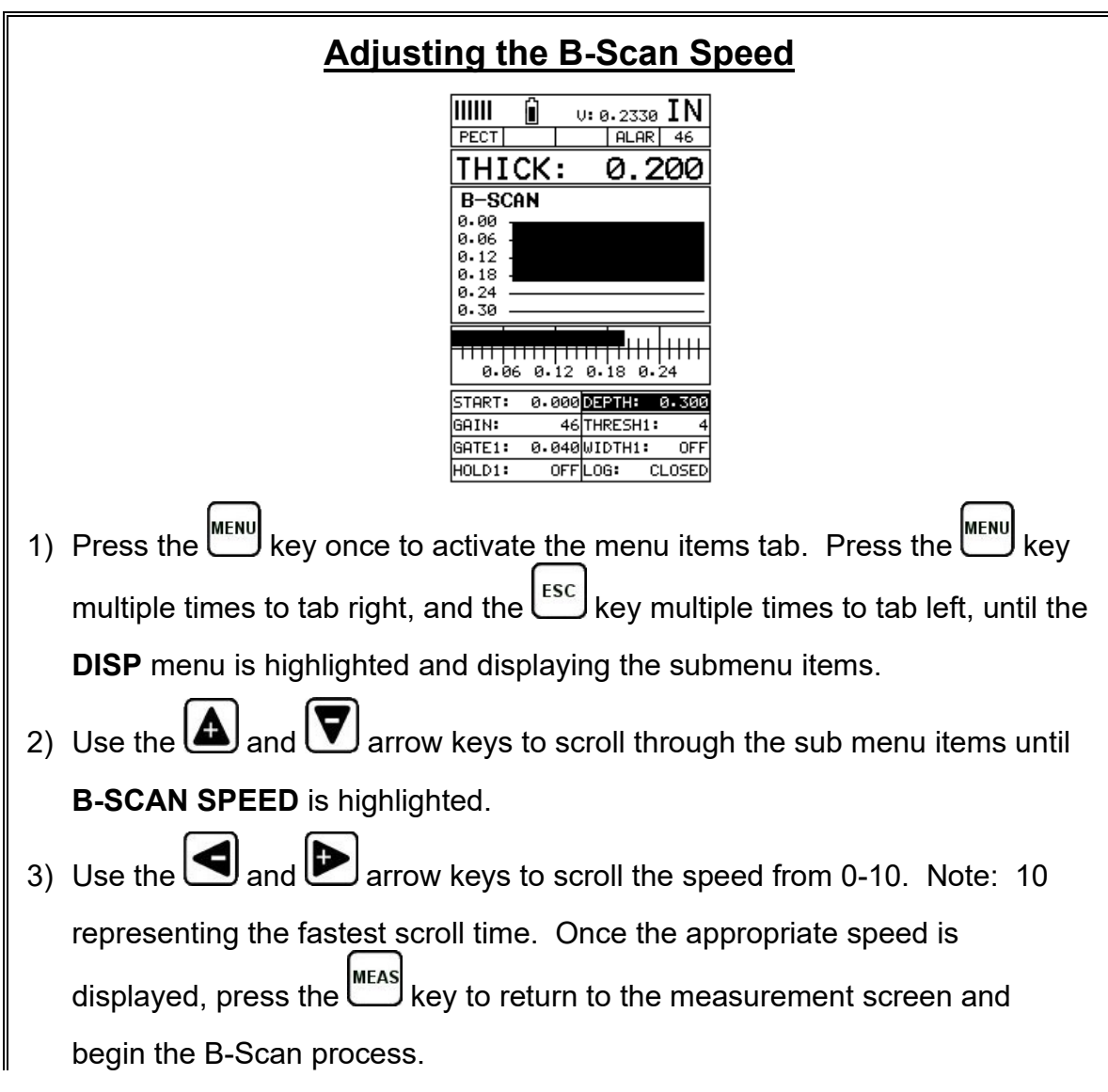

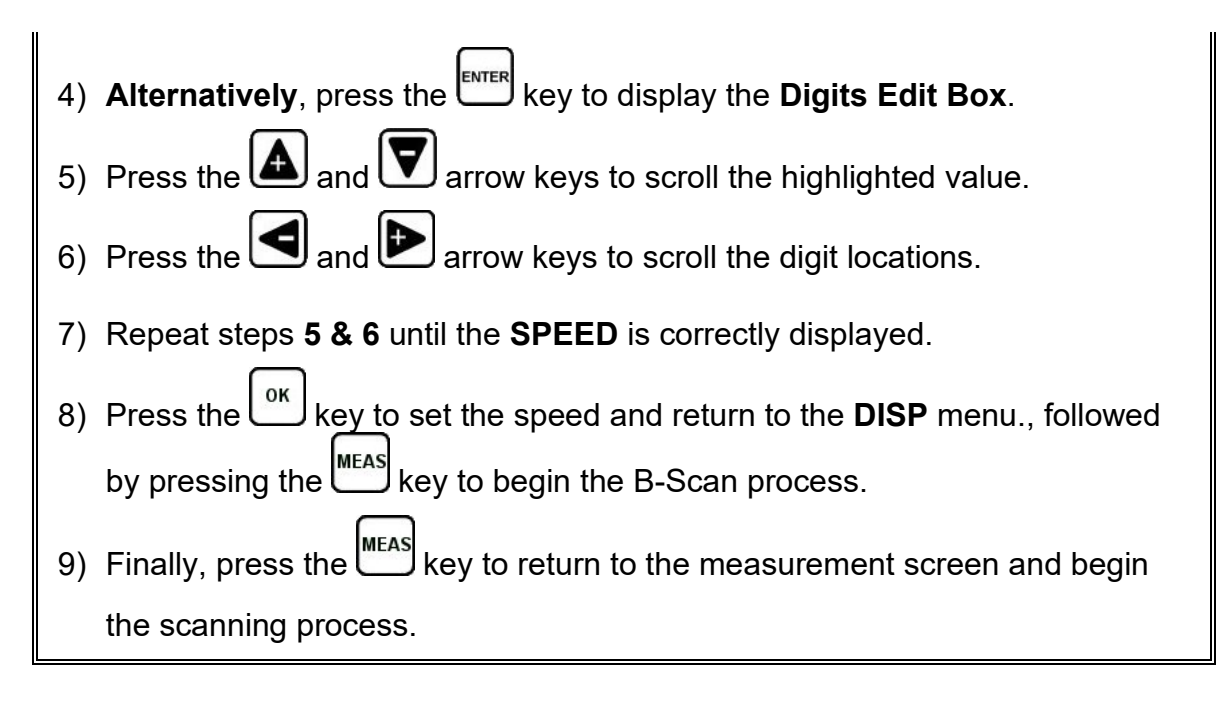

# **7.2 Gain – Manual & Auto (AGC)**

The gain, or amplification of the return echoes, can be adjusted in the **TI-PVX** to accommodate a variety of applications. Gain is crucial in order to obtain valid readings during the measurement process. Too much gain may result in erroneous measurements, detecting on noise rather than the actual test materials back wall reflection. Not enough gain may result in intermittent detection, or no detection at all. The ability to vary the gain provides user the ability to 'fine' tune the gauge and transducer to the application. An example of gain might be similar to the volume on a stereo. If it's turned up to high, you can't hear the music clearly. If it's down too low, you can't hear it at all.

The *TI-PVX* has 110dB gain range that can be controlled manually or automatically, depending on the measure mode selected. Additionally, the dynamic range of the automatic mode (AGC) can also be adjusted to optimize the *TI-PVX* for a given application. Finally, adjustments to the gain can be made to optimize the visibility of the waves generated through the test material. Absorptive materials may require additional gain, while granular materials less gain due to noise.

The procedures to adjust the **Gain** are outlined below:

# **Adjusting the Gain using the Hot Menu**

Checkline Ultrasonics

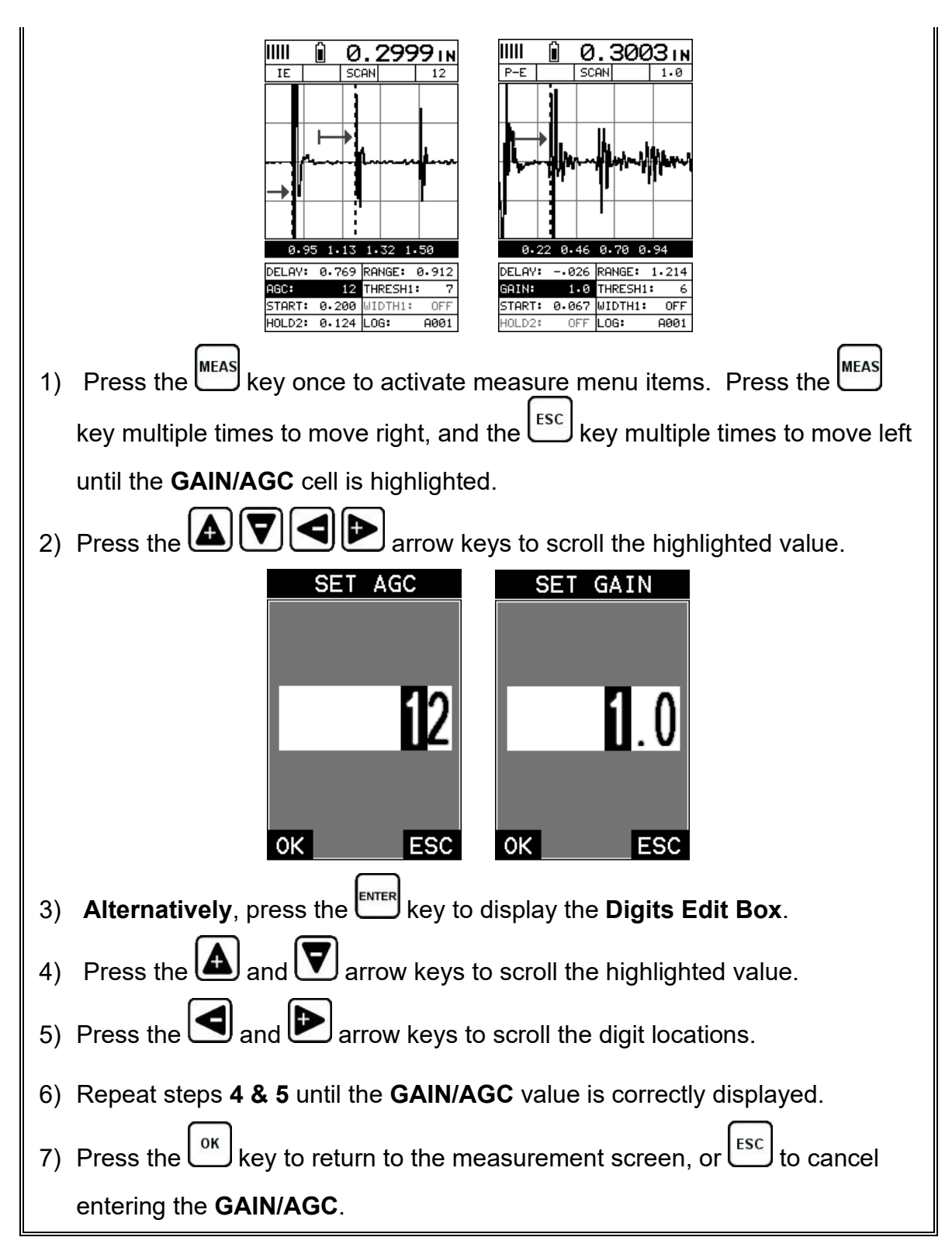

The gain can also be adjusted from the tabbed menus. However, this method is more tedious than making the adjustments using the **Hot Menu**. The procedure using the tabbed menus is outlined below:

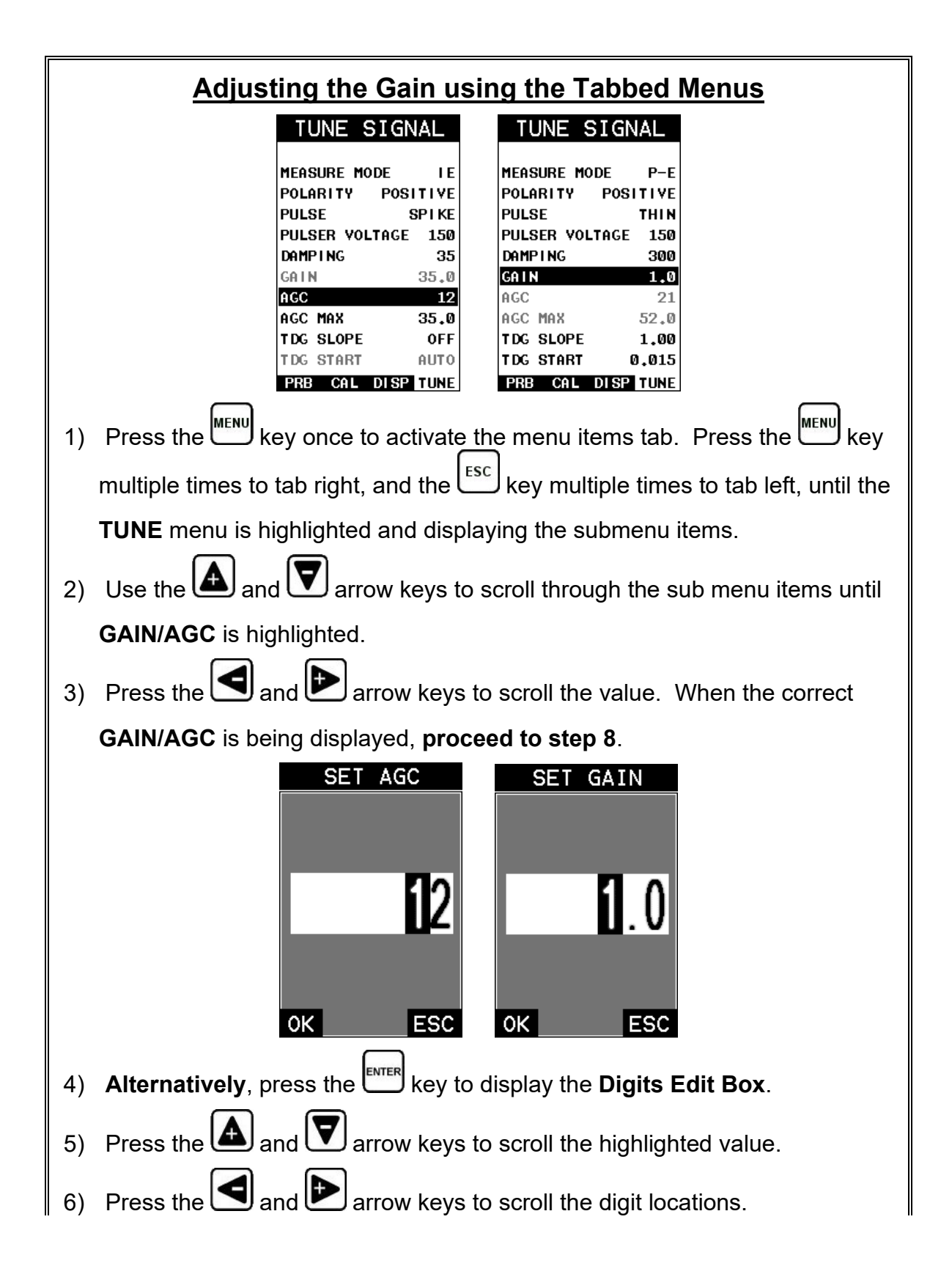

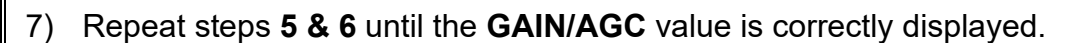

- 8) Press the key to set the **GAIN/AGC** and return to the menu screen, or ESC to cancel entering the **GAIN/AGC**.
- 9) Finally, press the weas key to return to the measurement screen and begin taking readings.

## **7.3 Threshold**

The **Threshold** is the level (sensitivity) of signal amplitude required to break the gate and detect. This level can be used in conjunction with the gain. Lowering the threshold level, or increasing the gain have similar effects. However, adjusting one over the other will often be the case during optimization of the scope. For example, if the material is producing a great deal of noise on the scope, lowering the threshold could be a better option over introducing additional gain, creating more noise.

The *TI-PVX* is equipped with three independent gates, each with an adjustable threshold level. All three gates can be enabled only if a contact style transducer has been selected, and the mode is set to echo-echo-verify.

The procedures to adjust the **Thresholds** are outlined below:

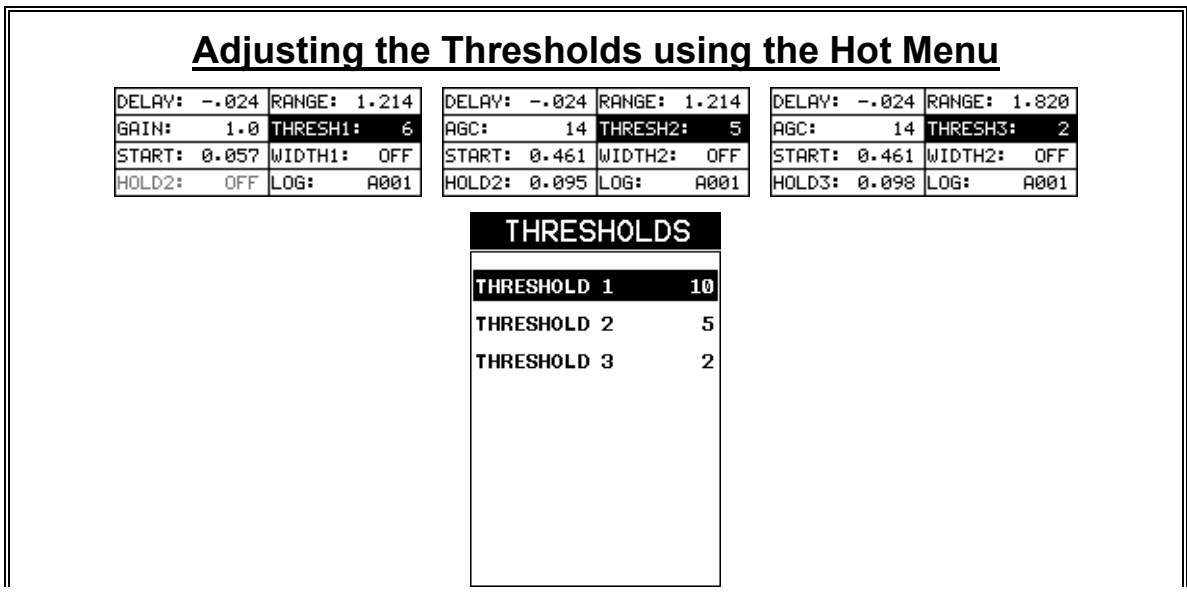

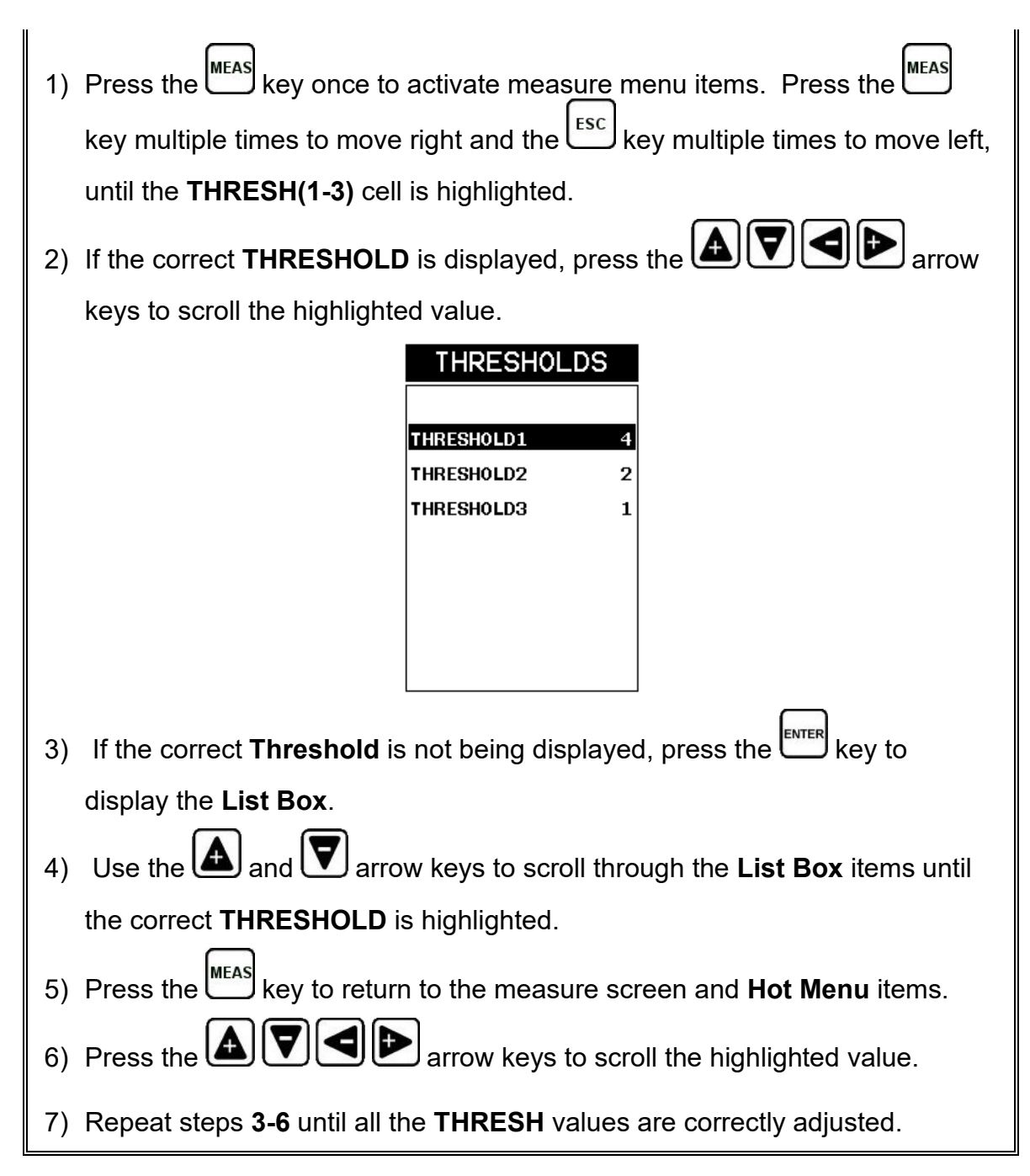

The threshold can also be adjusted from the tabbed menus. However, this method is more tedious than making the adjustments using **the Hot Menus**. The procedure for using the tabbed menus is outlined below:

# **Adjusting the Thresholds using the Tabbed Menus**

Checkline Ultrasonics

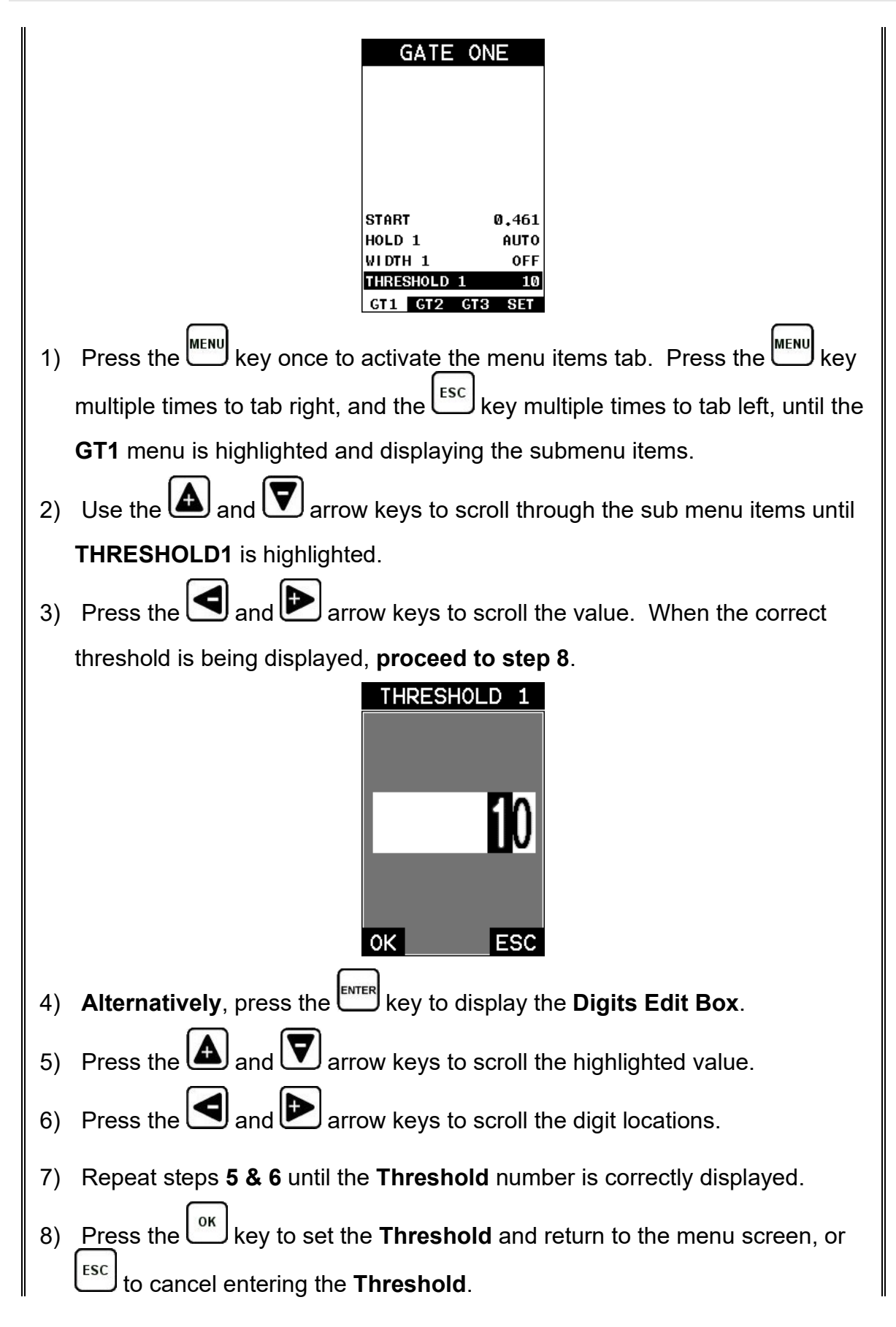

9) Repeat steps **1-8** to set any additional **Threshold** level.

10) Finally, press the key to return to the measurement screen and begin

taking readings.

### **7.4 Understanding the features of the Gate**

This section covers the operation and adjustment of the gates. The purpose of a gate is to set the boundaries of where a detection, or measurement, can occur. Each gate will have some combination of a start, width, hold-off (delay), and threshold level. These parameters provide the operator the ability to setup and tune the scope to measure in a specific area/region, while blocking unwanted reflections outside of the intended area. The following diagrams illustrate all the features of the gates based on the measure mode selected:

**Note:** This is a general overview and should be referred to in conjunction with the detailed feature sections that follow.

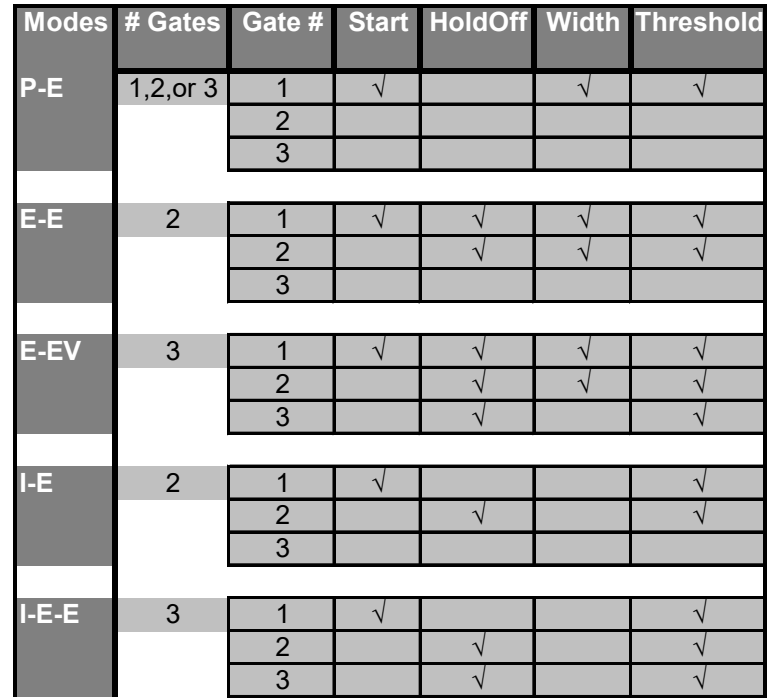

**Diag. 1 Gate Features vs Modes**

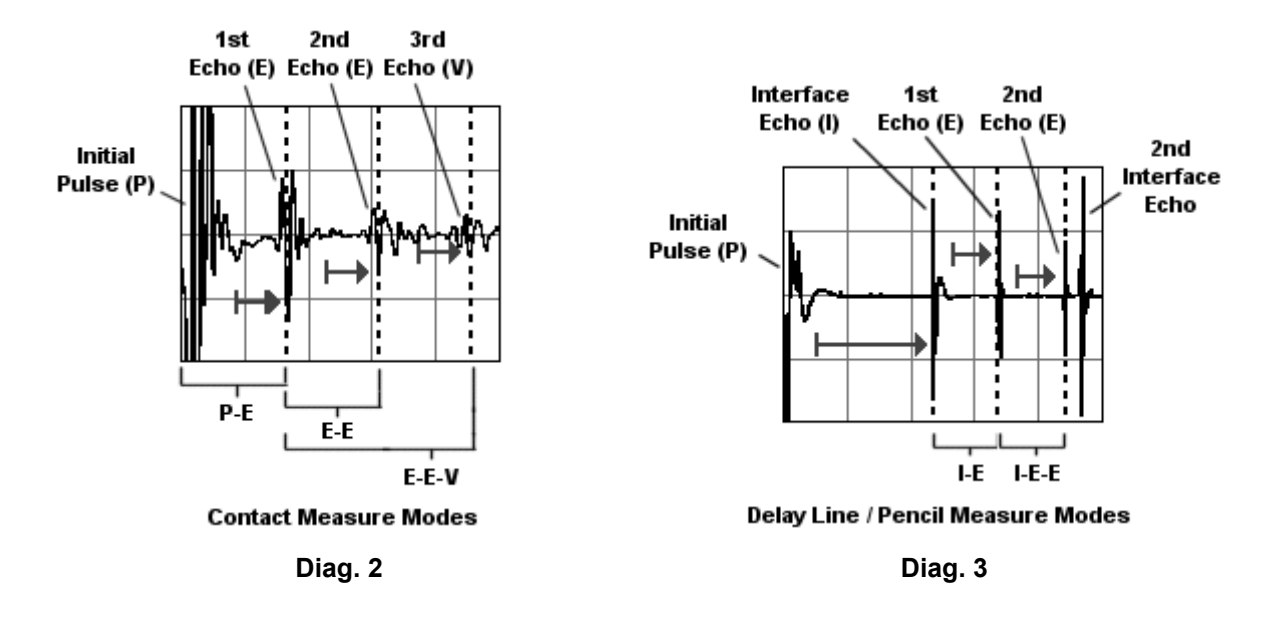

In **diagram 1**, the gates have been associated with the measurement modes, along with the features available to every gate. For example, echo-echo mode (EE) has 2 gates available, while echo-echo-verify (E-EV) has 3. These gates have been designed to work in order, from 1 to 3. Therefore, the user must be using gate 2 before they can activate and use gate 3. *Note: Gate 1 is on at all times, as a gate must be activated to measure.* Each gate has a given set of features to fine adjust the settings of the gate. The features are as follows:

**Start (Gate1):** This feature is only available to gate 1, and determines where gate 1 will start. Detection can only occur inside the boundaries of the gate. Therefore, if the measure mode is set to pulse echo (P-E), the start at 0.200", it's not possible to measure .100" without moving the gate to a value slightly less than 0.100". An initial pulse with a great deal of ring down, or a noisy material, can be avoided by moving the start further out in time/thickness. See diagrams 2 & 3 above.

**Hold-Off:** The hold-off is the starting point of the left side of gates 2 & 3, and is used only if a detection is found inside the previous gate. It should be considered as a delay from the detection point of the previous gate. When the hold-off is off, or 0, the gate will start at the point of detection from the previous gate. As the value of the hold-off is increased, it is further delaying the start of the gate and increasing the minimum overall thickness range capability. A greater the hold off value loses the ability to measure thin materials. **Note:** *Although we've used the terminology of hold-off for gate 3, it is actually a "hold-back" from the detection of the second echo, and only available as a measure mode for 'contact transducers'. Therefore, as the value is increased, the "hold-back" moves closer to the second detection, just the opposite of the operation of gate 2 hold-off.* See diagrams 2 &3 above.
**Width:** The width determines the length of the gate. Therefore, the width – start (hold-ff) equals the length of the gate, as the start (hold-off) value is not equal to zero. If no detection is located inside the boundaries of a gate, the width value is used to start the next available gate. **Note:** *When the width is activated for a gate and assigned a value, the next available gate is also activated. Therefore, activating width1 of gate1 activates gate2, and activating width2 of gate2 activates gate3.* See diagrams 2 & 3.

**Thresh:** The threshold controls the level of sensitivity of the signal amplitude required to trigger a detection, or measurement. It is represented by the distance from the baseline, and displayed as the vertical position of a gate. The further the vertical position is from the baseline, the less sensitive the threshold is, and vice versa. This offers additional control of the scope, to avoid unwanted detection on noise, or control over detections based on amplitude. This feature is used in conjunction with gain. Increasing the threshold has a similar effect of decreasing the gain, and vice versa. See diagrams 2 & 3.

#### **Activating the gates:**

- **Automatically:** *The gates are automatically activated, when a measurement mode is selected. Gate1 is active in all measurement modes.* These modes have been internally setup at the Checkline factory. Selecting a transducer type, will automatically load a setup enabling the required gates for the mode selected. The factory setup should work fine as a general configuration, and has been optimized using 4340 mild steel calibration standards. The plastics option has been setup using a common plastic with a velocity of 0.0850 in/microsecond. The settings of the gates enabled can be fine tuned from the factory settings, and will be further explained in the sections that follow.
- **Manually:** The gates can also be activated manually by using the Hot or Tabbed menus. For example, if a contact transducer was selected and pulseecho is the measure mode, gate 2 can be activated by setting a value for gate 1 width, and gate 3 activated by setting a value for width 2.

#### **7.5 Gates**

The *TI-PVX* is equipped with up to three gates, depending on the measure mode selected. Gate 1 is active at all times in all measurement modes. These gates are full featured and completely adjustable. They can be fine tuned to accommodate a variety of applications. Diagram 1 in the previous section outlines the gates and features available for all measurement modes. Refer to the previous section for additional information.

**Note:** *In order to adjust the gates they must be activated. The gates are automatically activated depending upon the transducer type and measurement mode selected. If a gate is inactive, it will be grayed out in the hot and tabbed menus. The explanations that follow assume that the proper transducer type and measurement mode have been selected. Refer to page [29](#page-34-0) for more information on selecting measurement modes.*

These features are described in more detail below:

A common adjustment for Gate 1 would be adjusting the start position to avoid surface or transducer noise occurring immediately following the initial pulse.

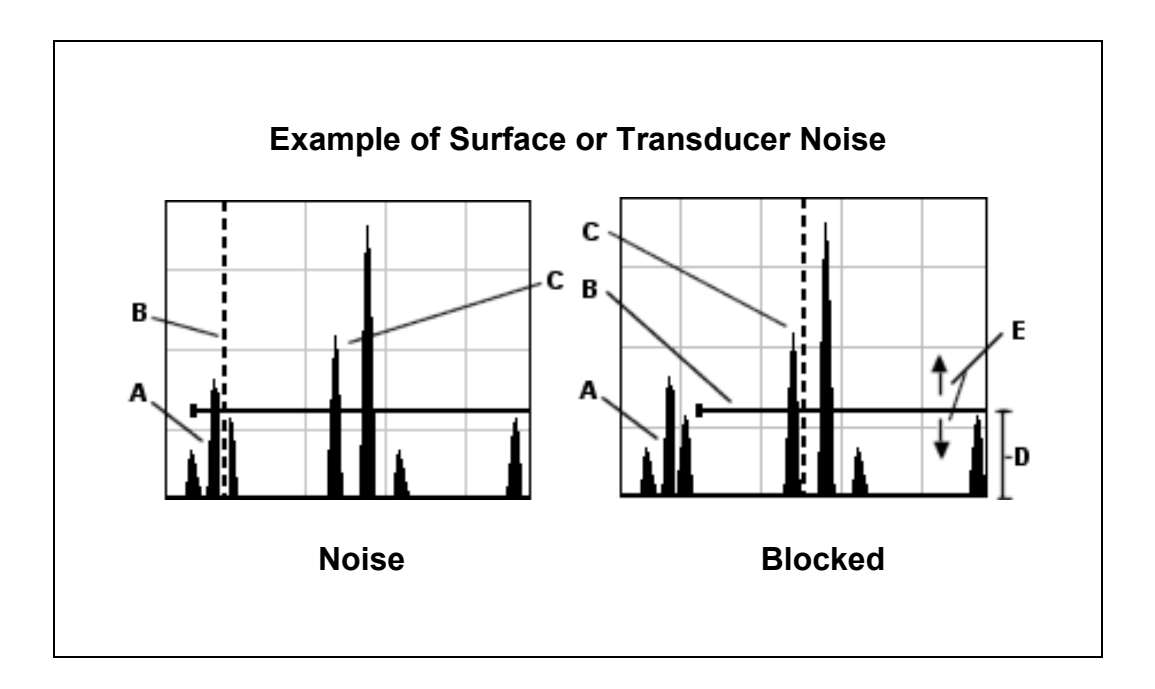

Refer to the **Noise** diagram: **(A)** refers to the noise in front of the actual back wall signal **(C)**. Notice the start position of the gate. As a result, the *TI-PVX* is detecting on the noise **(A)** as shown at point **(B)**. However, the true measurement should be taken at point **(C)**. Given the start, threshold, and gain levels, the amplitude from the noise is sufficient enough to cause the *TI-PVX* to detect, or measure the noise rather than the true back wall thickness **(C)**. Therefore, the *TI-PVX* is making an incorrect measurement at point **(B)**.

Now refer to the **Blocked** diagram. The horizontal line at the top of **(D)**, is **GATE1**. The start of **GATE1** has been moved just beyond the noise **(A)** to block the noise and detect on the correct signal **(C)**. **Note:** *The TI-PVX will only detect on signals that are located inside the dimensions of GATE1 (B).* Therefore, the *TI-PVX* is blocked from detection at point **(A)**, with the new starting point of the gate **(B)**. Also notice, the position of the threshold level with respect to the baseline **(D)**, which represents the sensitivity setting of the threshold. Extreme sensitivity is indicated by the bottom of

the range **(D)** at the baseline, and less sensitivity indicated by the top of the range at **(D)**. Therefore, the vertical height of **GATE1** from the baseline is the threshold level. The threshold level can be increased to decrease sensitivity, or vice versa.

If the threshold level was increased in the **Noise** diagram, so that the vertical position of **GATE1** was higher than the amplitude of the noise **(A)**, the *TI-PVX* would have detected on the true back wall **(C)**. Alternatively, if the gain level was decreased, the signal amplitude of the noise **(A)** would have decreased below the threshold level, and the *TI-PVX* would have also detected the true back wall **(C)**. This example brings all the fine adjustments into consideration, and demonstrates the versatility of having a fully functional scope rather than a basic digital thickness gauge.

The procedures to adjust all of the features associated with the **Gates** are outlined below:

**Note:** *This is a combined procedure that works the same for any of the features associated with the gates. ALL = Start, Hold, Width and Threshold.*

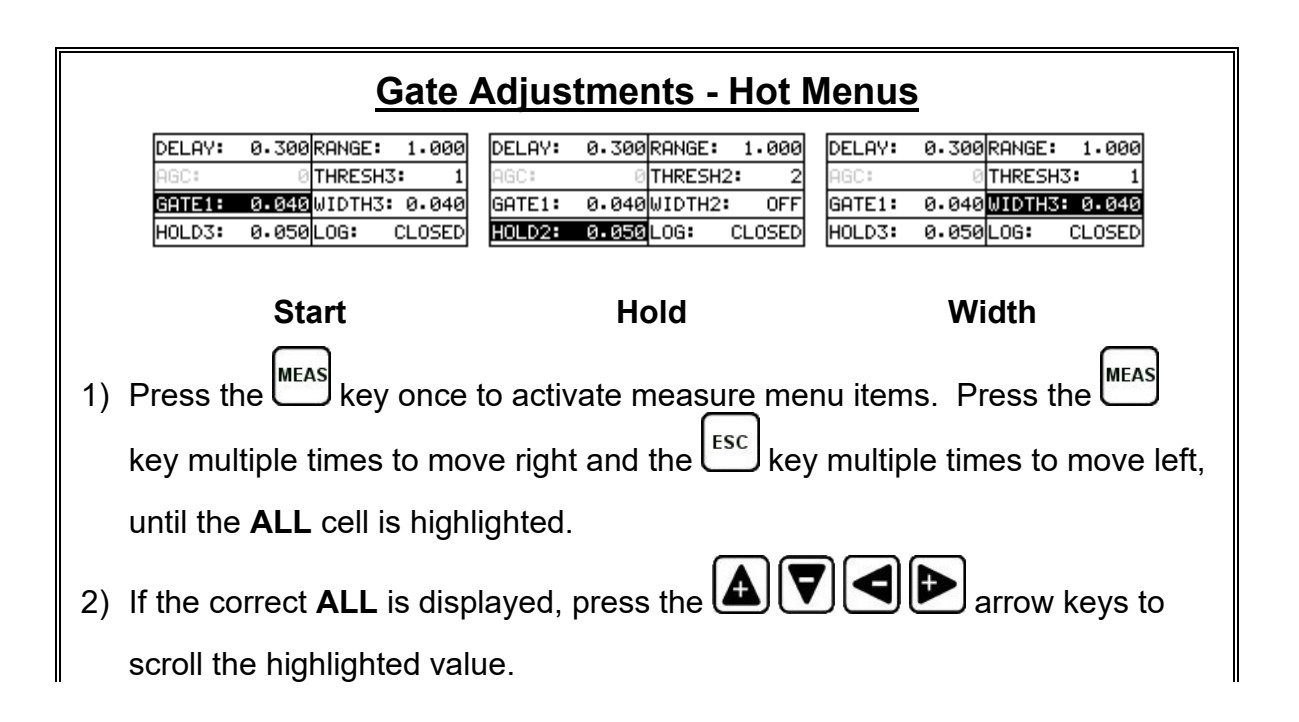

Checkline Ultrasonics **HOLDOFFS** HOLDOFF 2 0.050 HOLDOFF<sub>3</sub> 0.050 3) **Alternatively**, if the correct **ALL** is not being displayed, press the  $\frac{[ENTER]}{[key]}$  key to display the **List Box**. 4) Use the **and V** arrow keys to scroll through the List Box items until the correct **ALL** is highlighted. 5) Press the key to return to the measure screen and **Hot Menu** items. 6) Press the  $\Box \Box$   $\Box$  arrow keys to scroll the highlighted value. 7) Repeat steps **3-6** until all the **ALL** values are correctly adjusted.

These features can also be adjusted from the tabbed menus. However, this method is more tedious than making the adjustments using **the Hot Menus**. The procedure is outlined below:

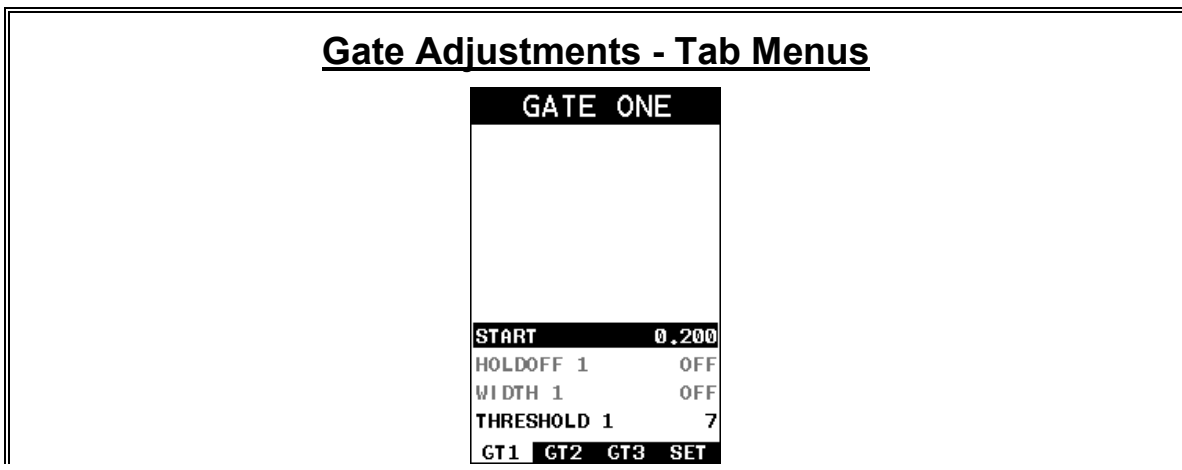

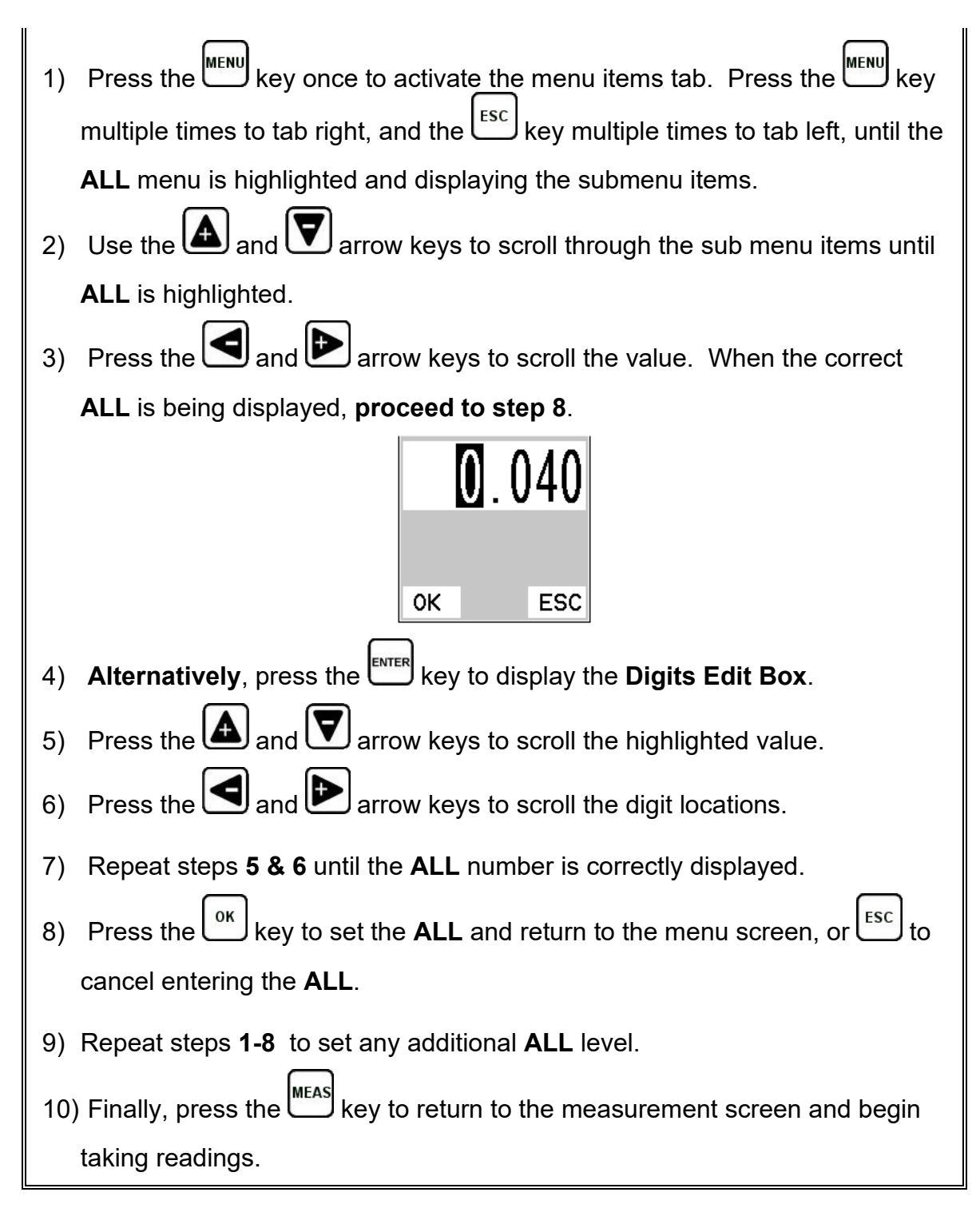

#### **CHAPTER EIGHT THRU PAINT MEASUREMENT TECHNIQUE**

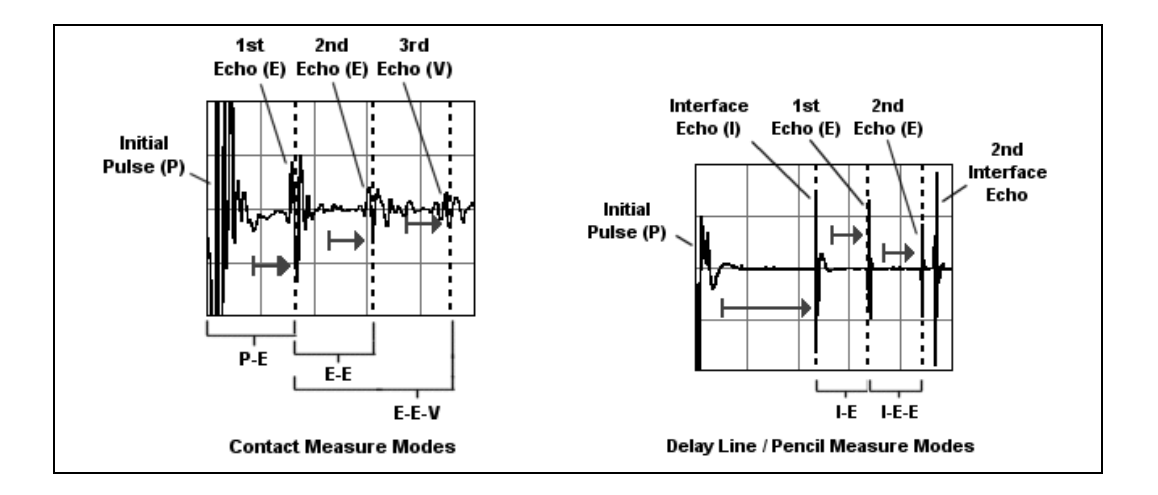

#### **8.1 Introduction to Thru Paint Measurement**

In order to measure through paint and eliminate the error from the paint or coating, a measurement is made using two backwall reflections/echoes. Since both of these back wall echoes travel the same path through the paint or coating, the thickness of the coating is eliminated from the measurement and base material measured. It can certainly prove to be an advantageous feature, avoiding the time to scrap and removing the coating from the test material prior to measuring.

With all of the measurement mode and multiple transducer options in the *TI-PVX*, the primary through paint mode options are echo-echo (E-E) and echo-echo-verify (E-EV) using a contact style transducer, or interface-echo-echo (I-E-E) using a delay line style transducer. The echo-echo-verify option is a triple echo mode that compares the measurement made between the  $1<sup>st</sup>$  and  $2<sup>nd</sup>$  echoes, against the measurement between the 2nd and 3rd echoes. By doing this, the *TI-PVX* can confirm that a peak jump hasn't occurred and the measurement made is stable and correct. This mode is only suitable for thin materials and coatings, as the ability to achieve 3 reflections from the test material isn't always possible.

#### **8.2 Using Thru Paint Mode**

Selecting the transducer type, will automatically load the measurement modes available to the transducer. The modes have been preconfigured using 4340 mild steel calibration standards. Depending on the type and thickness of the paint/coating, adjustments may be necessary to optimize the setup. Once the settings have been optimized, the setup can be saved and recalled at any time.

**Note:** *Once a transducer type has been selected, all the measurement modes available to the transducer can be recalled by pressing the multi-mode key.*

When configuring the *TI-PVX* for specific thru paint applications, all the parameters associated with the scope may require adjustment/tuning. As a result, the delay, range, gain (AGC), thresholds, gates, and hold-offs have been added to the hot menu for quick and easy access.

**Note:** *Once the values of the fields have been changed or modified, these changes must be saved to a setup location prior to powering the TI-PVX off. Failure to do so will result in losing your changes. Refer to page 126 for additional information on setups.*

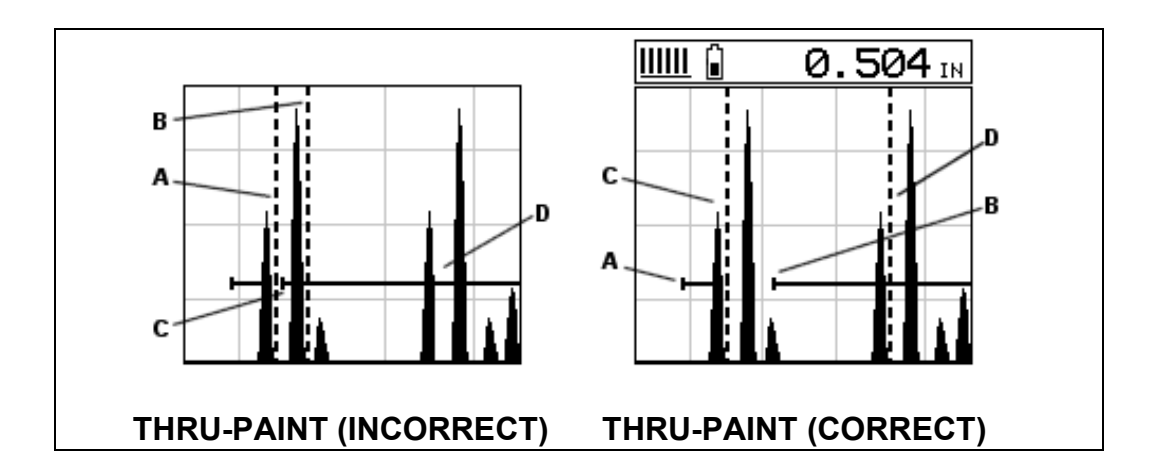

Refer to the incorrect diagram above. Point **(A)** represents the detection on the first back wall echo. The true, second back wall, reflection should be detecting at point **(D)**. However, the hold-off **(C)** is setup incorrectly and the *TI-PVX* is detecting the ring down noise of the transducer, on the first reflection, rather than the true second back wall reflection shown at **(D)**.

Before we look at the diagram with the correct configuration, let's consider all of our options on how to fix the problem beforehand. Our **delay** and **Range** will simply change the view options of the screen – not needed in this example. Will a **gain(AGC)** or **threshold** adjustment fix the problem? Unfortunately, not. Why? Notice the amplitude of the cycle just to the left of **(B)**. If we tried to increase the threshold level above the height of the cycle, we would lose our detection for both

echoes resulting in no reading at all. If we decrease our **gain(AGC)**, reducing the signal amplitudes, we would also lose our detection of both back wall echoes.

Notice that the amplitude of the cycle just to the left of **(C)**. The amplitude of the cycle, at **(C)**, is less than the amplitude of the cycle at **(B)**, in terms of overall height. If we decreased our **gain(AGC)**, we would lose the first cycle **(C)** long before losing the second cycle **(B)**. Therefore, adjusting the **gain(AGC)** or **threshold** levels will not help us in this example. Our final option is adjusting the **GATE2** hold-off, shown at point **(C)** in the incorrect diagram, to point **(B)** in the correct diagram. If we adjust the **GATE2** hold-off further to the right of the first reflection, the ring down noise from the first back wall echo no longer interferes with the true detection **(D)**, shown in the correct diagram.

The adjustment considerations in the example above will typically be used for all thru paint applications respectively. In some applications the hold-off may be sufficient, while a **gain(AGC)** or **thresholds** adjustment will solve the problem. A similar process of elimination should be considered for all thru paint applications.

#### **CHAPTER NINE ADDITIONAL FEATURES OF THE TI-PVX**

#### **9.1 Units**

The *TI-PVX* measures in both English and Metric units. Both have a high and low resolution option; IN, IN HR, MM, MM HR.

The procedure for toggling the units is outlined below:

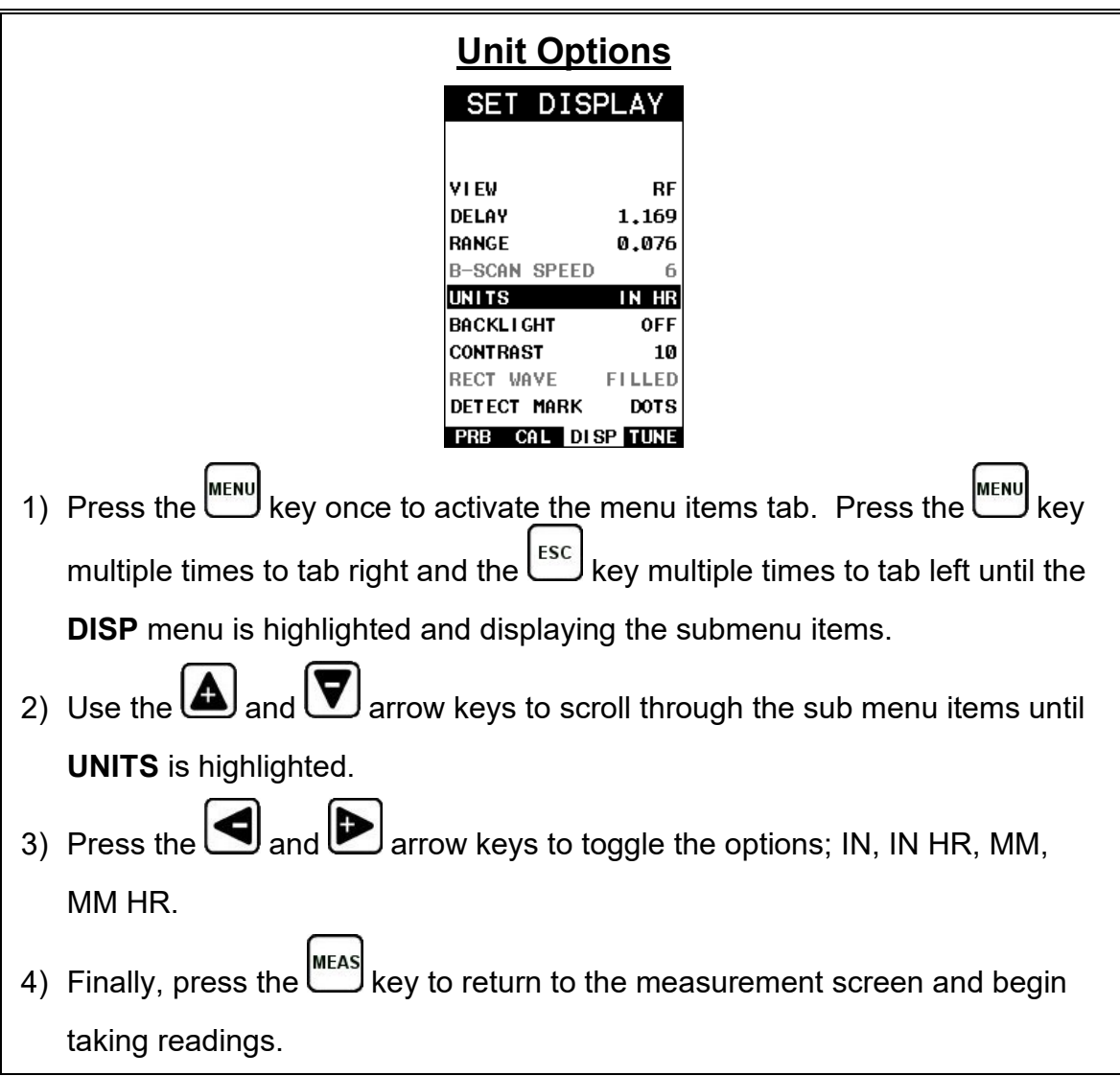

### **9.2 Backlight**

The *TI-PVX* LCD display is equipped with a backlight to adjust for various light conditions. There's an 'auto' option that will only illuminate the display when coupled. Additionally, there's a screen 'invert' for extreme sunlight conditions.

The procedure for enabling and adjusting the backlight is outlined below:

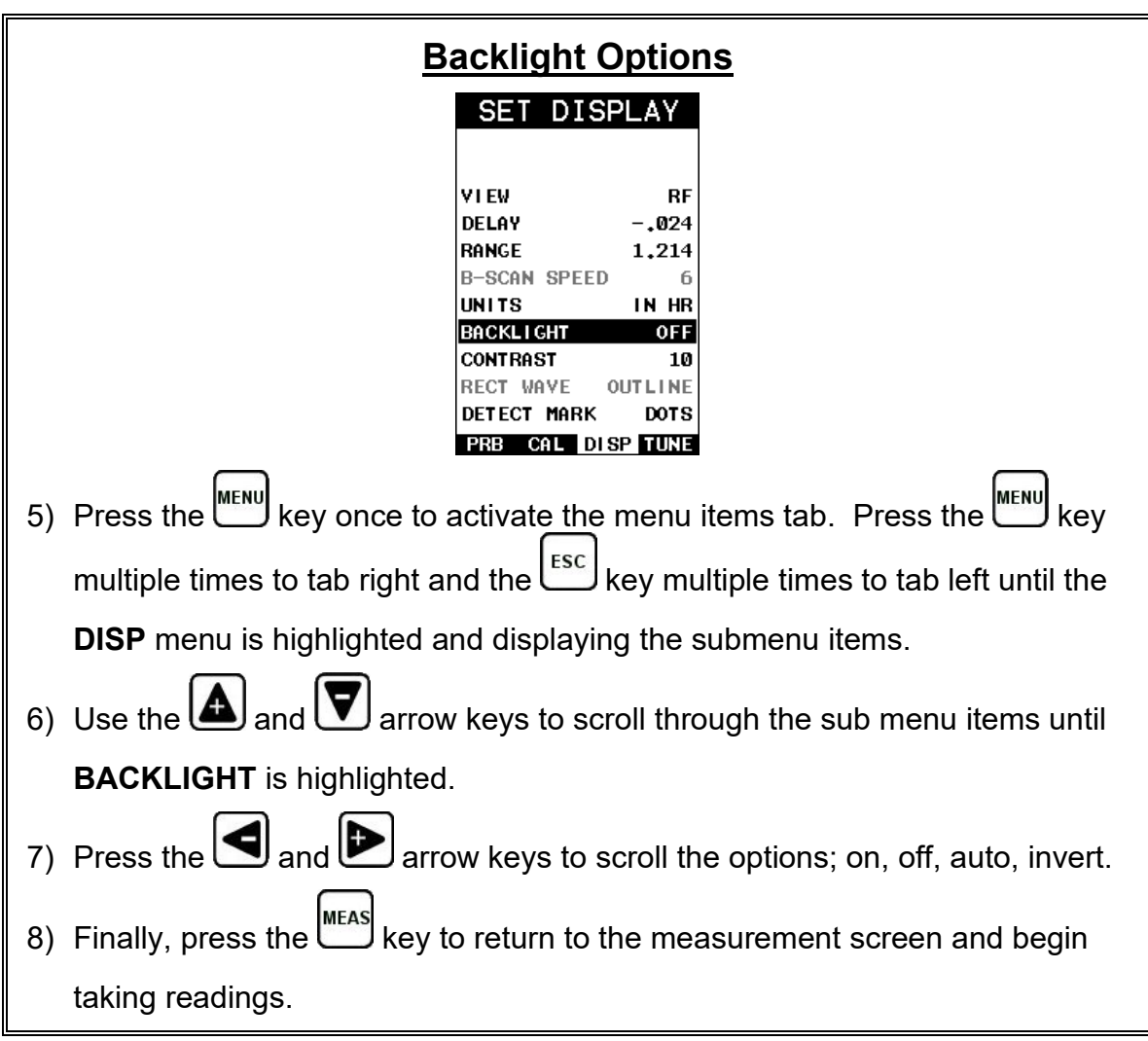

### **9.3 Brightness (color version only)**

The *TI-PVX* color version is equipped with a brightness feature to adjust the display visibility and optimize battery life. It has an arbitrary scale of 1-20, with 20 representing the brightest setting. The procedure for adjusting the brightness is outlined below:

I

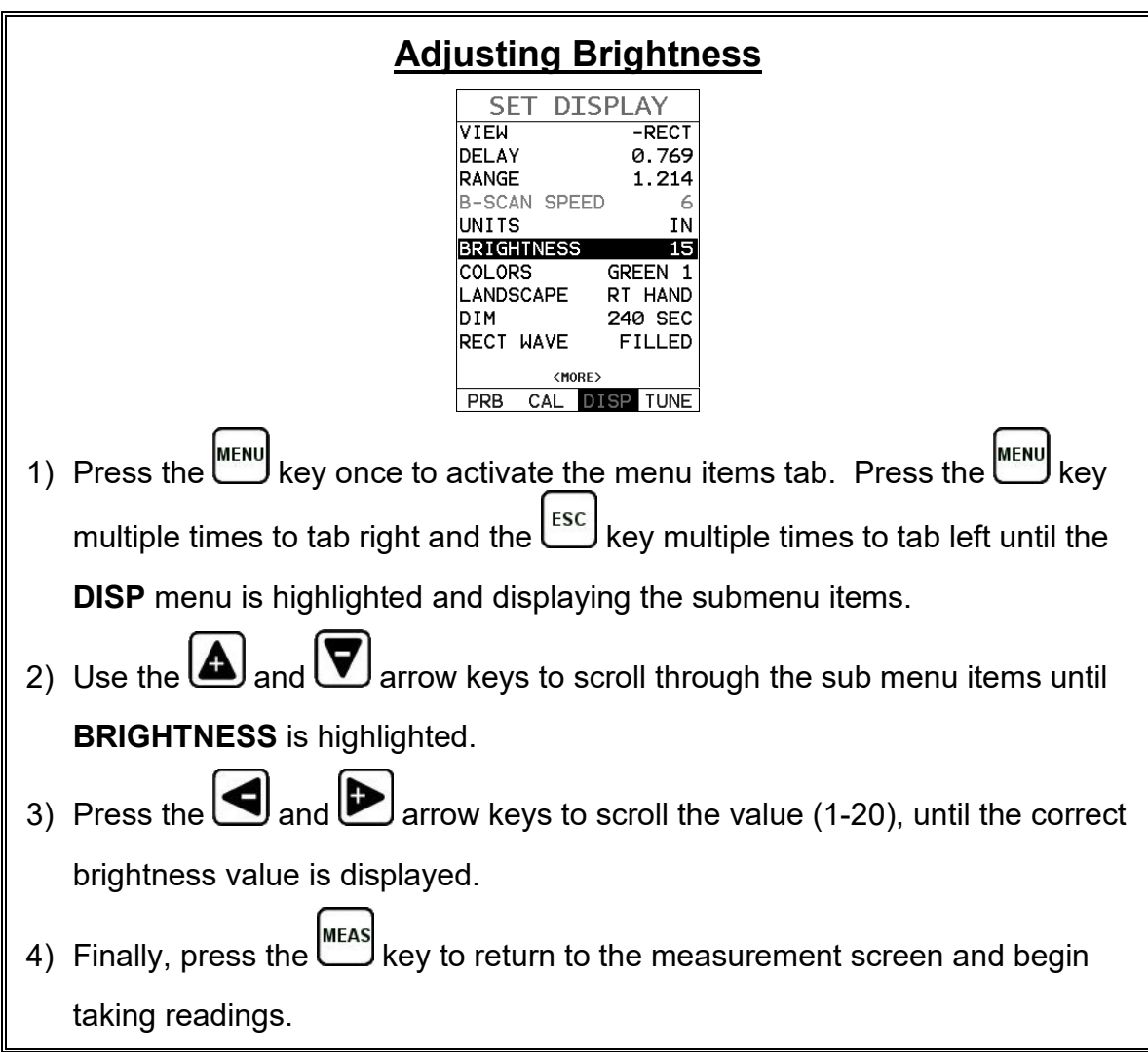

#### **9.4 Contrast**

The *TI-PVX* LCD display has a contrast feature to control the display light/dark appearance. This used to optimize the display for various light conditions, and has an arbitrary scale of 1-20, with 20 representing the brightest setting.

The procedure for changing the contrast is outlined below:

## **Setting Contrast**

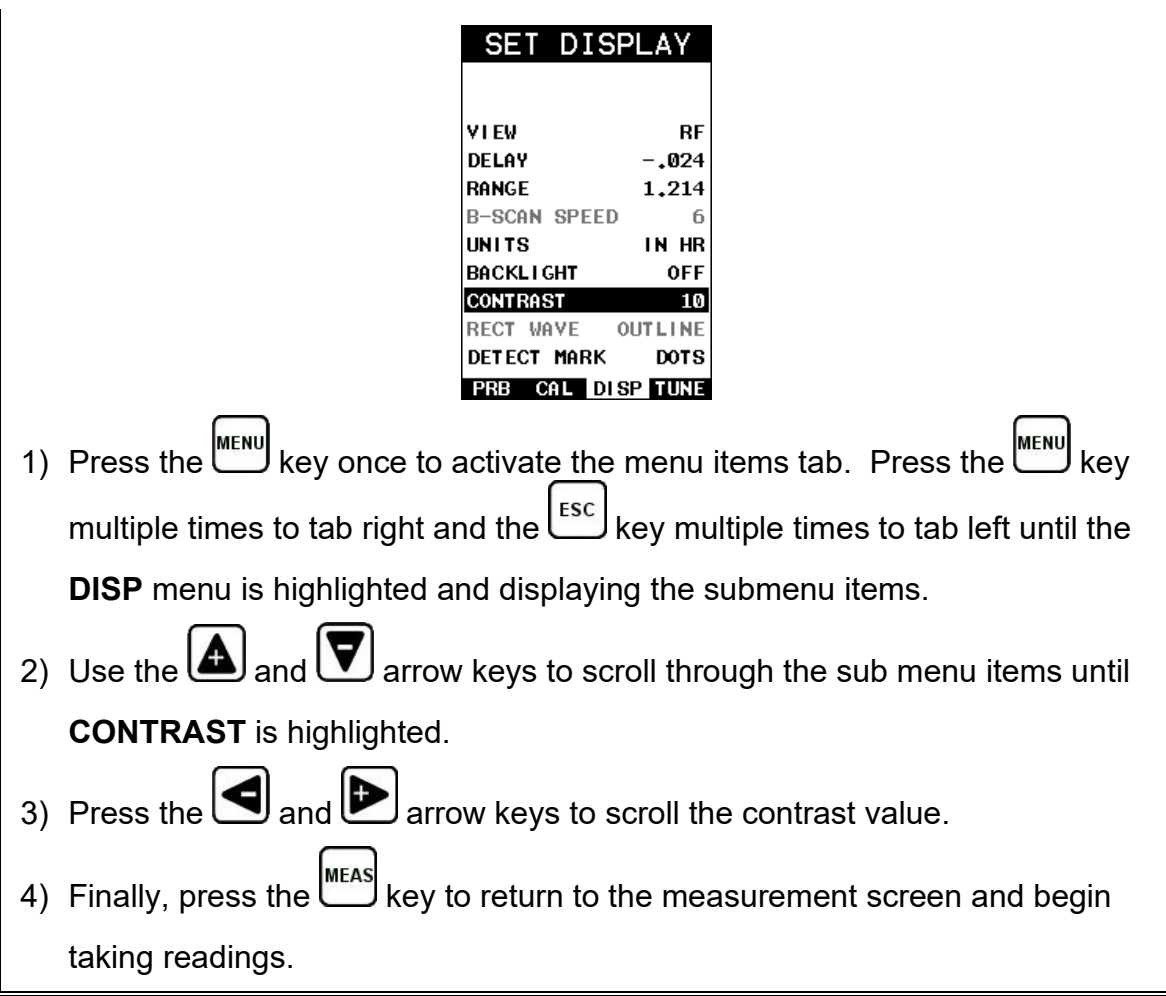

## **9.5 Colors (color version only)**

The *TI-PVX* color version has a variety of display color options to optimize the visibility of the display. The procedure for selecting a color option is outlined below:

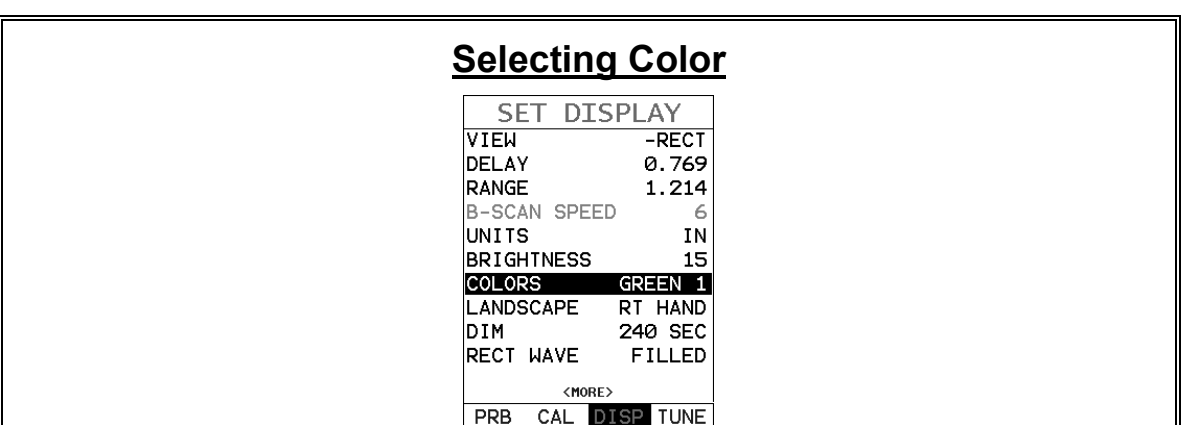

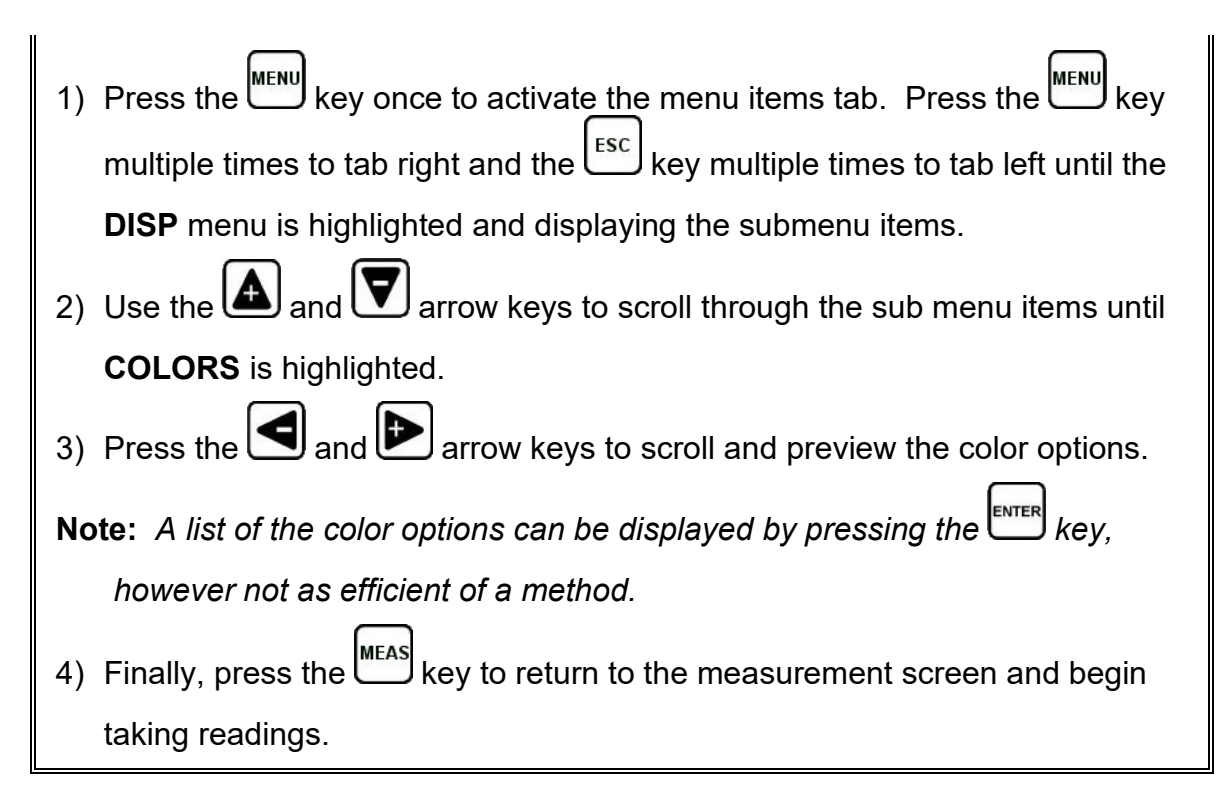

### **9.6 Landscape (color version only)**

The *TI-PVX* is a very portable and compact gauge with a 2.7" AMOLED display that is used in a portrait mode as standard. In order to maximize the viewable A-Scan area of the display, the display orientation can be rotated to a landscape view for either right or left hand use. In this view, the A-Scan portion will be expanded to use the entire display. The procedure enabling and toggling between portrait and landscape view is outlined below:

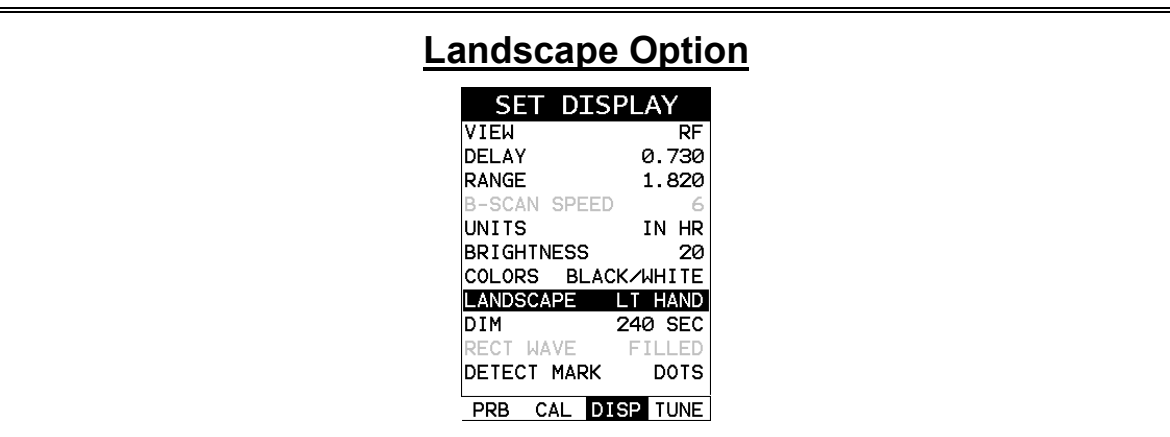

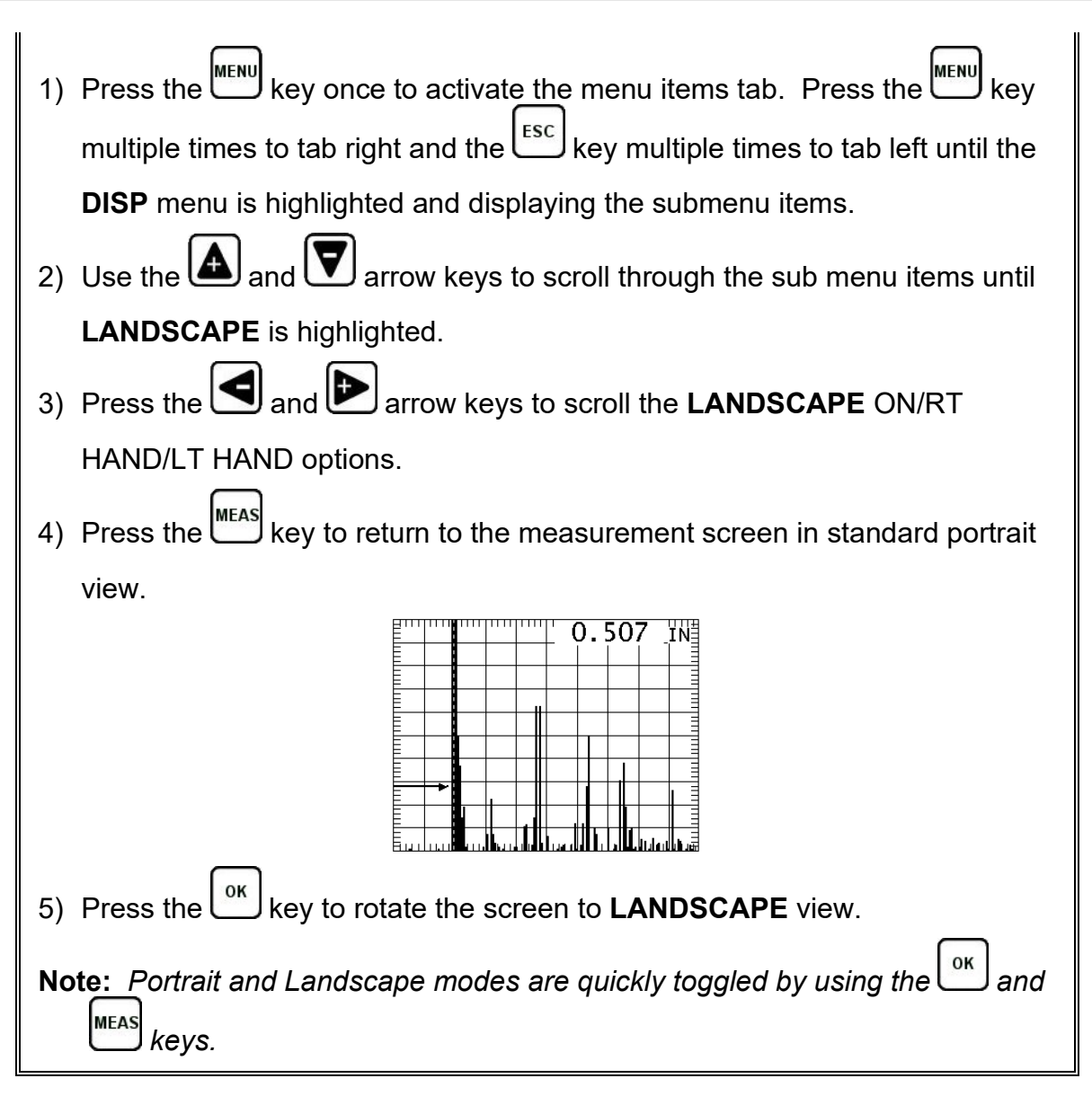

### **9.7 DIM (color version only)**

The *TI-PVX* color version has a built-in **DIM** feature to better manage power. This feature has adjustable time durations, or delay times, until the power of the display is dimmed and current draw reduced. The timer is constantly reset while in use, and only activated when idle longer than the duration of time set. This feature does not override the standard preset 5 min power off feature. *Example: if the gauge is turned on, set to a DIM value of 120sec and left idle for 5 minutes, the TI-PVX will dim in 2 minutes and power off in 5 minutes.* The procedures for adjusting the **DIM** time are outlined below:

#### **Setting a DIM time**

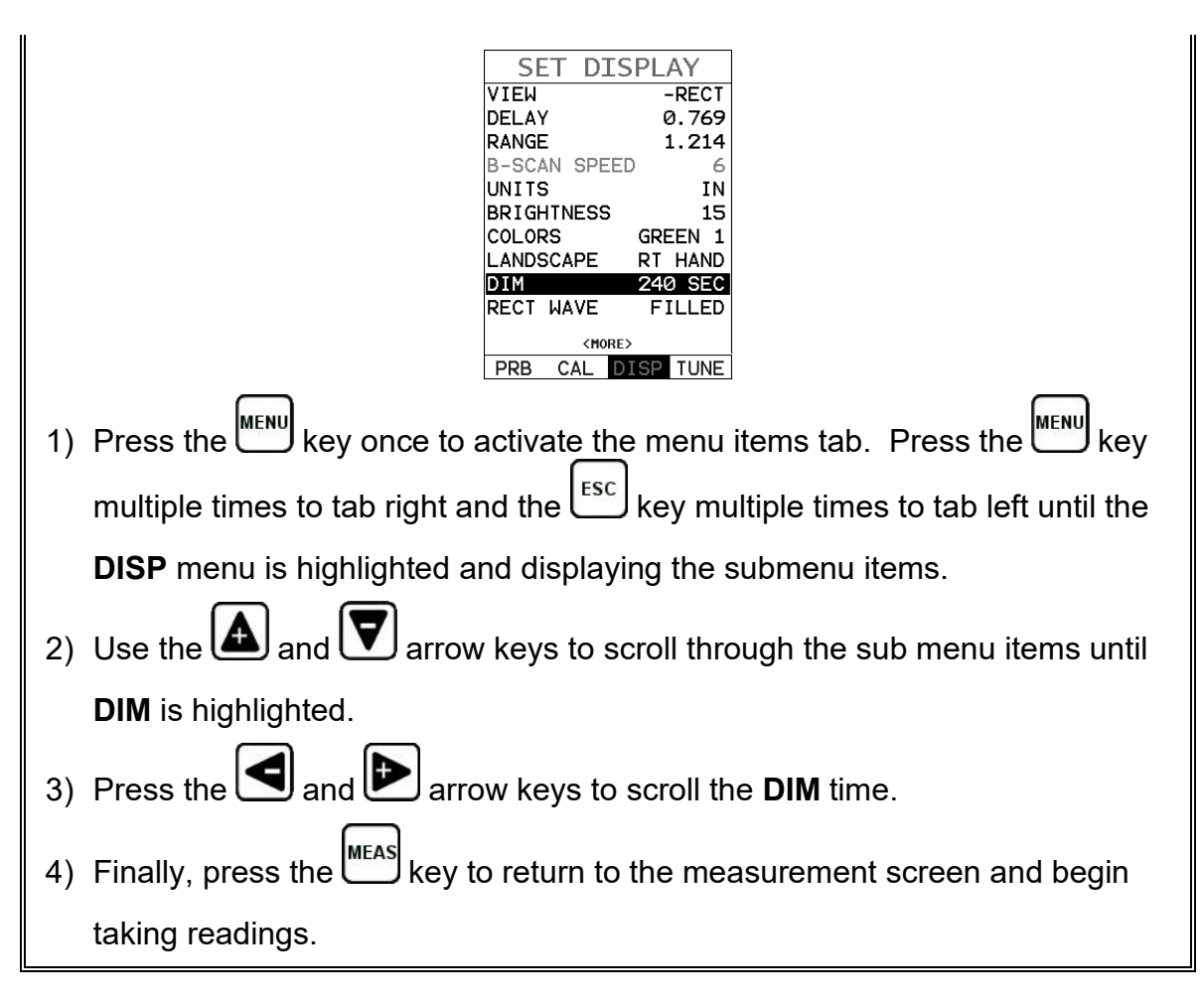

### **9.8 Rectified Wave Options**

When the display is set to rectified view, there are two graphics options available for the waveform; outline and filled. The outline option simply outlines the wave, and the filled option paints everything under the wave outline.

The procedure for changing the graphic option is outlined below:

### **Wave Options**

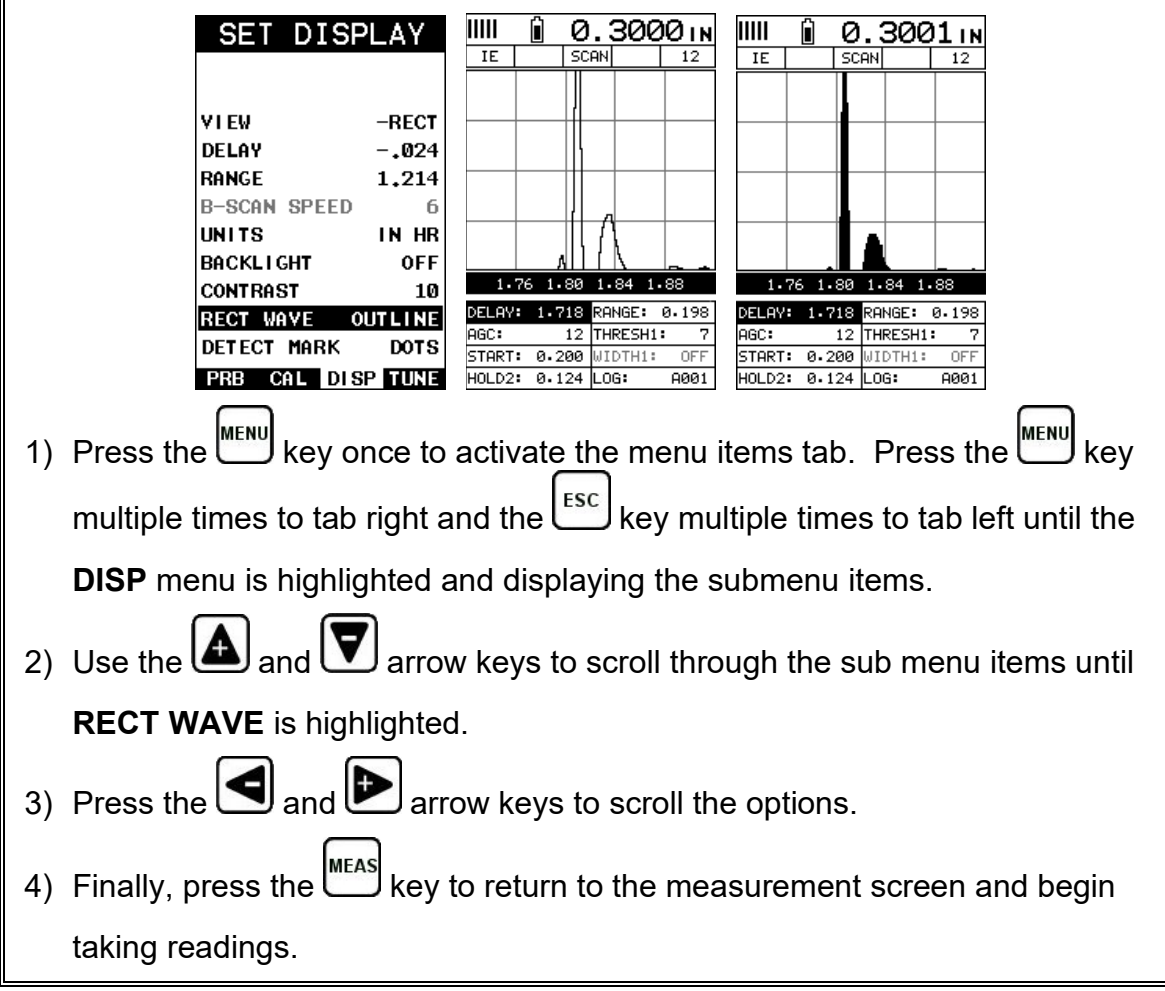

### **9.9 Detect Mark**

Another graphics option available in the *TI-PVX* is the detection mark. There are a three options; dots, line, none. When enabled, displays a vertical line or dots where the detection point occurs on the wave.

The procedure for selecting the detection mark is outlined below:

## **Wave Options**

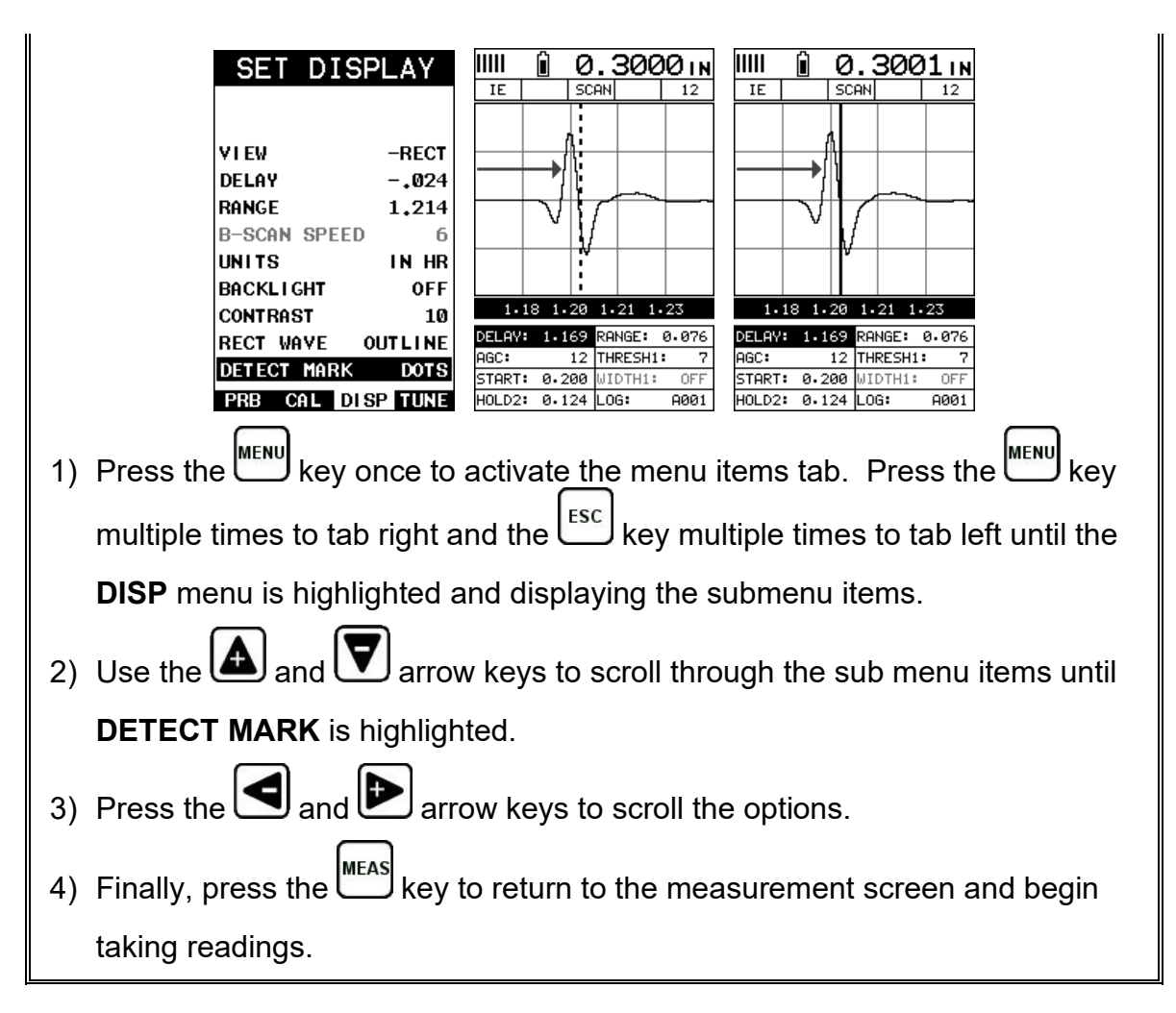

#### **9.10 Graticule (color version only)**

The graticule markers in the background of the A-Scan waveform area provide measurement references for depth/thickness versus amplitude. There are multiple options for the user to select an A-Scan background grid/segments to satisfy their graphics preference or 'look and feel'. The procedure to select one of the options is outline below:

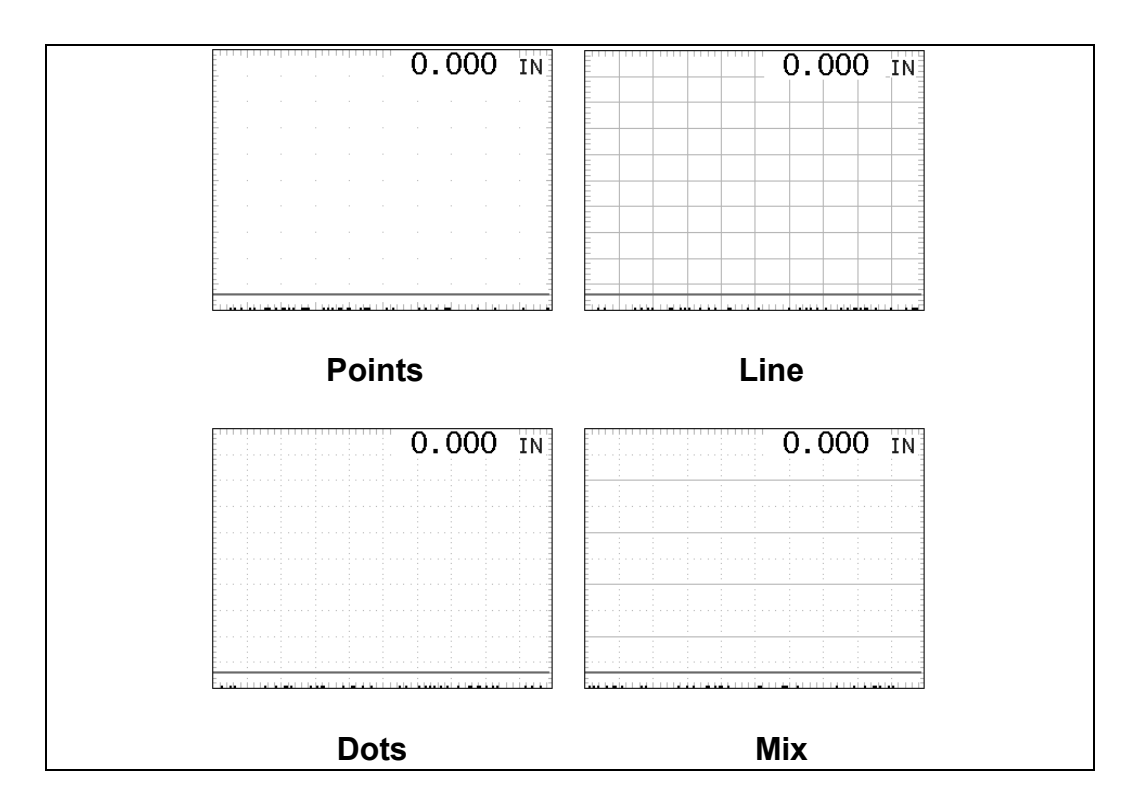

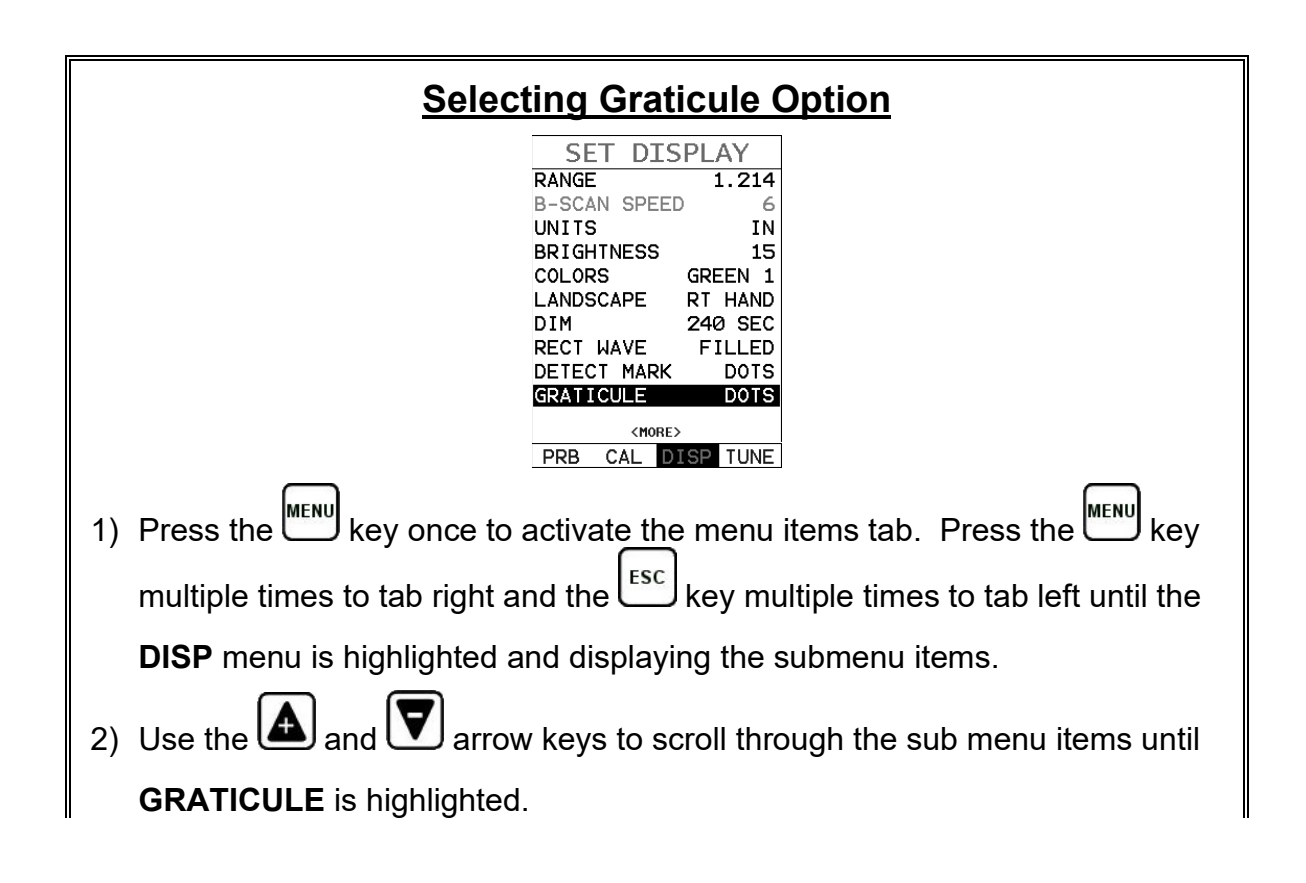

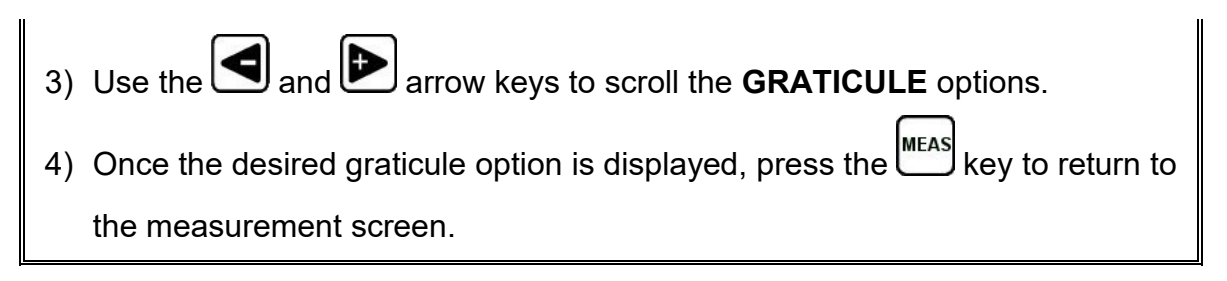

#### **9.11 Polarity**

The *TI-PVX* is equipped with an option to select the polarity, or phase +/-, for the purpose of detection. The phase can be a valuable feature when the signal returning from the test material is marginal because of a weak first positive or negative cycle. The ability to review the waveform and select the optimal polarity offers additional flexibility during setup. Refer to the diagram below:

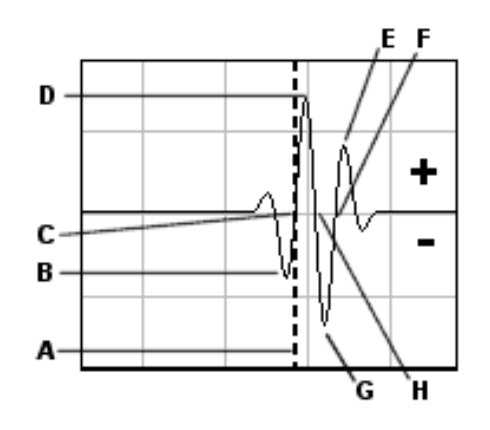

Notice the +/- positions in the diagram. The positive phase is everything above the horizontal center line, and the negative everything below the center line. In this example the *TI-PVX* is using a zero crossing method for detection. Therefore, the detect line **(A)** is represented by the broken vertical dotted line, and is currently detecting on the negative portion of the waveform **(B)** at the zero crossing **(C)**. The signal amplitude **(B)** is shown as the negative vertical height at **(B)** in the diagram. Refer to the height of the second negative peak at **(G)**. It's clear that the amplitude of **(G)** is much greater than that of **(B)**. Therefore, if the user was measuring thick absorptive material, and the amplitude of **(B)** decreased substantially, the *TI-PVX* would lose the first cycle **(B)** and peak jump to the second cycle **(F)**. The detect **(A)**, would move to **(F)**, resulting in incorrect measurements.

If the user were to select the positive phase in the diagram above, the detect would measure at **(H)**. **(A)** would move to **(H)**. Notice the height of **(D)** with respect to the height of **(E)** in the diagram. If the user was measuring thick absorptive material using this phase, the signal **(E)** will certainly be lost long before **(D)**. Therefore, the positive phase is a much better choice in the diagram above.

The procedure for selecting the polarity is outlined below:

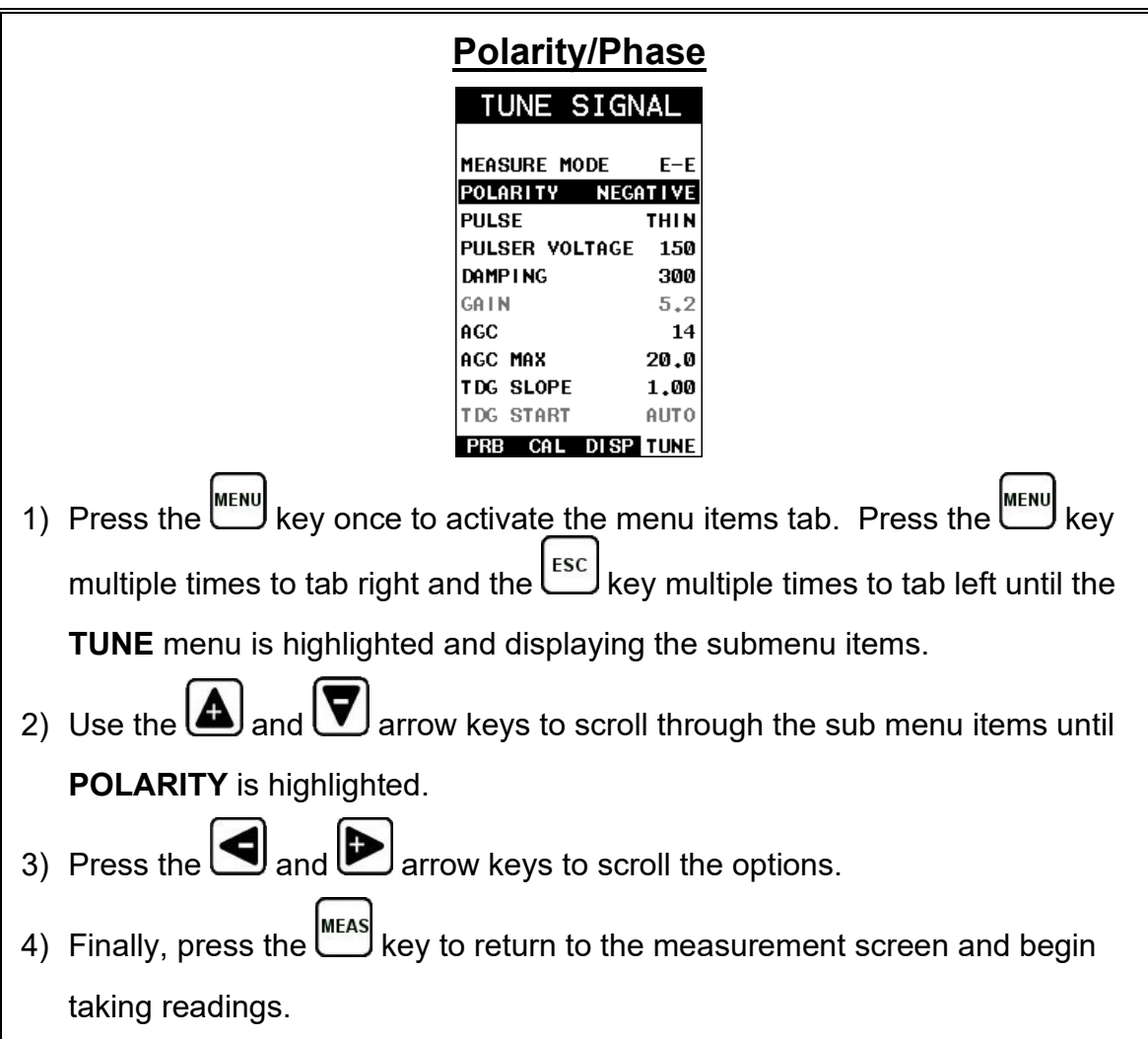

### **9.12 Pulse Width**

The *TI-PVX* has an adjustable pulse width option. Pulse width, refers to the duration of time the pulser is left on. This time results in increased energy sent into the test material. There are three width options (**SPIKE, THIN,** and **WIDE**). The **SPIKE** setting may be desirable for high resolution and general applications to decrease the overall noise. This can be considered the normal or standard setting. When additional energy is needed, more penetration, the **THIN** and **WIDE** options may be necessary. The procedure to change the pulse width is outlined below:

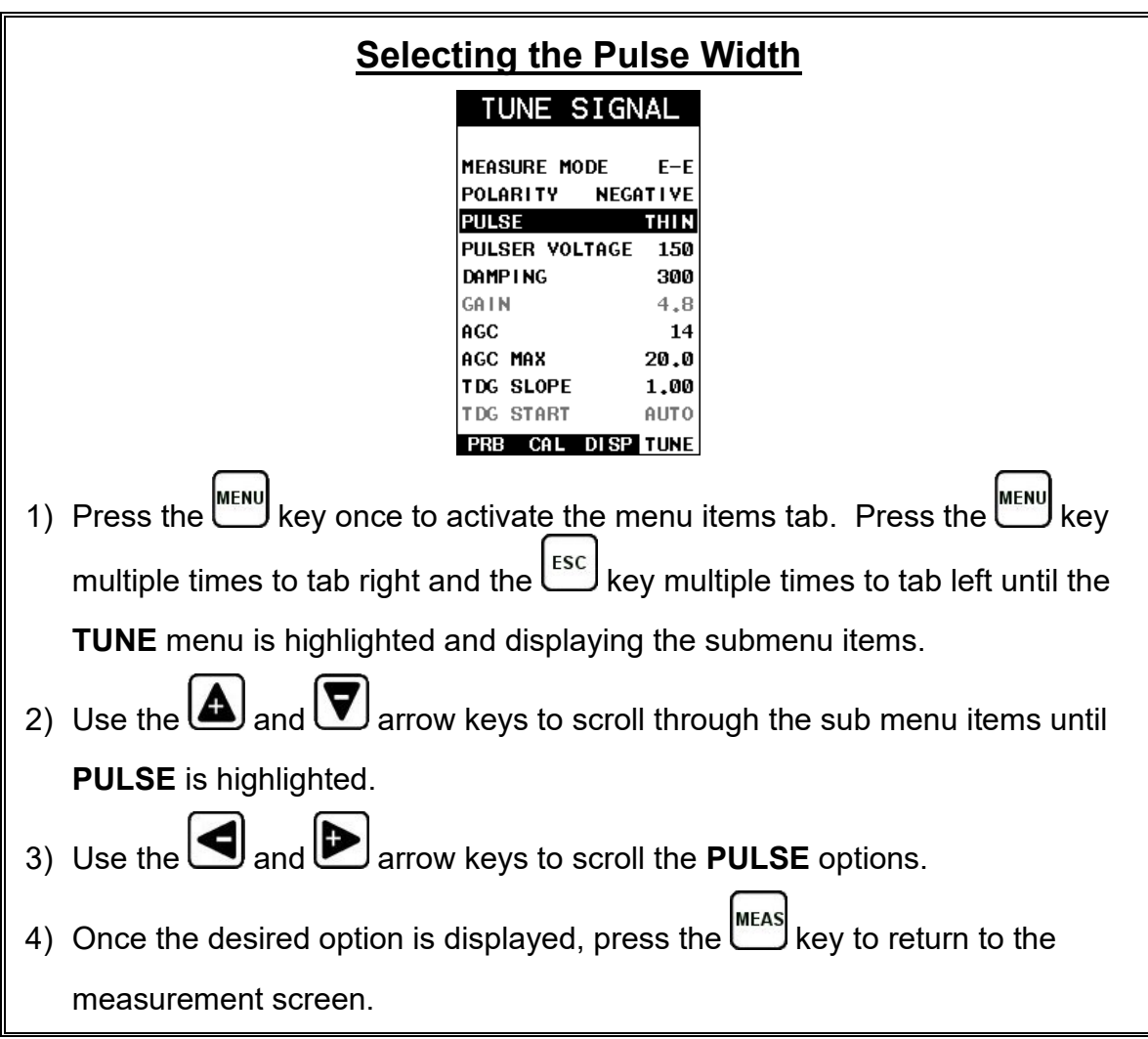

#### **9.13 Pulser Voltage**

The *TI-PVX* has an adjustable 200 volt square wave pulser. The voltage options are a 100/150/200, or 50 volt cut/boost from the standard 150 volt setting. This offers greater penetration or resolution, depending on the transducer type used.

The procedure to change the pulser voltage is outlined below:

#### **Changing the Pulser Voltage**

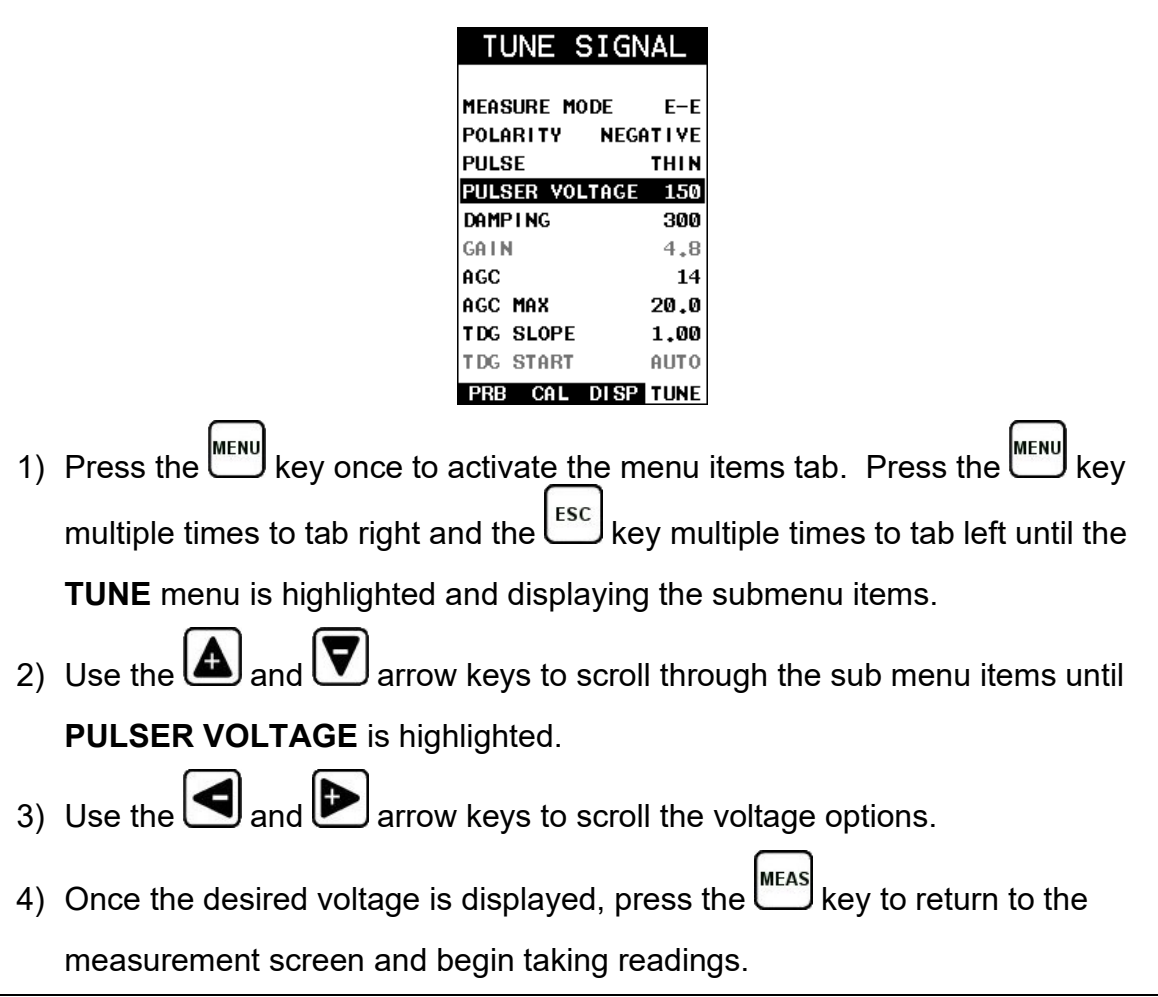

### **9.14 Damping**

The *TI-PVX* has a built-in damping feature to control the impedance input of the receiver. This enables the user the ability to match and optimize the transducer for better signal quality at various frequencies. The available settings are 35, 50, 75, 300, 600 and 1500 ohms.

The procedure below outline the steps for selecting an impedance setting as follows:

## **Setting the Damping Value**

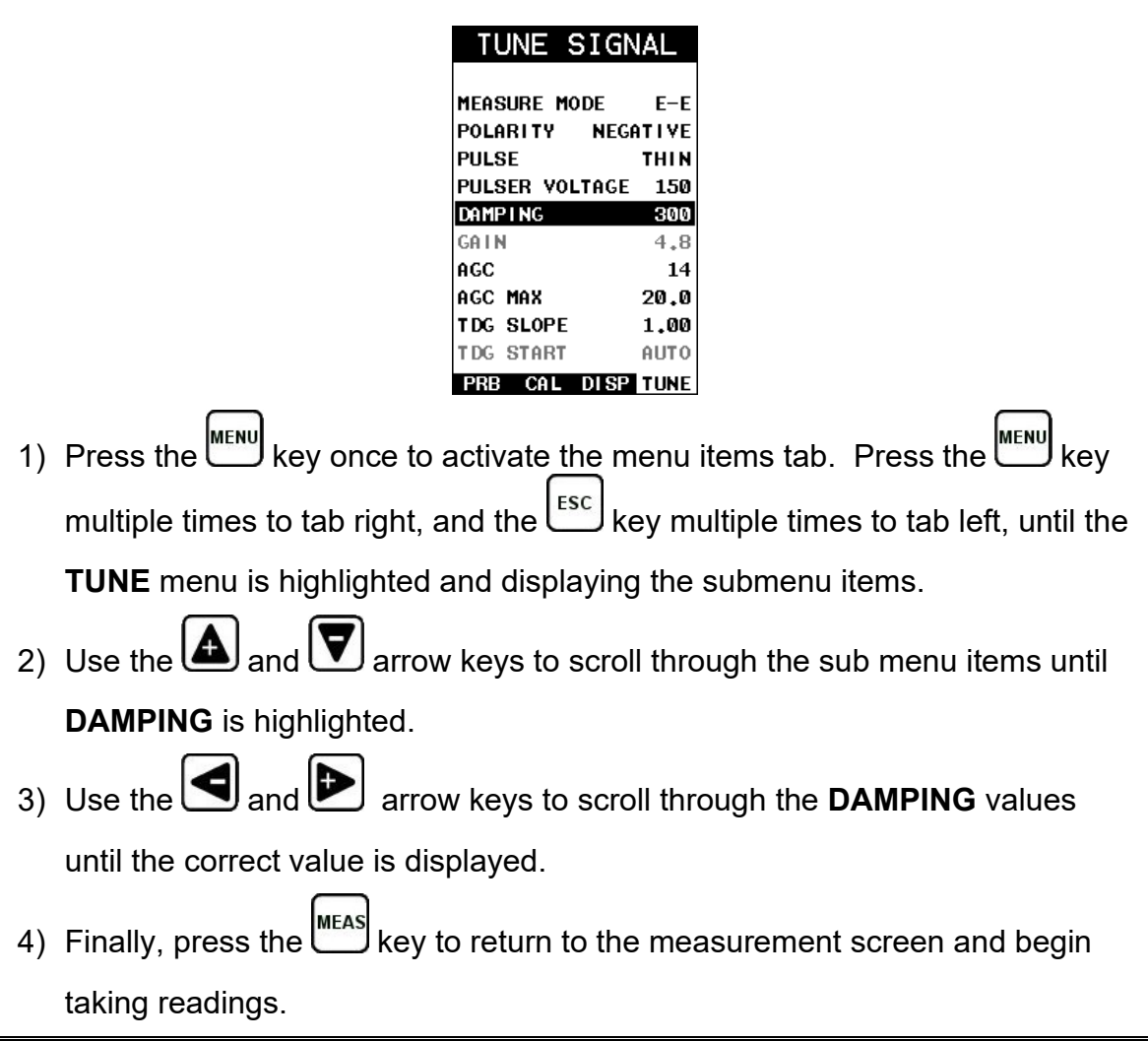

### **9.15 AGC MAX**

The automatic gain control max feature adds additional versatility when using a delay line style transducer in either interface-echo (I-E), or interface-echo-echo (I-E-E) modes, to control the maximum allowable gain. Depending on the transducer and measurement mode, the ability to control the max gain allows for fine tuning the transducers performance.

### **Setting AGC Max**

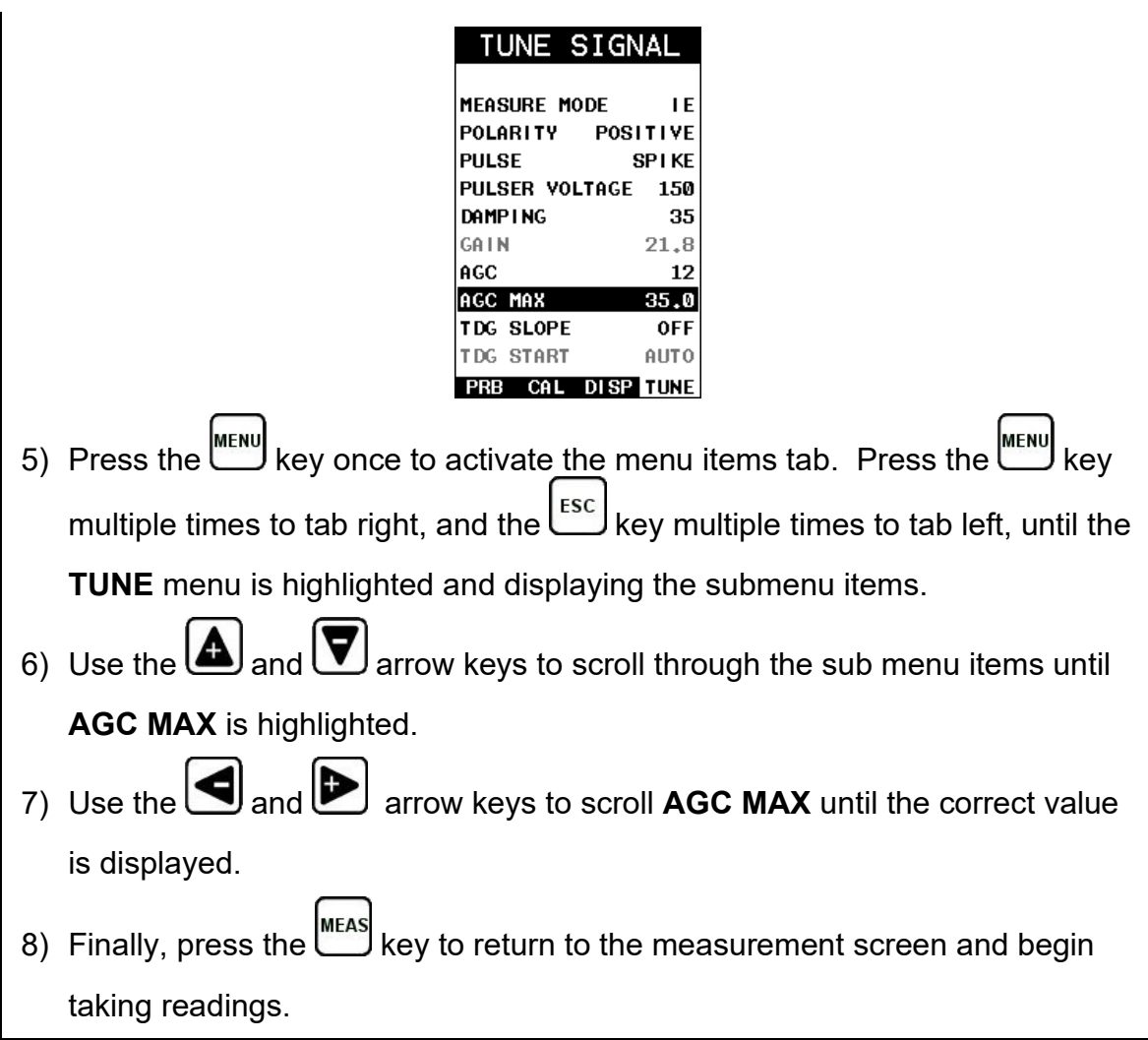

# **9.16 Gain Slope (TDG)**

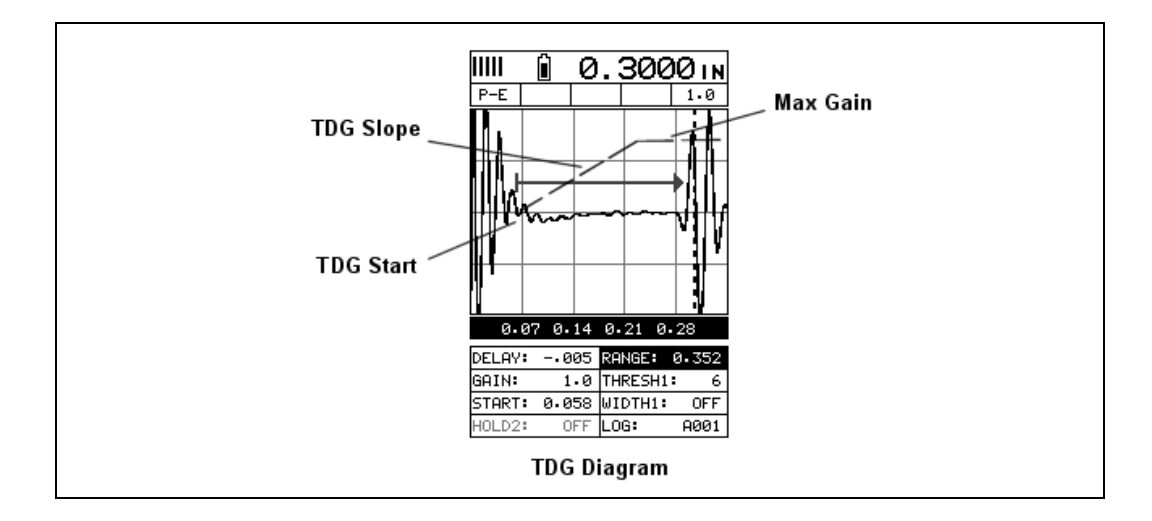

The *TI-PVX* has a gain slope feature that is similar to a basic linear time corrected gain function, or "time dependent gain" **TDG**. The slope can be adjusted from 0-40 decibels per inch depth. It can be used in all measurement modes (P-E, E-E, I-E, I-E-E), and automatically tracks and starts from the interface echo or first echo, depending on the mode. However, in pulse-echo (P-E) mode the start can be manually adjusted to start the slope where needed. Refer to section on **TDG START** for additional information. A useful feature for improving sensitivity and overall output according to depth.

The procedure below outlines the steps to enable and set the gain slope, as follows:

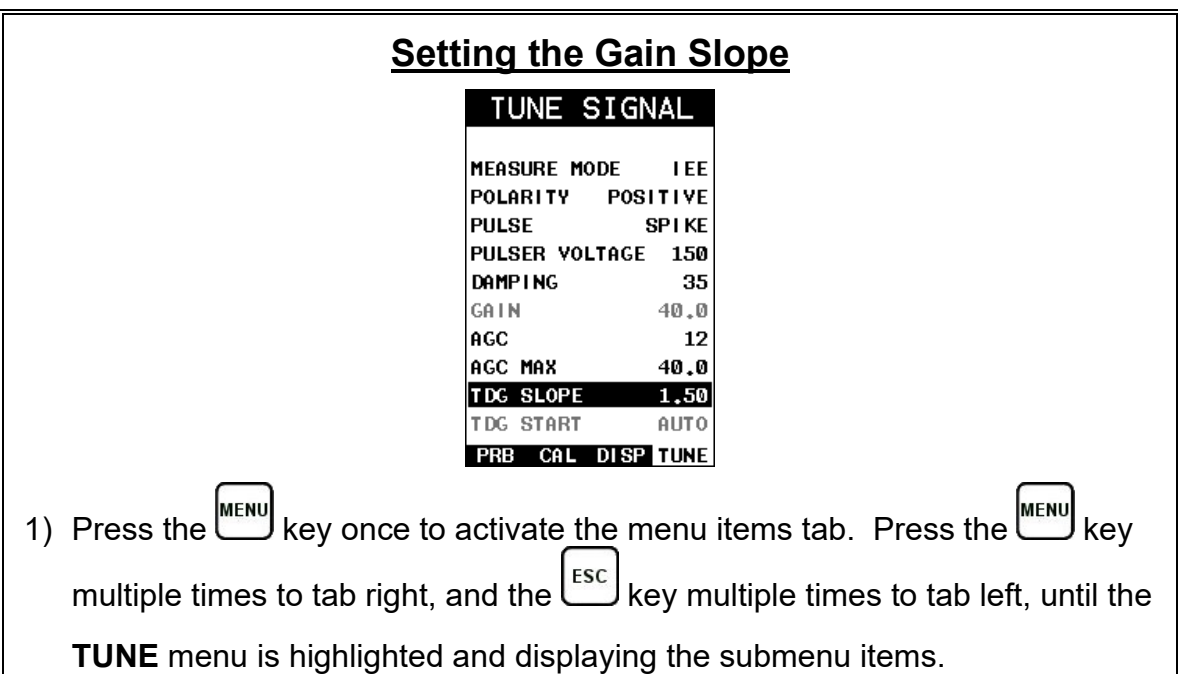

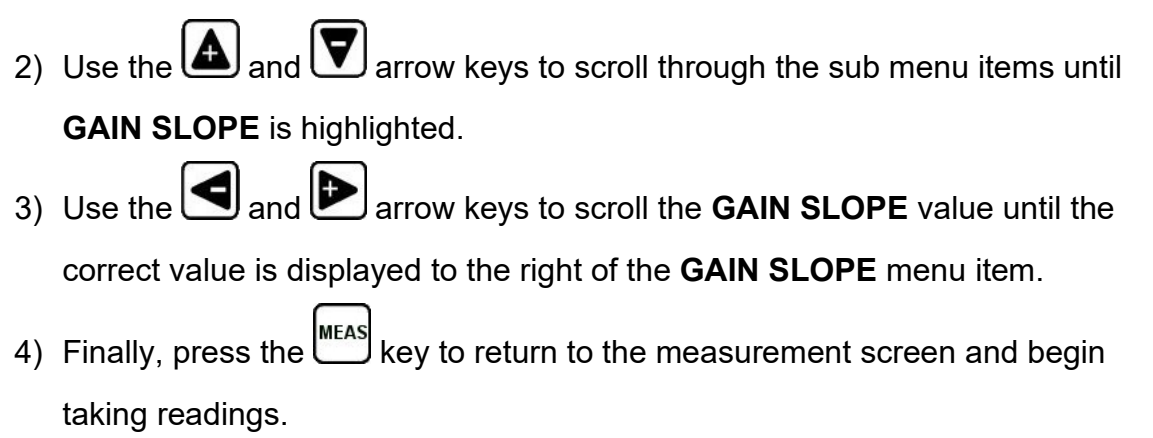

### **9.17 TDG Start**

This feature only applies to the pulse-echo measure mode, as the start for echoecho, interface-echo, and interface-echo-echo modes are automatic from either the interface or first return echo, depending on the mode. The start can also be set to "auto" when using the pulse-echo measure mode. However, for additional flexibility can be manually adjusted. The start of the TDG slope works from the initial gain setting of the gauge, and increases at the rate of the slope setting until "max gain" has been reached.

The procedure below outlines the steps to enable and set the gain start, as follows:

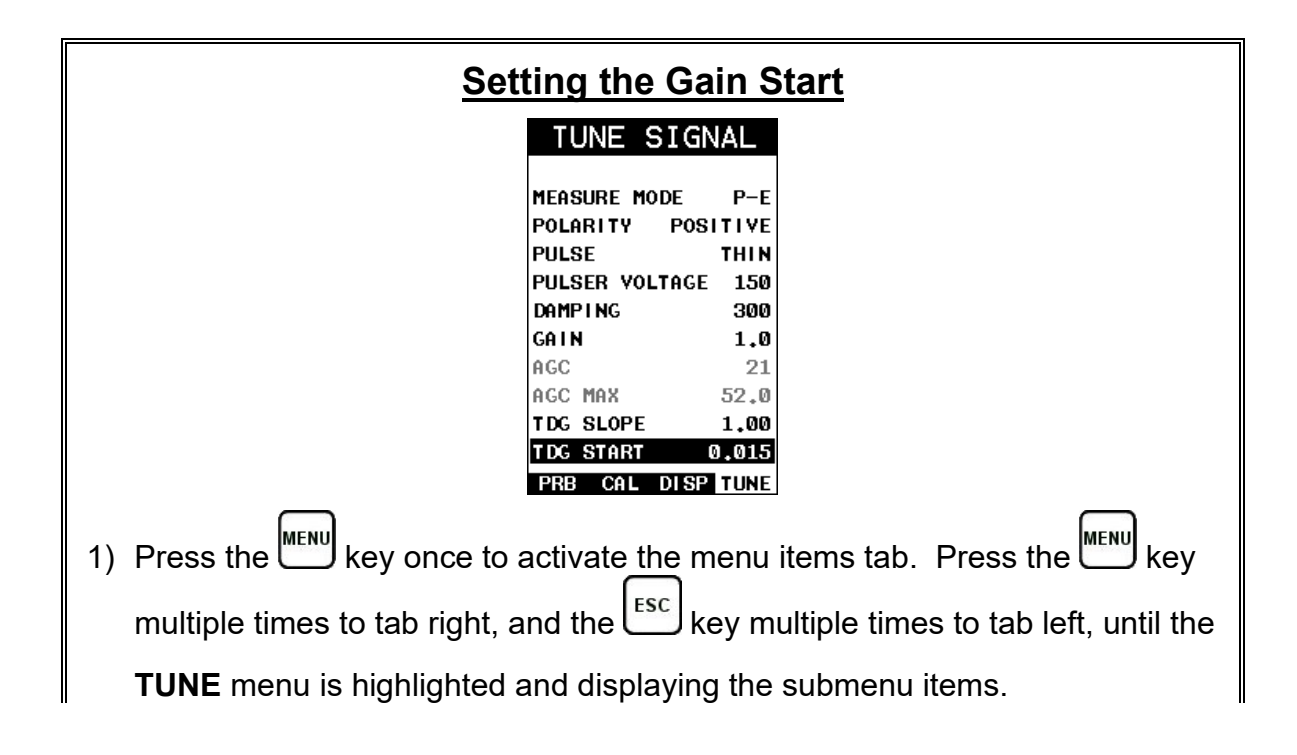

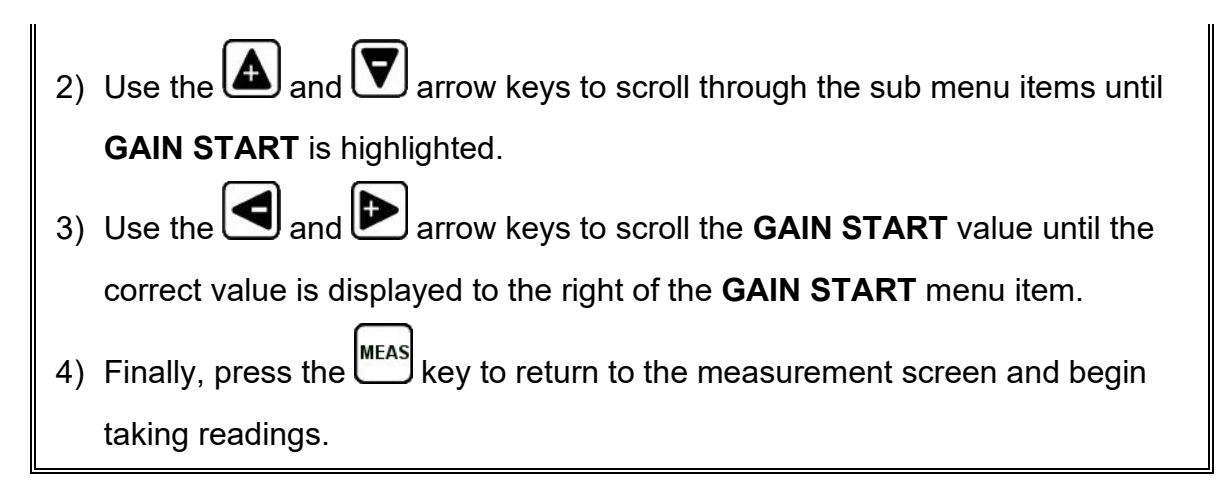

### **9.18 Auto Find**

The *TI-PVX* is equipped with a very handy feature for locating the detection point of a back wall echo that is not currently in the viewable region of the display. Suppose the *TI-PVX* is currently setup with a delay of 0.000" and a range of 0.500", but the target thickness measured is at 1.000". Using the auto find will automatically adjust and setup the delay and range, bringing the waveform into view on the display.

The procedure to use the **AUTO FIND** feature is outlined below:

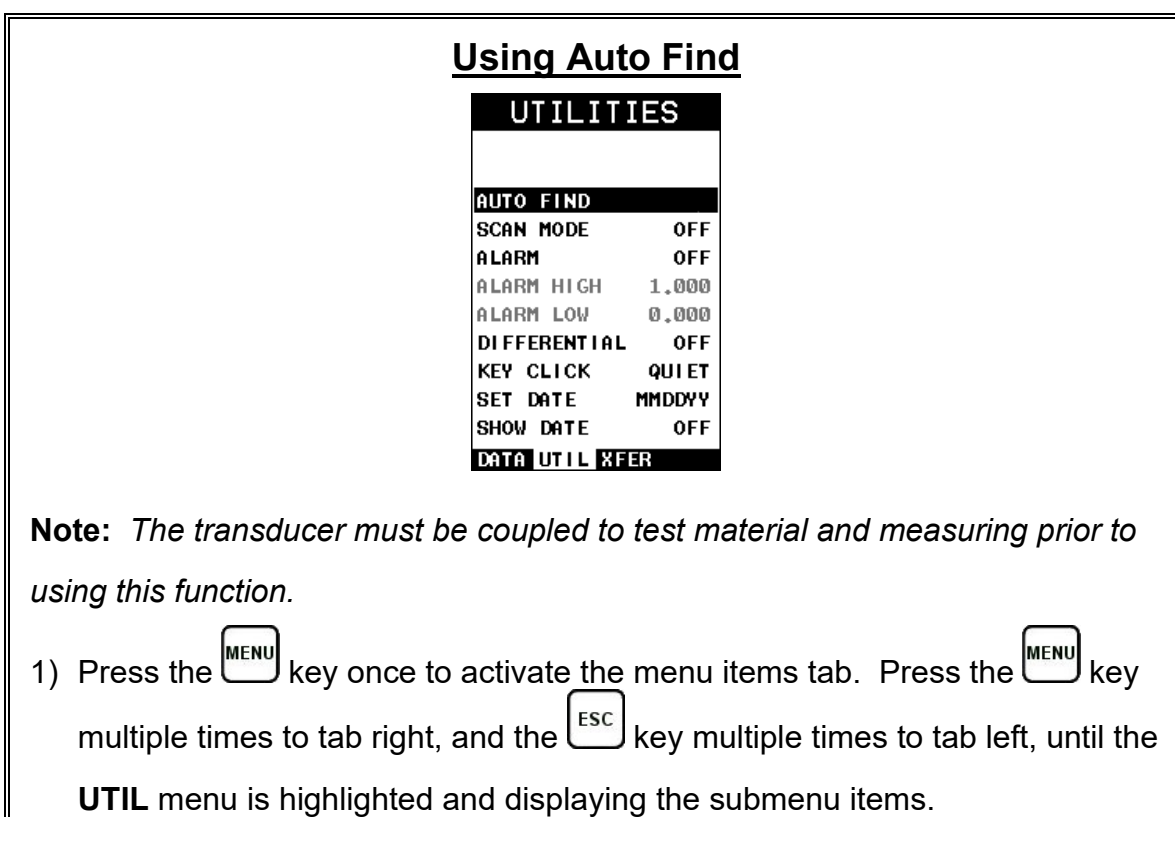

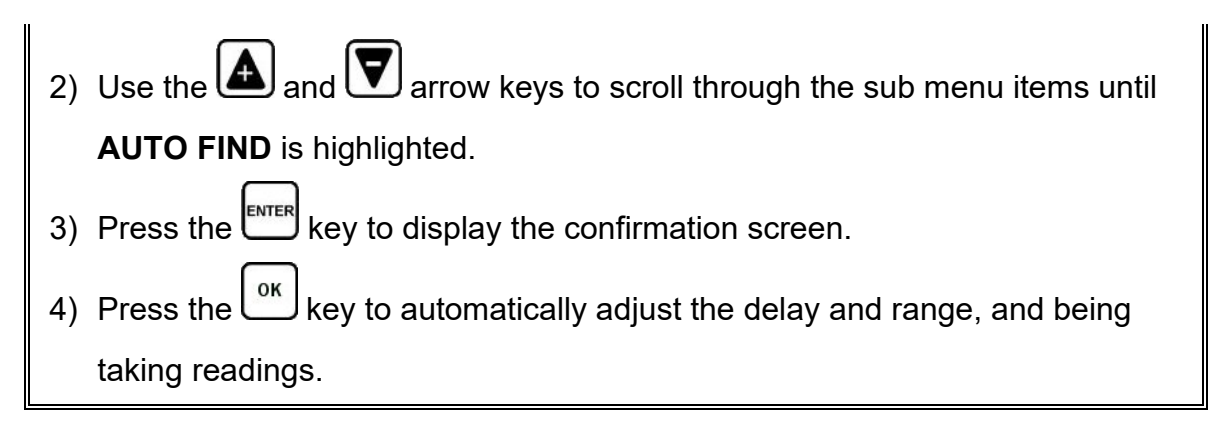

#### **9.19 High Speed Scan**

The High Speed Scan feature of the *TI-PVX* increases the overall repetition/sample rate to 140Hz with a screen refresh rate of 25 times a second (25Hz). This feature enables a user to make scanned passes over an arbitrary length of the test material, while still maintaining a reasonable representation of thickness over the scanned area or region. This feature can be used in conjunction with High and Low alarm limits features to dynamically keep track of both values. The feature is typically used to provide a better representation of the area scanned, by taking more readings at a faster rate.

The procedure to use the **SCAN MODE** is outlined below:

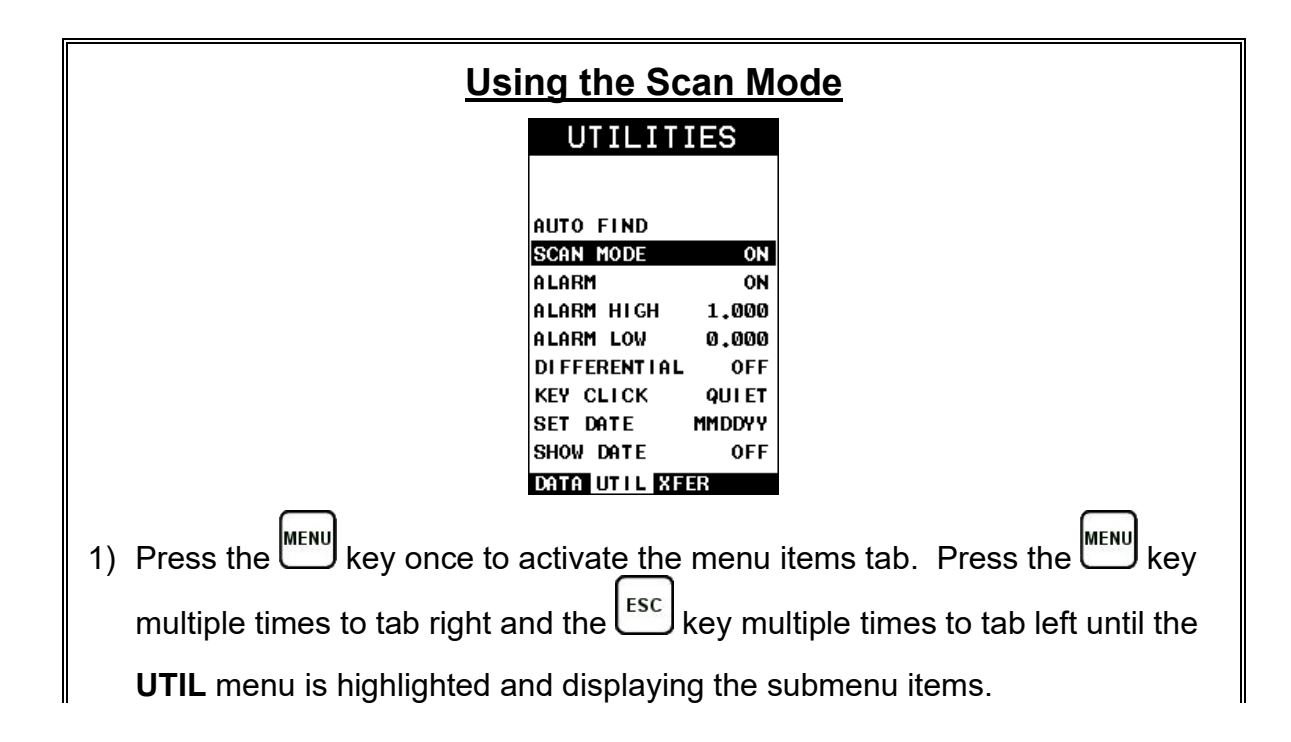

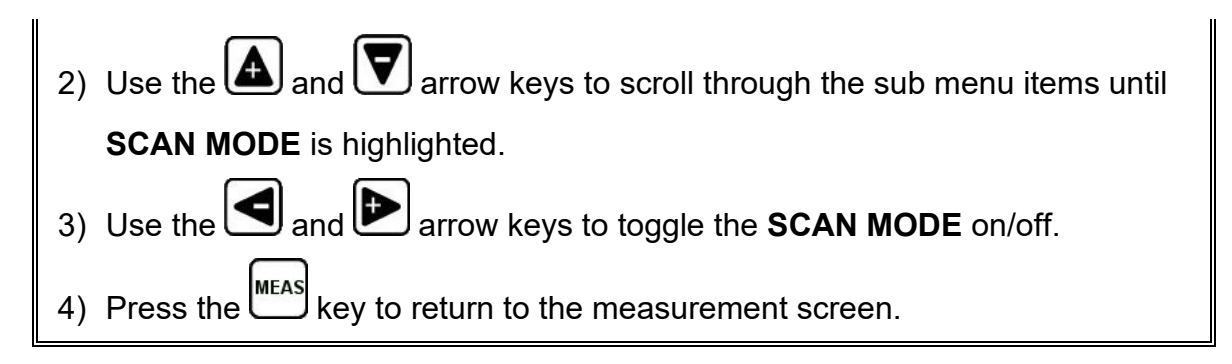

#### **9.20 Alarm Mode**

The **Alarm Mode** feature of the *TI-PVX* provides a method of setting tolerances, or limits, for a given application. This feature may be used for a variety of applications to verify the material is in allowable tolerance. There is a high & low limit option that can used together or individually. There are alarm LED's, as well as an audible beeper that can be enabled.

The procedures to use the **ALARM MODE** feature are outlined below:

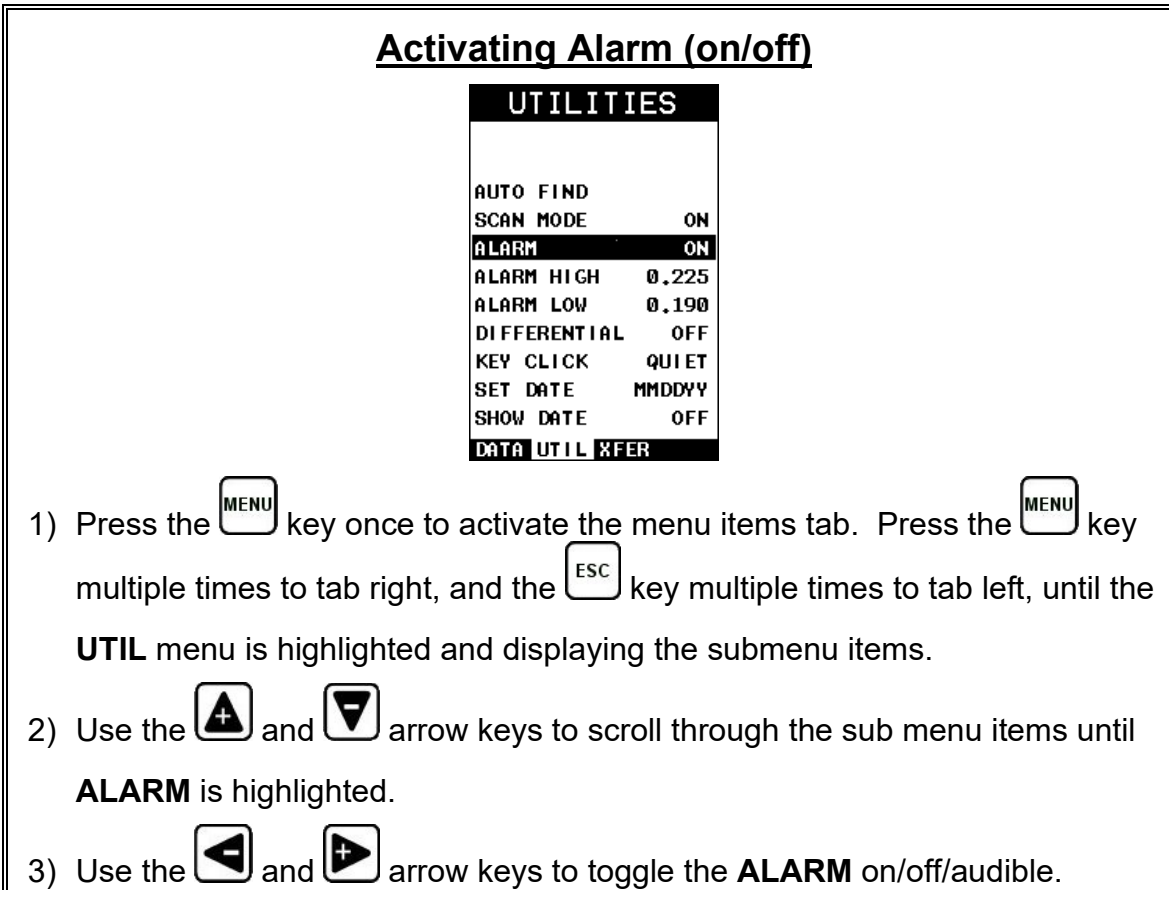

4) Continue on to the next section "Setting the Alarm Limits".

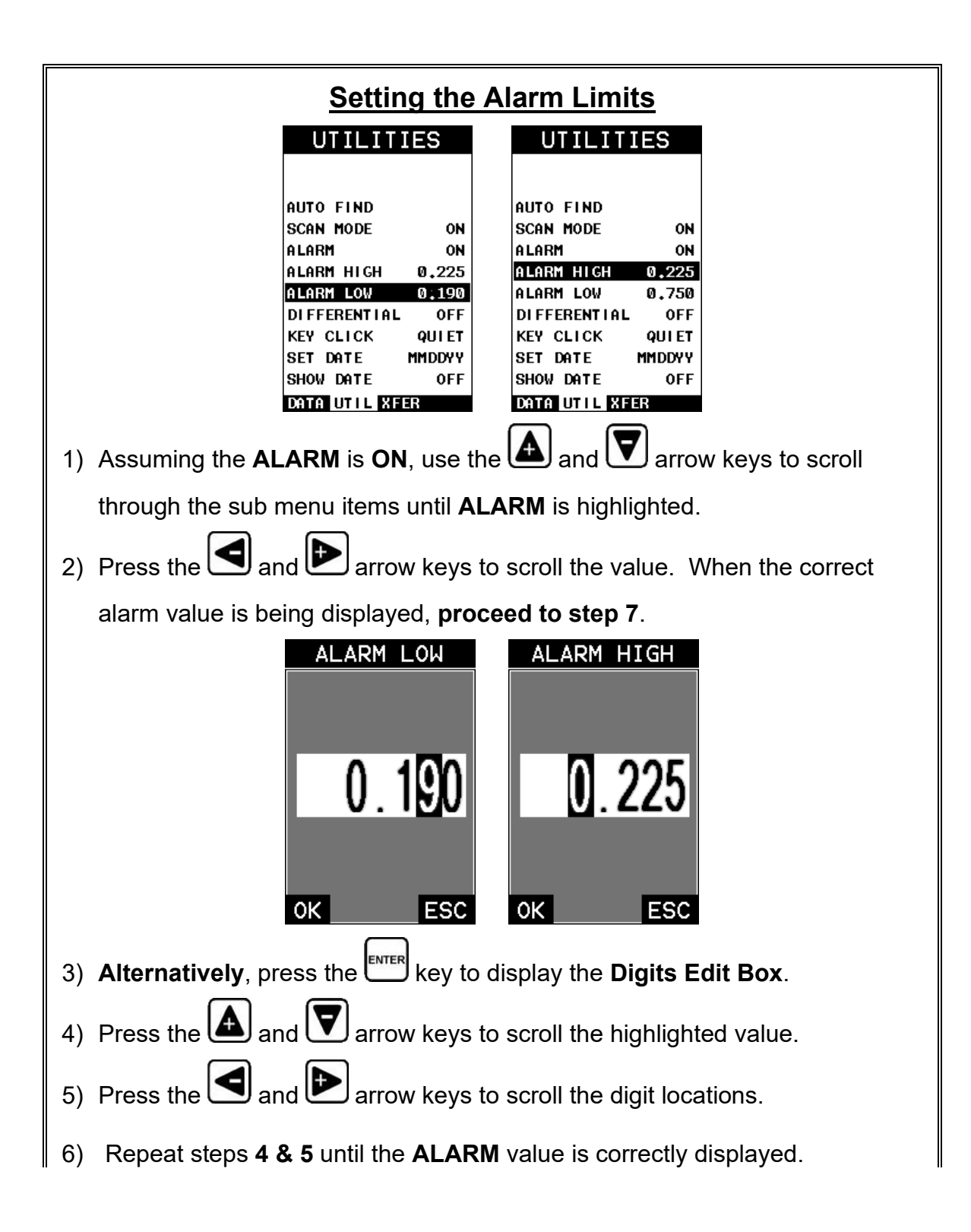

7) Press the LIMEAS key to return to the measurement screen and begin taking readings.

### **9.21 Differential Mode**

The **Differential Mode** of the *TI-PVX* provides the user with the ability to set a nominal value, according to what the expected thickness should be, and measure the +/- difference from the nominal value entered. This feature is typically used for quality inspections of incoming parts, or inspection during the manufacturing process.

The steps below outline how to enable and set a nominal value:

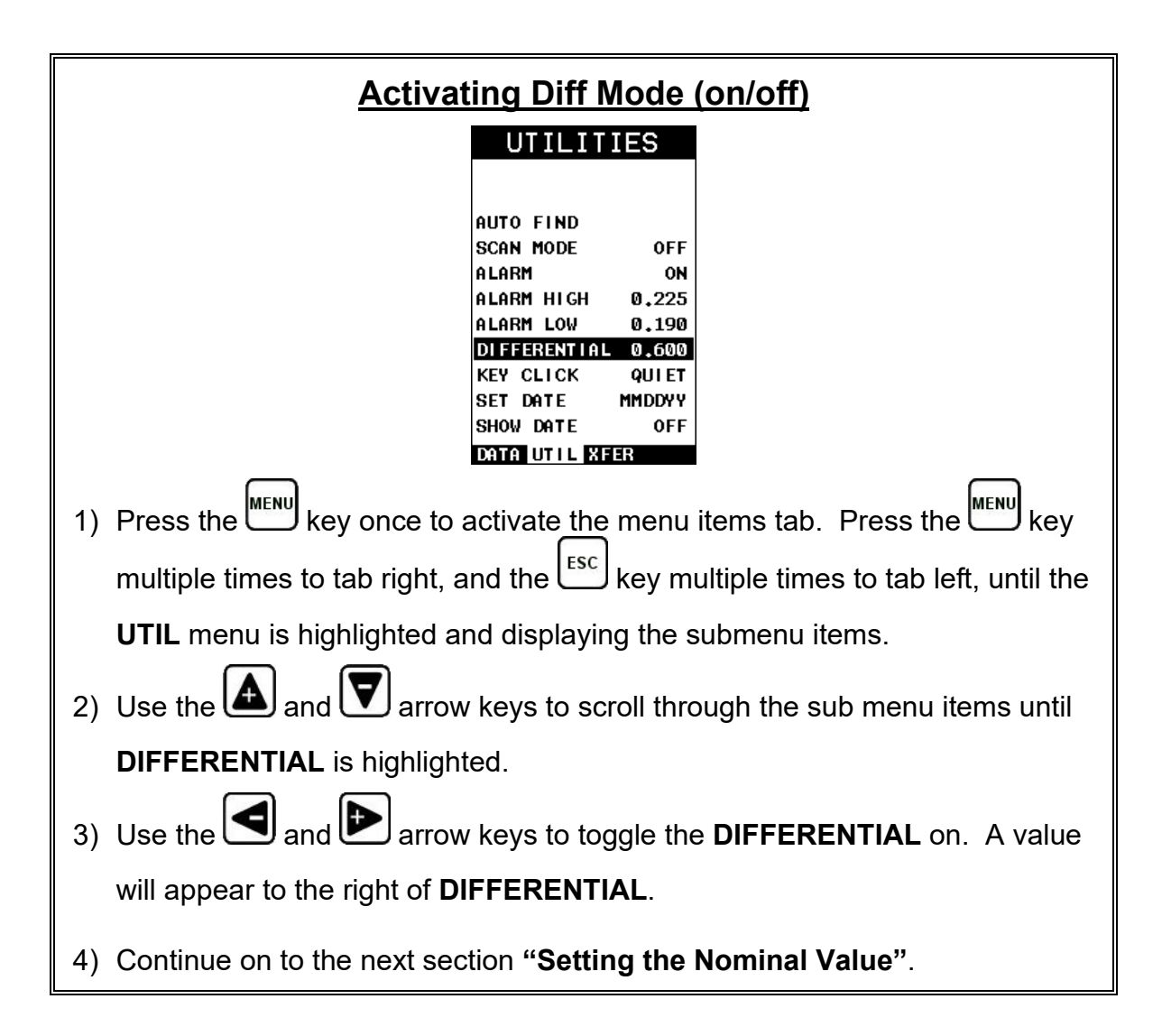

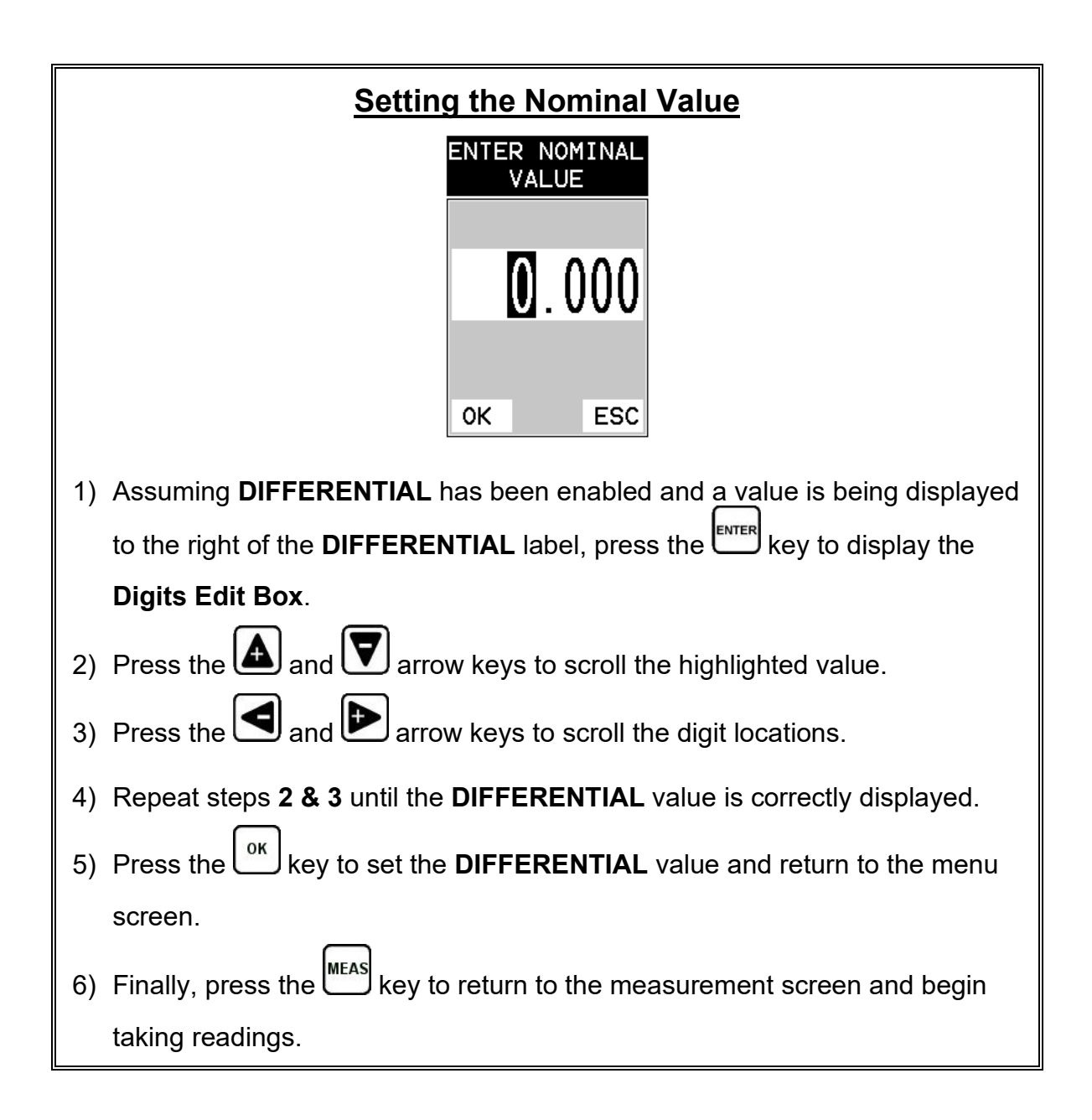

### **9.22 Key Click**

When a key is pressed on the *TI-PVX* keypad, the user can control whether or not an audible beep is sounded and at what volume level, if any.

The procedure for this feature/preference is outlined below:

## **Setting the Key Click**

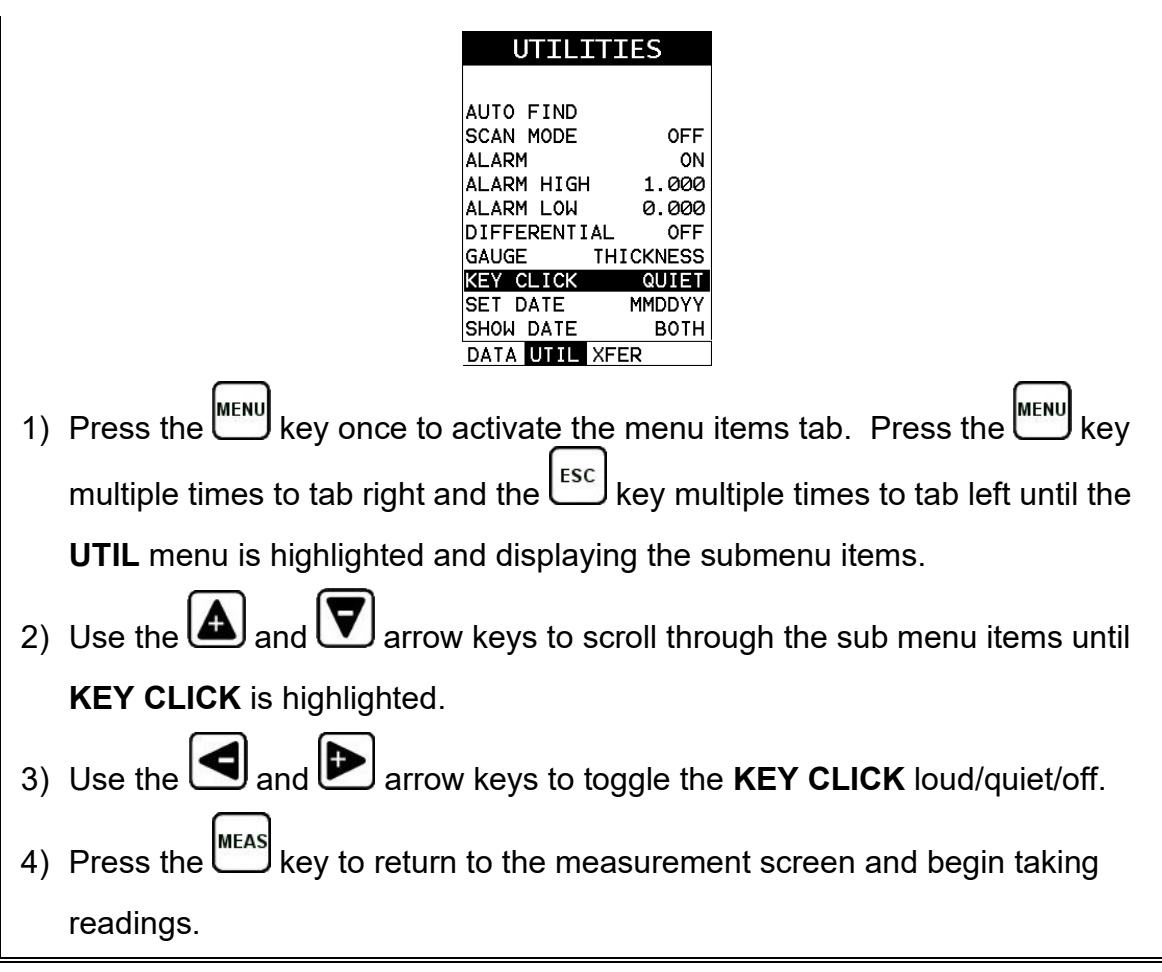

### **9.23 Set Date & Time**

The *TI-PVX* is equipped with an internal clock to time and date stamp the log, setup and screen capture files for reporting/documentation purposes.

The procedures for setting the time and date are outlined below:

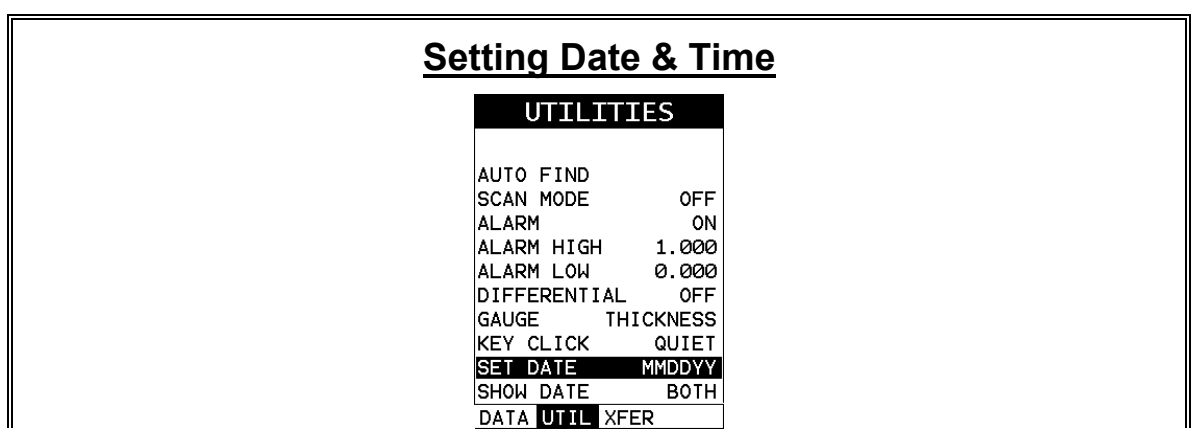

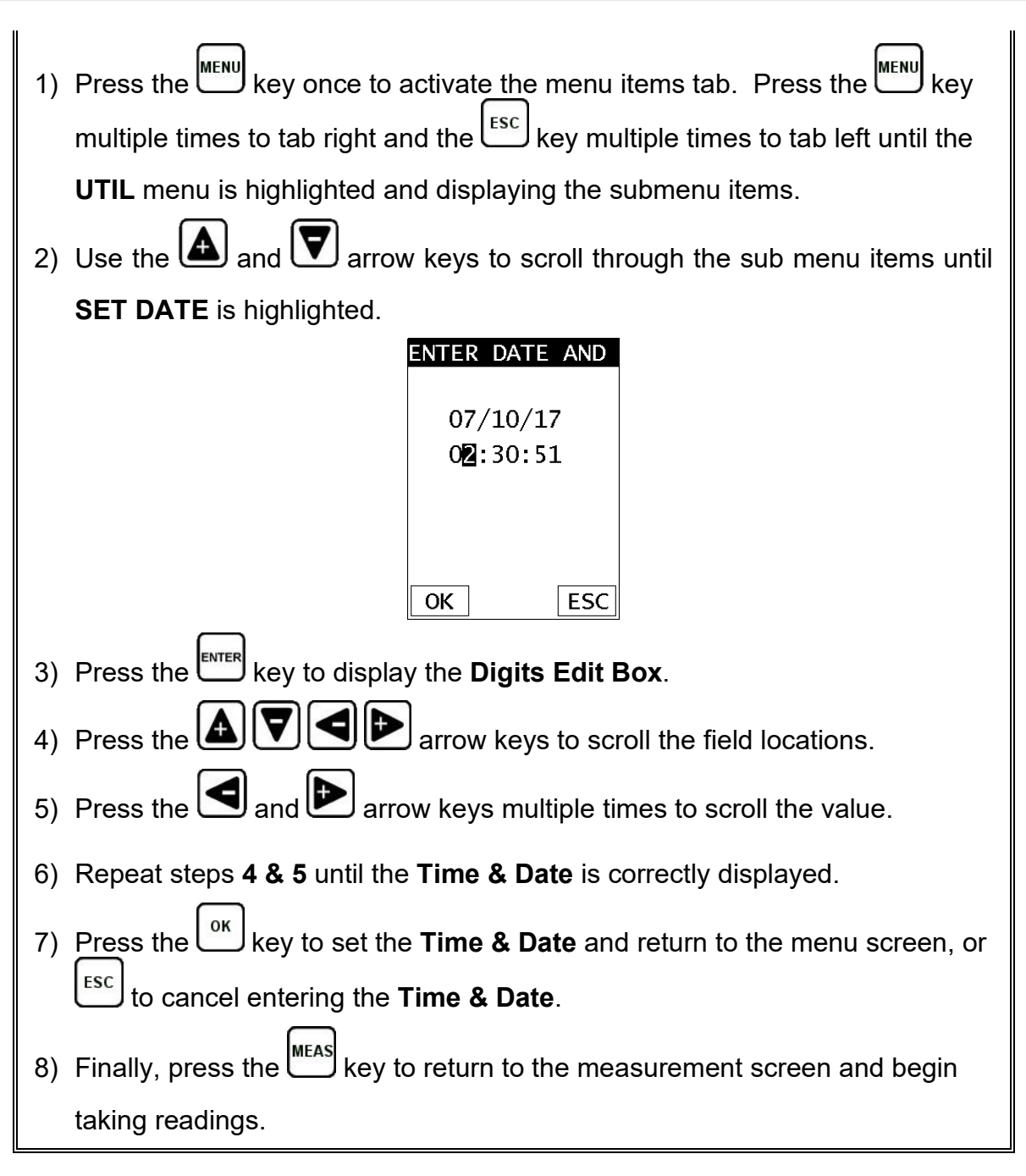

### **9.24 Show Date & Time**

The *TI-PVX* can be configured to show the date & time in the active A-Scan window as needed or preferred (off/date/time/both).

The procedure for activating and displaying the above options are outlined below:

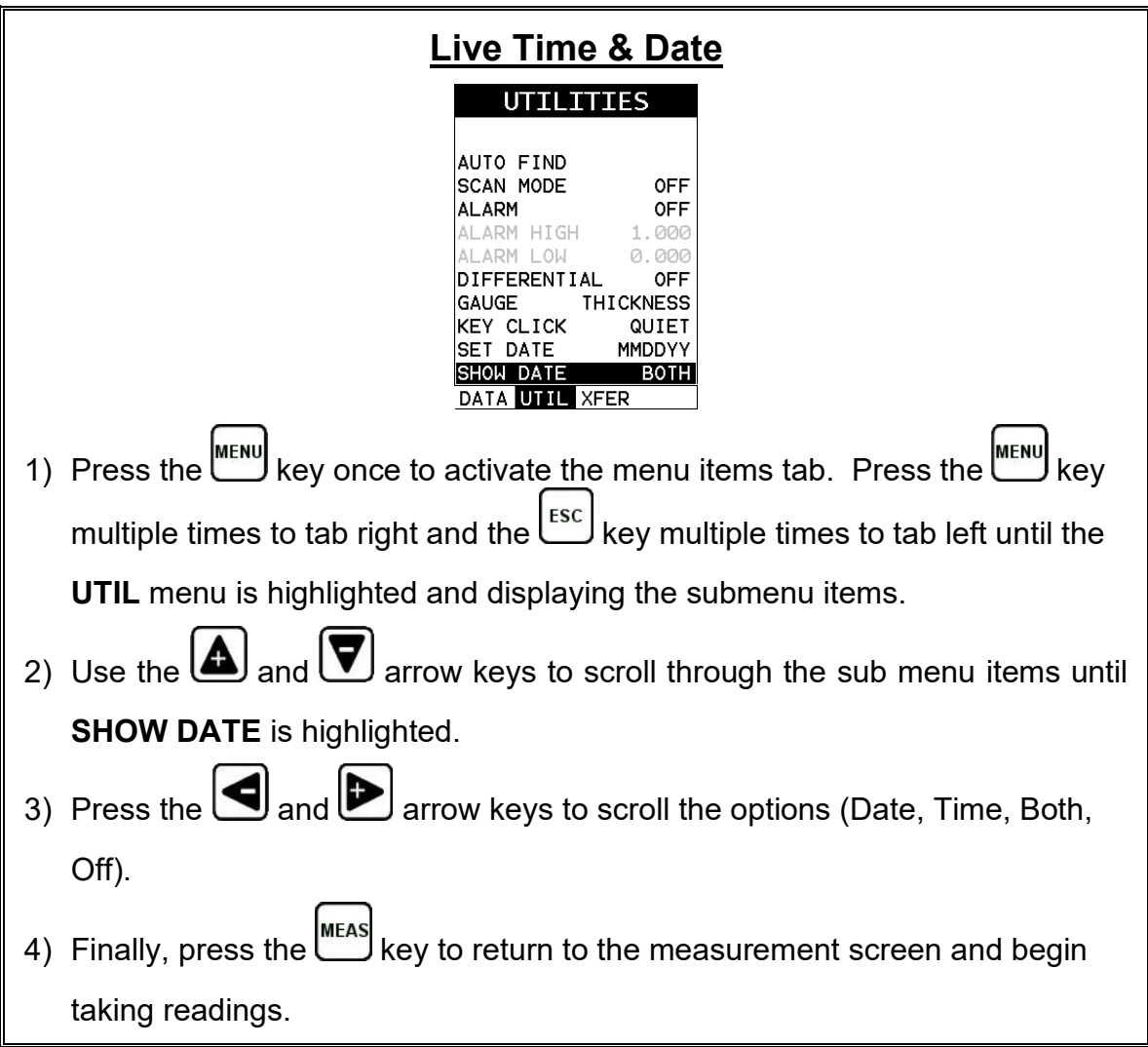

#### **9.25 Capture to File**

The capture feature enables a user to capture the last viewed screen, give it a unique name, and save it to the internal SD card in the *TI-PVX*. The screenshot will be saved as a tagged interface file (.tif), and can be viewed directly on the gauge, or using any PC graphics software viewer. This is a handy feature for presentations or training media, as well as general field captures.

The procedure to capture the last screen displayed is outlined below:

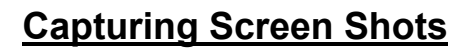

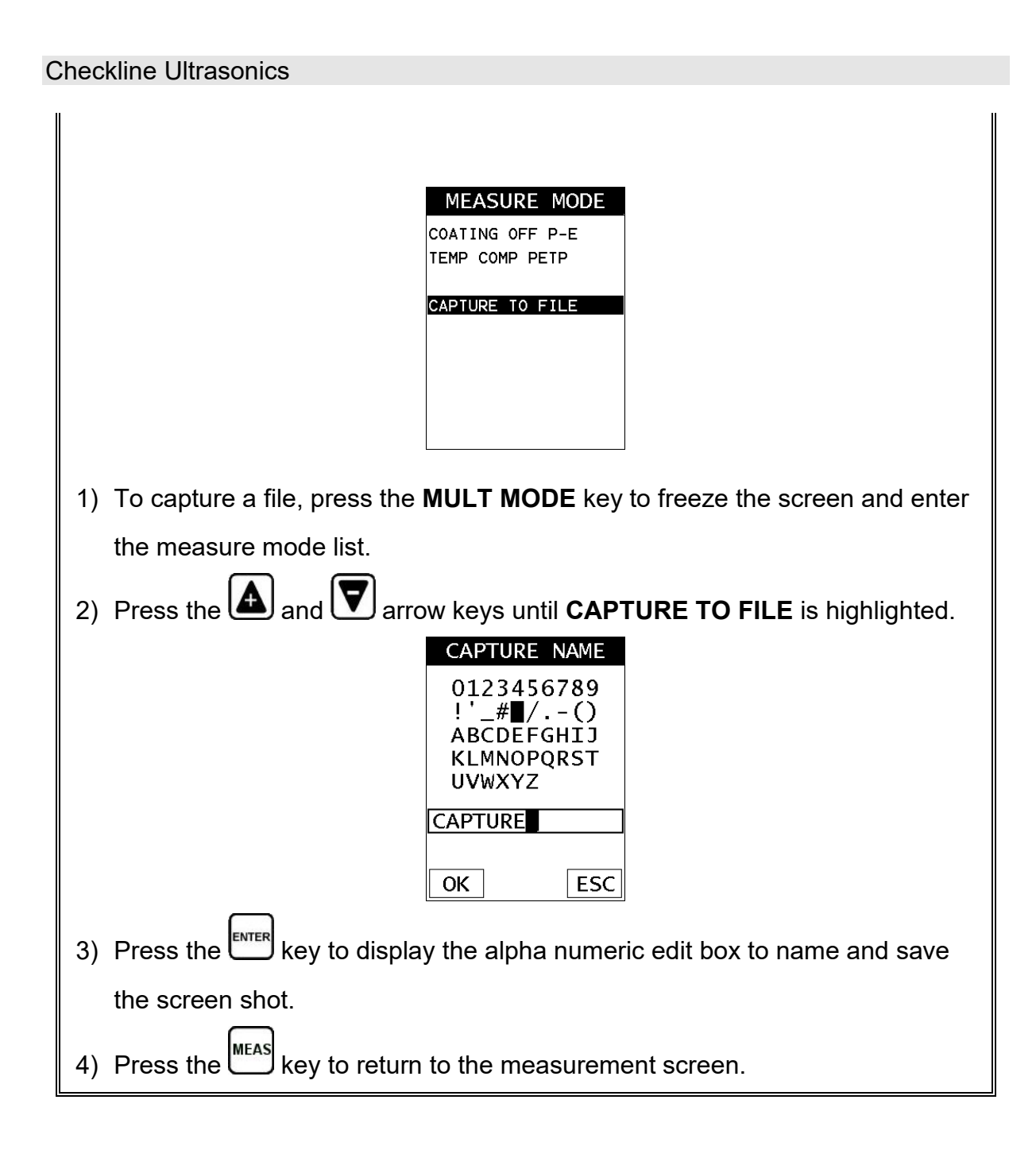

#### **9.26 Capture Viewer**

The capture viewer enables a user to view any of the saved screen captures on the SD card, using the *TI-PVX*. This is handy if a PC isn't available, but the user has a need to review the screen shots captured.

The procedure to capture the last screen displayed is outlined below:
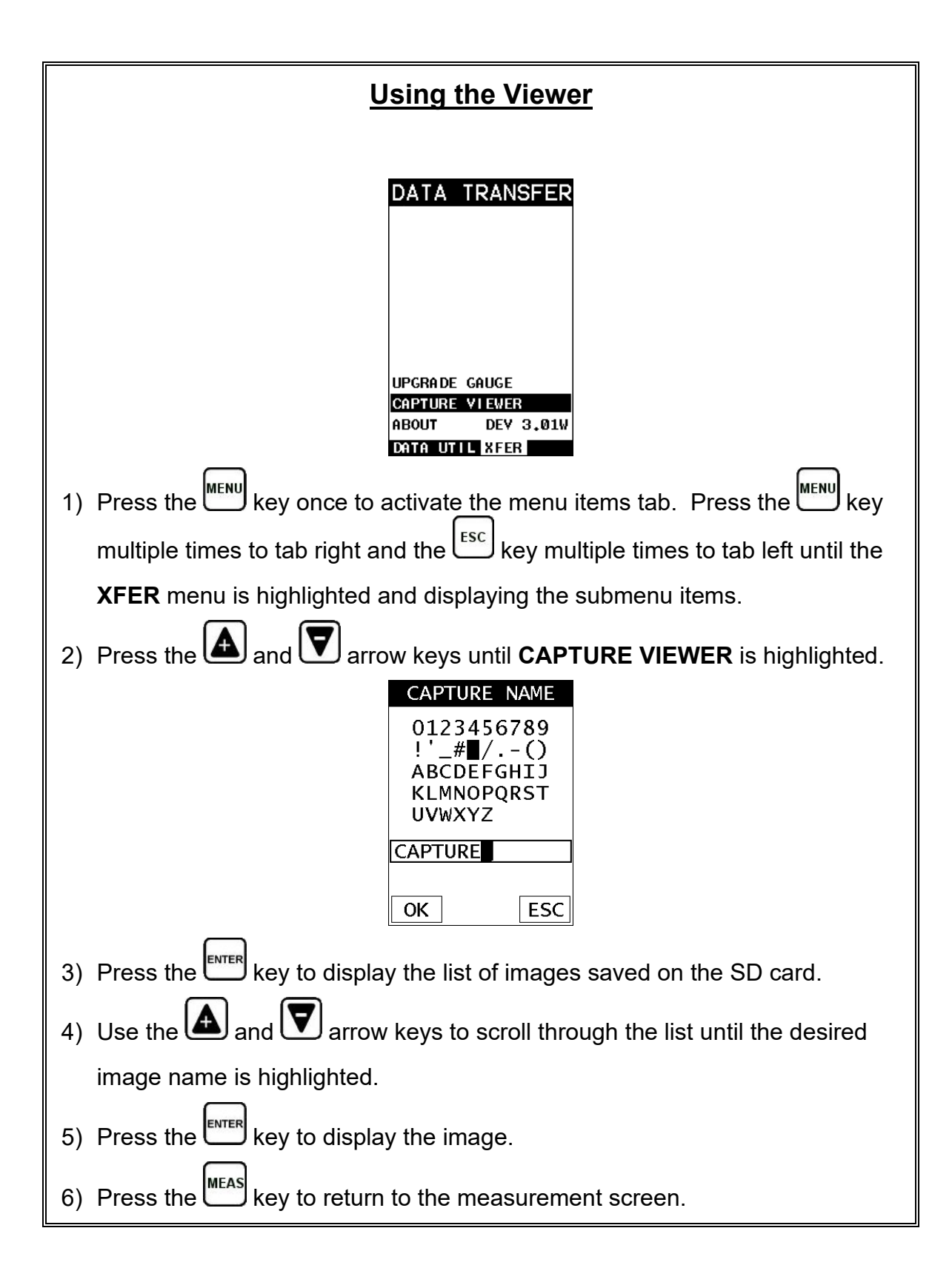

## **CHAPTER TEN DATA STORAGE – SETUP, EDIT, & VIEW FILES**

#### **10.1 Introduction to Grid and Sequential file formats**

The *TI-PVX* is equipped with two data file format options, **GRID LOG** and **SEQ LOG**. The **GRID** file format is very similar to a spreadsheet format found in popular software programs like Excel. A **GRID** is simply a table of readings. A location in a grid is specified by giving a row and column coordinate. The rows are numbered from 1 to 999 and the columns are labeled from A to ZZ (999 Rows & 52 Columns). The sequential file format can be viewed as a file as a single column of up to 512 possible rows (readings), and a column of corresponding identifiers associated with each individual reading. The identifier can be a combination of up to 10 numeric, alpha, or special characters listed above, while the file name can consist of a combination of up to 20 of the same character set. Note: *The identifier cannot start or end with a special character.* Once a start and end ID are entered into the *TI-PVX* and the log created, the *TI-PVX* will automatically generate all the identifiers within that range.

The following character set listed below are all the allowable characters that will be used for both file formats: **GRID** & **SEQ LOG**. Any combination of these characters can be used for creating a Name and Note regardless of the selected format. The allowable characters are as follows:

**Numeric characters:** 0 – 9 **Alpha Characters:** A – Z **Special Characters:**  $!$  '  $\#$  space  $/$  .  $-$  ( )

Multiple grids can be created and stored until the *TI-PVX*'s memory is full. If the user attempts to store a new file in the *TI-PVX* and the size of the file exceeds the capacity of memory, the *TI-PVX* will respond with an error message indicating that the memory is unable to store the new file.

The *TI-PVX* has a 4gb SD memory card for virtually unlimited storage capacity. Along with every measurement stored, is a corresponding screenshot of the **DIGITS, RF, RECT,** or **B-SCAN** views, as well as all the *TI-PVX* settings for every individual measurement. The screenshot stored with the reading will depend on what view the *TI-PVX* was in at the time it was saved. For example, if the view was in **RECT**, then a **RECT** waveform will be saved with the reading.

In the sections that follow, the procedures for creating, using, and editing **GRID's** and **SEQ LOG's** have been combined together for the purpose of similarity in overall functionality and structure. The illustrations below are snapshots of typical **GRID** and **SEQ LOG** file formats:

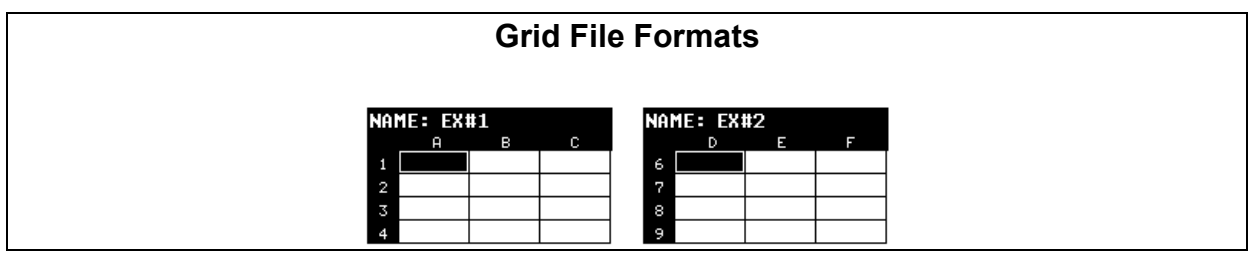

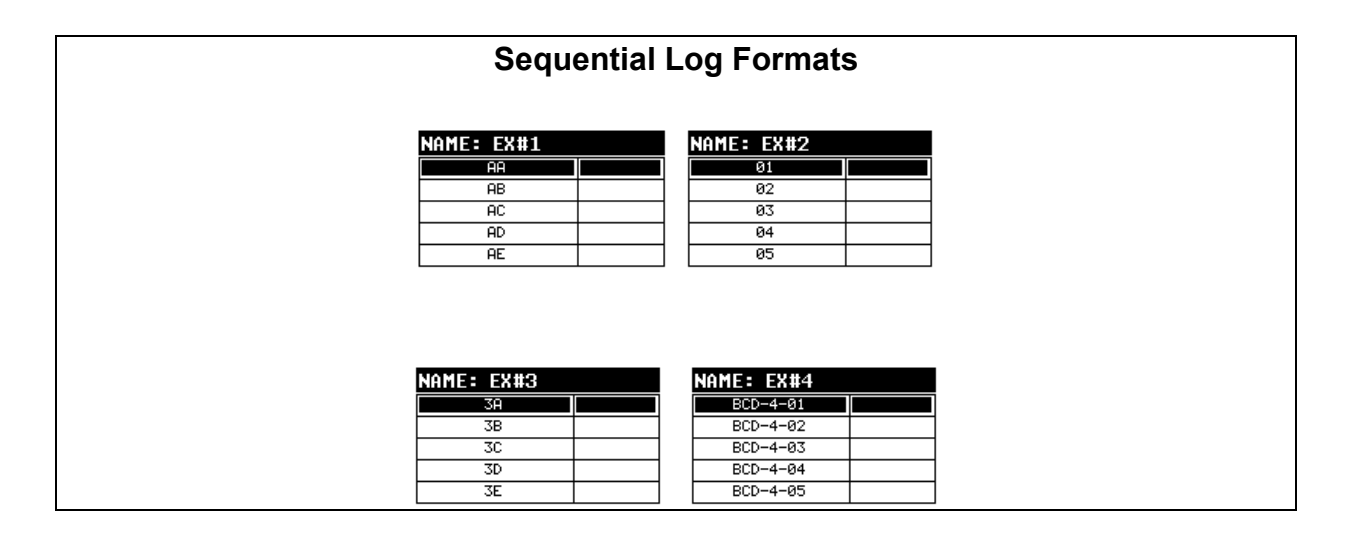

**Note:** *For the duration of this chapter, all references to GRIDS and SEQ LOGS should be considered synonymous with references to FILES.*

## **10.2 Creating a new Grid or Sequential Log (File)**

This entire section is a step by step guide to successfully create a grid or sequential log.

The instructions must be used in the sequential order specified, as follows:

# **Creating a Name**

**Grid/Seq Log Name :** Can contain a combination of up to 20 numeric, alpha,

or special characters listed in the first section of this chapter.

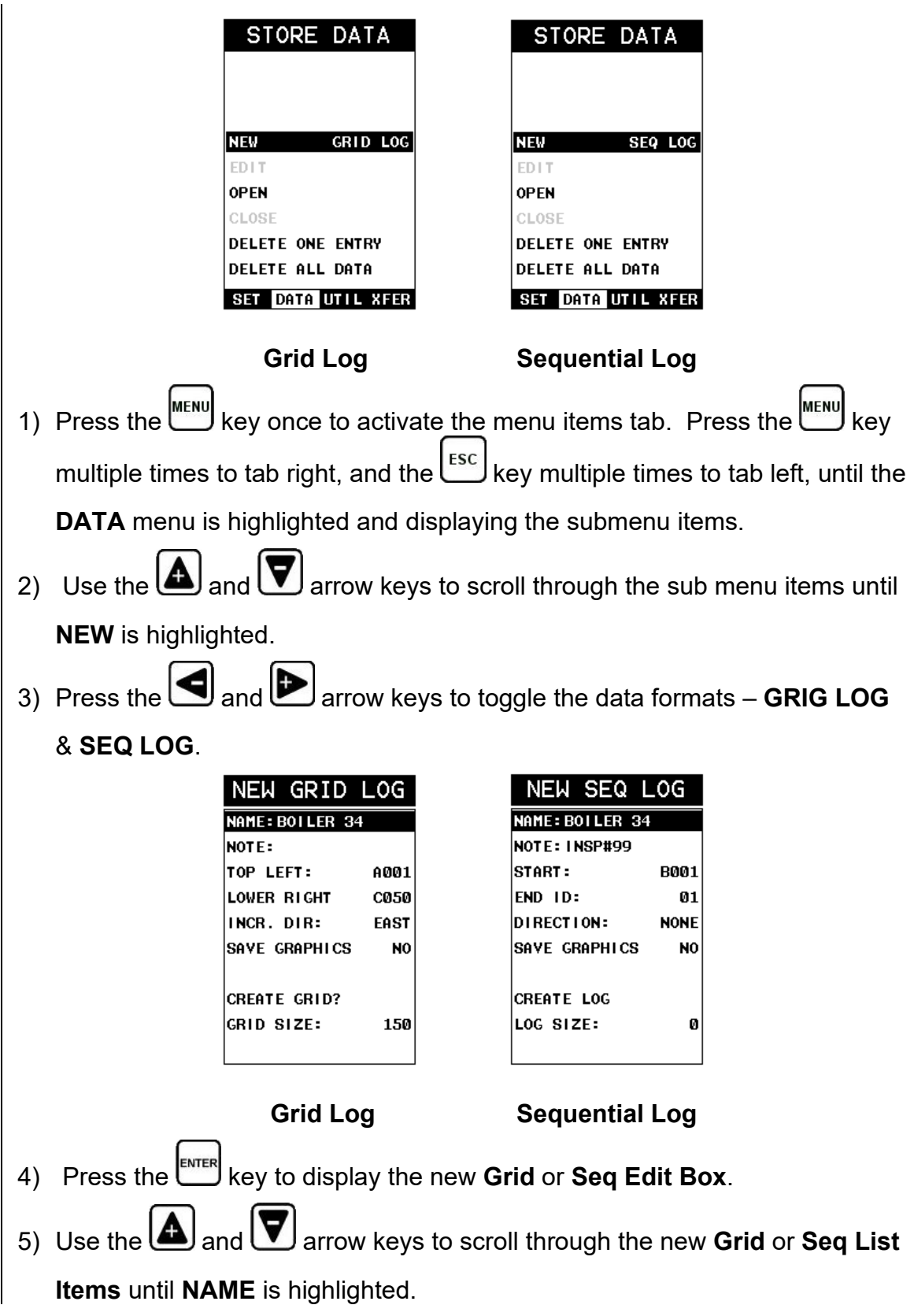

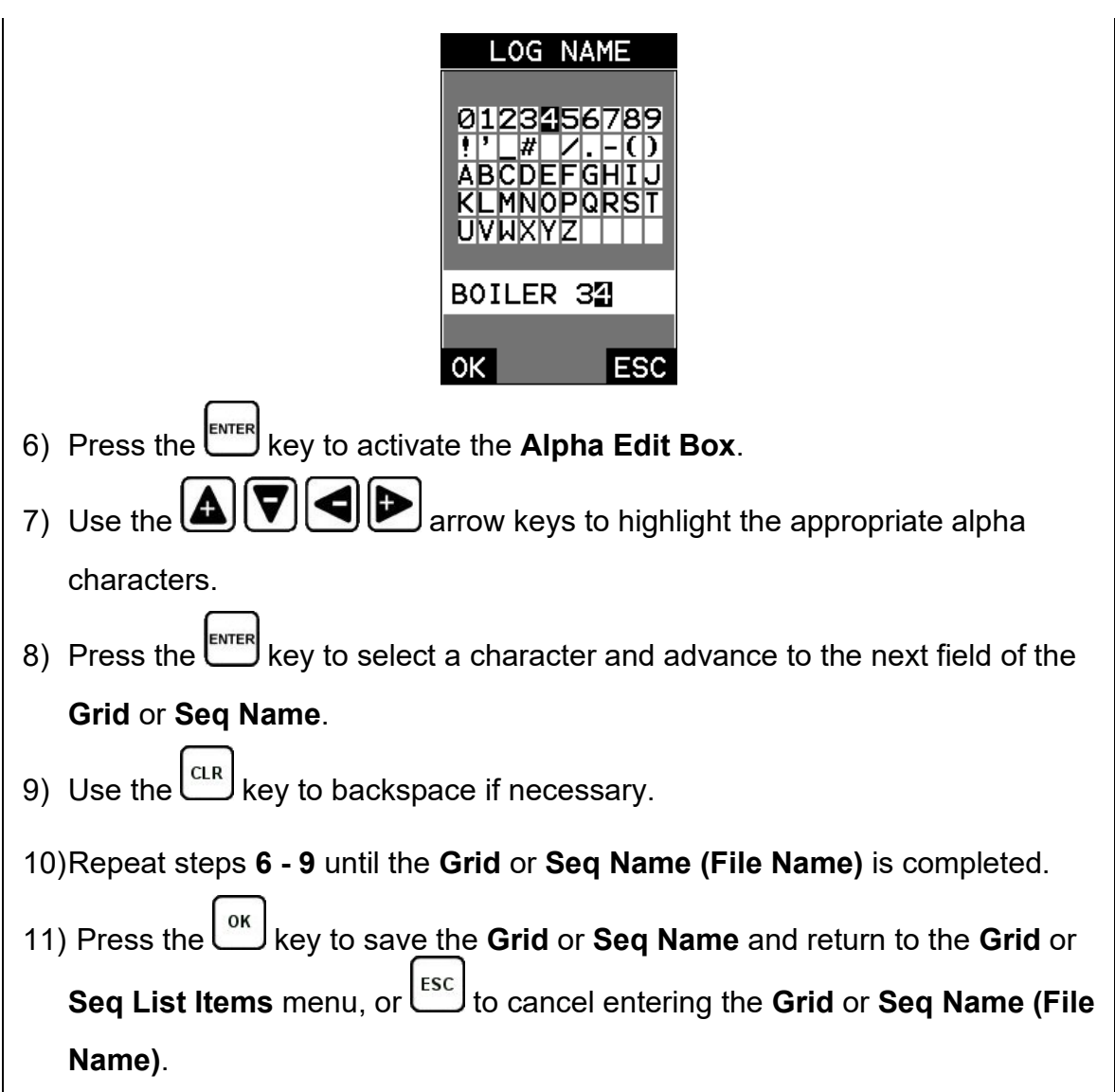

# **Creating a Note**

**Grid/Seq Log Note:** Can contain a combination of up to 20 numeric, alpha, or special characters listed in the first section of this chapter.

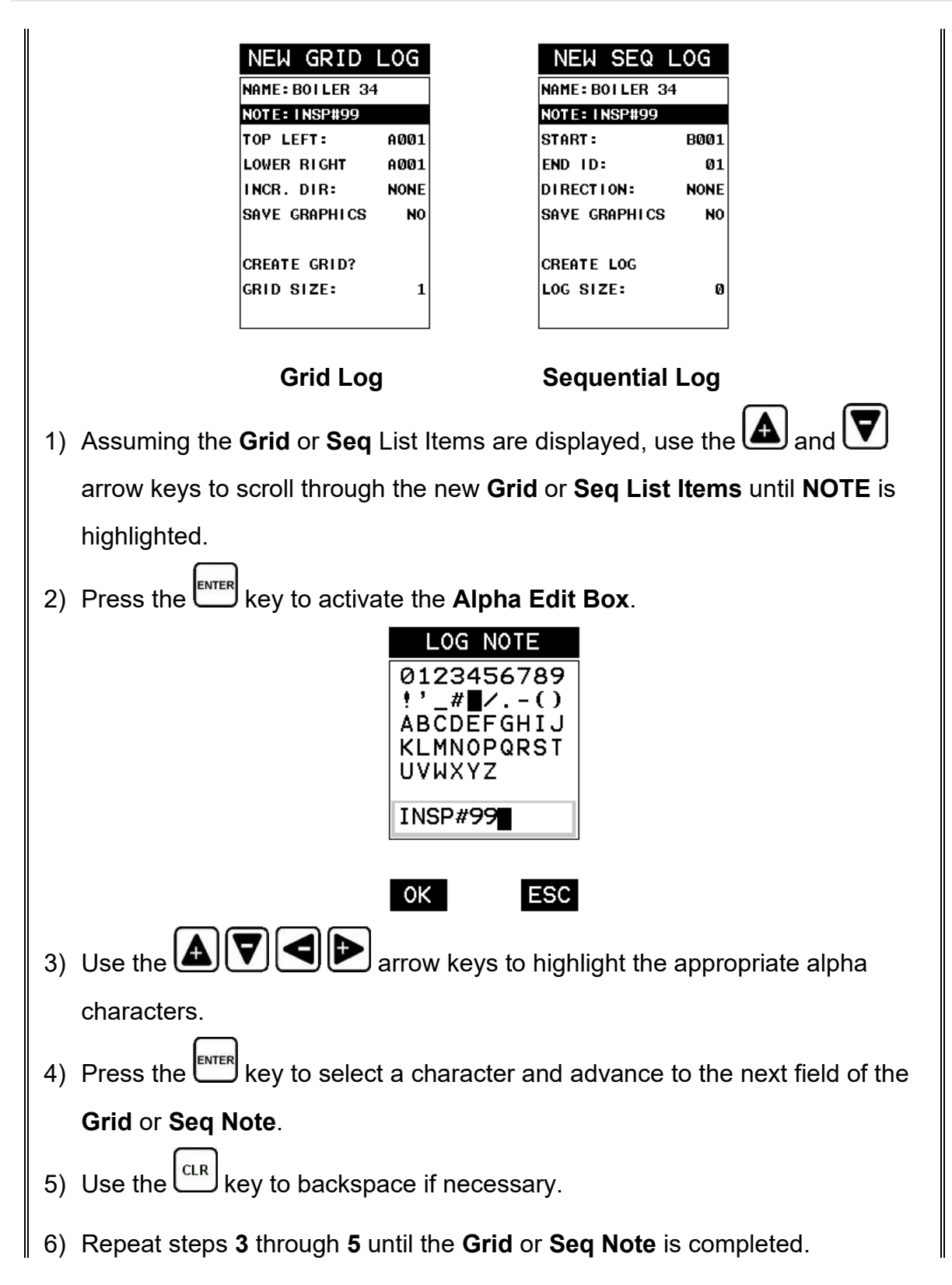

7) Press the key to save the **Grid** or **Seq Note** and return to the **Grid** or **Seq List Items** menu, or  $\left[\frac{\text{esc}}{\text{sc}}\right]$  to cancel entering the **Grid** or **Seq Note**.

# **Setting the Coordinates or Start & Stop ID's**

**Grid:** A grid is defined by using coordinates to define the **Top Left** and the **Bottom Right** corners of the grid. Alpha coordinates are horizontal across the top, and numeric coordinates are vertical down the side. Therefore, to define the top left corner of the grid, there will be an  $(X, Y)$  coordinate. Where X is an alpha column location across the top and Y is a numeric row location down the side. Use the same logic when choosing the lower right corner. An individual grid can be up to 999 rows and 52 columns.

**Sequential:** The sequential file format can be viewed as a file as a single column of up to 512 possible rows (readings), and a column of corresponding identifiers associated with each individual reading. The identifier can be a combination of up to 10 numeric, alpha, or special characters listed above, while the file name can consist of a combination of up to 20 of the same character set. Note: *The identifier cannot start or end with a special character.* Once a start and end ID are entered into the *TI-PVX* and the log created, the *TI-***PVX** will automatically generate all the identifiers within that range.

## **Setting the Top Left(Grid) or Start ID(Seq)**

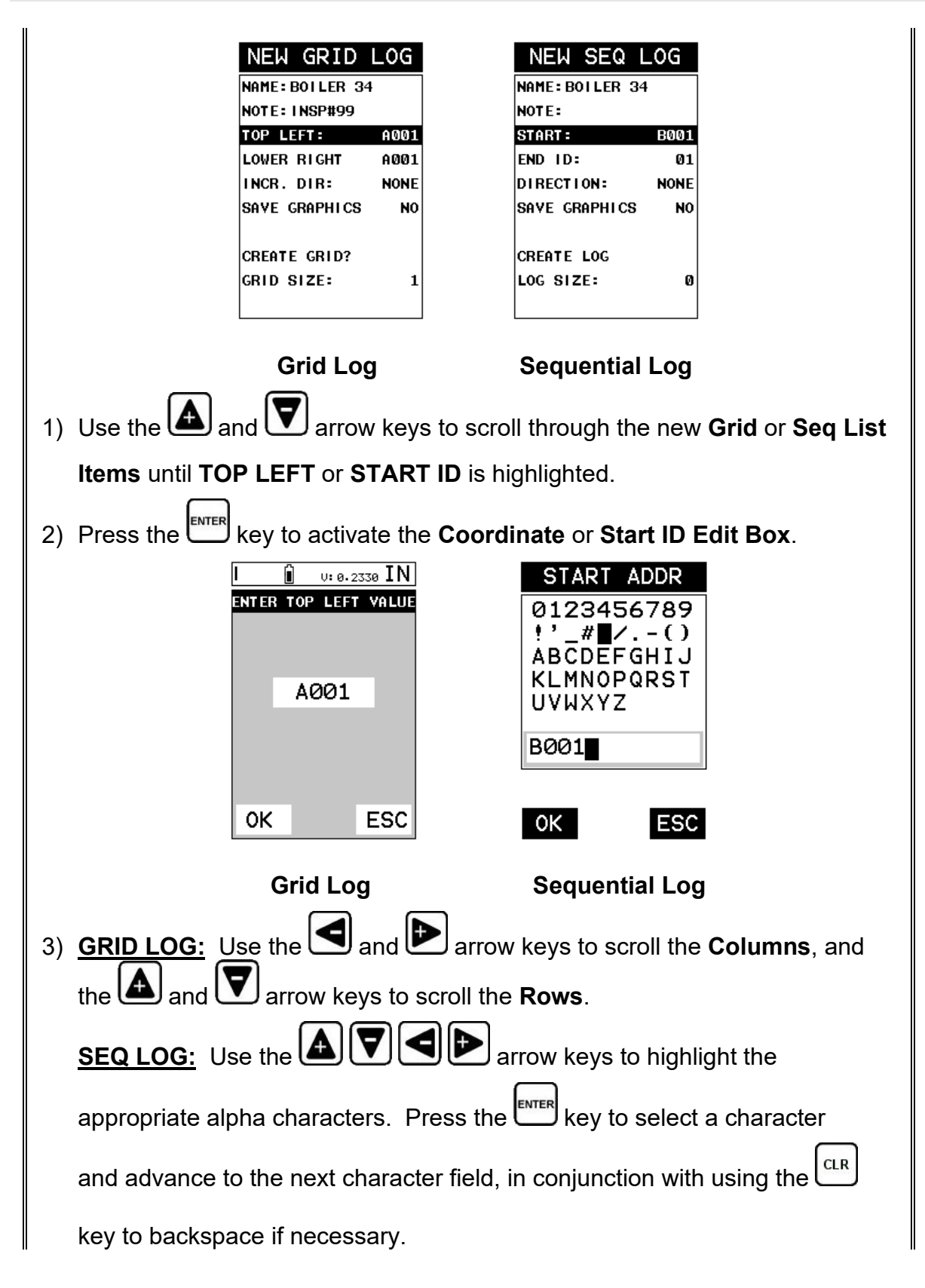

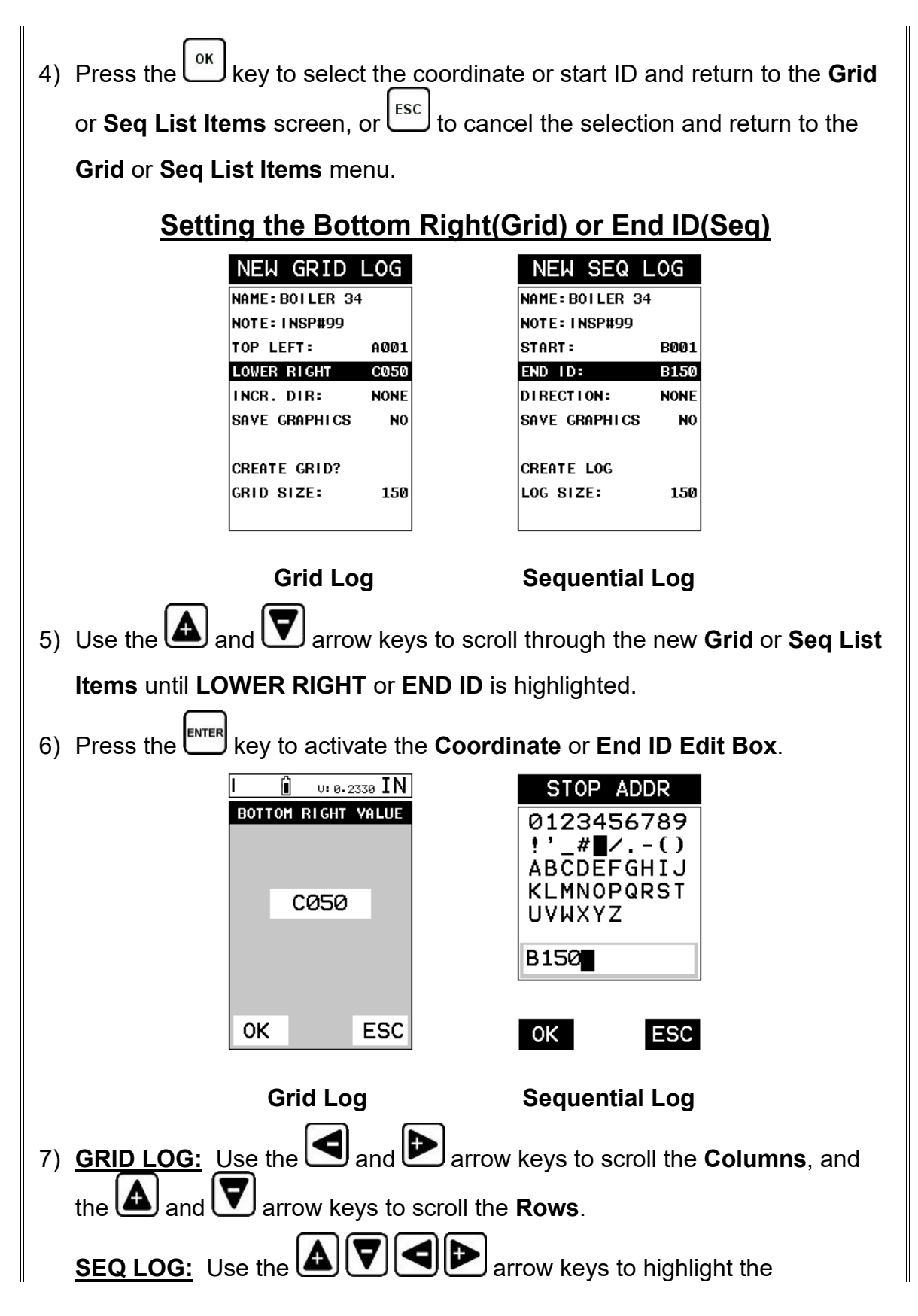

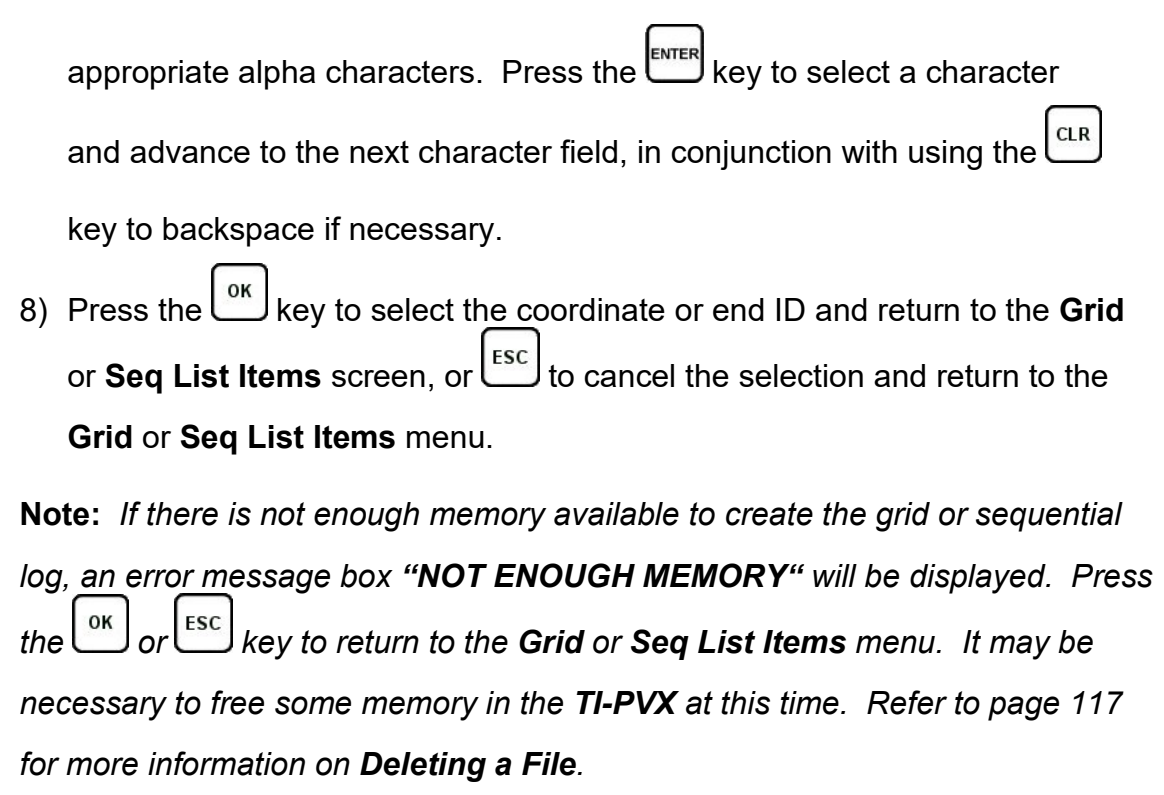

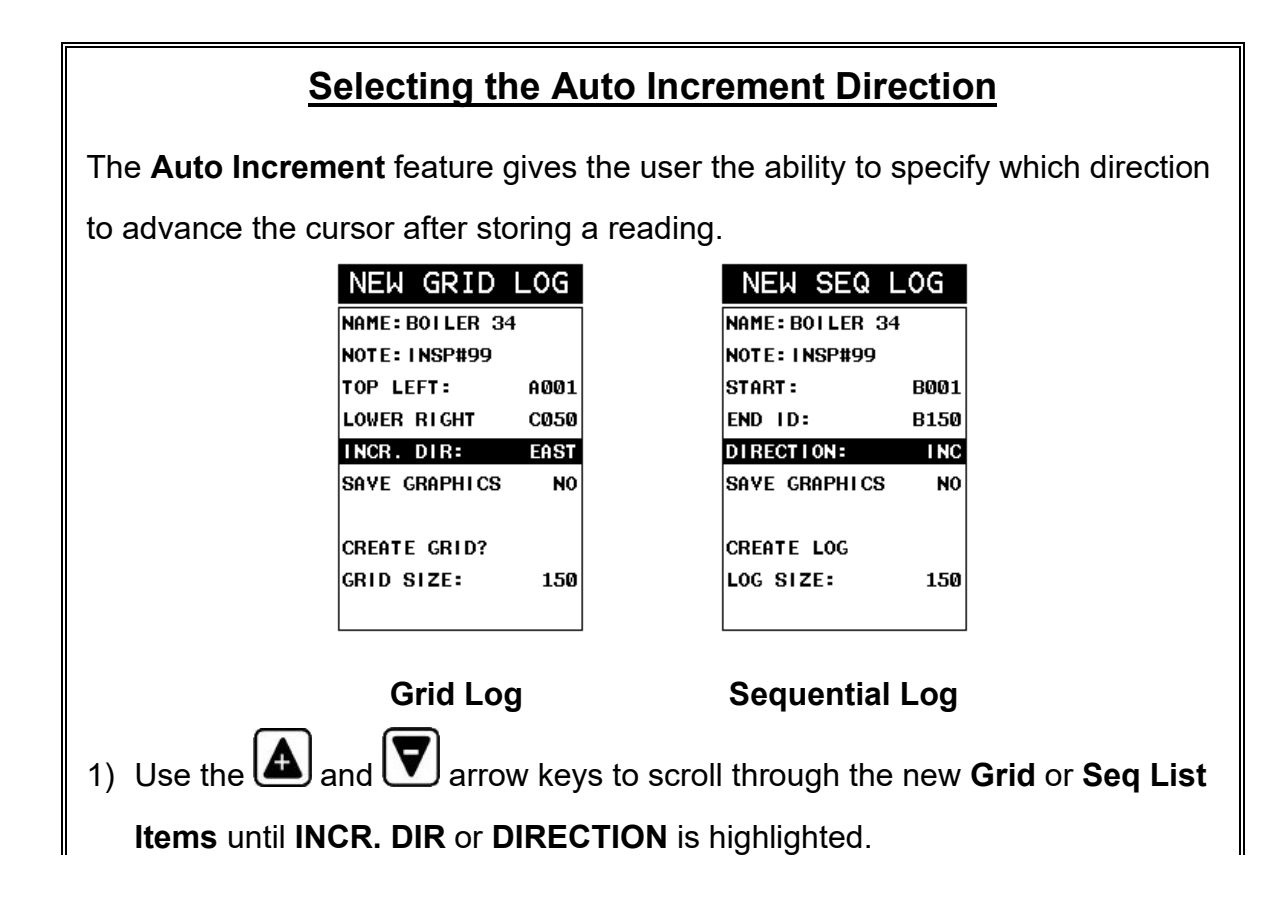

- 2) Use the **a** and **b** arrow keys to toggle the **Increment** direction **NONE**, **NORTH, EAST, SOUTH, or WEST** for a grid, or **INC, DEC** for a sequential log.
- 3) Continue on to the next section **"Saving a Grid** or **Seq File"**.

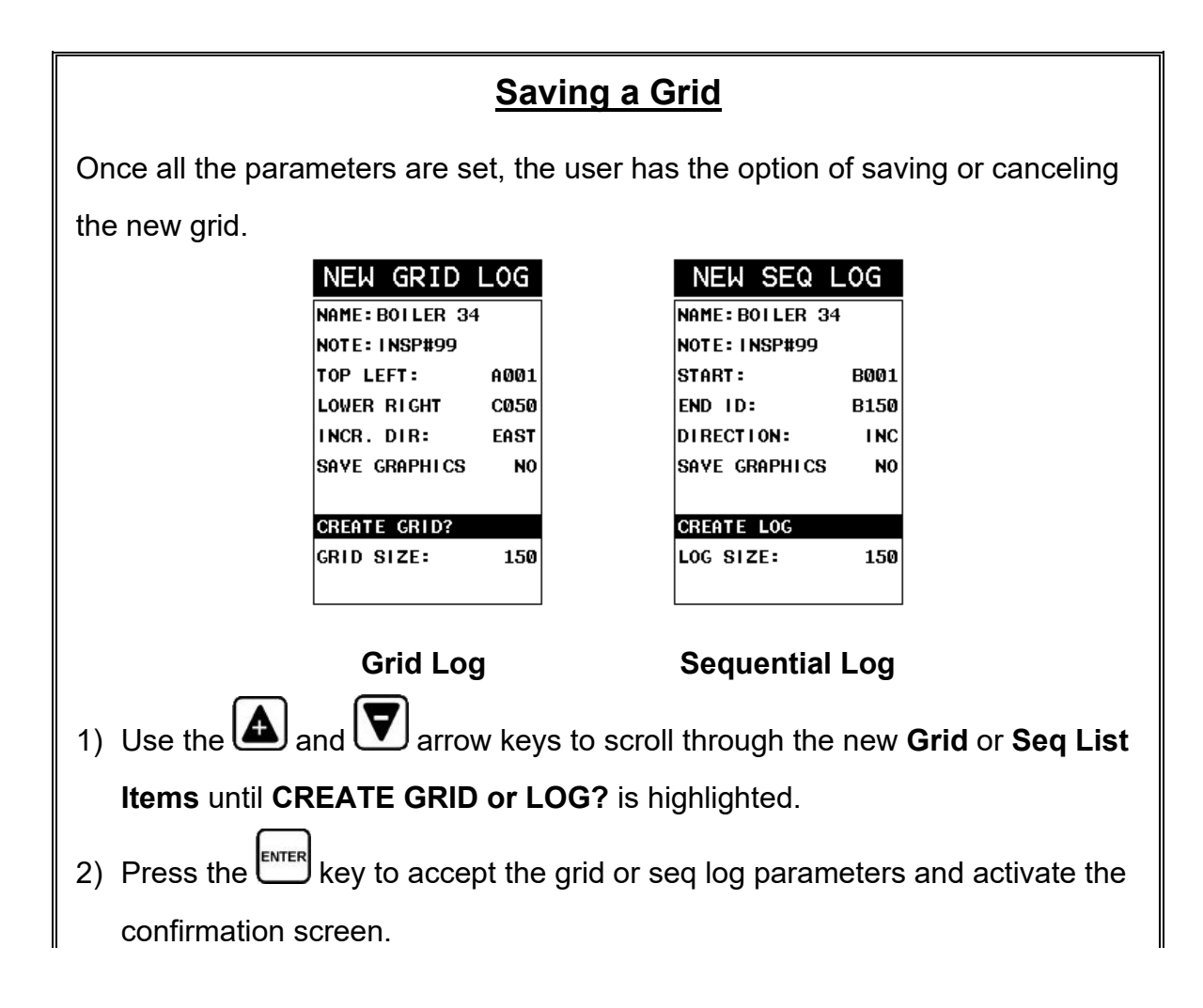

Checkline Ultrasonics

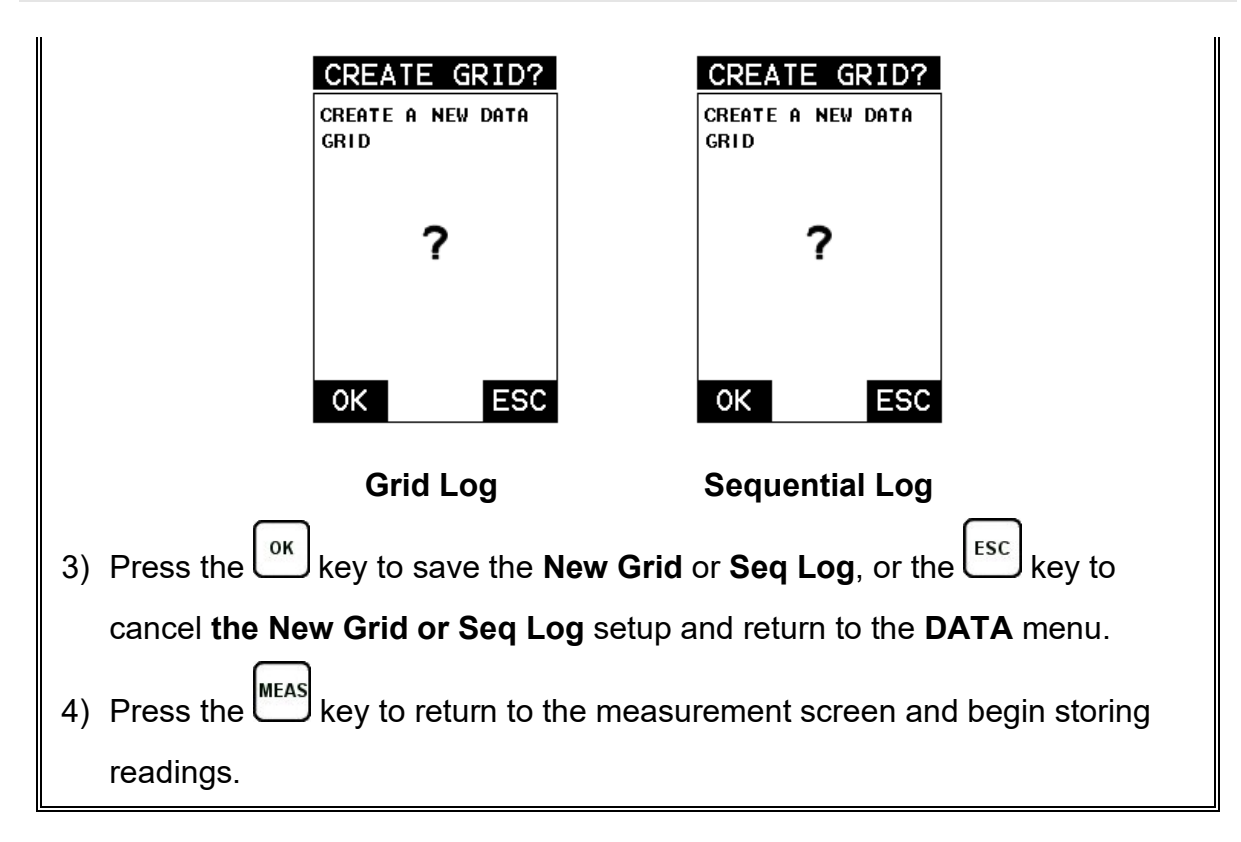

## **10.3 Storing a reading**

Now that a grid or sequential log has been created, it's time to make some measurements and store the readings.

The following procedures outline this process:

## **Storing a Reading**

**Note:** *Once the gird or sequential log has been created it will automatically be displayed following the create confirmation screen. It is located at the bottom of the measurement screen, and can be left open for the duration of the inspection process. This section assumes the grid or sequential log was just created. Refer to the section on "opening a grid or seq log" if the file was created at another time.*

**Key Feature:** *When the TI-PVX is displaying a "grid log", pressing the key will initiate an advance to row number option. Use the arrow keys to enter the row number. Once the row number is correctly displayed, press the key to advance directly to that row number in the grid log.*

ESC **Key Feature:** *When the TI-PVX is displaying a "grid log", pressing the key multiple times, will toggle through the display options: Digits, RF, RECT, and B-SCAN views.*

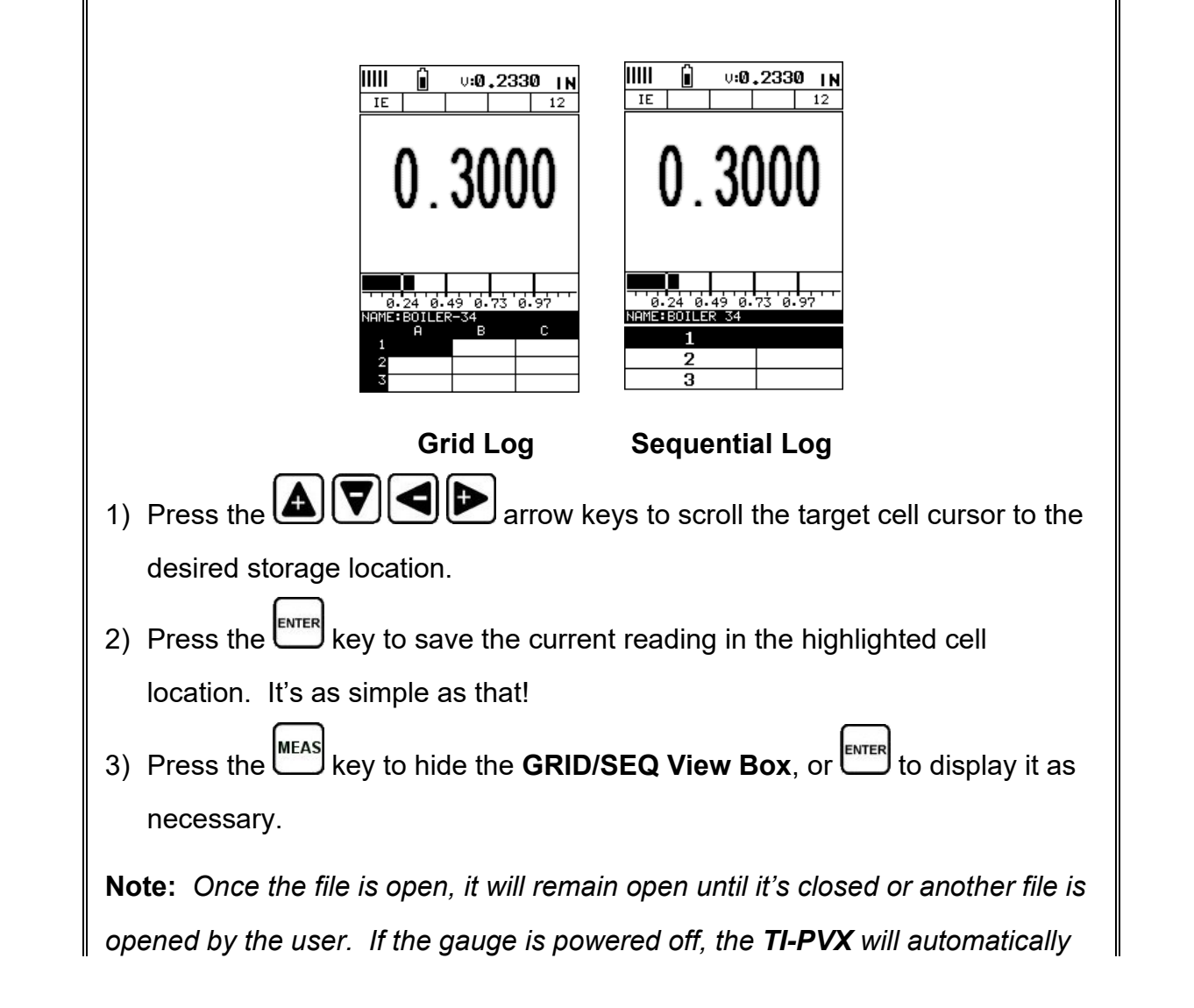

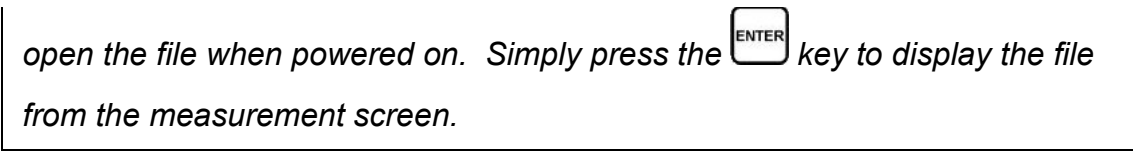

# **10.4 Viewing stored readings**

It is sometimes necessary to go back and view the stored readings and B-Scans using the *TI-PVX* without a PC.

The following procedures outline this process:

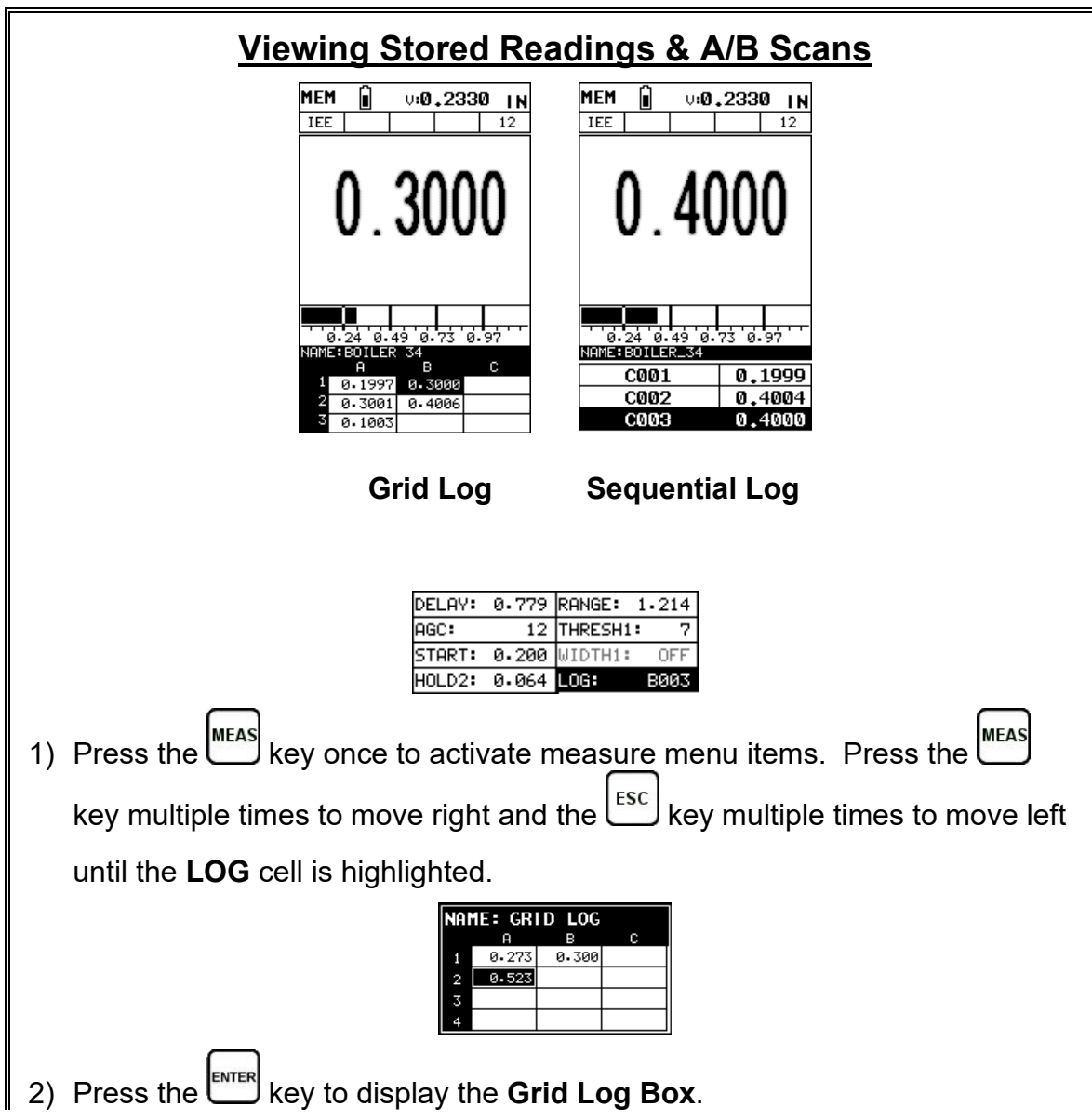

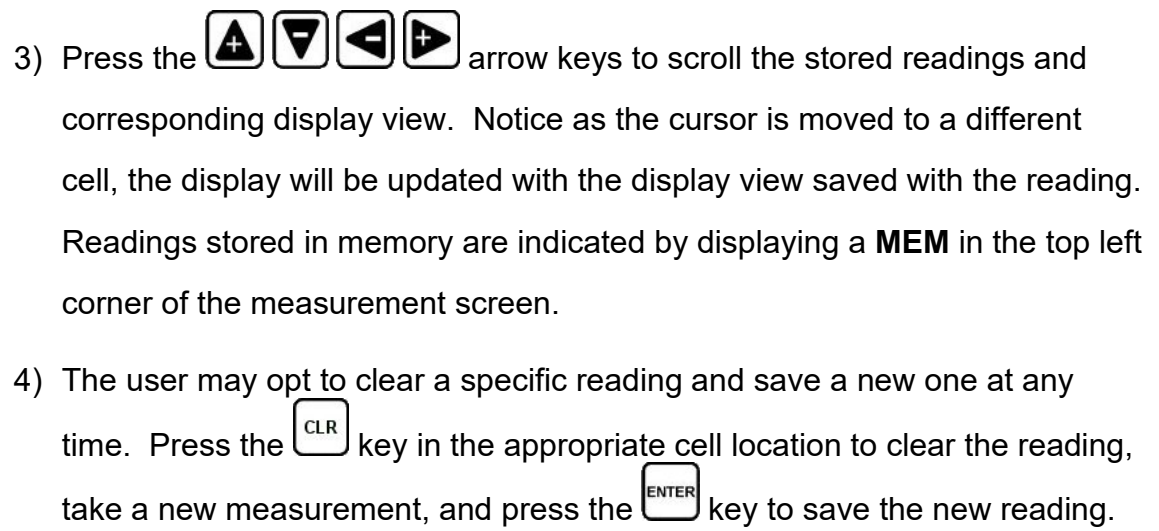

5) Abort the **Grid/Seq Log View Box** by pressing the key at any time.

# <span id="page-122-0"></span>**10.5 Deleting Grids (Files)**

This section covers deleting files to clean up the SD memory. The files can be individually deleted, or the entire memory cleared by deleting all the files in the gauge.

The procedures are outlined below as follows:

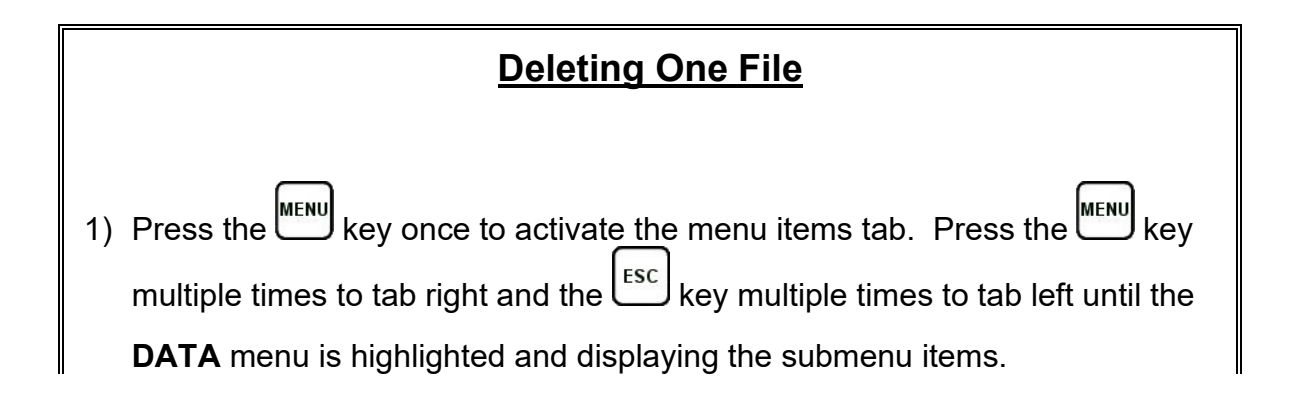

Checkline Ultrasonics

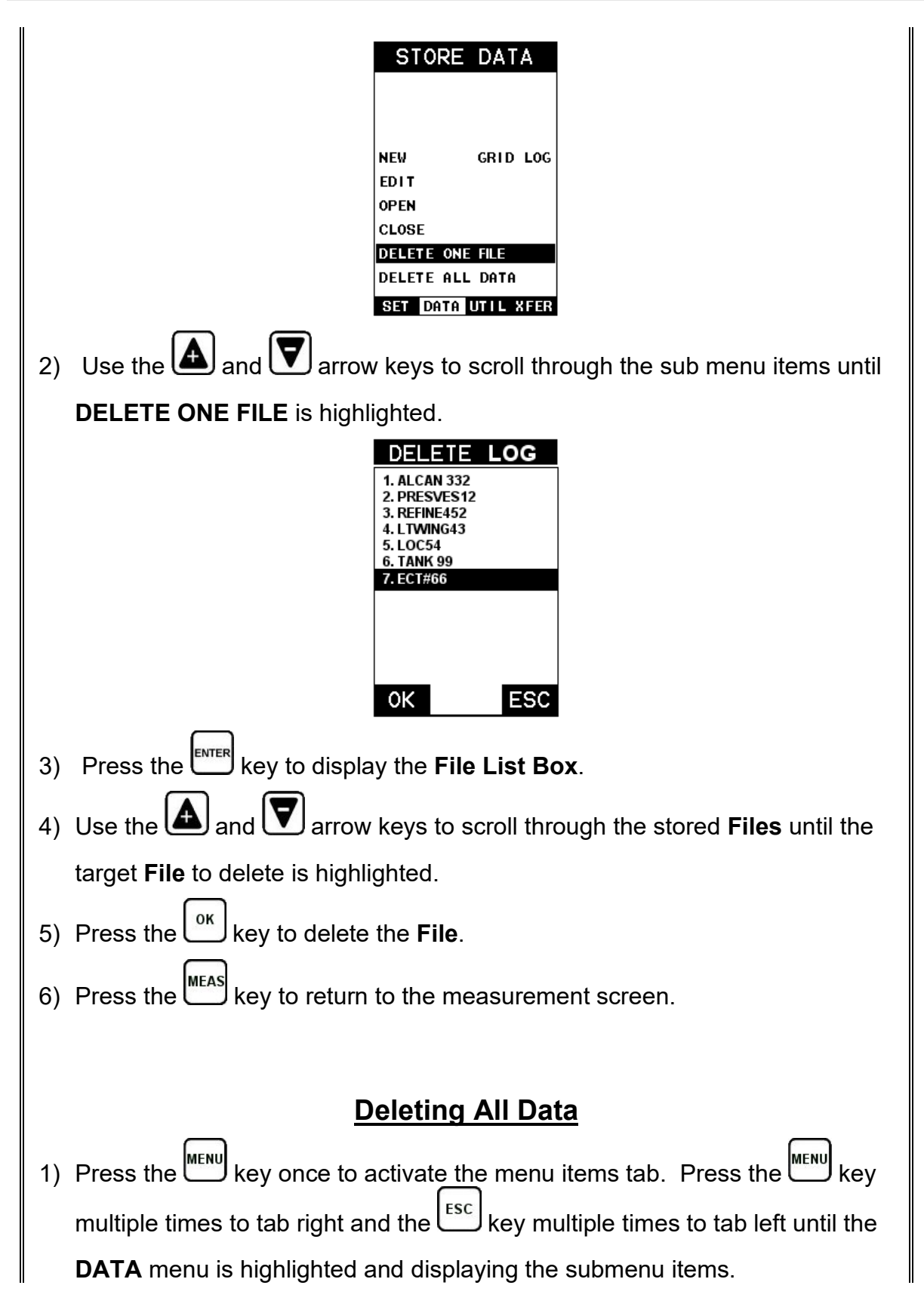

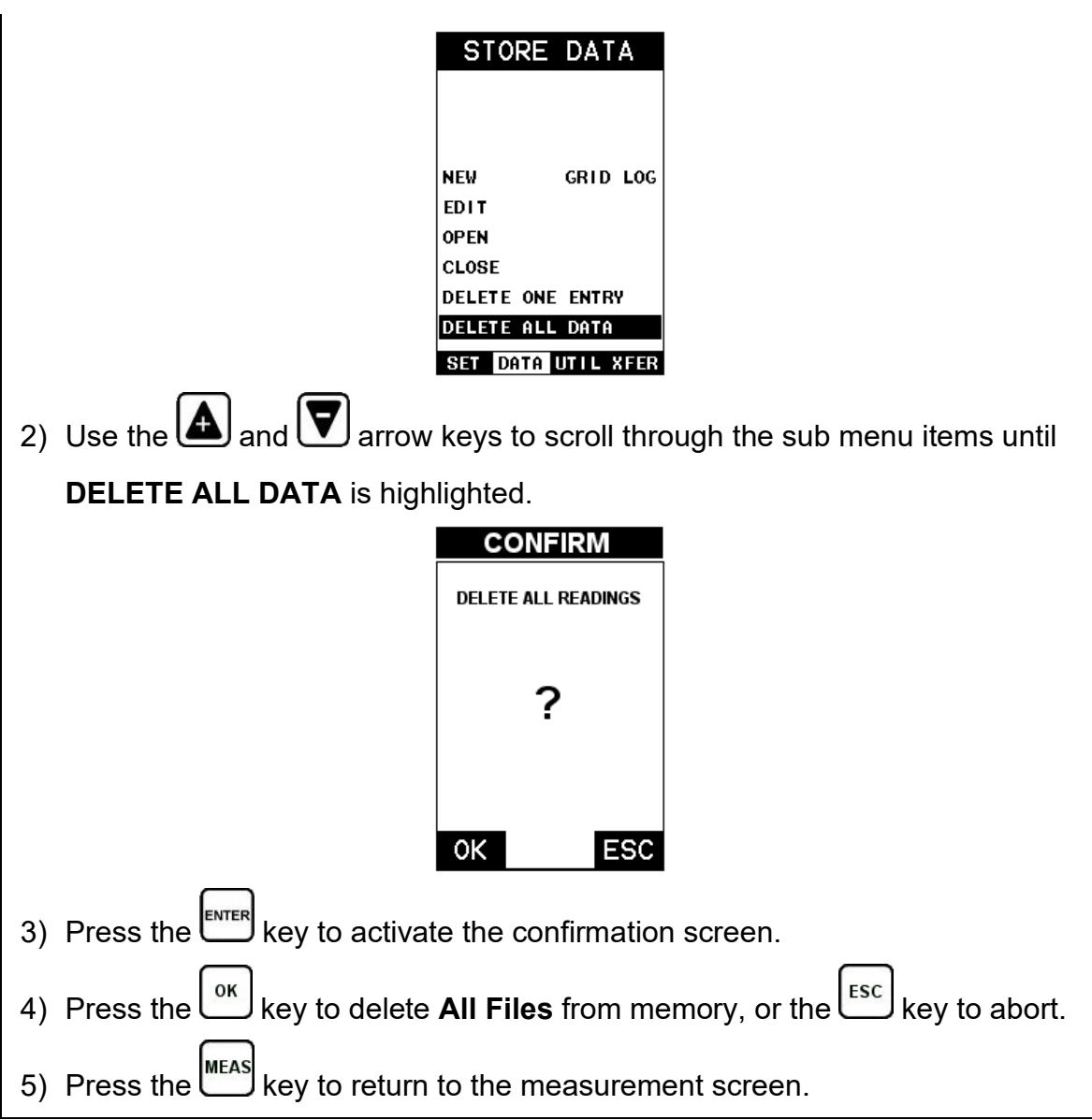

# **10.6 Editing a Grid (File)**

Once a grid has been created and saved to memory, the user can edit the **Name**, **Comments** and **Increment Direction** at a later time.

The following procedure outlines this process:

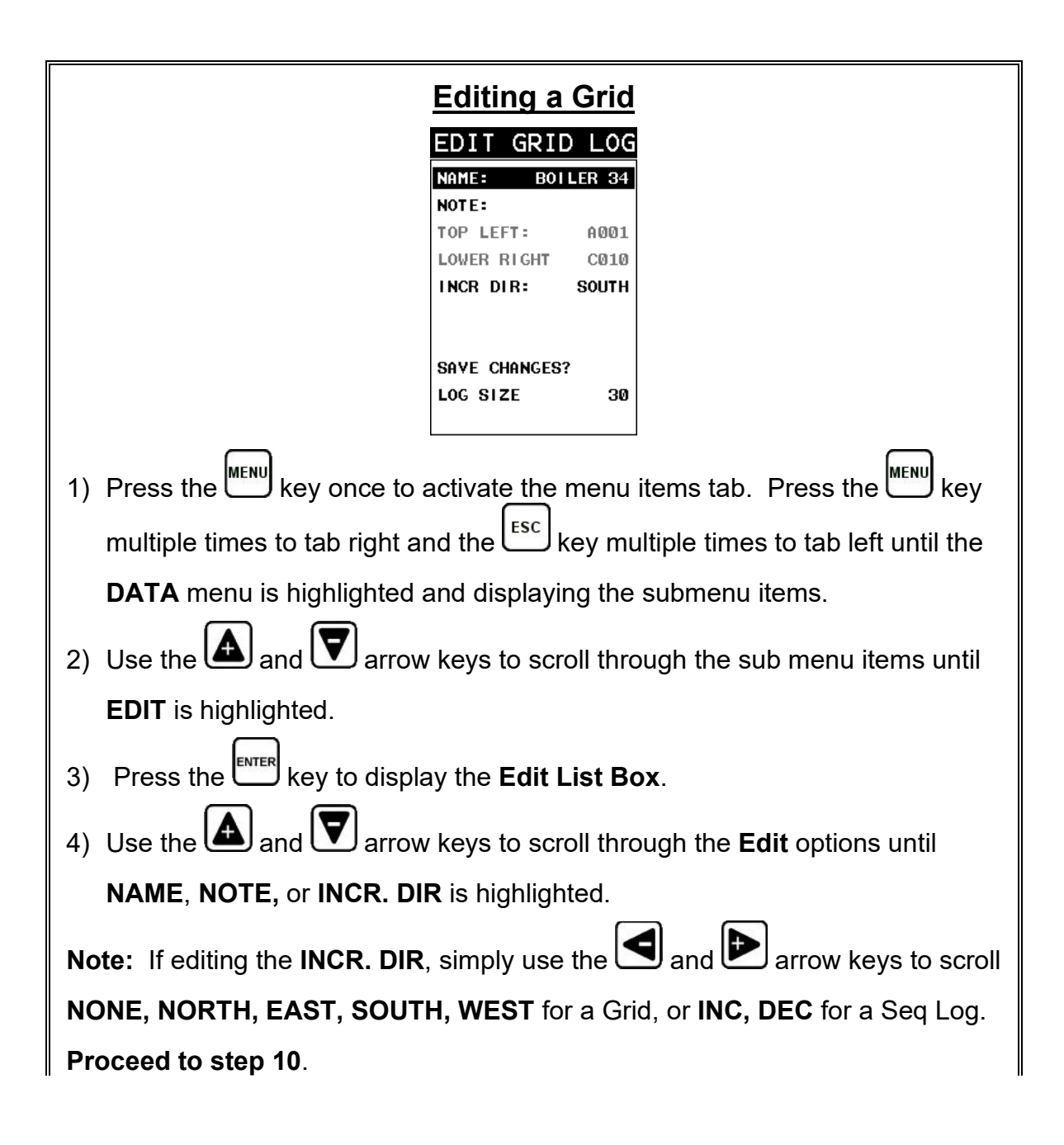

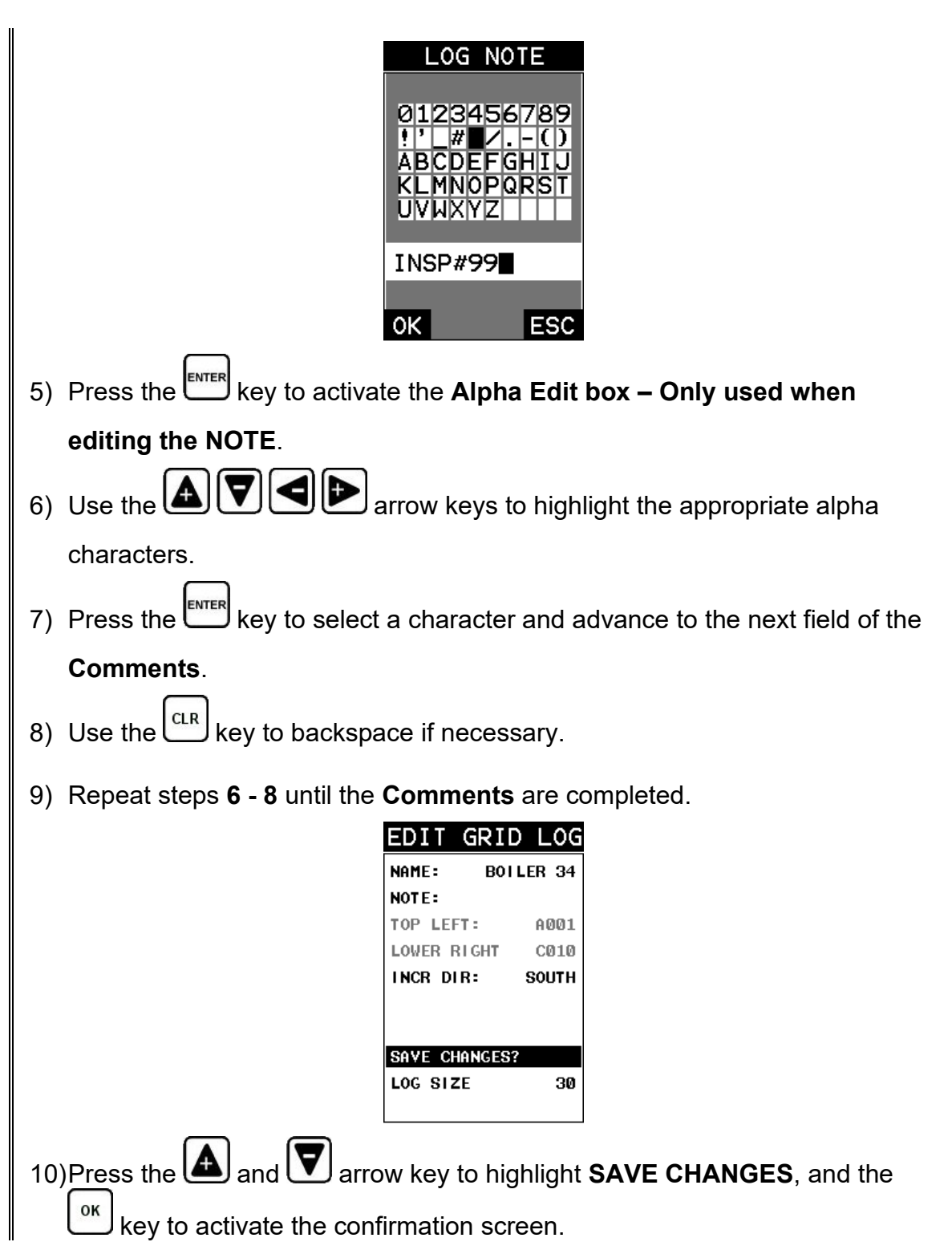

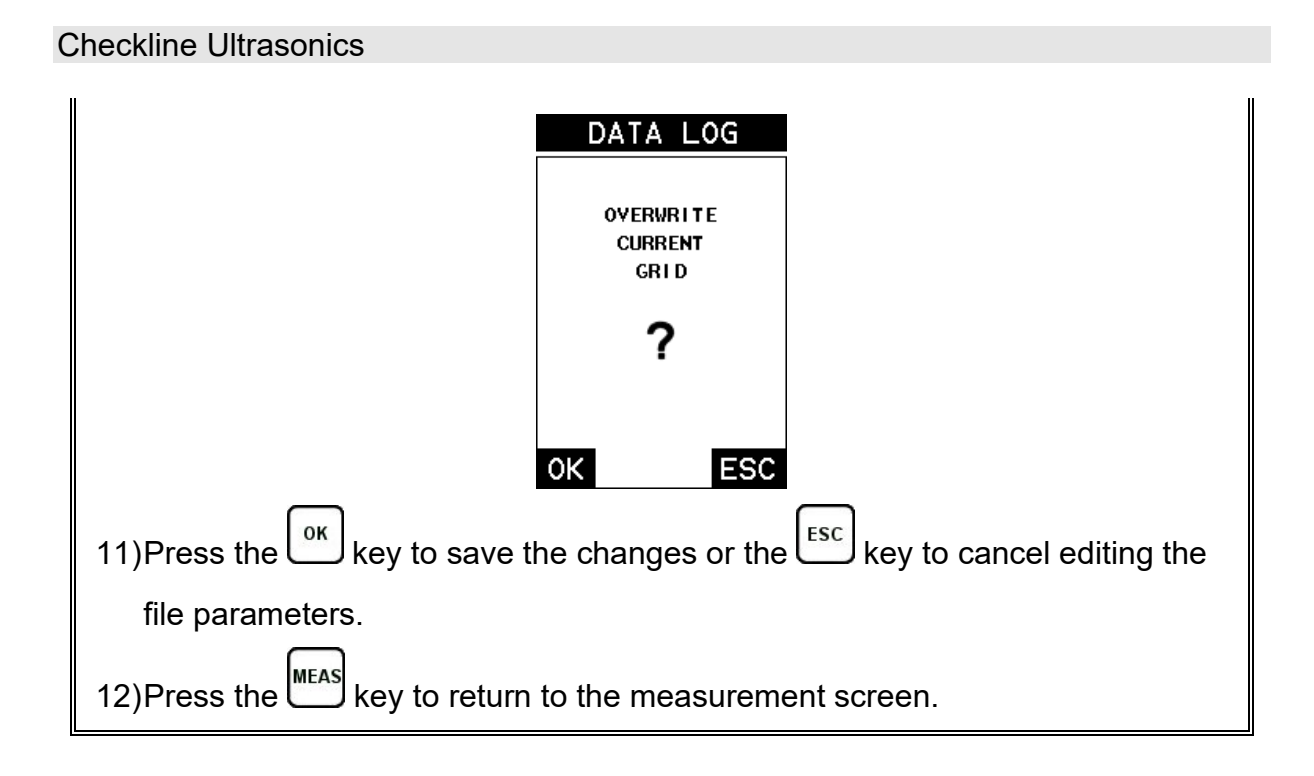

# **10.7 Changing the active File - Open**

The user may have transferred grid/seq templates from a PC to the *TI-PVX*, or setup grids/seq using the *TI-PVX* at an earlier time. The name of the currently active file is always displayed at the top of the **Grid/Seq Box** in measurement mode (refer to photo below). It's not only important to recognize what file is currently active, but also be able to change the active file at any time.

The following procedure outlines this process:

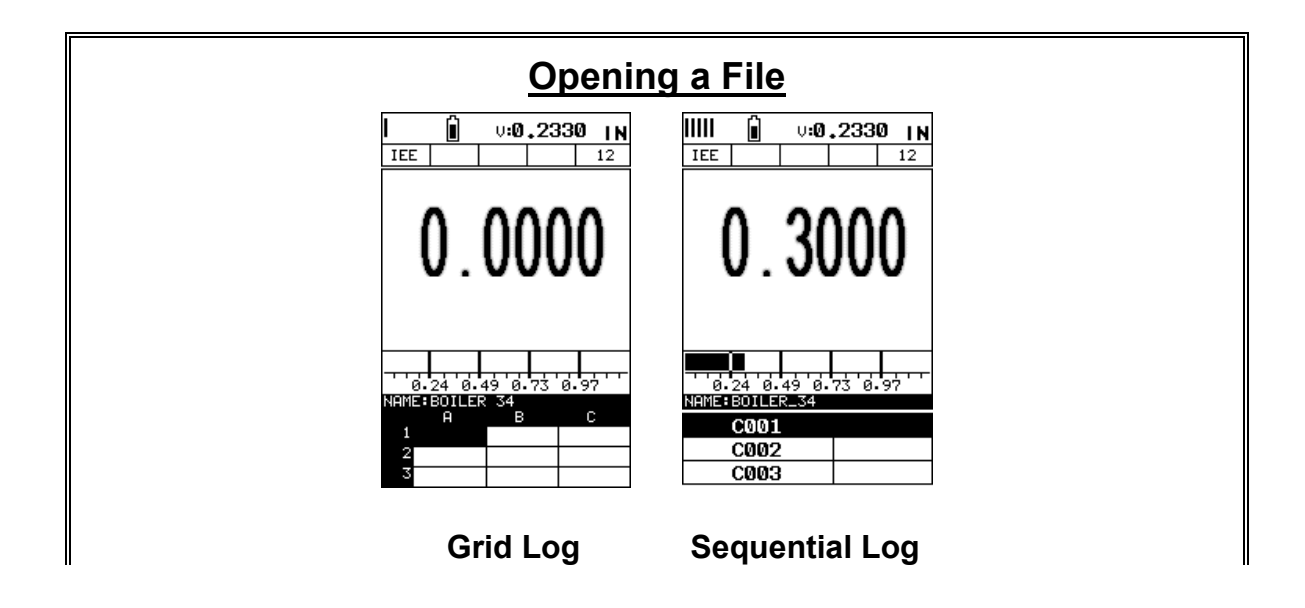

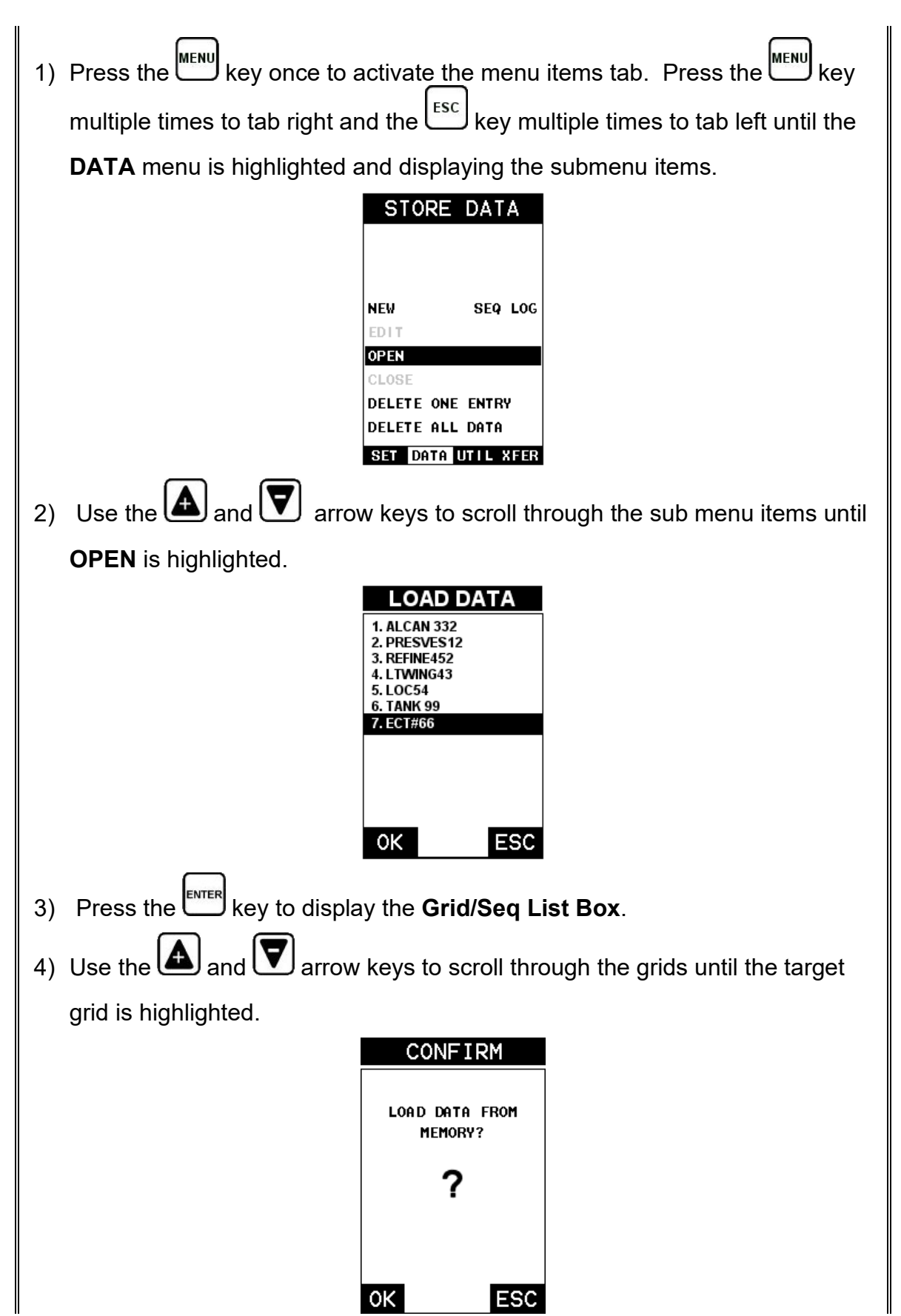

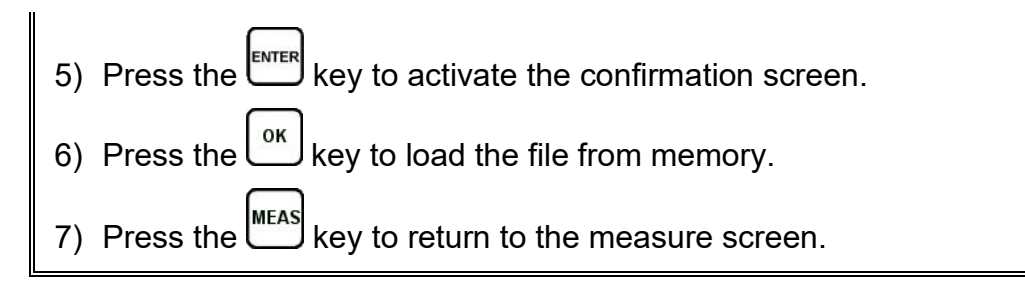

# **10.8 Closing an active File - Close**

If data storage will not be needed during an inspection, the active file currently open can be closed.

The following procedure outlines how to close an active file:

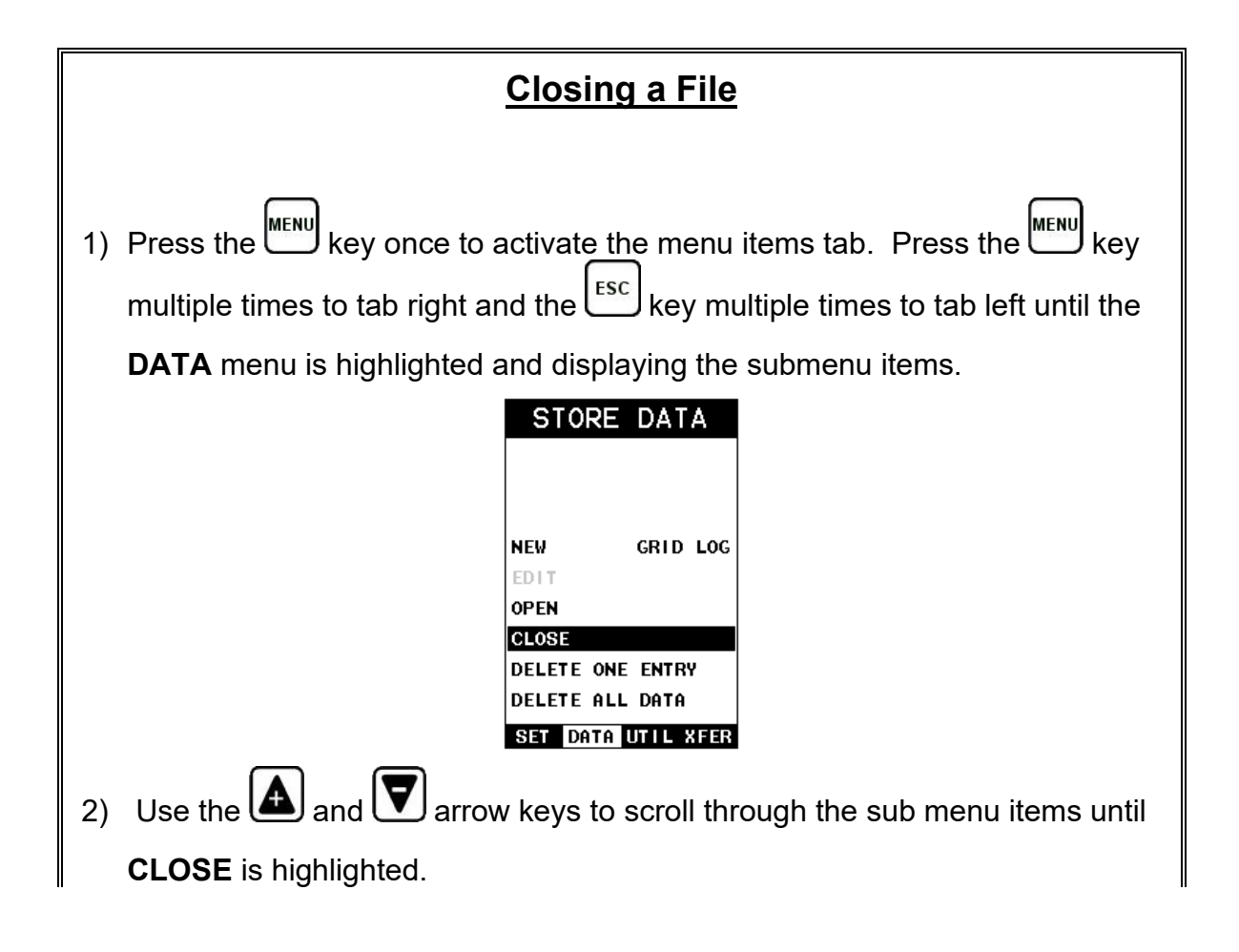

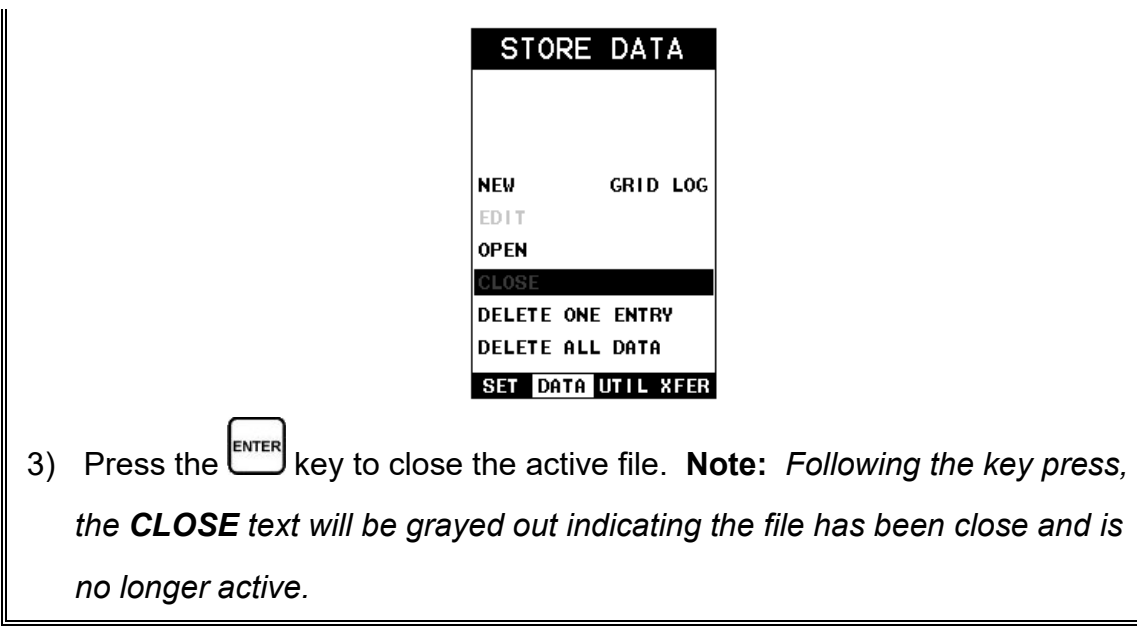

## **CHAPTER ELEVEN SETUPS – CREATE, STORE, EDIT, & RECALL**

#### **11.1 Introduction to Setups**

It's very common that a user may be tasked to perform continual inspections for multiple applications on a repeated basis, with different settings and calibrations. The *TI-PVX* is equipped with the ability to create, name and store 64 custom setups. These setups can be recalled at any time for a given application. The setup file can be bi-directionally transferred to and from a PC, and multiple setup files can be created and cataloged on a given PC or server.

# **11.2 Opening a Setup**

If multiple setups have been created and stored in memory, they can quickly be opened in active memory at any time. Once opened, all settings and calibrations previously performed are ready for use.

The following procedure outlines how to open factory and custom setups:

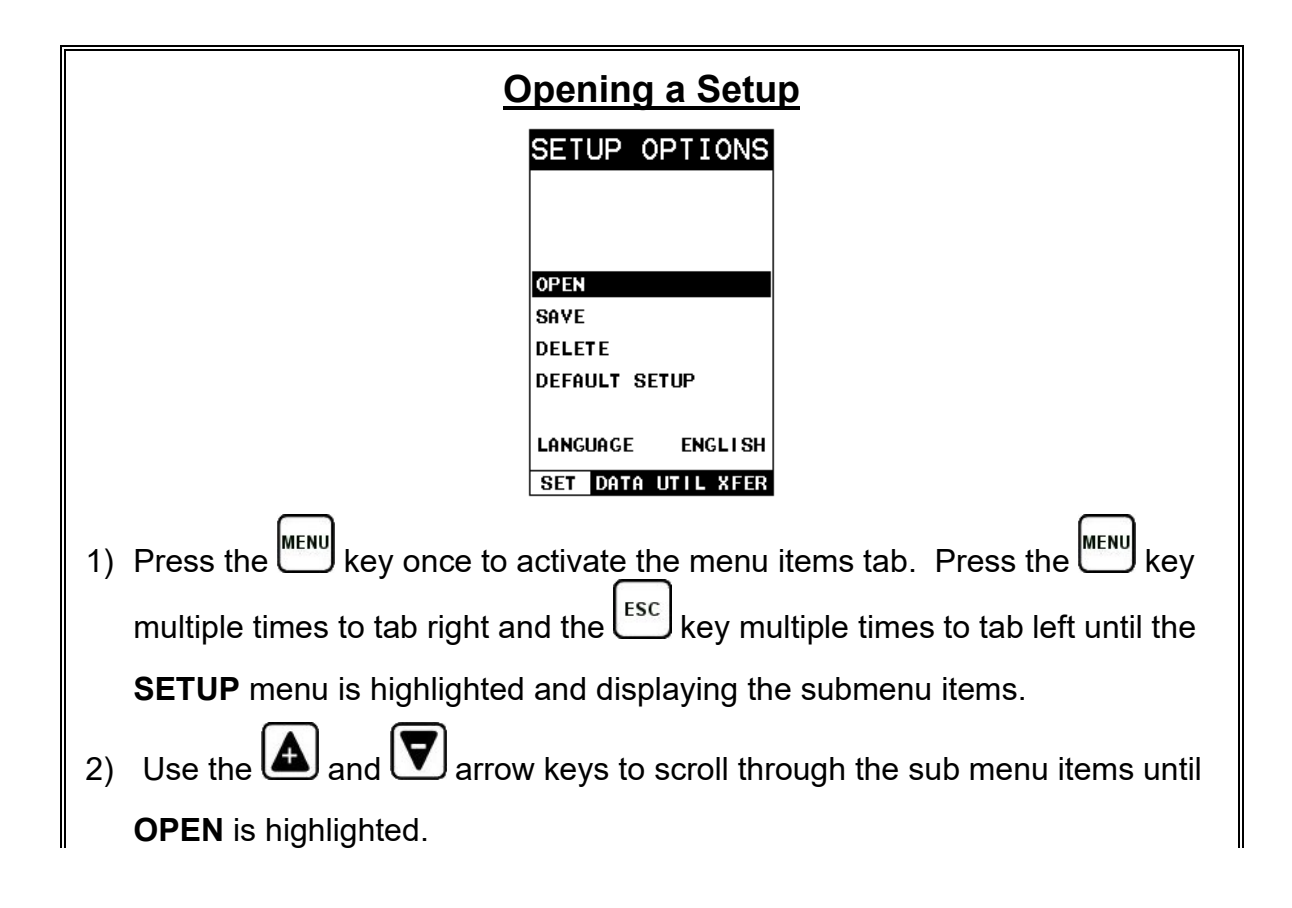

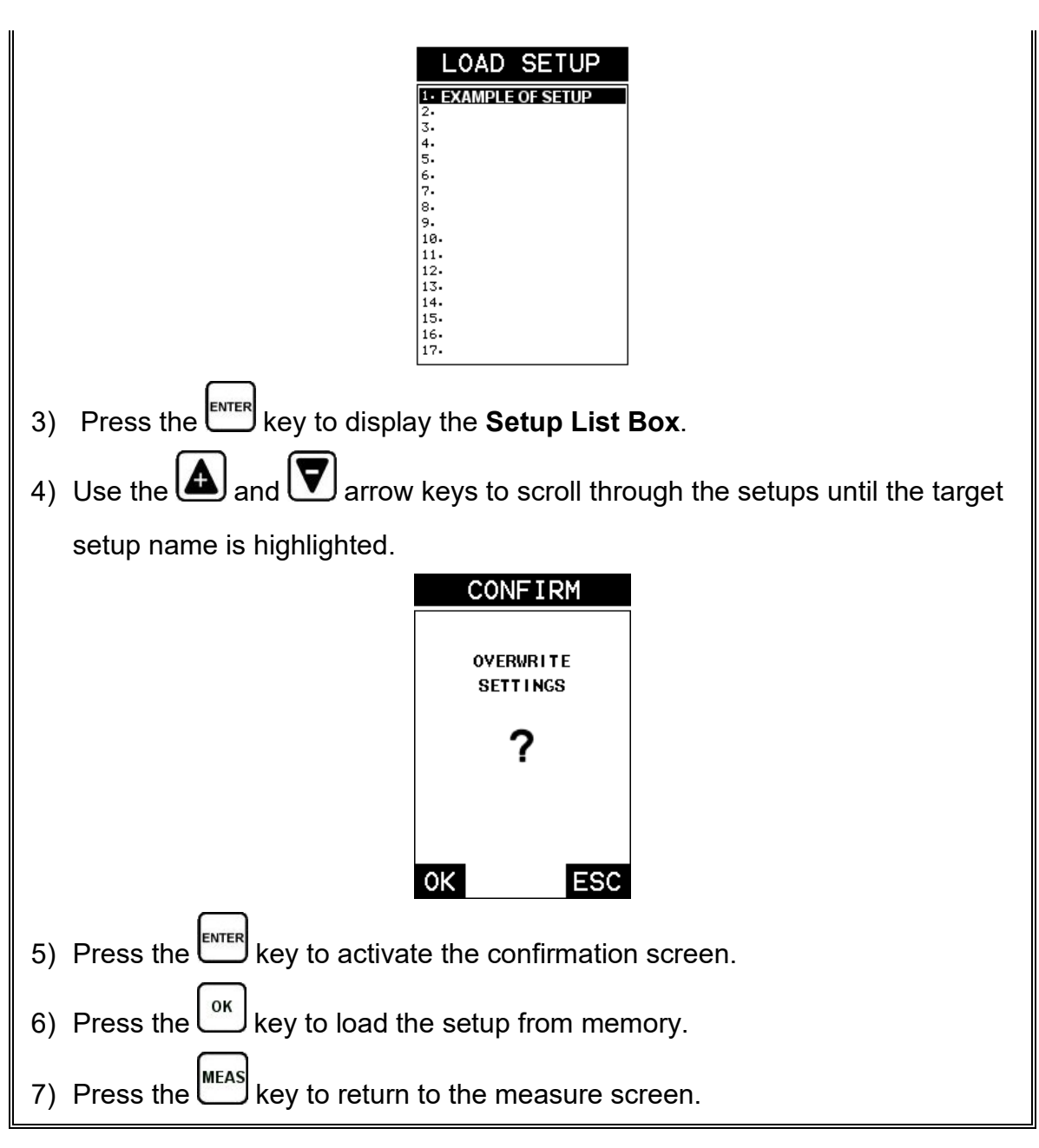

# **11.3 Saving & Editing a Setup**

Once the *TI-PVX* parameters and features have been adjusted for an application, the user may elect to save these setting, with a unique name, to a specific setup location for future use.

It is sometimes necessary to rename a previously saved setup, or add additional comments about a particular setup. The setup name may have been entered incorrectly, or the user needs to use the setup for a completely different project. An inspector's name or other comments about the project may also be required for additional documentation purposes.

The following procedure outlines the necessary steps for saving and editing a setup:

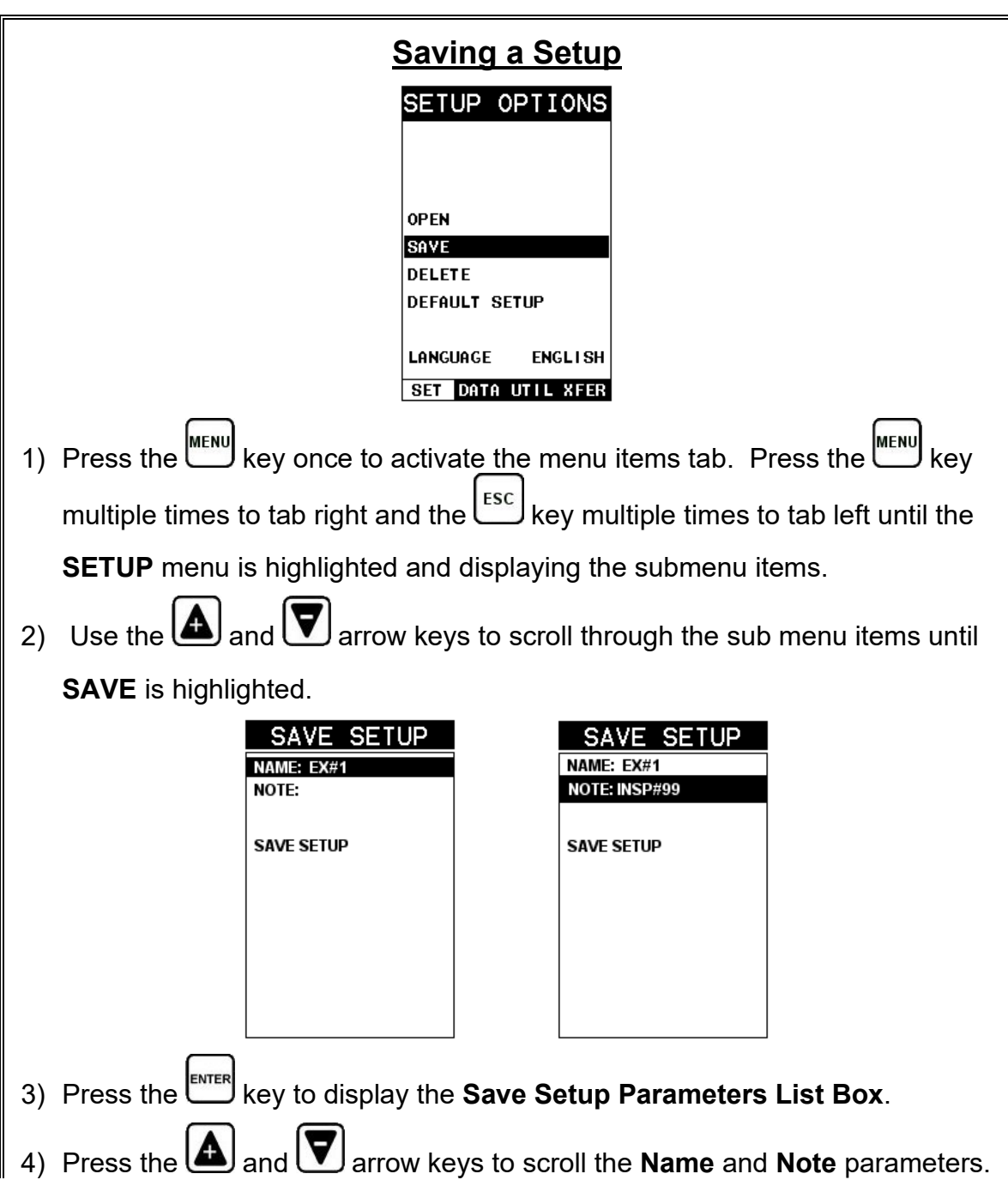

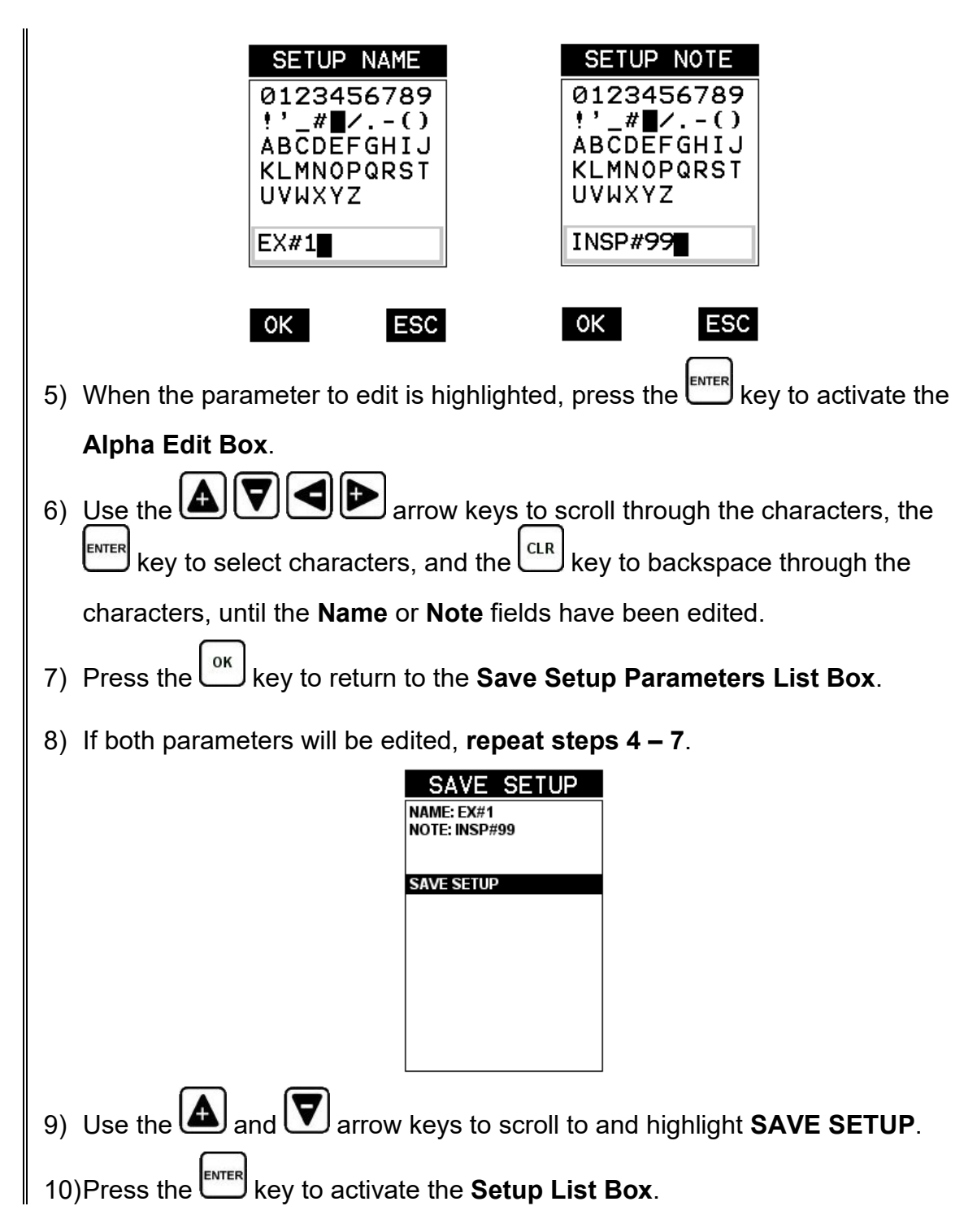

Checkline Ultrasonics

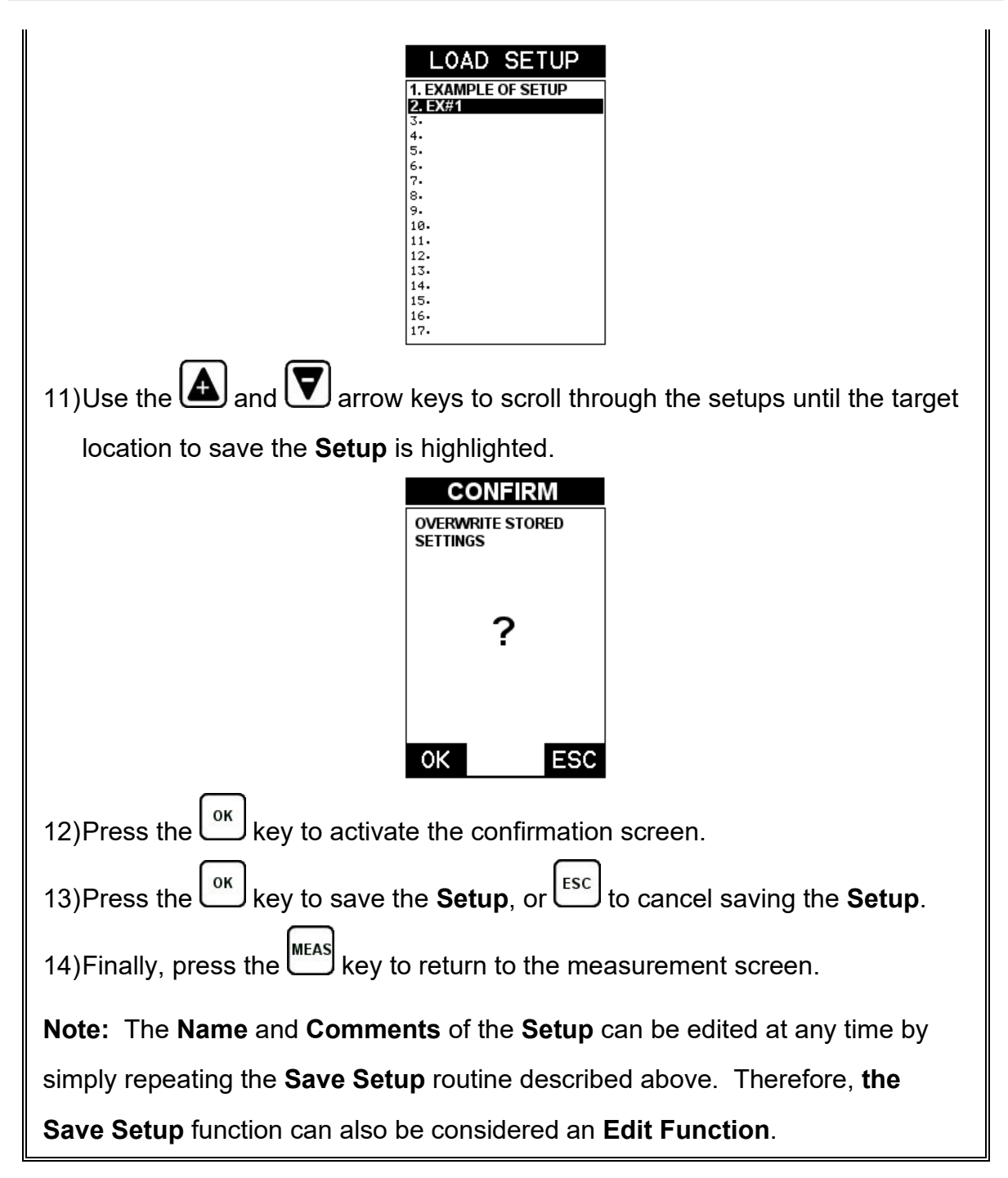

## **11.4 Deleting a Saved Setup**

This option allows a user to delete setup files that were previously saved and no longer needed. It's a simple feature to allow the user to do a bit of "house cleaning".

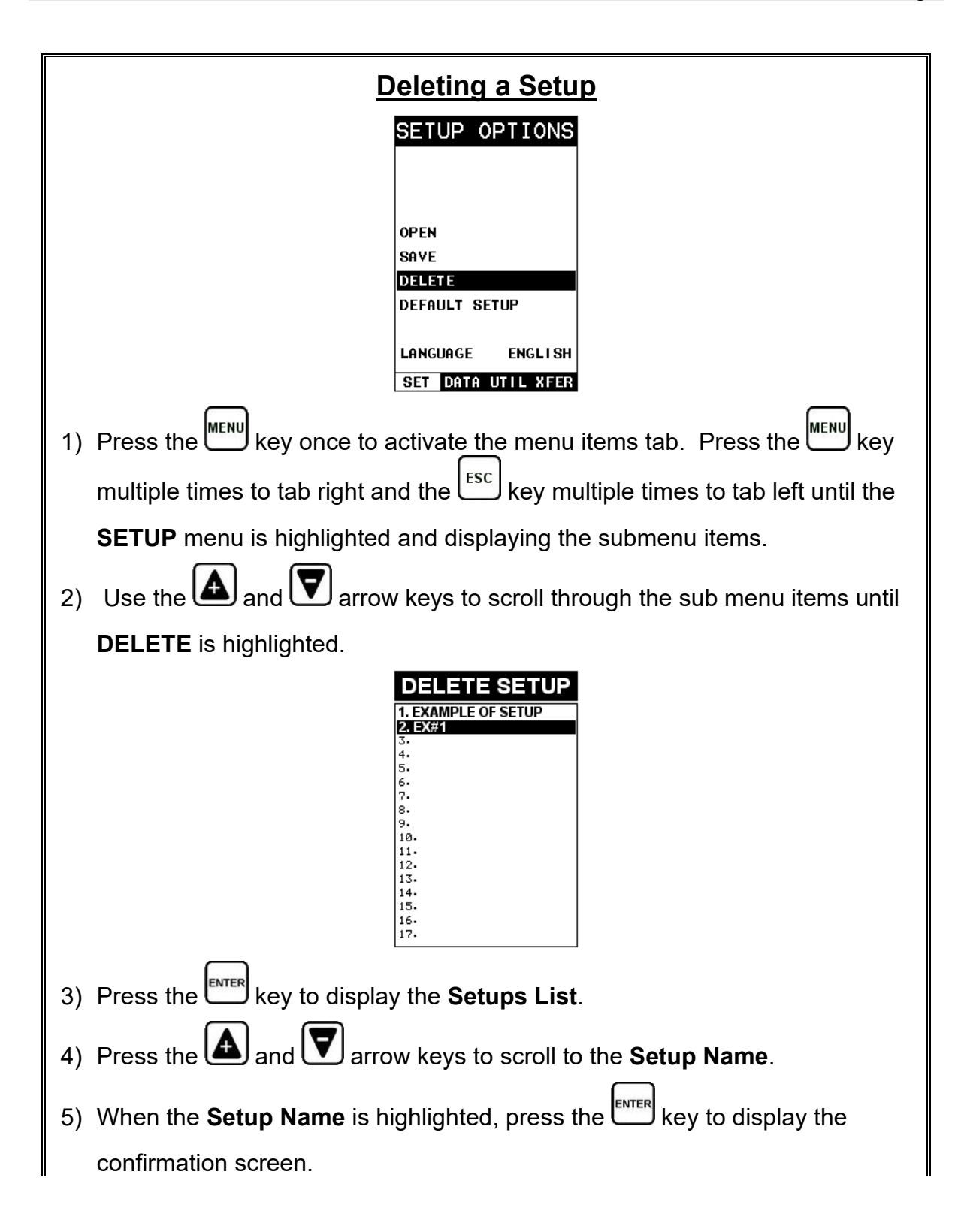

Checkline Ultrasonics **CONFIRM** DELETE THE **SELECTED SETUP OK ESC** 6) Press the key to delete the **Setup File**. 7) Finally, press the  $\sum_{n=1}^{\text{Meas}}$  key to return to the measurement screen.

## **11.5 Using the Default Setup**

The default setup feature was added to the *TI-PVX* to use, as a last resort, if there are no setups stored in the gauge –factory or otherwise. The only time this might possibly occur is if the setup file in the *TI-PVX* was somehow corrupted, and the user does not have access to a computer to re-load the factory setups back into the *TI-PVX*. This gives the user the ability to load and modify a basic setup as follows:

**Note:** The default file contains no probe zero data. Therefore, a zero must be performed after loading. Also, the default setup can be loaded when using the flaw mode feature, to eliminate the probe zero delay value, and start at the initial pulse or zero.

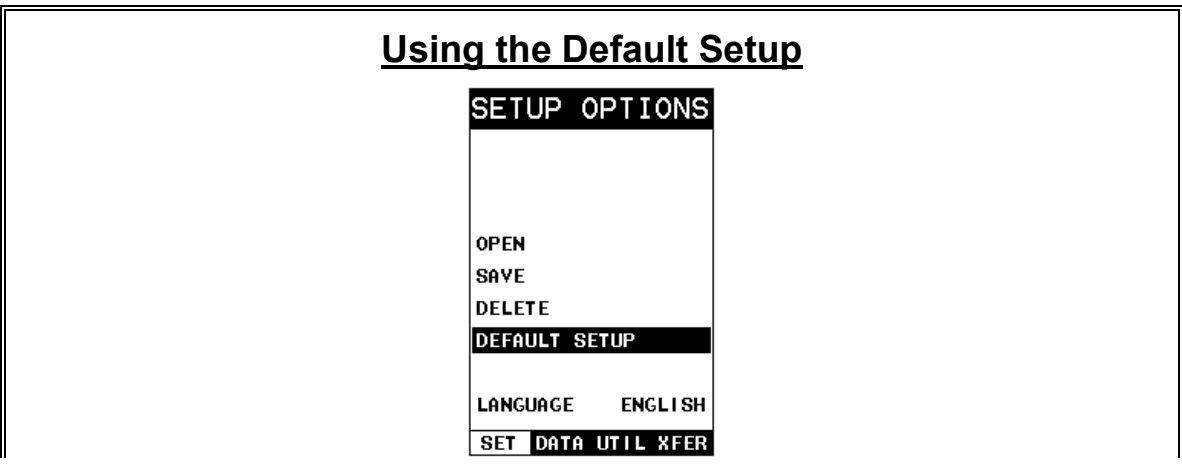

1) Press the MENU key once to activate the menu items tab. Press the MENU key multiple times to tab right and the  $\epsilon$ <sup>ESC</sup> key multiple times to tab left until the **SETUP** menu is highlighted and displaying the submenu items. 2) Use the  $\Box$  and  $\Box$  arrow keys to scroll through the sub menu items until **DEFAULT SETUP** is highlighted.

#### **11.6 Selecting a Language**

The *TI-PVX* is equipped with a language option. Currently, the only languages supported are English, Spanish, German, French, Hungarian, Czech, however the list continues to grow. Check with Checkline for an updated list. The steps to select one of these languages are outlined as follows:

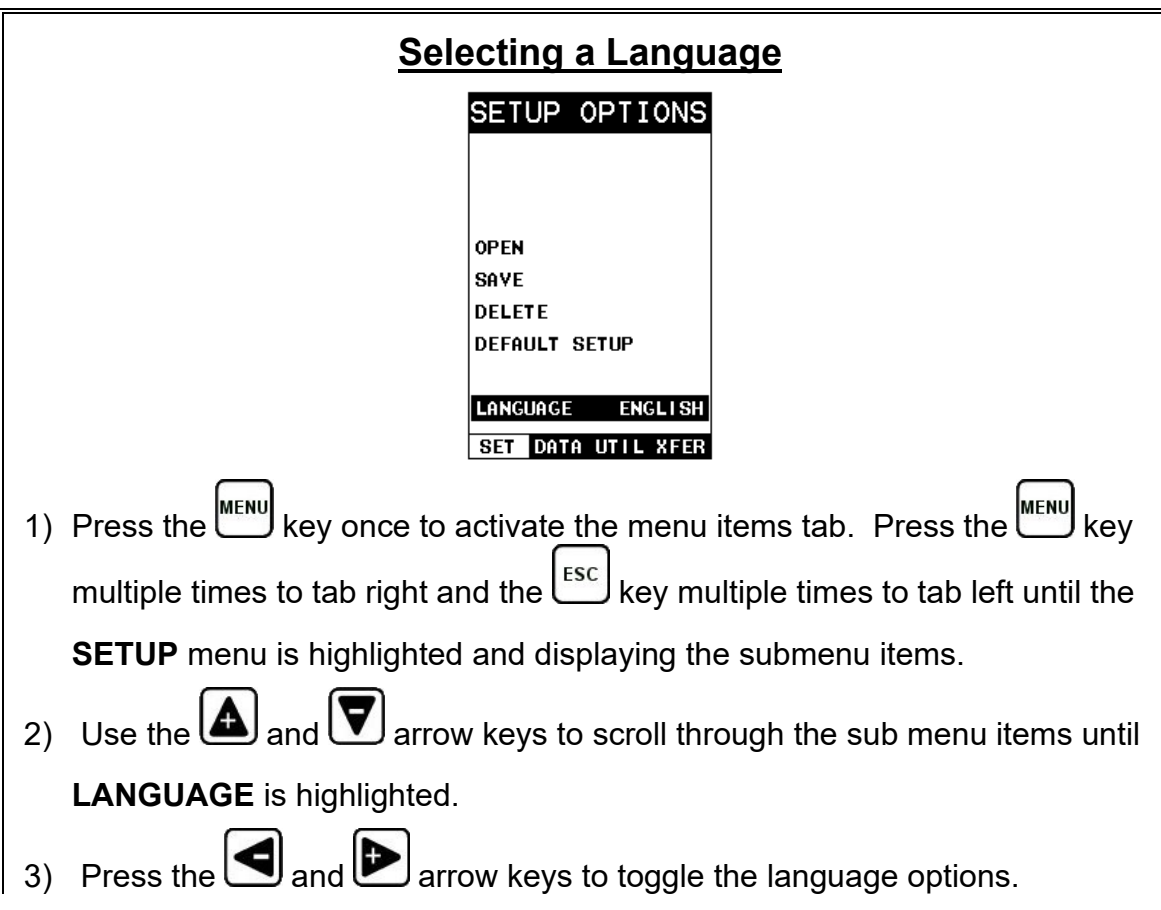

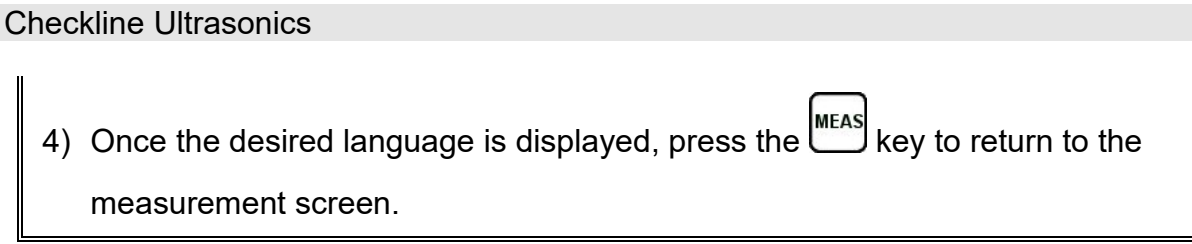

# **CHAPTER TWELVE USING THE UTILITY SOFTWARE**

# **12.1 Computer System Requirements**

**DakView** will run on many different operating systems: Windows XP, Windows 2000 Professional, Windows 2000 Server, Windows 2000, Vista, Windows 7, 8, 10, or advanced Server operating systems running on Intel or AMD hardware. Additionally there is a version for the Mac OSX platform.

A Pentium 166MHz or faster processor with at least 32 megabytes of physical RAM is required. You should have 40 megabytes of free disk space before attempting to install **DakView**.

File transfer is standard USB connectivity, using a USB-C to USB transfer cable (pt# N-003-0330).

# **12.2 Installing DakView**

**DakView** is available directly from our website for download free of charge. Stay current by periodically checking the website for the latest version. Simply download the .exe file from our website to your computer, and double click the icon to begin installation. Refer to the online help section in **DakView** for operating instructions.

#### **12.3 Communicating with the** *TI-PVX*

**DakView** will not directly communicate with the *TI-PVX* series gauges. The *TI-PVX* is equipped with USB, acting as a Thumb Drive (external storage device) when connected to a computer and powered on. Therefore, the SD memory card can be opened as a drive with *directory structure, similar to the C: on your computer. The files stored on the internal S*D can be simply copied (dragged) into any folder on your PC and opened using **DakView**. The PC software will function as a file viewer for the *TI-PVX* series gauges.

## **12.4 Line Power**

The *TI-PVX* can be powered using the standard USB-C to USB-A data cable (N-003- 0330), by connecting directly to a USB port on your computer, or using a standard cell phone power adapter directly to an outlet. This is a convenient way to power the gauge for specific bench top applications in a factory line environment.

# **12.5 Upgrading the** *TI-PVX*

The *TI-PVX* can be upgraded to the latest revision of firmware at any time. Simply download the latest version posted on the Checkline website, copy the upgrade file to the main drive directory *TI-PVX*, and use the upgrade utility located in the **XFER** menu. The process is very easy and convenient, allowing our users to stay current with updated feature additions and bug fixes. The procedure to upgrade your *TI-PVX* is outlined below:

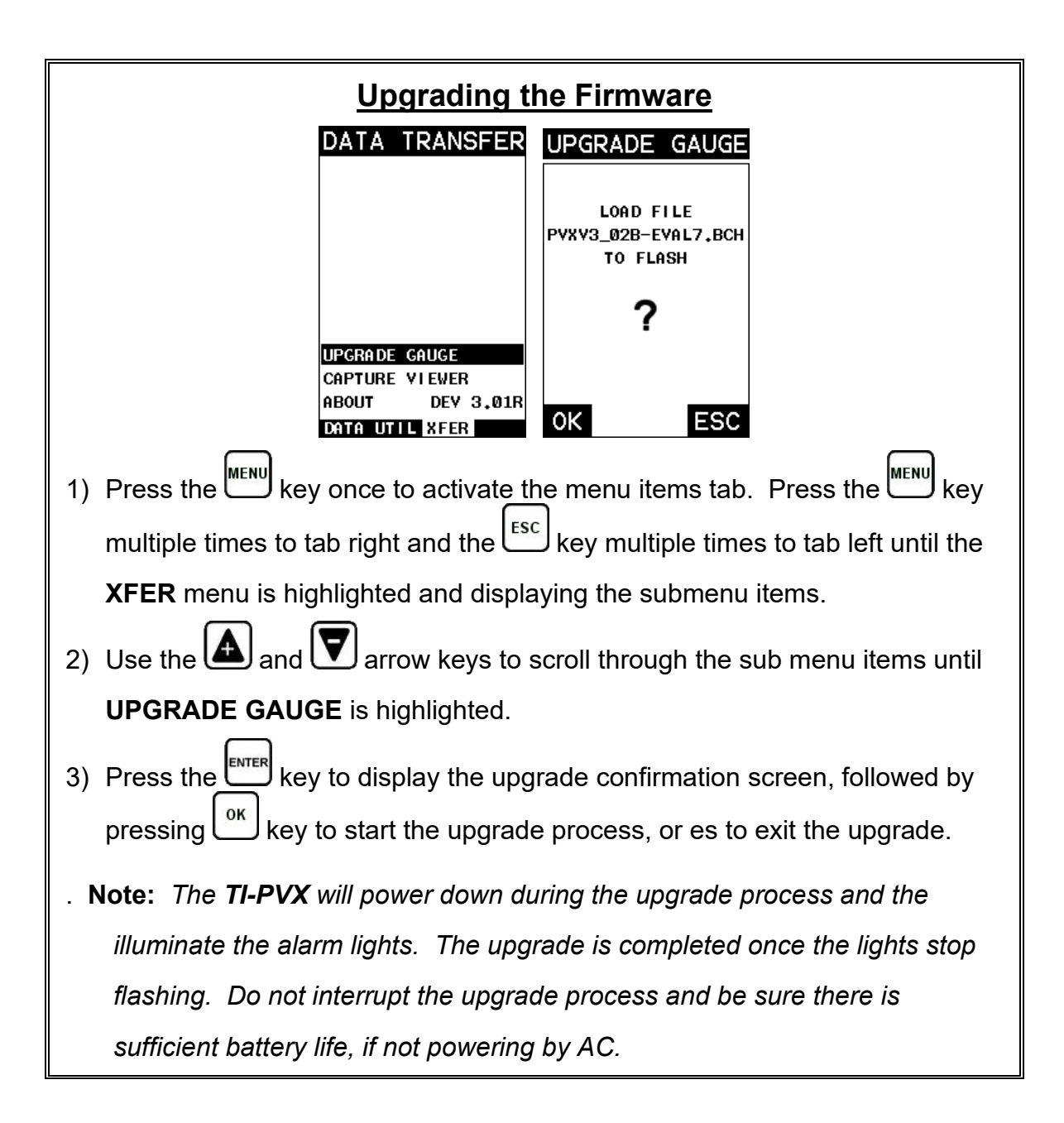

## **APPENDIX A - VELOCITY TABLE**

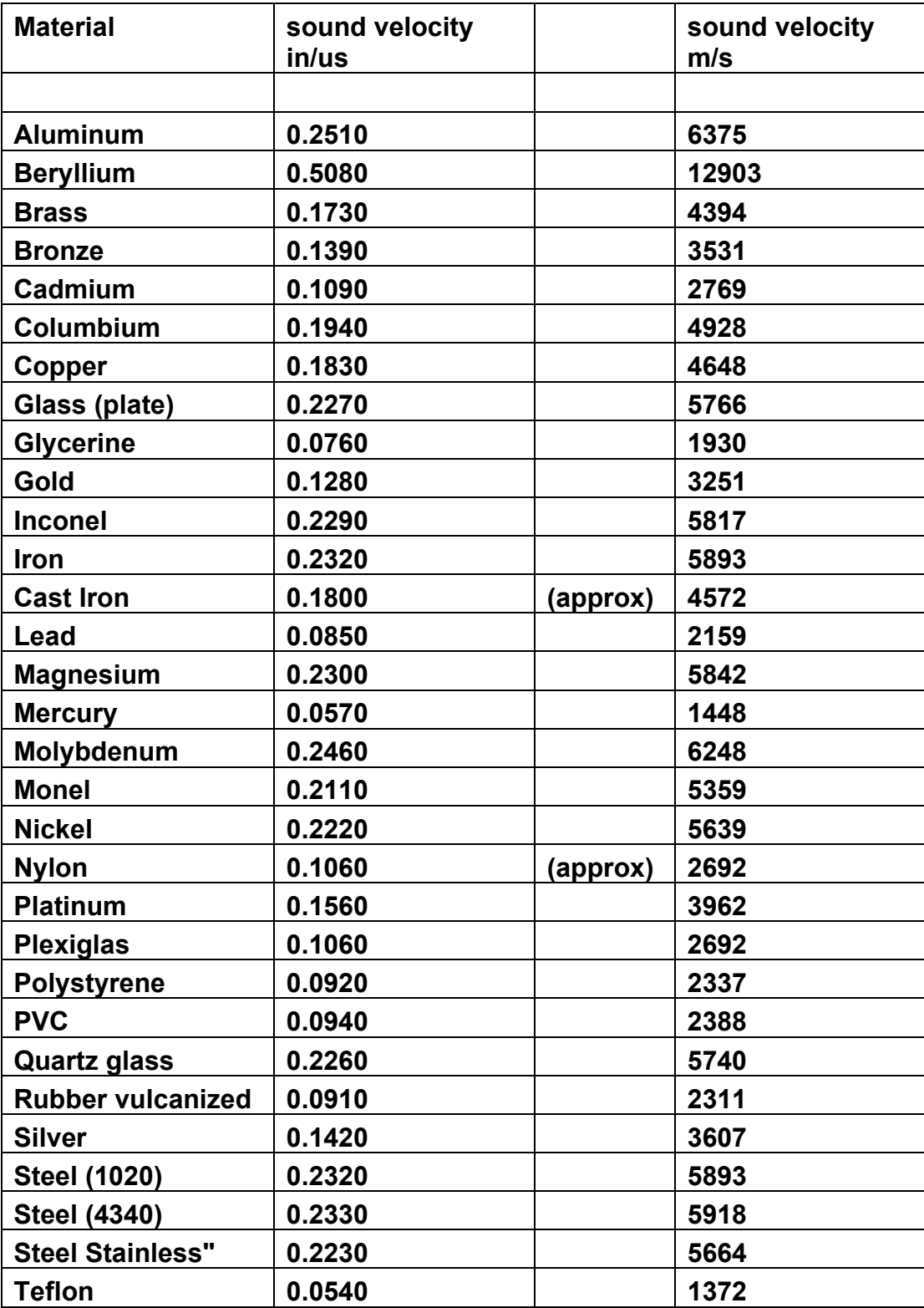

Checkline Ultrasonics

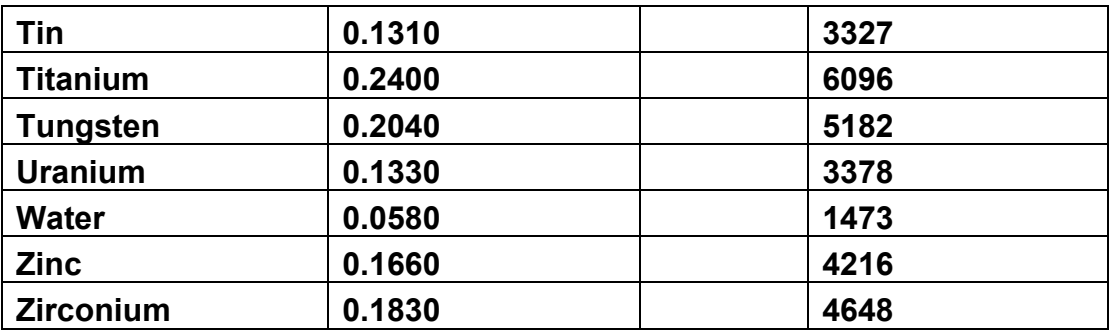
## **APPENDIX B - SETUP LIBRARY**

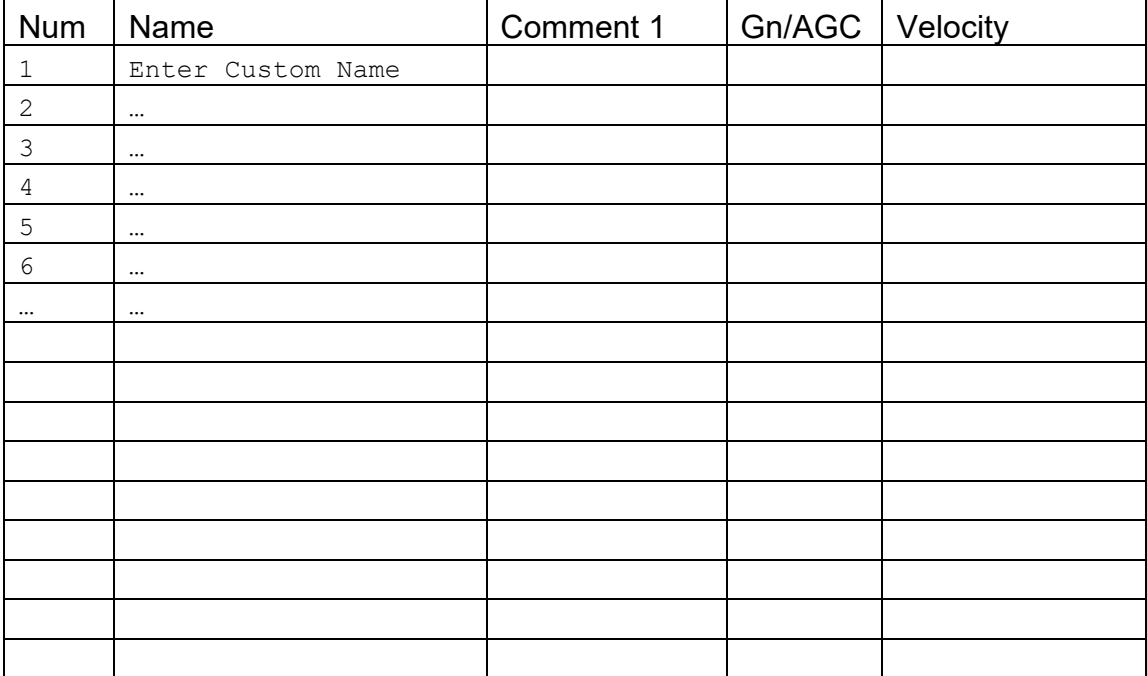

# **WARRANTY INFORMATION**

### • **Warranty Statement** •

Checkline warrants the *TI-PVX* against defects in materials and workmanship for a period of two years from receipt by the end user. Additionally, Checkline warrants transducers and accessories against such defects for a period of 90 days from receipt by the end user. If Checkline receives notice of such defects during the warranty period, Checkline will either, at its option, repair or replace products that prove to be defective.

Should Checkline be unable to repair or replace the product within a reasonable amount of time, the customer's alternative exclusive remedy shall be refund of the purchase price upon return of the product.

#### • **Exclusions** •

The above warranty shall not apply to defects resulting from: improper or inadequate maintenance by the customer; unauthorized modification or misuse; or operation outside the environmental specifications for the product.

Checkline makes no other warranty, either express or implied, with respect to this product. Checkline specifically disclaims any implied warranties of merchantability or fitness for a particular purpose. Some states or provinces do not allow limitations on the duration of an implied warranty, so the above limitation or exclusion may not apply to you. However, any implied warranty of merchantability or fitness is limited to the five-year duration of this written warranty.

This warranty gives you specific legal rights, and you may also have other rights which may vary from state to state or province to province.

#### • **Obtaining Service During Warranty Period** •

If your hardware should fail during the warranty period, contact Checkline and arrange for servicing of the product. Retain proof of purchase in order to obtain warranty service.

For products that require servicing, Checkline may use one of the following methods:

- Repair the product
- Replace the product with a re-manufactured unit
- Replace the product with a product of equal or greater performance
- Refund the purchase price.

#### • **After the Warranty Period** •

If your hardware should fail after the warranty period, contact Checkline for details of the services available, and to arrange for non-warranty service.

#### **Checkline**

600 Oakland Ave. Cedarhurst, NY 11516 - USA **Tel**: 516.295-4300 • **Web**: Checkline.com